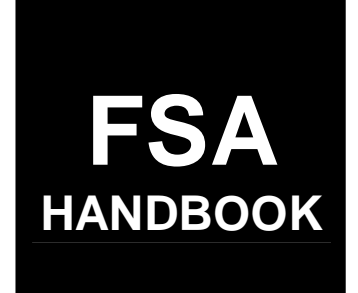

# [Web-Based Subsidiary Files](#page-6-0)

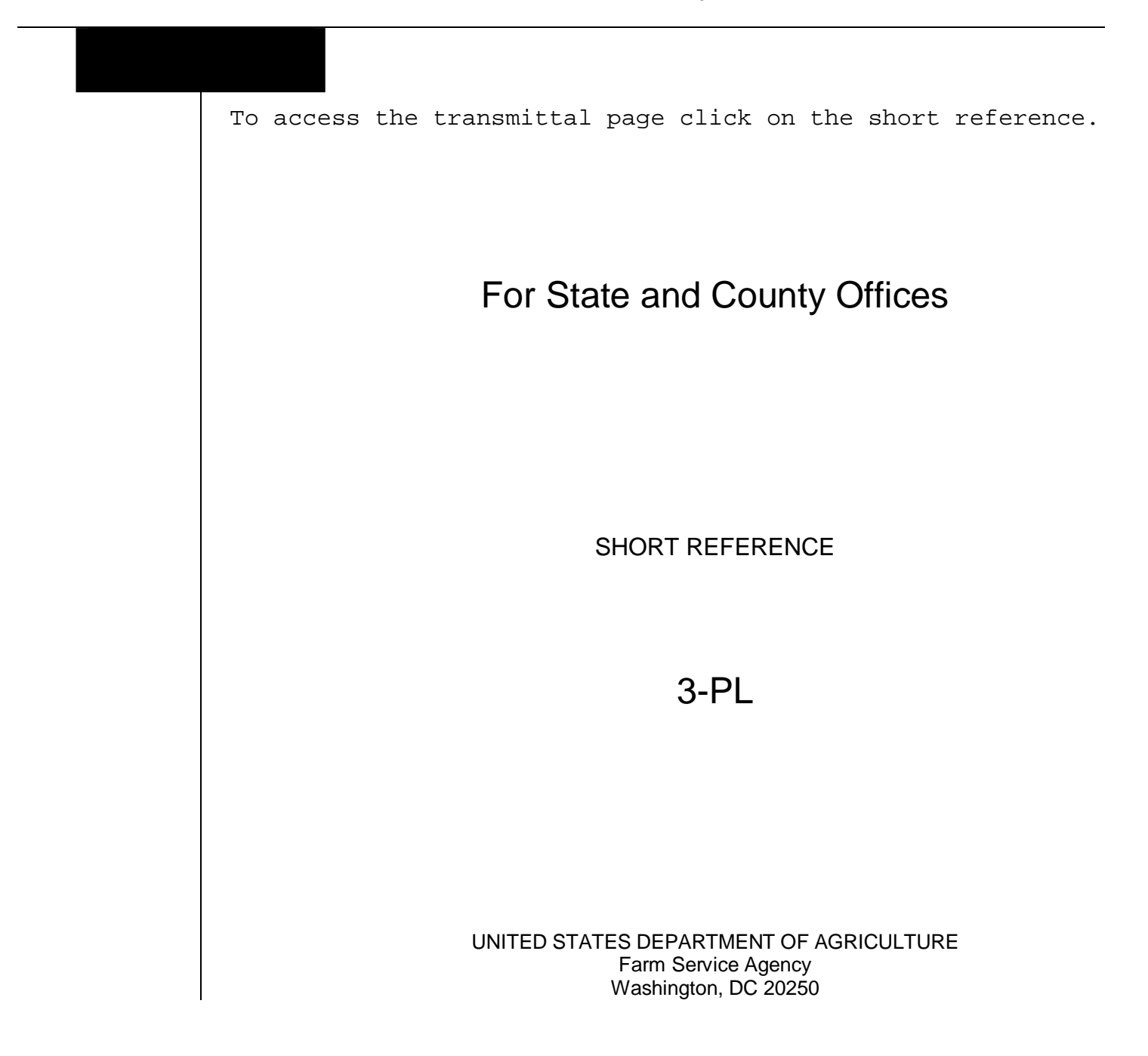

#### **UNITED STATES DEPARTMENT OF AGRICULTURE**

Farm Service Agency Washington, DC 20250

<span id="page-2-0"></span>**Web-Based Subsidiary Files 3-PL Amendment 18**

**Approved by:** Deputy Administrator, Farm Programs

 $\mathcal{O} \mu$ 

#### **Amendment Transmittal**

#### **A Background**

This amendment redacts changes made by Amendment 17. A new 3-PL revision will be issued for Web-Based Subsidiary Files for 2009 and Subsequent Years.

#### **B Reasons for Amendment**

[Paragraph 3 h](#page-13-0)as been amended to update CCC-770 Eligibility to CCC-770 ELIG 2002.

[Subparagraph 21](#page-24-0) B has been amended to remove reference to programs added in Amendment 17.

[Subparagraph 22](#page-25-0) D has been amended to remove eligibility values displayed for 2009.

[Subparagraph 23](#page-33-0) D has been amended to include an example of the screen tips found on the Subsidiary Eligibility Screen, Person Eligibility Section.

[Subparagraph 23](#page-33-0) F has been amended to clarify the shortcut key definitions on the Subsidiary Eligibility Screen.

[Paragraph 25.5](#page-45-0) has been amended to remove reference to "2008 and prior years".

Paragraph 25.6 has been removed.

[Paragraph 26](#page-48-0) has been amended to remove all reference to 2008 and 2009, Subsidiary Eligibility Screen, Actively Engaged Section.

[Paragraph 28 h](#page-60-0)as been amended to remove the availability of "permitted entity" determination information for 2008 and prior years.

[Paragraph 31](#page-78-0) has been amended to remove reference to "2008 and prior years".

# **Amendment Transmittal (Continued)**

#### **B Reasons for Amendment (Continued)**

Paragraph 31.5 has been removed.

[Paragraph 33 h](#page-90-0)as been amended to remove the availability of "gross revenue for NAP" determination information for 2008 and prior years.

[Subparagraph 303](#page-173-0) H has been amended to include a revised example of the Subsidiary Print Report.

[Paragraph 305 h](#page-184-0)as been amended to re-title and update the County Specific Combined Producer Report to the Combined Producer Report.

[Paragraph 306](#page-188-0) has been amended to:

- re-title and update Eligibility Report(s) to County Eligibility Report(s)
- remove the references to 2008 and prior years and 2009 and future years
- provide a revised list of the eligibility determinations/certifications that may be selected to generate a County Eligibility Report
- clarify what is available for prior and future years in web-based eligibility.

Subparagraph 351 D has been removed.

[Exhibit 6](#page-224-0) has been amended to revise downloading subsidiary eligibility data to System 36.

# **Amendment Transmittal (Continued)**

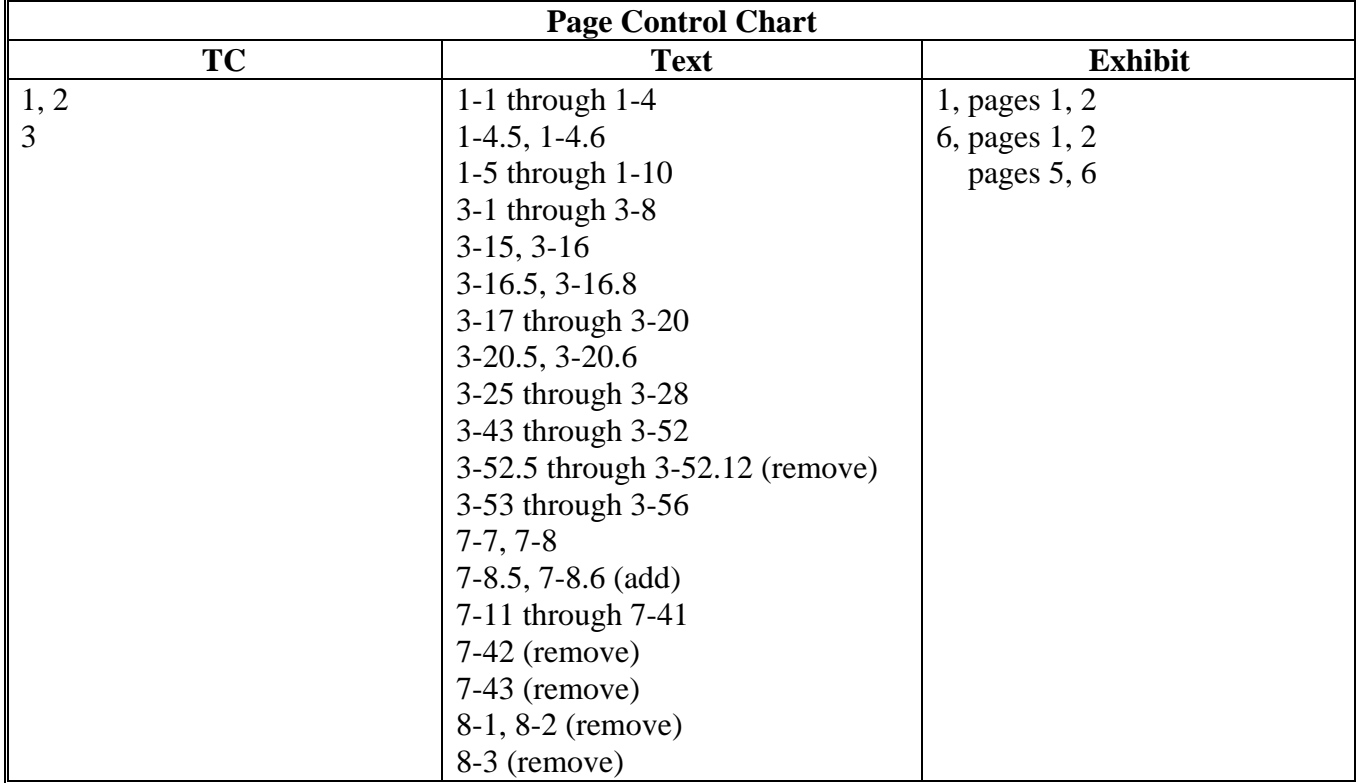

 $\mathcal{O}(\mathcal{O}(\log n))$ 

# **Page No.**

# <span id="page-6-0"></span>**[Part 1 General Information](#page-10-0)**

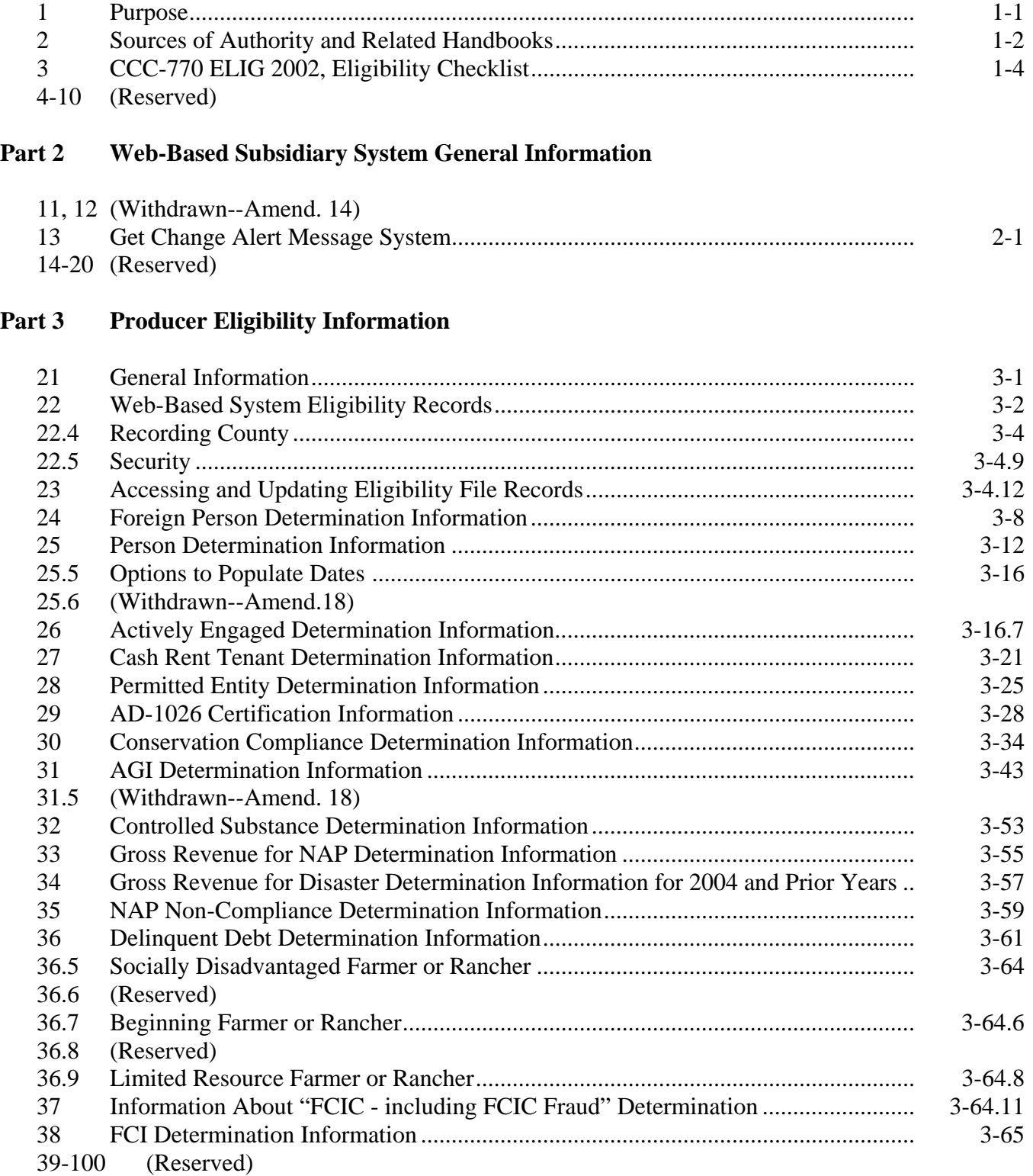

# **Page No.**

# **Part 4 (Reserved)**

101-150 (Reserved)

# **[Part 5 Web-Based Combined Producer System](#page-114-0)**

#### **[Section 1 General Information](#page-114-0)**

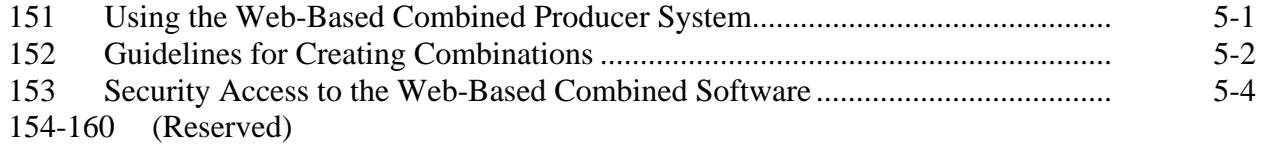

# **[Section 2 Creating and Displaying Combined Producer Records](#page-120-0)**

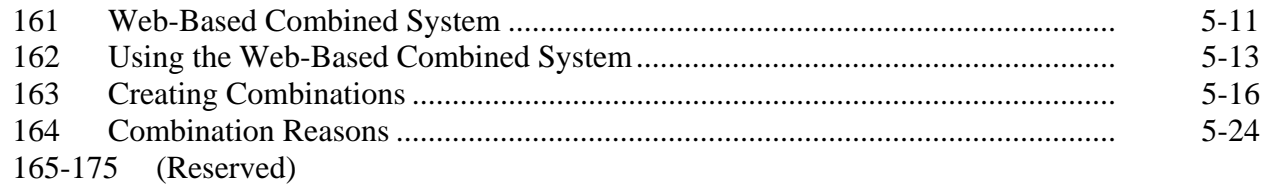

# **[Section 3 Updating and Decombining Combined Producer Records](#page-136-0)**

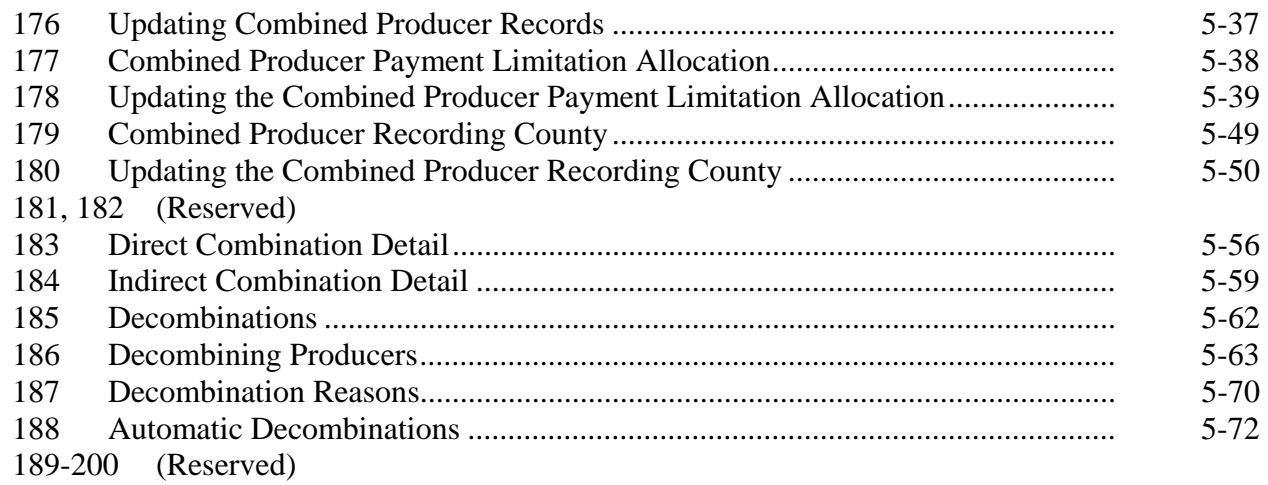

# **Page No.**

# <span id="page-8-0"></span>**Part 6 (Reserved)**

201-300 (Reserved)

#### **[Part 7 Reports](#page-172-0)**

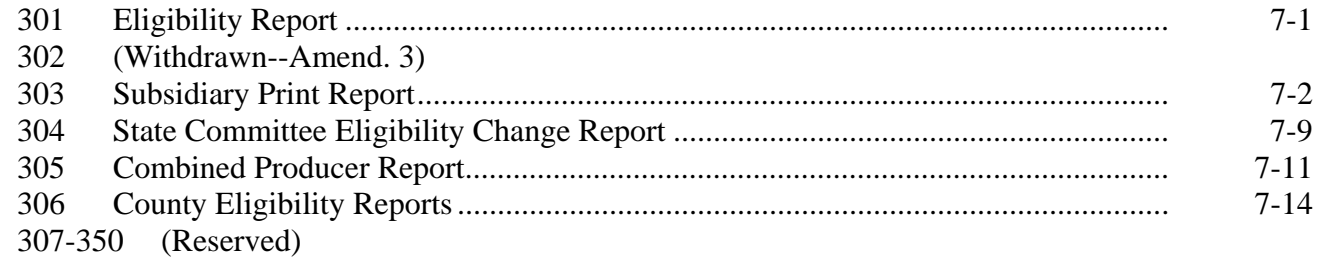

# **Part 8 (Withdrawn--Amend. 18)**

351 (Withdrawn--Amend. 18)

# **Exhibits**

- [1](#page-216-0) Reports, Forms, Abbreviations, and Redelegations of Authority<br>2 Definitions of Terms Used in This Handbook
- [2](#page-218-0) Definitions of Terms Used in This Handbook
- [3](#page-222-0) Menu and Screen Index
- 4, 5 (Reserved)
- [6](#page-224-0) Downloading Subsidiary Eligibility Data to the System 36

 $\mathcal{O}(\mathcal{O}(\log n))$ 

# **Part 1 General Information**

# <span id="page-10-0"></span>**1 Purpose**

# **A Handbook Purpose**

 **\*--**This handbook provides instructions for Web-Based Subsidiary Applications for 2008 and prior years. Subsidiary files are used to assist State and County Offices in recording:**--\*** 

- COC "person" determination information
- information pertaining to producer payment eligibility
- member information for joint operations and entities.

# **B Purpose of Subsidiary Files**

Information recorded in the subsidiary files is used by various processes, especially automated payment processes, to determine whether applicants are eligible for program benefits and the amount of the program benefit that can be issued.

# <span id="page-11-0"></span>**2 Sources of Authority and Related Handbooks**

# **A Sources of Authority**

See 1-PL, paragraph 3 for additional information on the legislative history of payment limitation and payment eligibility provisions.

# **B Authority for Payment Limitation and Eligibility Provisions**

Authority for payment limitation and payment eligibility provisions is in Food Security Act of 1985, Sections 1001, 1001A, 1001B, and 1001C, as amended.

# **C Authority for HELC and WC Provisions**

Authority for HELC and WC provisions is in the Food Security Act of 1985, as amended by:

- Pub. L. 101-28
- Food, Agriculture, Conservation, and Trade Act of 1990
- Federal Agriculture Improvement and Reform Act of 1996.

# **D Authority for Controlled Substance Violations**

Authority for controlled substance violations is provided by Food Security Act of 1985, Section 1764, 99 Stat. 1354, 1652 (21 U.S.C. 881a), as amended.

# **2 Sources of Authority and Related Handbooks (Continued)**

# **E FSA Handbooks**

This table includes FSA handbooks related to subsidiary file applications.

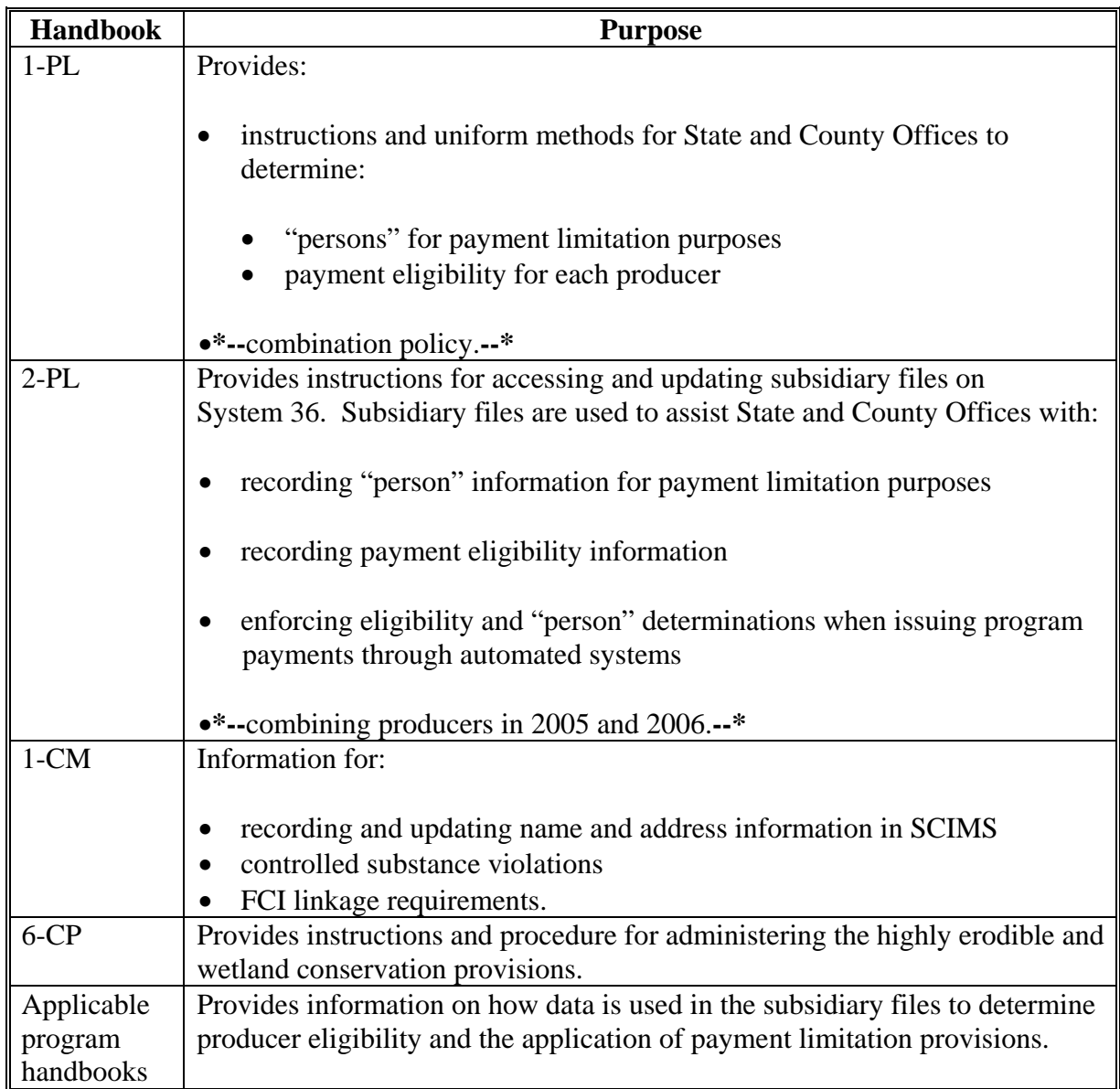

# <span id="page-13-0"></span>**3 CCC-770 ELIG 2002, Eligibility Checklist**

# **A Background**

County Offices have come under close scrutiny because of audits and reviews:

- performed externally by Price-Waterhouse
- done internally by CORP checking improper payments.

The National Office was mandated to assemble a checklist to assist County Offices in entering determinations into the web-based Subsidiary System. This checklist is CCC-770 ELIG 2002.

# **B CCC-770 ELIG 2002 Information**

CCC-770 ELIG 2002 does not supersede or replace procedure. County Offices should:

- use CCC-770 ELIG 2002 as a reminder of the most frequent errors in determinations and certifications when dataloading the web-based Subsidiary System
- recognize that the questions asked on CCC-770 ELIG 2002 are very general in nature and may not address every conceivable situation as it pertains to eligibility.

# **3 \*--CCC-770 ELIG 2002, Eligibility Checklist (Continued)**

# **C Completing CCC-770 ELIG 2002**

CCC-770 ELIG 2002 must be completed for every producer who requests a payment or members of entities who are required to meet payment eligibility provisions. If the web-based Subsidiary System is updated, CCC-770 ELIG 2002 shall be on file for the identification number that was updated.

**\* \* \*** 

- **Notes:** Members of joint operations or entities who have no other farming interest are not required to have a separate CCC-770 ELIG 2002. For joint operations or entities that have members that have no other farming interest, County Offices shall do either of the following:
	- enter the name of **each** member of the joint operation or entity in CCC-770 ELIG 2002, item 15
	- print the AGI Entity/Member Report:
		- and attach to CCC-770 ELIG 2002
		- from the Subsidiary Main Menu MAD000 by:
			- entering "11", "Adjusted Gross Income"
			- entering "2", "Print Entity/Member Report".

#### Beside each member **that does not have any other farming interest**, ENTER:

- $\bullet$  "Yes" if:
	- CCC-526 has been completed in its entirety
	- CCC-526 has been signed by an authorized individual
	- the correct date/certification has been entered into the web-based Eligibility System, Adjusted Gross Income Section
- $\bullet$  "No" if CCC-526 has:
	- **not** been completed in its entirety
	- been signed by an authorized individual
	- **not** had the correct date/certification entered into the web-based Eligibility System, Adjusted Gross Income Section.

If any member is an embedded entity or joint operation, each embedded member **must** be entered in CCC-770 ELIG 2002, item 15.**--\*** 

**Par. 3** 

# **3 \*--CCC-770 ELIG 2002, Eligibility Checklist (Continued)**

# **C Completing CCC-770 ELIG 2002 (Continued)**

CCC-770 ELIG 2002:**--\*** 

- shall be completed every time a new determination or certification is recorded for a producer in 1 of the following fields:
	- "Person/Actively Engaged"
	- "Cash Rent Tenant"
	- $\bullet$  "AD-1026"
	- "Adjusted Gross Income"
	- "Gross Revenue for NAP"

**Note:** If only 1 of these fields has a determination or certification updated, then no entry  **\*--**is required in the other fields on CCC-770 ELIG 2002.**--\*** 

**Example:** A producer files documentation that requires a new person determination, actively engaged determination, and cash rent tenant rule determination. After the determinations are made and entered into the web-based Subsidiary System, an FSA employee is only required  **\*--**to complete CCC-770 ELIG 2002, items 7a, 7b, 8a, and 8b. All other items should be left blank. Enter any remarks in item 15 to clarify.

- shall be completed by the recording county
- shall be maintained in the recording county only
- is **mandatory**
- is **not** required for:
	- 2005 and 2006 counter-cyclical payments
	- producers who are NRCS customers only.
- **\*--Note:** CCC-770 ELIG 2002, developed by the National Office, is the required checklist for eligibility. County Offices may supplement CCC-770 ELIG 2002 with additional checklists if approved by the STO.**--\***

County Offices:

- are not required to enter the date in any eligibility certification/determination field for 2006 or prior years when the only reason to add this date is for spot-checking procedure  **\*--**in this handbook and/or completing CCC-770 ELIG 2002**--\***
- shall continue to update all fields for years 2007 and forward.

# **3 \*--CCC-770 ELIG 2002, Eligibility Checklist (Continued)--\***

#### **D CED Spot Checks**

CED or their designated representative:

- shall use the State Committee Eligibility Change Report to randomly select spot checks of the updated determination or certification changes
- shall spot check, at a minimum, the following every FY quarter in each Service Center:
- **\*--**five CCC-770 ELIG 2002's if 10 or less CCC-770 ELIG 2002's have been completed
	- ten CCC-770 ELIG 2002's if 11 through 1,000 CCC-770 ELIG 2002's have been completed
	- twenty CCC-770 ELIG 2002's if more than 1,000 CCC-770 ELIG 2002's have been completed
- shall spot check every STC's, COC's, and/or employee's CCC-770 ELIG 2002

 **Note:** Spot checks of STC, COC, and/or employee are in addition to the 5, 10, or 20 selected in this subparagraph.

- shall check the "Concur" or "Do Not Concur" box, item 13A for the randomly selected determination or certification changes
- shall sign and date CCC-770 ELIG 2002, items 13B and 13C
- shall report to COC and the STC representative any CCC-770 ELIG 2002 that is checked "Do Not Concur"
- are not required to spot check every CCC-770 ELIG 2002 completed in their county.**--\***

# **3 \*--CCC-770 ELIG 2002, Eligibility Checklist (Continued)--\***

# **E STC or Designee Spot Checks**

STC or their designee shall:

- **\*--**select a minimum of twenty CCC-770 ELIG 2002's to spot check per year
- select a combination of CCC-770 ELIG 2002's that were:
	- spot checked by CED
	- randomly selected, not previously reviewed by CED
- spot check all FSA employee CCC-770 ELIG 2002's

**Note:** These spot checks are in addition to the minimum of 20.

- check the "Concur" or "Do Not Concur" box, item 14A for the selected determination or certification changes
- sign and date CCC-770 ELIG 2002, items 14B and 14C
- submit the results of the spot checks to SED if there are apparent internal control deficiencies

 **Note:** SED's may require additional spot check reviews at their discretion provided SED determines there are apparent internal control deficiencies.

spot check additional CCC-770 ELIG 2002 checklists, if required by SED.

#### **F National Report**

 SED shall submit the National Report in the format provided by the National Office no later than October 31 each year. The report will be completed as a State summary of CCC-770 ELIG 2002's completed within the State.**--\***

# **3 \*--CCC-770 ELIG 2002, Eligibility Checklist (Continued)**

# **G CCC-770 ELIG 2002 Instructions**

Use the following instructions to complete CCC-770 ELIG 2002.**--\*** 

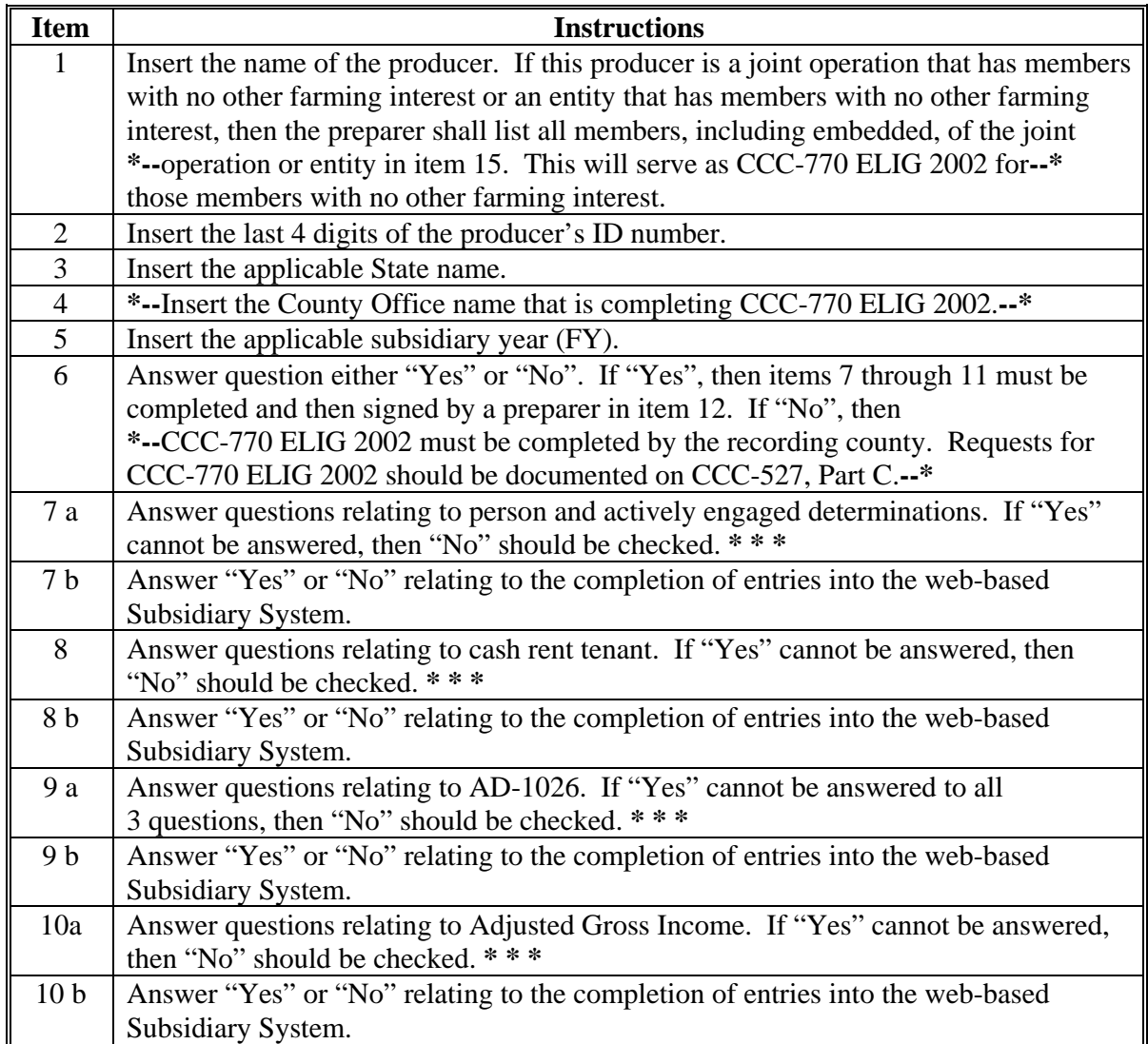

# **G CCC-770 ELIG 2002 Instructions (Continued)--\***

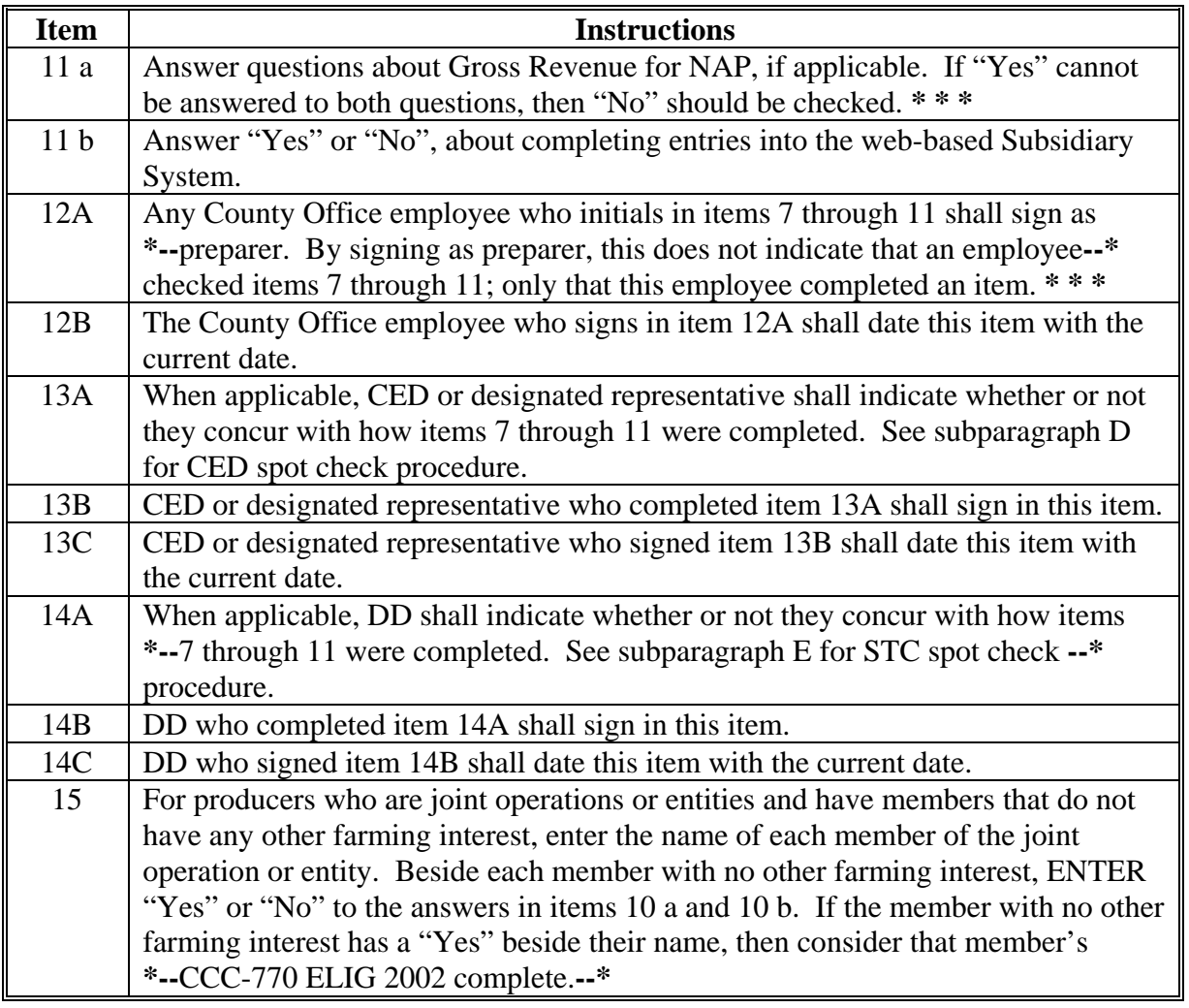

 **Note: \* \* \*** A situation may arise when the preparer or the spot checker of

 **\*--**CCC-770 ELIG 2002 deem that a question is not relevant to the particular program that needs the web-based Eligibility System to be updated. In those situations, an answer of "NA" would represent a "Not Applicable" response.**--\*** 

# **3 \*--CCC-770 ELIG 2002, Eligibility Checklist (Continued)**

# **H Example of CCC-770 ELIG 2002**

The following is an example of CCC-770 ELIG 2002.

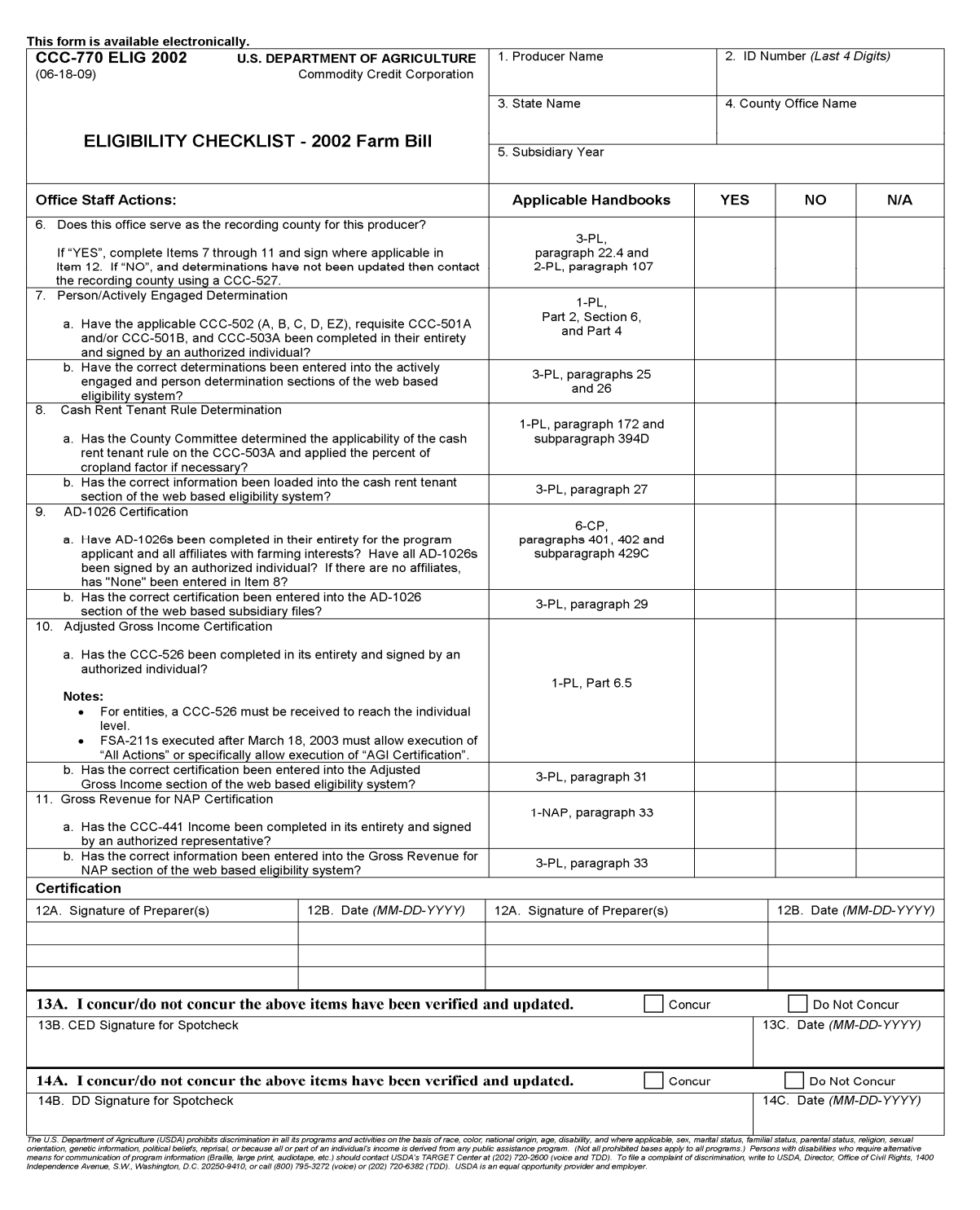

# **3 \*--CCC-770 ELIG 2002, Eligibility Checklist (Continued)**

# **H Example of CCC-770 ELIG 2002 (Continued)**

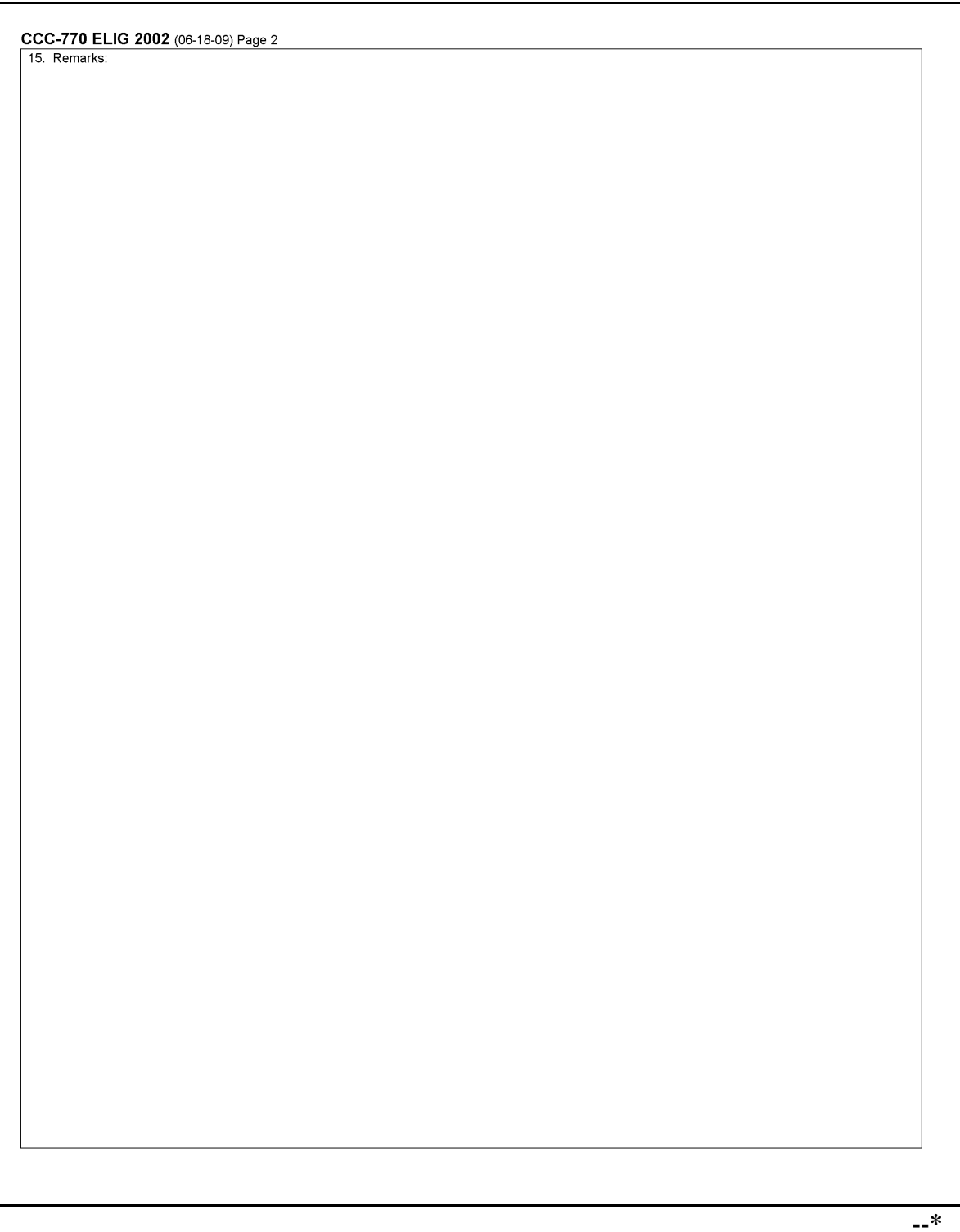

# <span id="page-22-0"></span>**11, 12 (Withdrawn--Amend. 14)**

# **13 Get Change Alert Message System**

# **A Change Alert Messages**

A change alert message is generated by the web-based system to notify affected County Offices of changes for a producer. A change alert message can be viewed by clicking the "Get Change Alert" button appearing on the left side in the blue portion of the main screen.

At this time, change alert messages only notify County Offices of recording county changes. When new processes are added to the subsidiary system, then it is anticipated that more change alert messages will be added.

# **B Viewing Change Alert Messages**

A message will be generated and sent to affected County Offices when a change to a recording county is made. An icon will be displayed when a new message is received. The icon will continue to be displayed until the message is read by the County Office.

Each county to which the producer is linked in SCIMS will receive this change alert message, to notify all users of this recording county change. The only county that can change a recording county is the recording county. If the change is not correct, then the new recording county must make the correction.

After a change alert message is read it will remain in the lists of alerts for 30 calendar days. During the 30 calendar day period the message can be accessed and read as many times as necessary. After the 30 calendar day period the message will automatically disappear.

# **C Change Alert Report**

At this time there is no change alert report, however users can print the report by accessing the "Print" option from the "File" menu option at the top of the web page.

# **D Deletion of Change Alert**

Users do not have the capability to delete change alert messages. Messages will automatically be removed 30 calendar days after the message was generated.

# **14–20 (Reserved)**

 $\ddot{\phantom{a}}$ 

# **Part 3 Producer Eligibility Information**

# <span id="page-24-0"></span>**21 General Information**

# **A Introduction**

This part provides information and procedure for accessing and updating the web-based Eligibility System.

# **B Purpose of the Data in the Eligibility System**

The eligibility system is designed to record information needed to ensure that only producers who comply with applicable program provisions receive USDA program benefits. Therefore, it is critical that information in the eligibility system be updated properly. Data in the eligibility system is used to determine producer program benefit eligibility for, but not limited to, the following programs:

- ad-hoc disaster programs
- **\* \* \***
- $\bullet$  CRP
- DCP
- **\* \* \***
- $\bullet$  NAP
- price support loans and LDP's
- **\* \* \***
- \*--farm loans.**--\***

# <span id="page-25-0"></span>**22 Web-Based System Eligibility Records**

#### **A Introduction**

In the web-based system, an eligibility record is created for each customer recorded in SCIMS that is also linked to at least 1 FSA County Office. Like SCIMS, only 1 eligibility record will exist for each customer in the new web-based environment.

# **B Migrating Current Eligibility Records to the Web-Based System**

Current eligibility data from the legacy system will be migrated to the new system for each eligibility determination. When the new web-based Eligibility System is deployed, eligibility records will be created and updated according to this table.

**Note:** See each applicable paragraph for information on how the existing eligibility values are migrated to the web-based system.

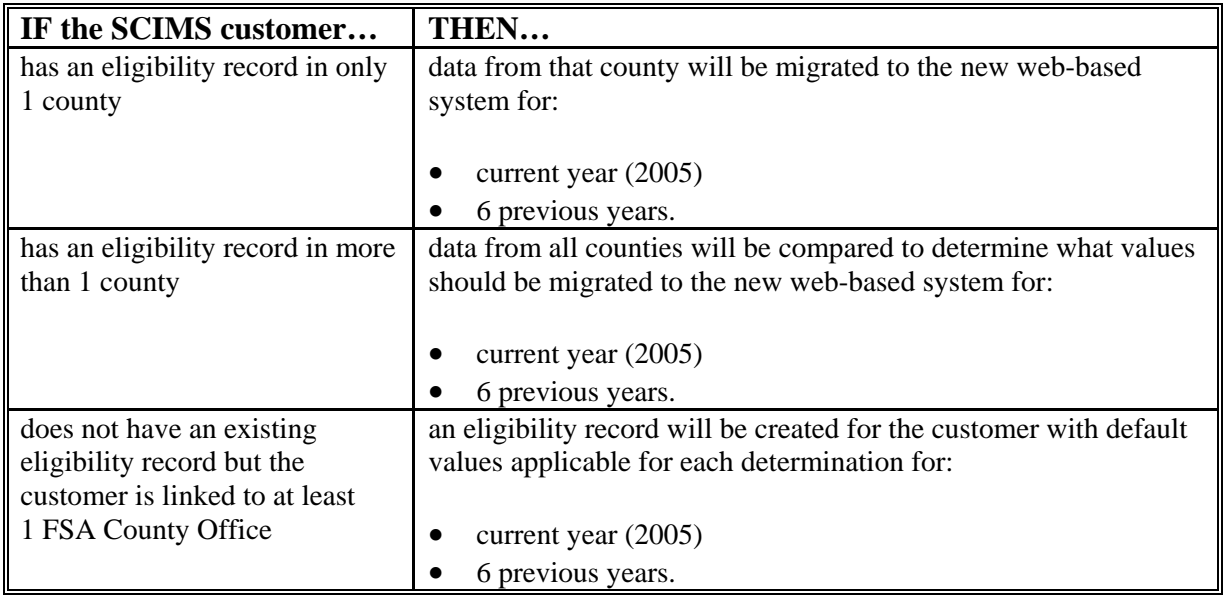

#### **C Creating Eligibility Records for New FSA Customers After Migration**

Eligibility records will be created with default values for new FSA customers when the required name and address information is updated in SCIMS. This process occurs automatically when "Submit" is clicked and the record information is updated in SCIMS.

**Note:** An eligibility record will not be created unless the customer is linked to at least 1 FSA County Office.

See each applicable paragraph for information on the default values for each eligibility determination.

# **22 Web-Based System Eligibility Records (Continued)**

# **D Availability of Subsidiary Eligibility Data**

Under System 36, space and storage were a major problem and allowed for 5 years to be displayed but only 3 years to be accessible. This factor was a problem in the past, because new programs, which started 3 or 4 years after the current year, needed to access and update records.

In the new system, space and storage are not a problem. As many years as necessary can be saved.

The following table is a guide to show the eligibility value and the years to be displayed. As new programs are announced, they will be added to the system. **\*--**

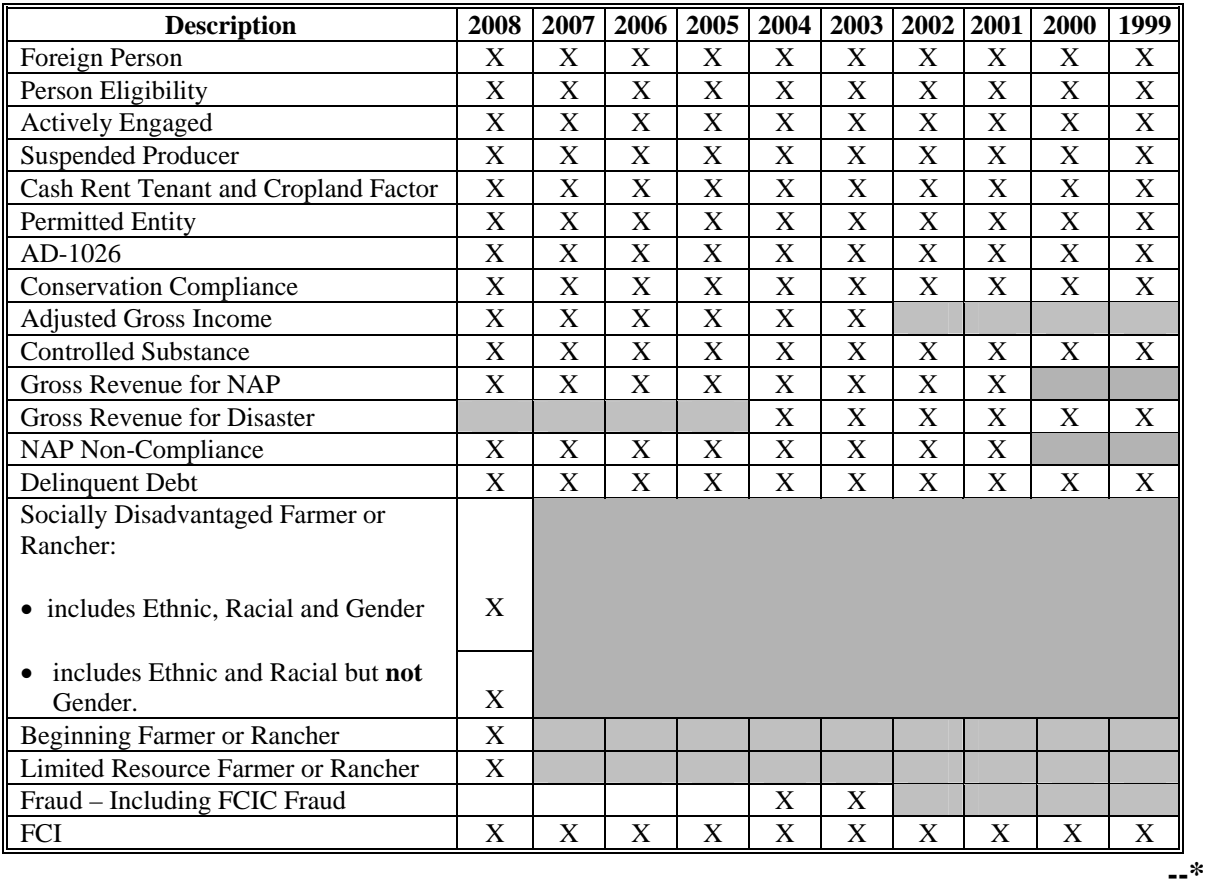

**E BIA ID Number 52-1176810** 

An eligibility record will not be created for BIA ID number 52-1176810. Indians represented by BIA are the producers requesting program benefits, and as such, eligibility records should be created and updated for the Indian represented by BIA, not BIA. BIA does not actually own land or participate in FSA programs. Therefore, there is no reason to create and update eligibility data for BIA.

# **F Downloading Eligibility Data to System 36**

Eligibility data must be downloaded to System 36 to process program benefits. Se[e Exhibit 6](#page-224-0)  for information on how data is downloaded from the web-based application.

# <span id="page-27-0"></span>**\*--22.4 Recording County**

# **A Introduction**

Every producer recorded in SCIMS will have an eligibility record and recording county. This is important because only the recording county will have the ability to update subsidiary customer records. However, there will be an option that will allow the recording county to be changed. When the recording county gives up their responsibility they will lose the right to update that producer record.

Regardless of how the recording county is established, once it is established, only the existing recording county can request a change to assign another county as the recording county.

# **B Migrating the Recording County**

During migration eligibility information is being created from SCIMS for every customer who has a link to an FSA county. After the eligibility information is created a recording county will be determined using the following.

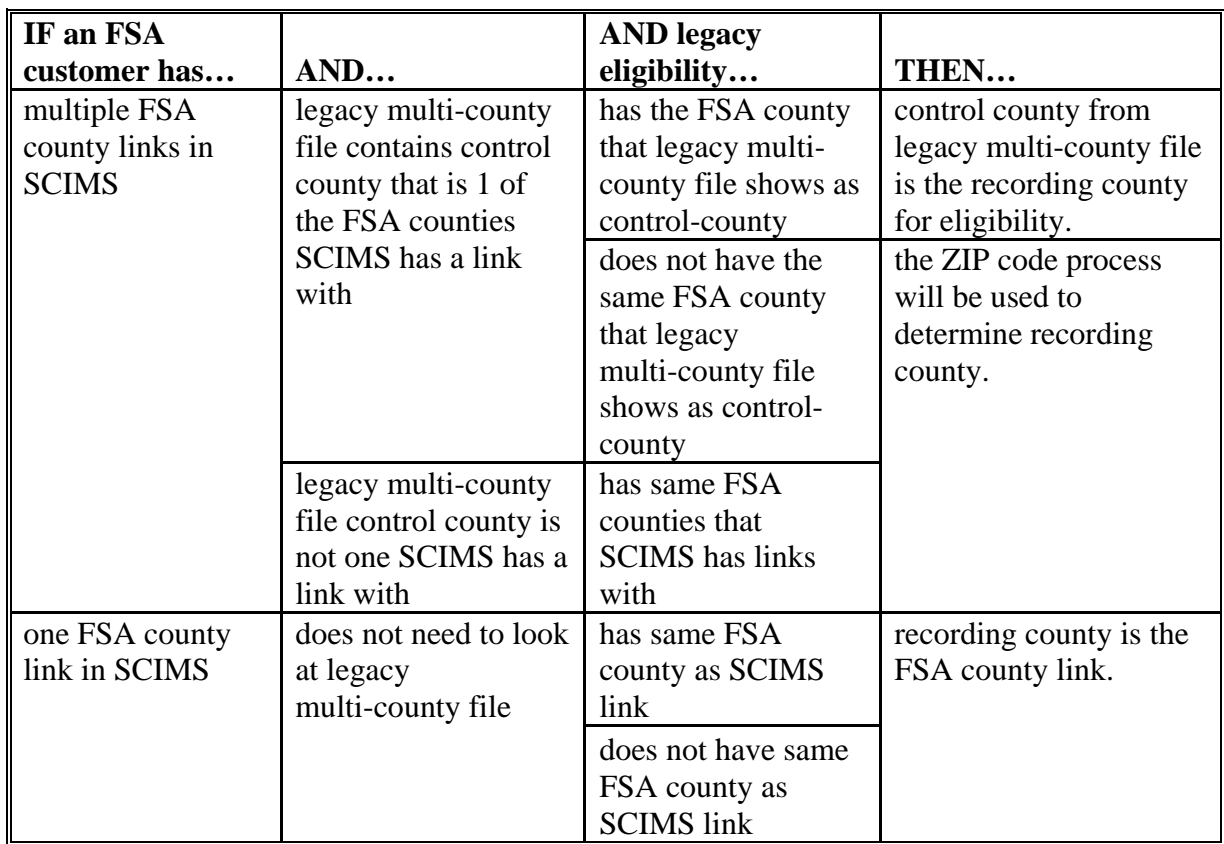

**--\*** 

# **\*--22.4 Recording County (Continued)**

#### **C Recording County for New FSA Customers**

When a new FSA customer is entered in SCIMS, the system must establish a recording county. A new FSA customer is someone added to SCIMS for the 1st time, and linked to a county at that time. The linked county will be the recording county. If a new FSA customer is linked to 2 counties at the same time, the system will use the ZIP Code process to assign the recording county.

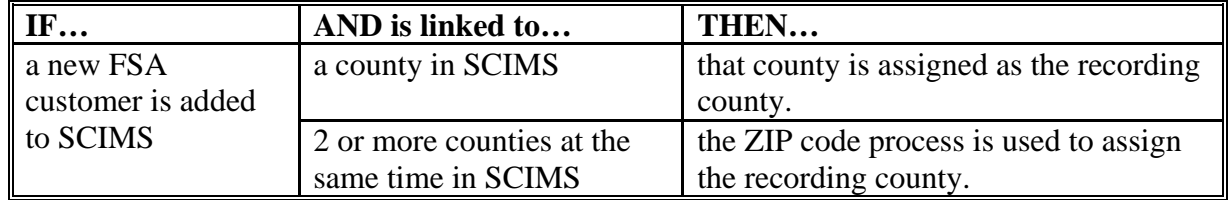

**Note:** If, after migration, a subsidiary customer has a recording county, then adds links or attaches to other counties, the existing recording county will remain the recording county.

#### **D Changing Recording County**

Change a recording county according to the following.

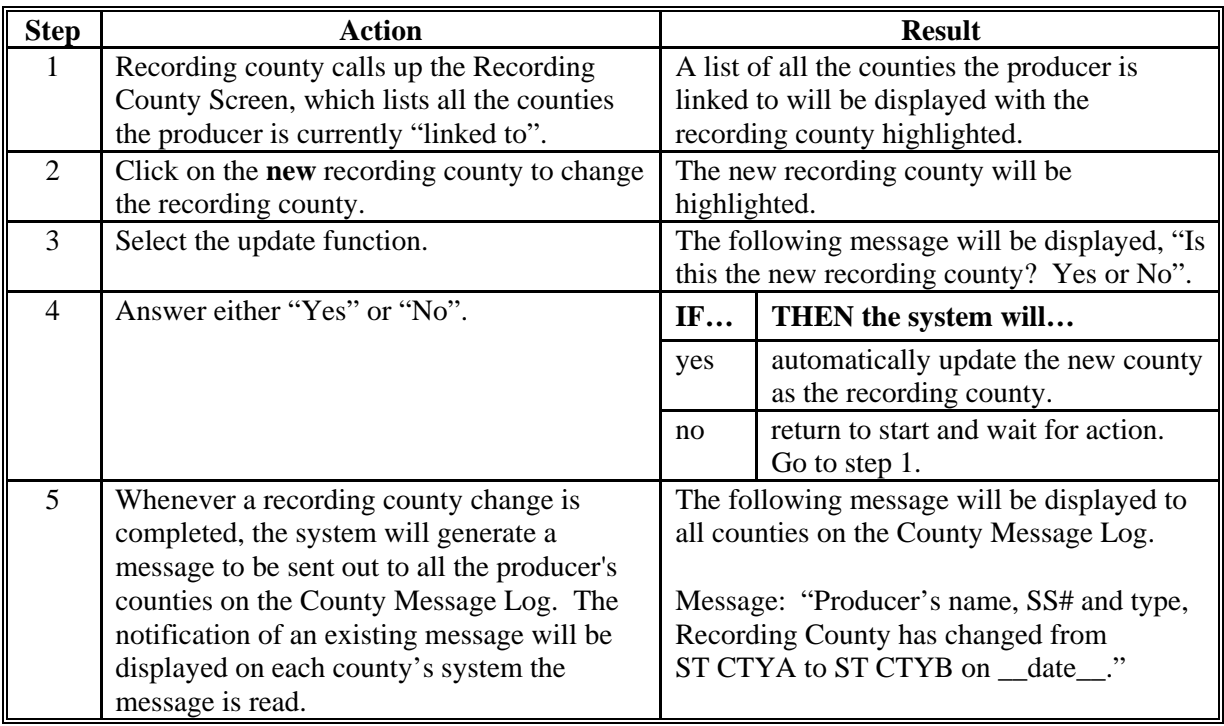

**Note:** Only the recording county can make a change. Only 1 county can be selected as the new recording county. A CMA county is ineligible to be the recording county.**--\*** 

# **\*--22.4 Recording County (Continued)**

#### **E ZIP Code Process**

When all other methods fail, the system will use the ZIP code process to assign an FSA customer a recording county according to the following.

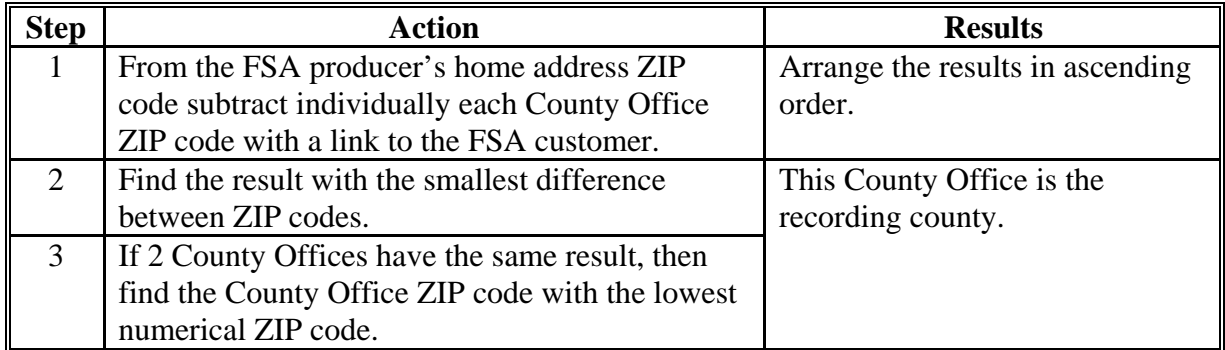

Only 1 county can be assigned as the recording county. A CMA county is ineligible to be the recording county.

# **F Error Messages**

The following error messages will be displayed if the user does not enter a valid recording county data.

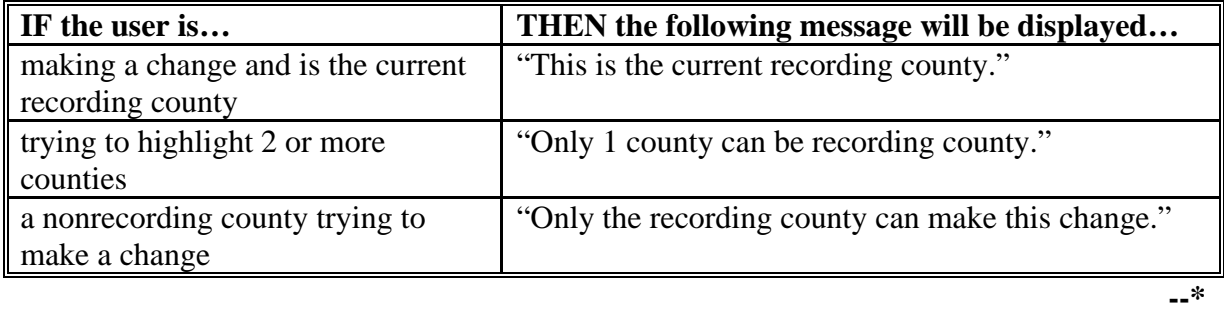

**Par. 22.4** 

# <span id="page-30-0"></span>**22.5 Security**

# **A Overview**

 **\*--**In the new system, security is a major issue. Only very limited access to the system is granted because the data in the FSA subsidiary file is very sensitive. This is an attempt to**--\*** prevent the release or reading of this sensitive data. Security will determine who:

- can make updates to records
- has view-only authority
- has no access at all.

# **B Security Set Up**

All levels within the FSA organization are required to set up security accounts for employees who are to have access to FSA records on the new system. When establishing these security accounts, the level of authority to access data must be considered. The following are the levels of security in the new system:

- full access to update records
- view-only authority
- no access at all.

# **C System Security**

In the new system, the security level is verified at the time of signing on the system.

**\*--**When a user signs on the new system, security checks the authenticity of the user. When authenticity has been verified, then the security process sends back a code as to the controlled membership group that particular user has been assigned. That code then controls the user's access only to their level of security until they sign off.**--\*** 

The security application process provides service access by user group. Currently, the following groups have been identified for access control:

- those not allowed any access
- those allowed view-only access
- those that are allowed general update access, if they are the recording county
- those that are allowed general update access, if their State contains the recording county
- those with special update access privilege
- system administrator
- persons with authority to initiate rollover and data migrations.

The system is capable of handling more groups as the need arises.

#### **22.5 Security (Continued)**

# **D Determining User Update Capability**

**\* \* \*** Only FSA personnel who are in the recording county for that producer can change and modify the data. In other words, recording county FSA users have full "update" capability. All non-recording county FSA personnel will have "view-only" capability.

At the State Office level, selected personnel will have update capability only for those producers whose recording county is in that State. National Office level personnel will have restricted update capability of the Fraud – Including FCIC Fraud records.

# **E Determining View-Only Update Capability**

All FSA and NRCS personnel will have view-only capability. The system will have to authenticate the user as FSA or NRCS personnel.

#### **F Denied Access**

At this time, all other persons will be denied both "update" and "view-only" capability. The security system built in the new system is flexible, because other groups may be added to the list of users in the future.

# **G User Update Restriction by Level**

For control purposes, each level of users will be restricted in their update capability. At the:

- County Office level, their authority will be to update records for all producers for whom they are the recording county
- **\*--**State Office level, select personnel will have the authority to update any producer**--\*** whose recording county is in their State
- National Office level, select personnel will have the authority to update any producer record for Fraud – Including FCIC Fraud and all personnel will have "view-only" capability.

# **22.5 Security (Continued)**

# **H Security Accessibility Table**

The following is a summary of the approved users that security will check before allowing access.

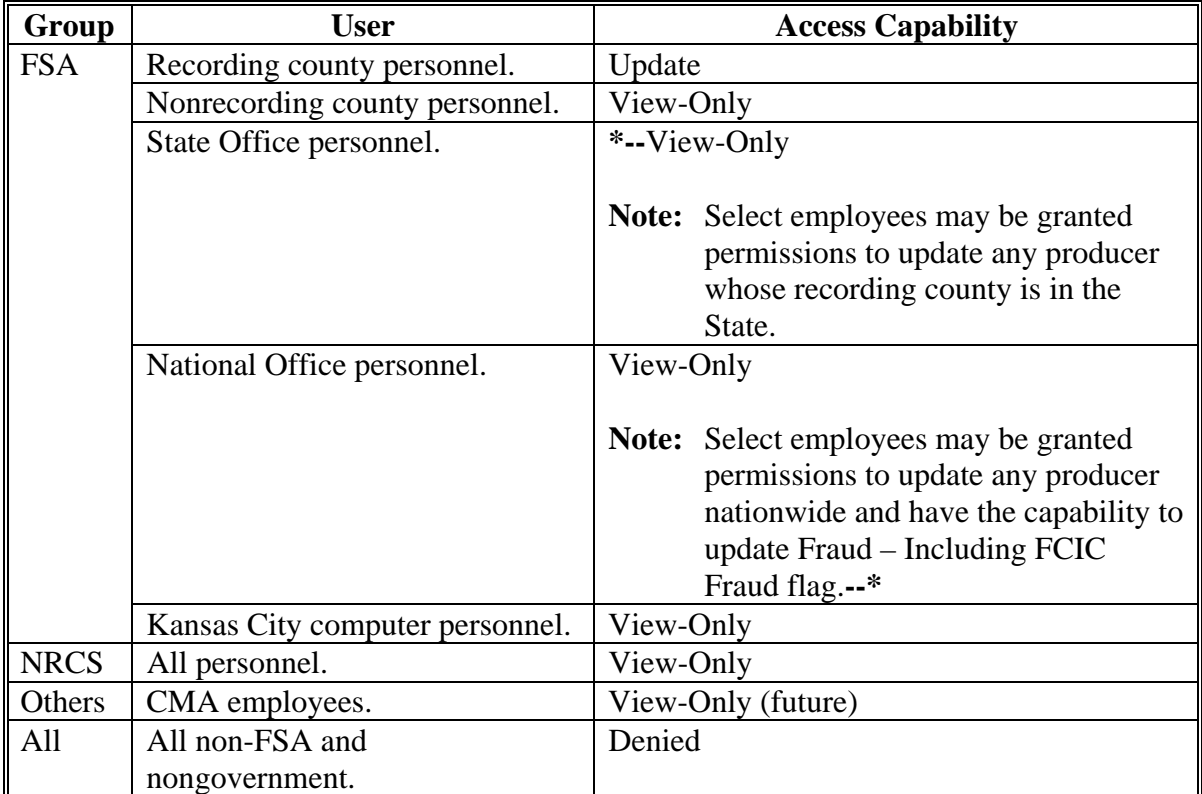

# <span id="page-33-0"></span>**23 Accessing and Updating Eligibility File Records**

# **A Accessing the Subsidiary Eligibility System**

Access producer's eligibility records according to the following.

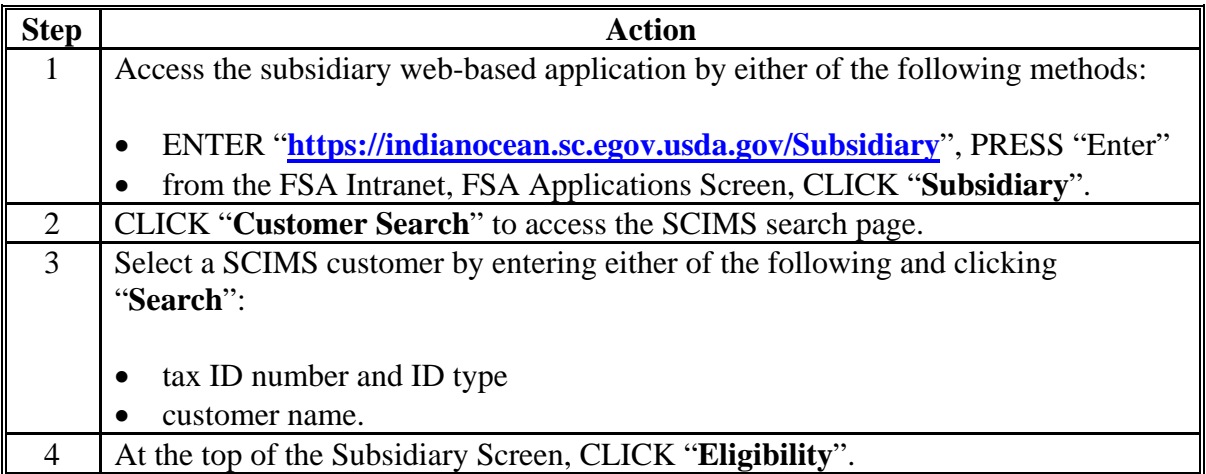

# **B Example of Subsidiary Screen**

The following is an example of the Subsidiary Screen.

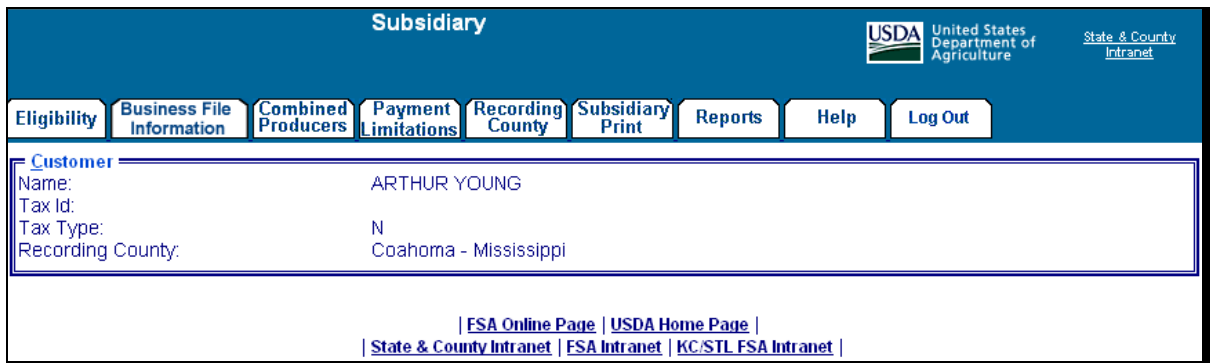

# **23 Accessing and Updating Eligibility File Records (Continued)**

#### **C Viewing and/or Updating Eligibility**

Any FSA employee can view data in the subsidiary eligibility system. However, only the following designated users have the authority to update subsidiary eligibility data:

- FSA County Office employees associated with the producer's recording county
- FSA State Office employees in which the producer's recording county is associated with a County Office in their State
- **\*--**National Office employees have update responsibility for Fraud Including FCIC**--\*** Fraud determinations.

The following describes the process for updating data in the subsidiary eligibility system.

**Note:** S[ee paragraphs 24](#page-37-0) through [38 f](#page-110-0)or additional information pertaining to each type of eligibility determination.

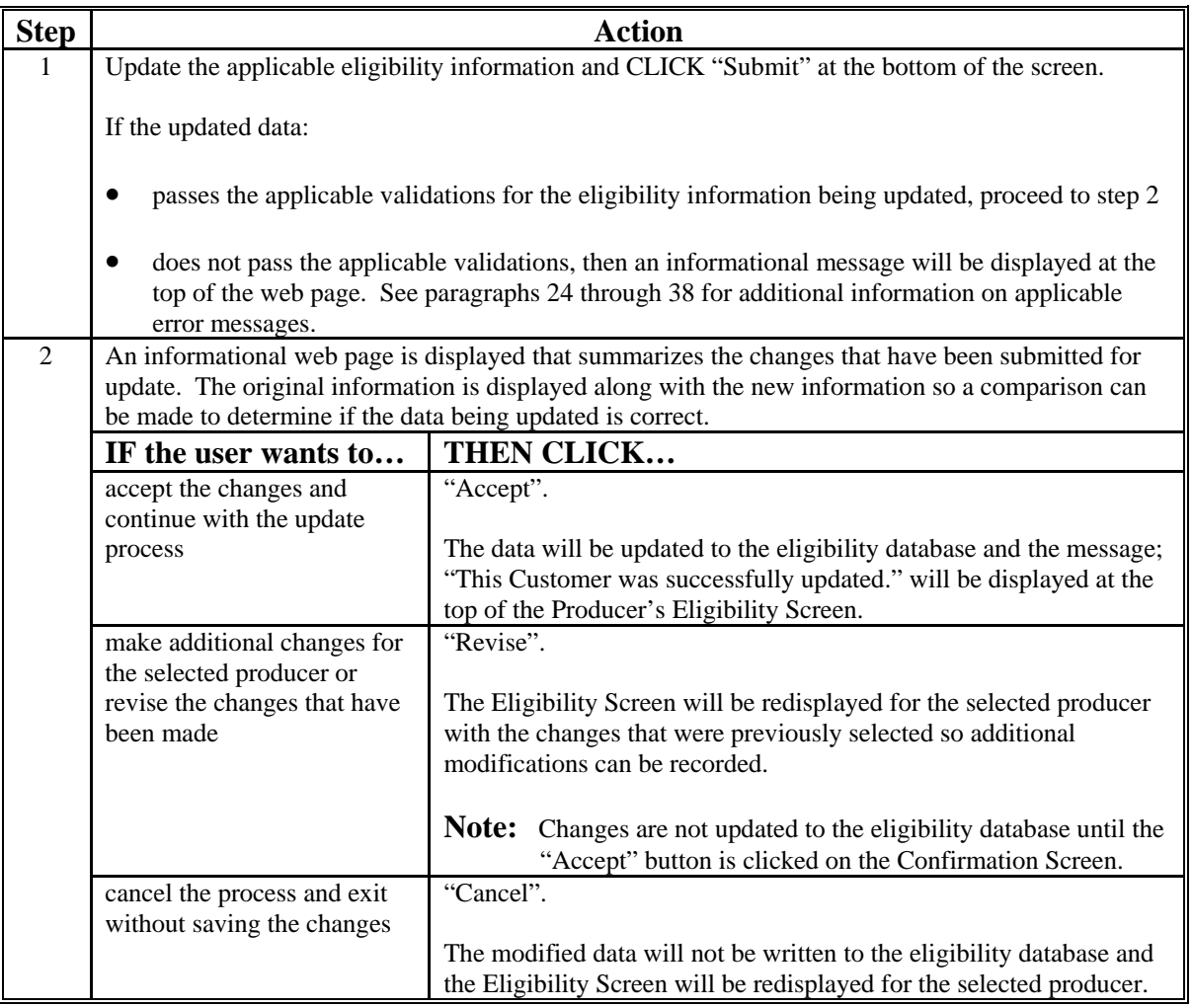

# **23 Accessing and Updating Eligibility File Records (Continued)**

# **D Screen Tips**

The Subsidiary Eligibility Screen uses short definitions for each applicable determination. For example, "Actively Engaged" designates the producer has been determined to be "actively engaged in farming".

Each field on the Subsidiary Eligibility Screen includes "screen tip" information that further defines the applicable option and/or information that should be recorded in the field. The screen tip:

- can be accessed by placing the mouse over the applicable option
- will be displayed for approximately 5 seconds.
- **\*--**The following are examples of screen tips used on the Subsidiary Eligibility Screen, "Person Eligibility" Section.

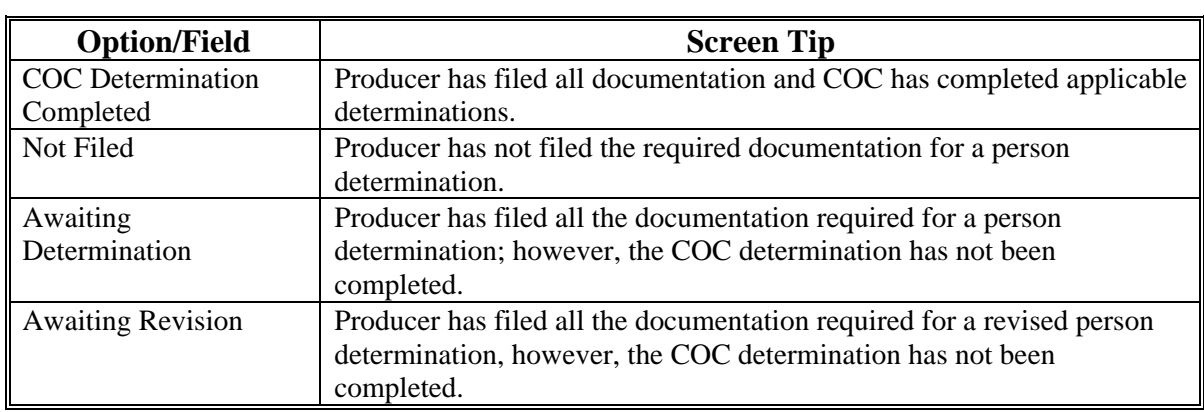

#### **E Date Format**

All of the following formats will be acceptable date entries in the web-based Eligibility System for all years:

• "mmddyyyy"

**Example:** "02012008" where" 02" represents the month, "01" represents the day of the month, and "2008" represents the year.

• "mm/dd/yyyy"

**Example:** "02/01/2008" where "02" represents the month, "0"1 represents the day of the month, and "2008" represents the year.

• "mmddyy"

**Example:** "020108" where "02" represents the month, "01" represents the day of the month, and "08" represents the year.

**--\***
#### **23 Accessing and Updating Eligibility File Records (Continued)**

#### **E Date Format (Continued)**

If data is not entered in 1 of these 3 formats or an invalid date is entered, a validation message will be displayed. After a valid date is entered, the field will automatically update to the "mm/dd/yyyy" format.

- **Note:** Users may also click the arrow beside the date field to display a drop-down calendar for date selection.
- **Important:** Future payment processes will use the dates entered in eligibility to process payments and calculate prompt payment interest, if applicable. Therefore it is **imperative** the correct date is entered in the date fields.

### **F Quick Access or Shortcut Keys**

Quick access or shortcut keys have been created for those users that prefer to move through the Eligibility Screen using the keyboard instead of the mouse. These keys allow the user to "jump" directly to a specific section of the Subsidiary Eligibility Screen by pressing the "Alt" key plus another designated key.

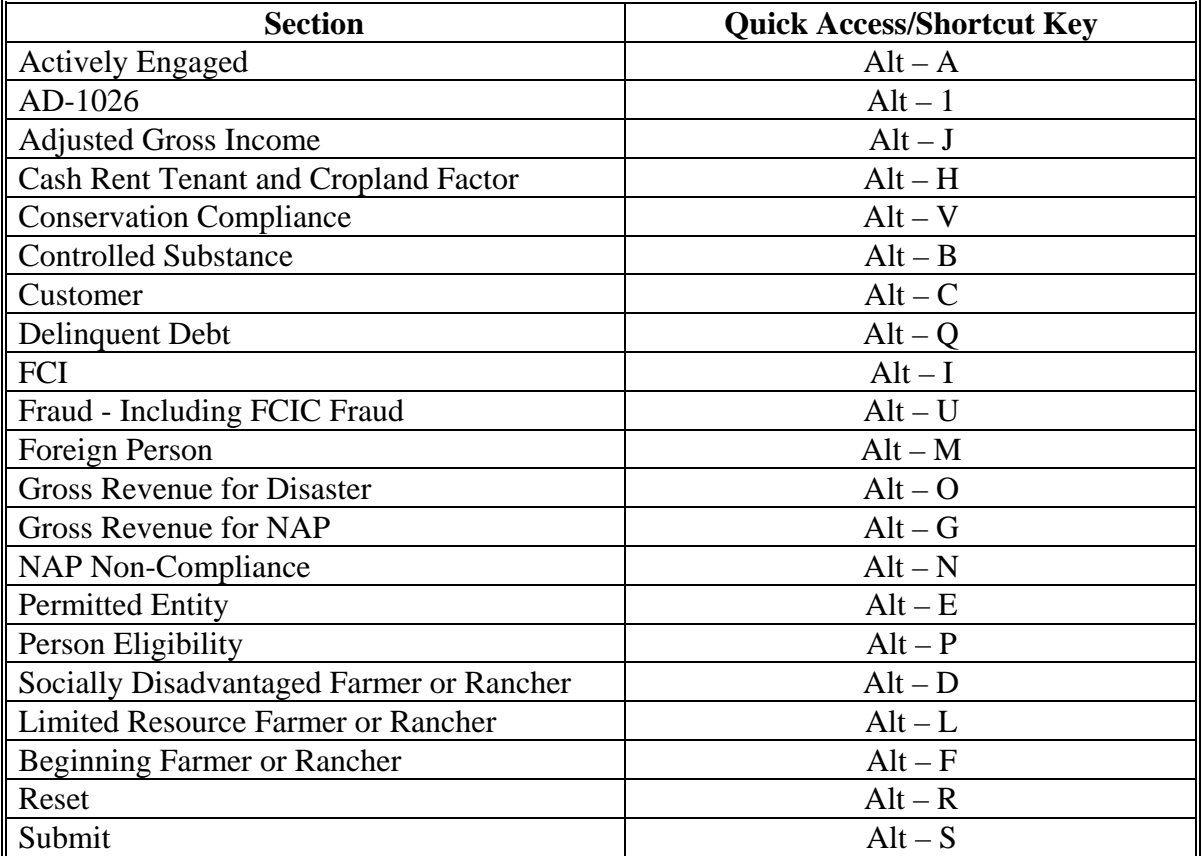

The following defines the shortcut keys available on Subsidiary Eligibility Screen. **\*--** 

**Par. 23** 

### **24 Foreign Person Determination Information**

#### **A Introduction**

Data in the Subsidiary Eligibility Screen, Foreign Person Section is used to determine producer eligibility based on the foreign person provisions. See 1-PL, subparagraph 16 B for a list of program benefits covered by foreign person provisions.

#### **B Example of Subsidiary Eligibility, Screen Foreign Person Section**

Following is an example of the Foreign Person Section.

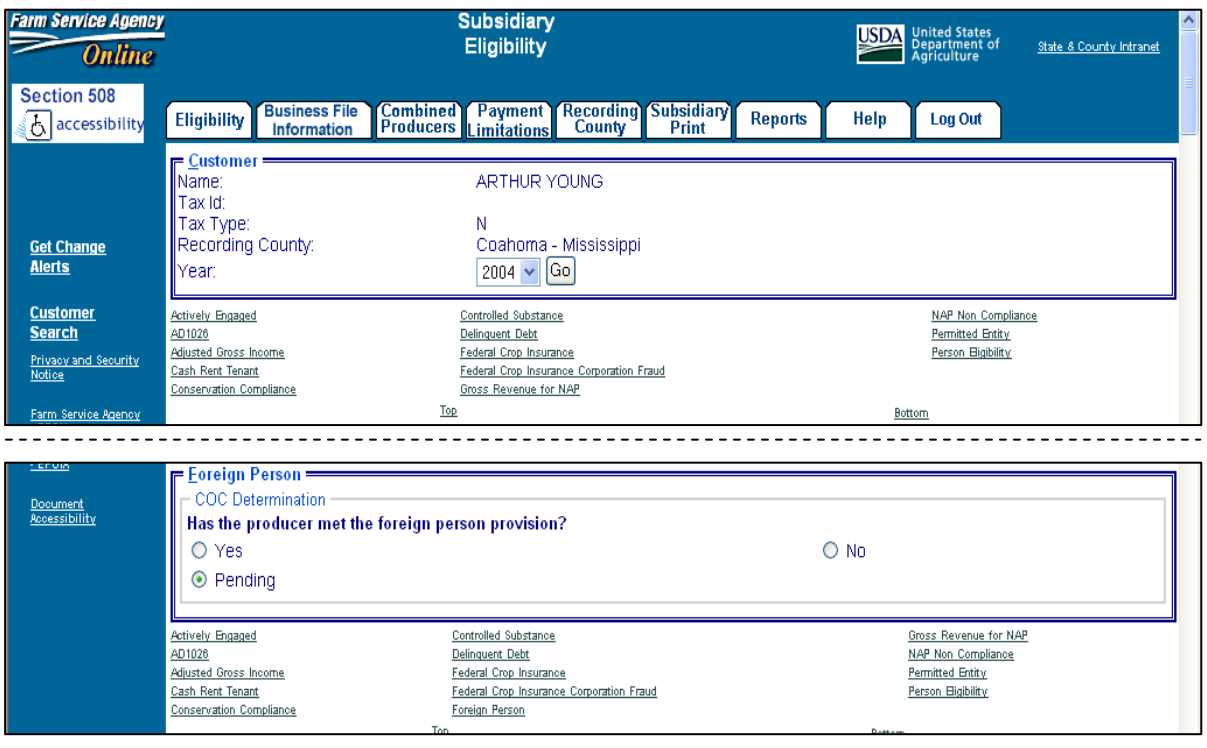

#### **24 Foreign Person Determination Information (Continued)**

### **C Fields Applicable to Foreign Person Determinations**

Foreign person provisions do not apply to producers that meet the following conditions:

- individuals that are United States citizens
- individuals that are legal resident aliens
- businesses that originate in the United States.

As a result, the foreign person section will only be displayed on the eligibility determination web page if both of the following conditions are met:

- citizenship or originating country in SCIMS is anything other than "United States"
- resident alien indicator in SCIMS is "No" or "Unknown".

Based on the data in SCIMS, the foreign person section will be displayed for applicable producers. If the foreign person section is not displayed for the applicable producer, then it is assumed that the foreign person provisions have been met. Therefore, it is imperative that County Offices shall ensure the citizenship country, originating country, and resident alien data is recorded accurately in SCIMS.

This table lists the options applicable to the "COC Determination" field applicable to foreign person determinations.

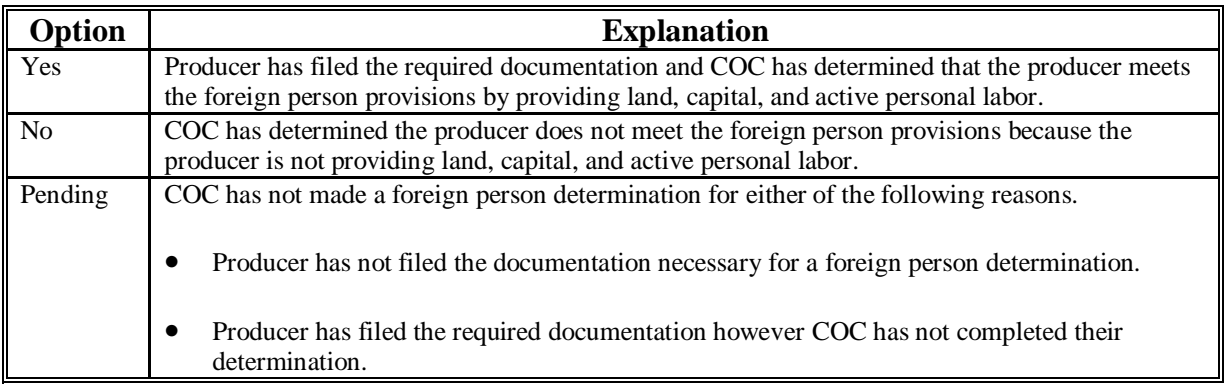

#### **24 Foreign Person Determination Information (Continued)**

#### **D Error Messages**

Users are required to select 1 of the displayed options as the "COC Determination". However, the "COC Determination" will initially be set either through the migration process or as a default value and users cannot de-select those options without selecting another option. Therefore, since an option is always selected, there are no error messages applicable to the foreign person determination information.

### **E Field Default Values**

When new eligibility records are created, the foreign person "COC Determination" is defaulted according to this table.

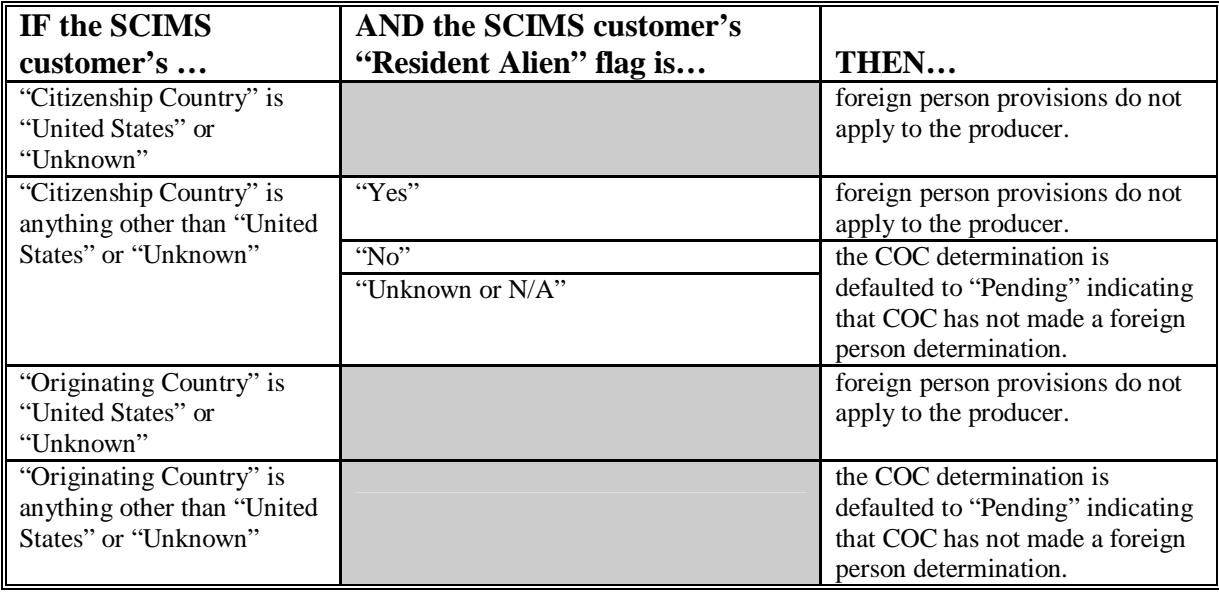

#### **24 Foreign Person Determination Information (Continued)**

### **F Migrating Eligibility Data From the Legacy System**

Foreign person "COC Determination" will be migrated:

- from the actively engaged data residing on the KC-ADC mainframe
- from the producer's control county record only for the applicable year
- for the current year and previous 6 years
- only for producers that are defined as foreign persons based on the data recorded in SCIMS.

The following describes how the data is migrated to the foreign person "COC Determination" in the web-based system.

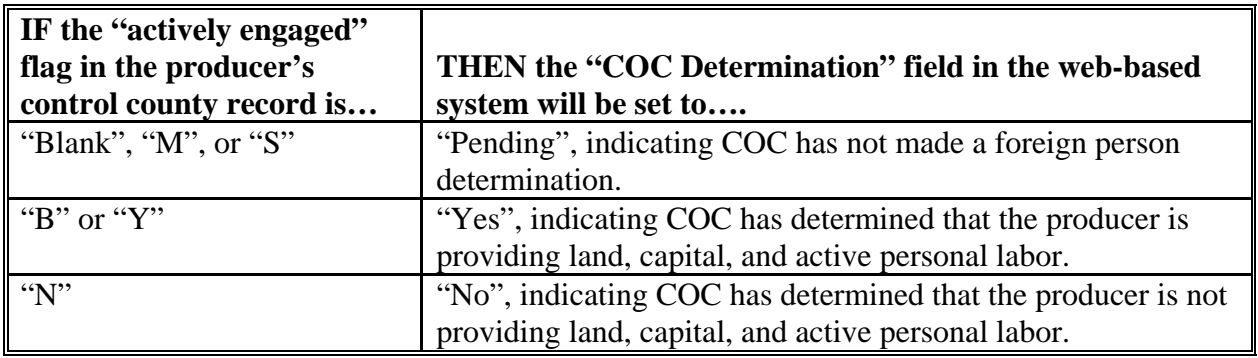

#### **25 Person Determination Information**

#### **A Introduction**

Data in the "Person Eligibility" section of the Subsidiary Eligibility Screen is used to determine whether a person determination has been completed for the producer. See 1-PL, subparagraph 16 B for a list of program benefits covered by "person" provisions.

### **B Example of "Person Eligibility" Section of the Subsidiary Eligibility Screen**

 The following is an example of the "Person Eligibility" section of the Subsidiary Eligibility Screen. **\*--** 

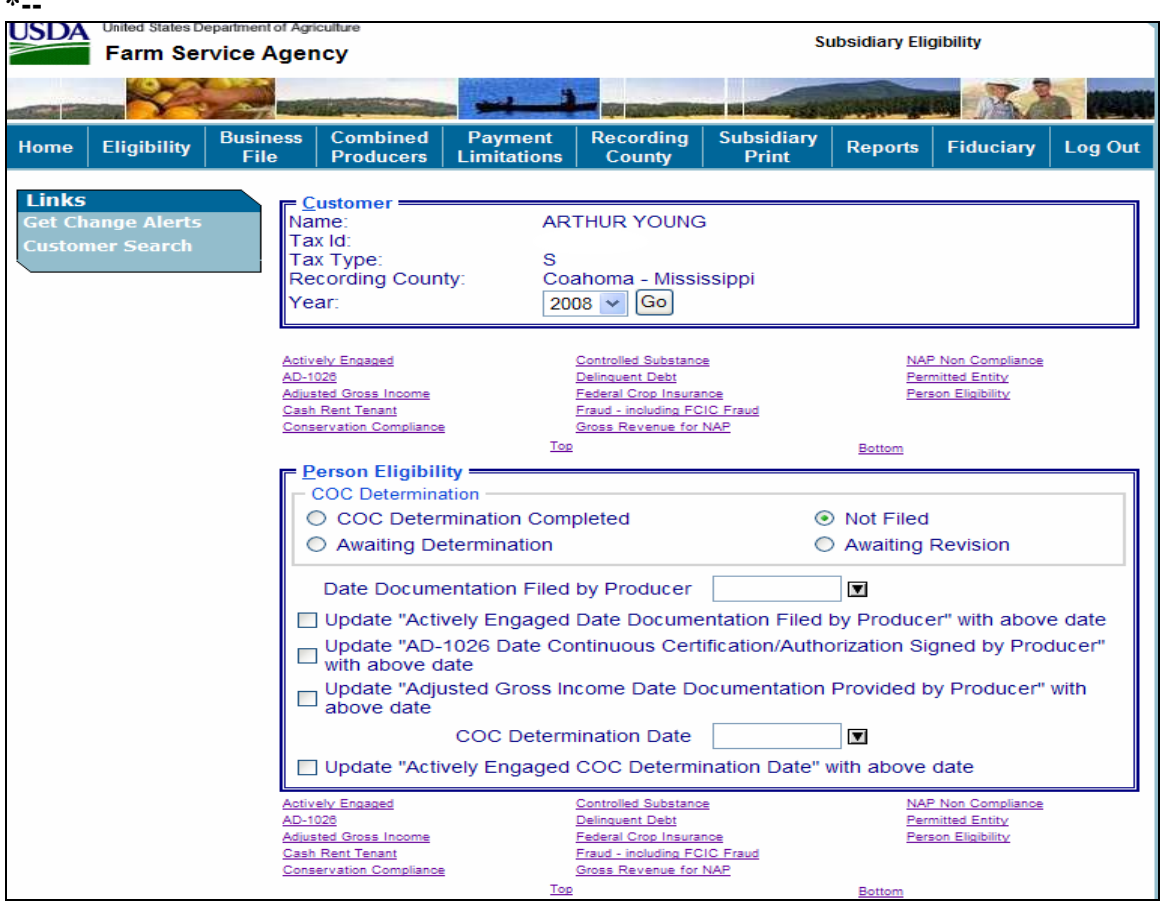

# **25 Person Determination Information (Continued)**

# **C Fields Applicable to Person Determinations**

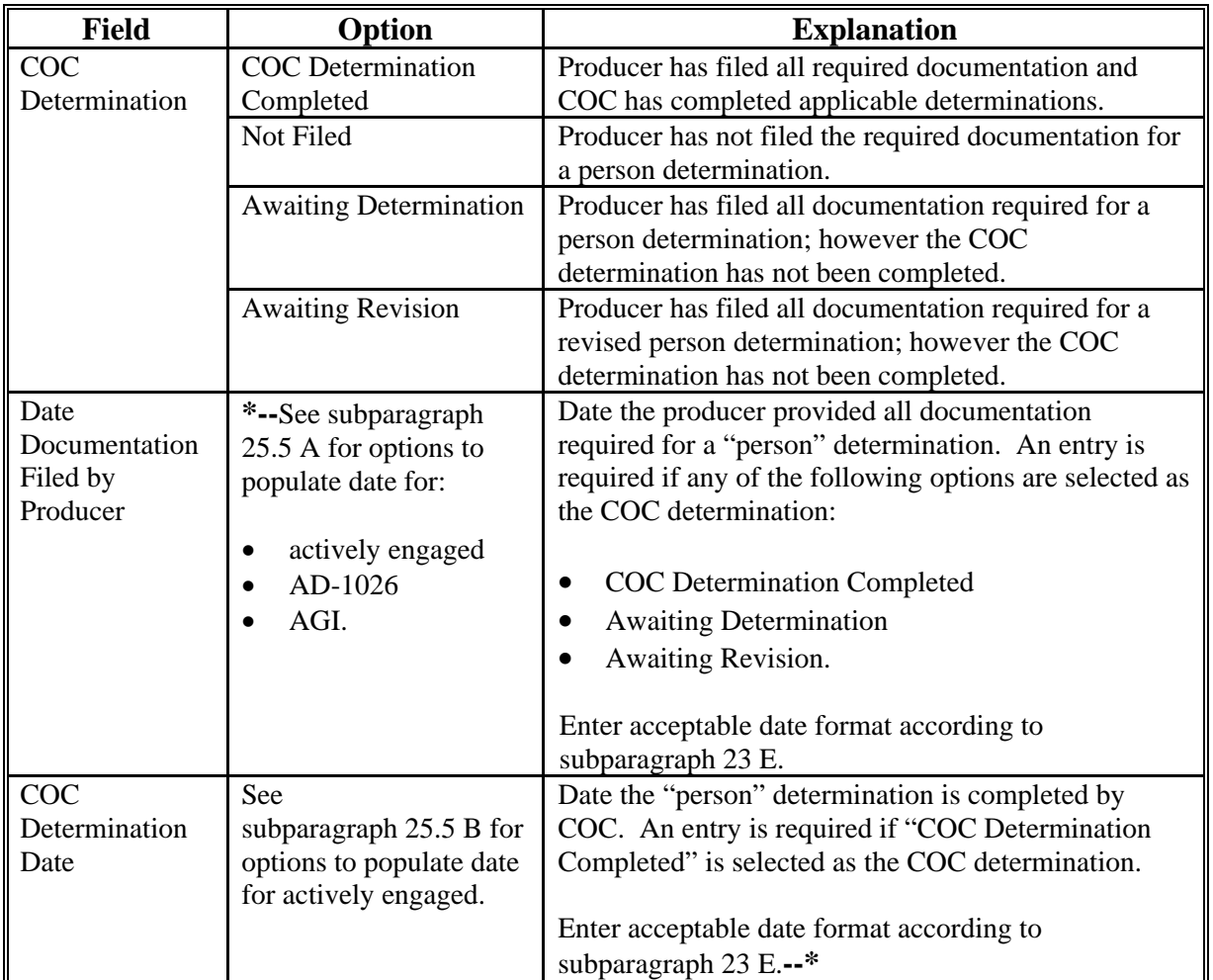

The following lists the fields applicable to "person" determinations.

# **25 Person Determination Information (Continued)**

# **D Error Messages**

The following provides error messages that may be displayed when updating "person" eligibility data.

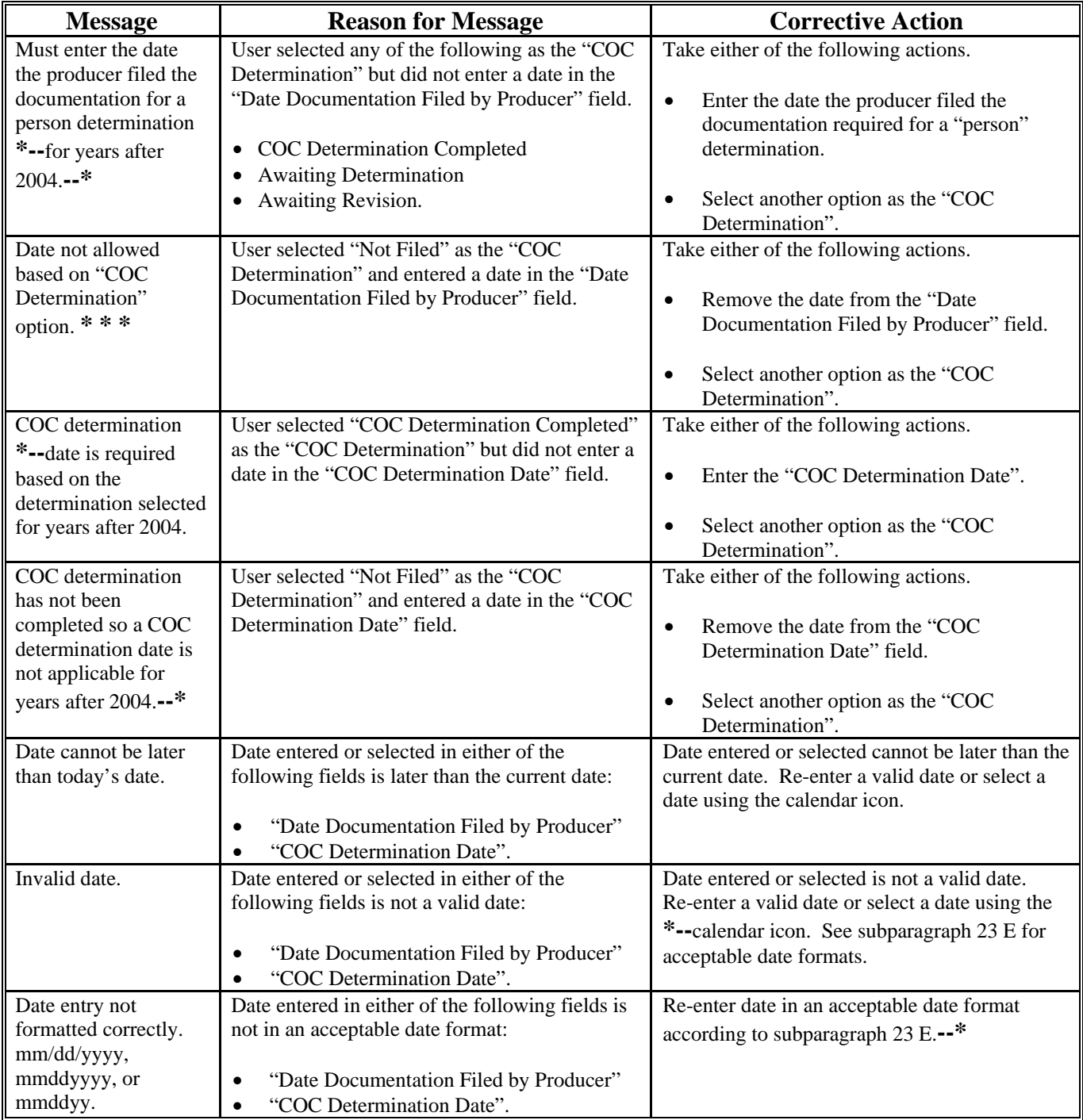

### **25 Person Determination Information (Continued)**

### **E Field Default Values**

When new eligibility records are created, "person" field values are defaulted according to the following.

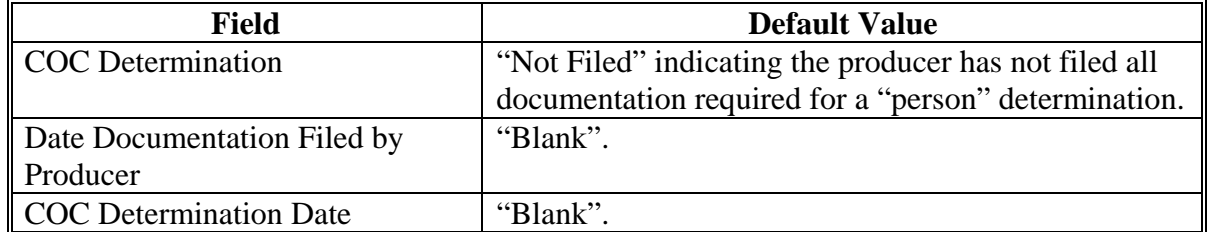

### **F Migrating Eligibility Data From the Legacy System**

"Person" values will be migrated:

- from the data residing on the KC-ADC mainframe
- from the producer's control county record only for the applicable year
- for the current year and previous 6 years
- for the "COC Determination" field only.
- **Note:** The "Date Documentation Filed by Producer" and "COC Determination Date" fields will be set to "blank" during the migration process. However, users are required to update these fields when the producer's person eligibility information is updated.

This table describes how the data is migrated to the "person" determination fields in the webbased system.

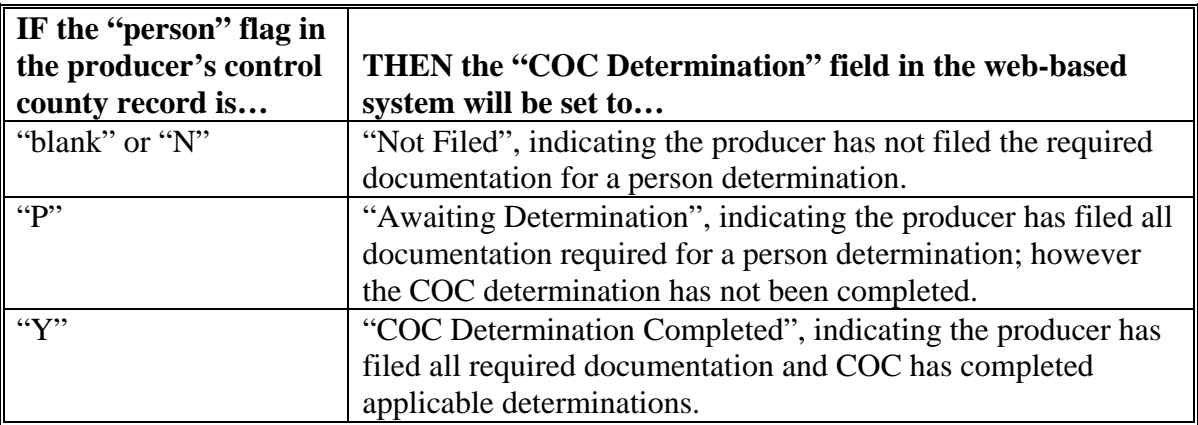

#### <span id="page-45-0"></span>**25.5 Options to Populate Dates \* \* \***

#### **A Dates for Producer Documentation**

Options are available to populate data entered in the Subsidiary Eligibility Screen, Person Eligibility Section, "Date Documentation Filed by Producer" field.

#### **B Available Fields**

"Date Documentation Field by Producer" field data can be populated to the following fields:

- Update "Actively Engaged Date Documentation Filed by Producer" with above date
- Update "AD-1026 Date Continuous Certification/Authorization Signed by Producer " with above date
- Update "Adjusted Gross Income Date Documentation Provided by Producer" with above date.

An option is also available to populate data entered in the Person Eligibility Section, "COC Determination Date" field to the Actively Engaged Section, "COC Determination Date" field.

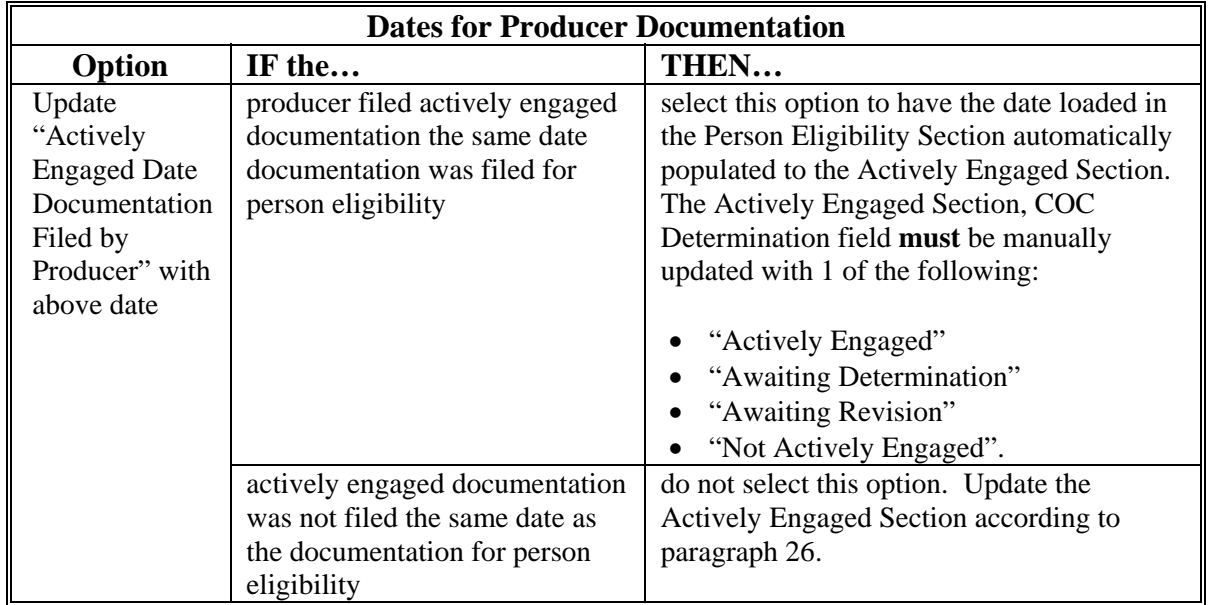

# **25.5 Options to Populate Dates \* \* \* (Continued)**

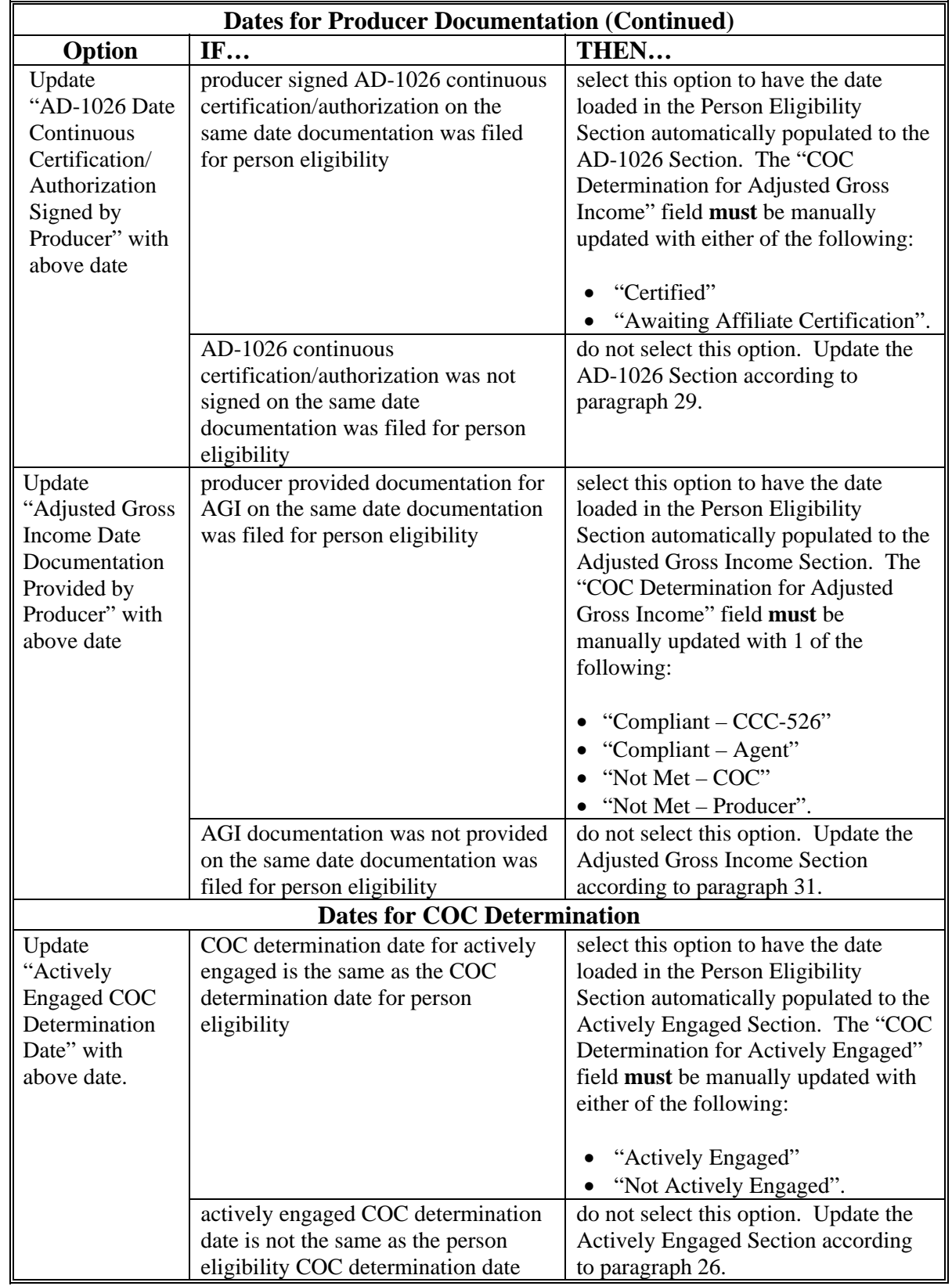

## **B Available Fields (Continued)**

 $\mathcal{O}(\mathcal{O}(\log n))$ 

#### <span id="page-48-0"></span>**25.6 (Withdrawn—Amend. 18)**

### **26 Actively Engaged Determination Information**

#### **A Introduction**

Data in the Subsidiary Eligibility Screen, Actively Engaged Section is used to determine producer eligibility based on the actively engaged in farming provisions. See 1-PL, subparagraph 16 B for a list of program benefits covered by actively engaged in farming provisions.

### **B Example of Subsidiary Eligibility Screen, Actively Engaged Section**

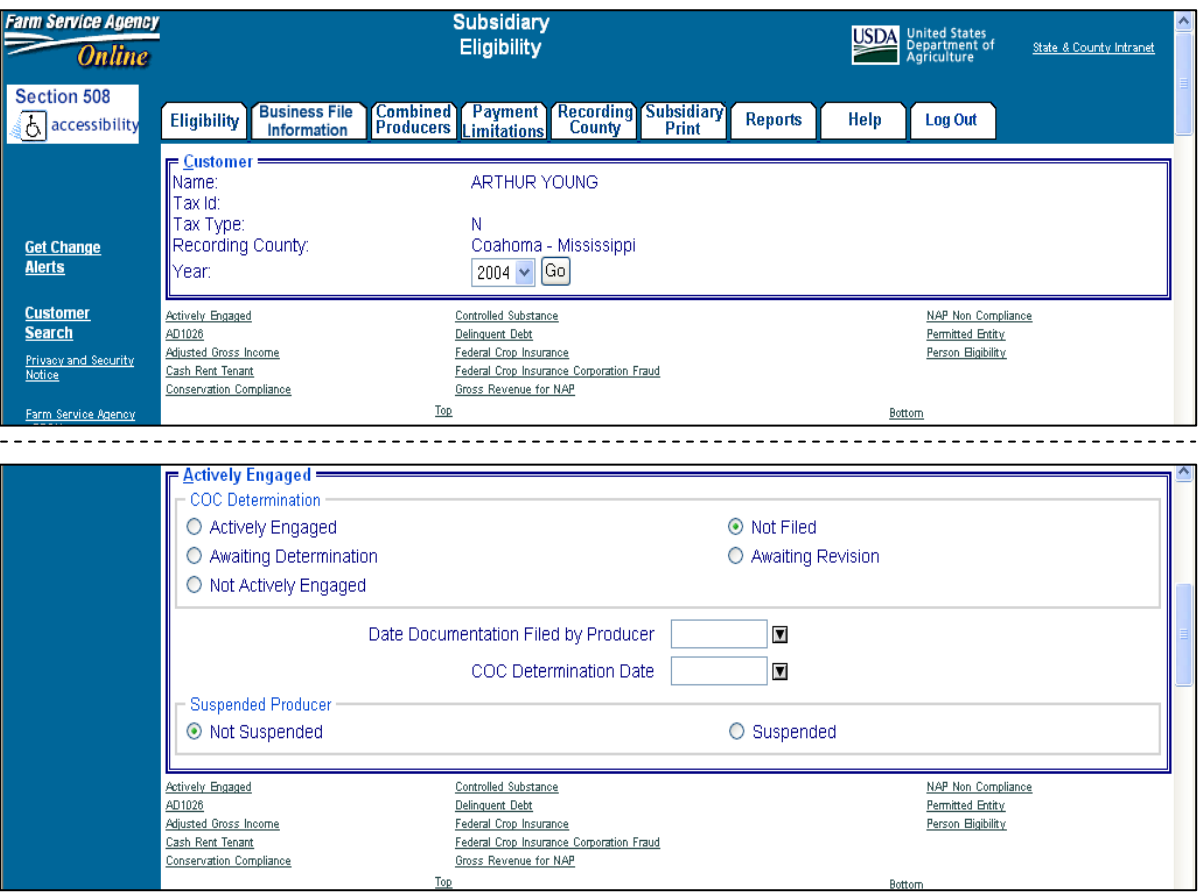

The following is an example of the Actively Engaged Section **\* \* \***.

 $\mathcal{O}(\mathcal{O}(\log n))$ 

# **C Fields Applicable to Actively Engaged Determinations**

The following lists the fields applicable to "actively engaged in farming" determinations.

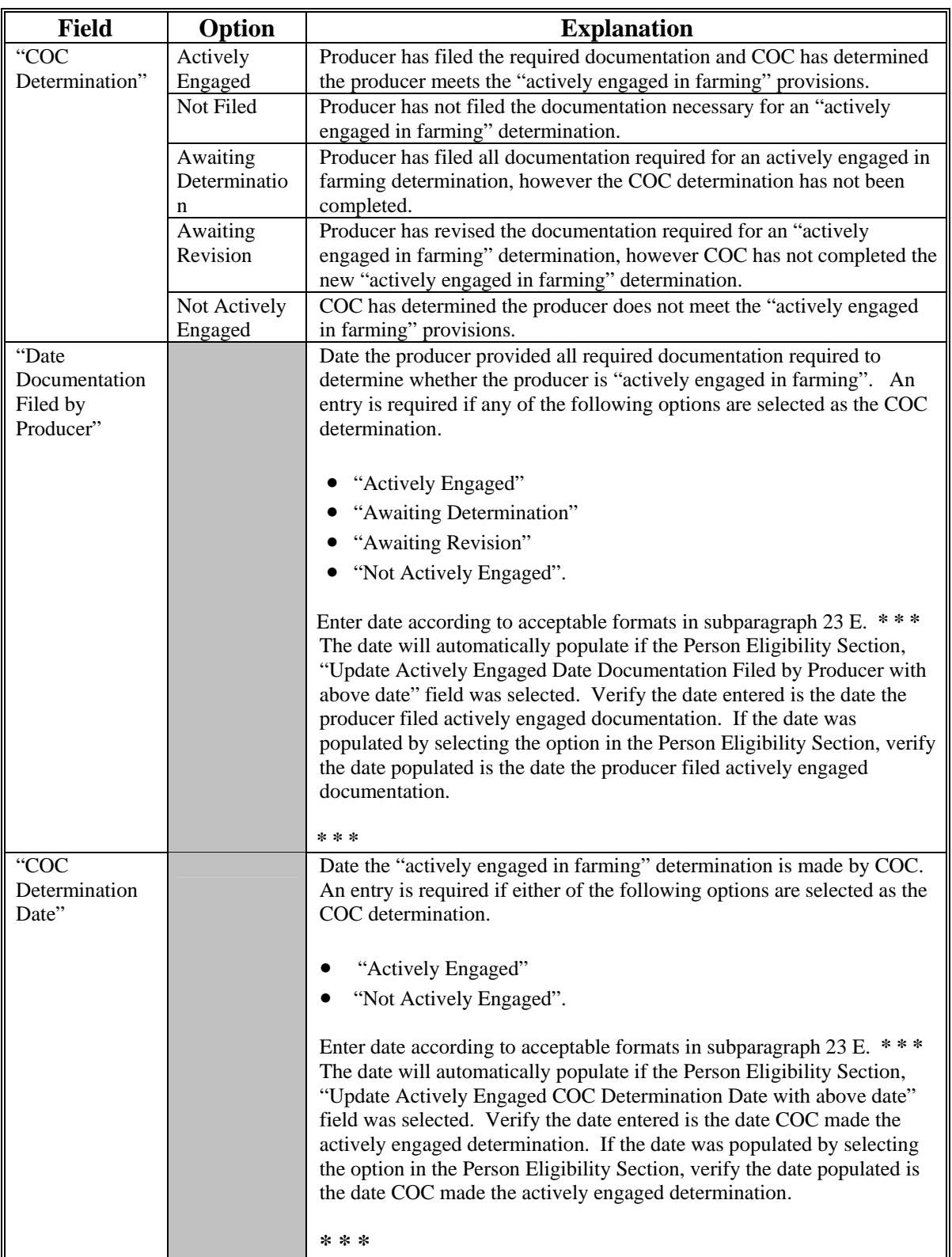

### **C Fields Applicable to Actively Engaged Determinations (Continued)**

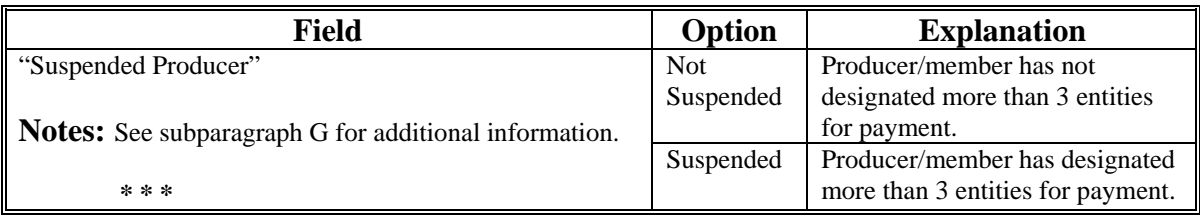

**Note:** For members of a joint operation that do not have an interest outside of the joint operation, update the members eligibility records based on the information filed on CCC-502B for each member of the joint operation, and the determination for the members from the corresponding CCC-503A for the joint operation.

#### **D Error Messages**

The following provides a list of error messages that may be displayed when updating actively engaged eligibility data.

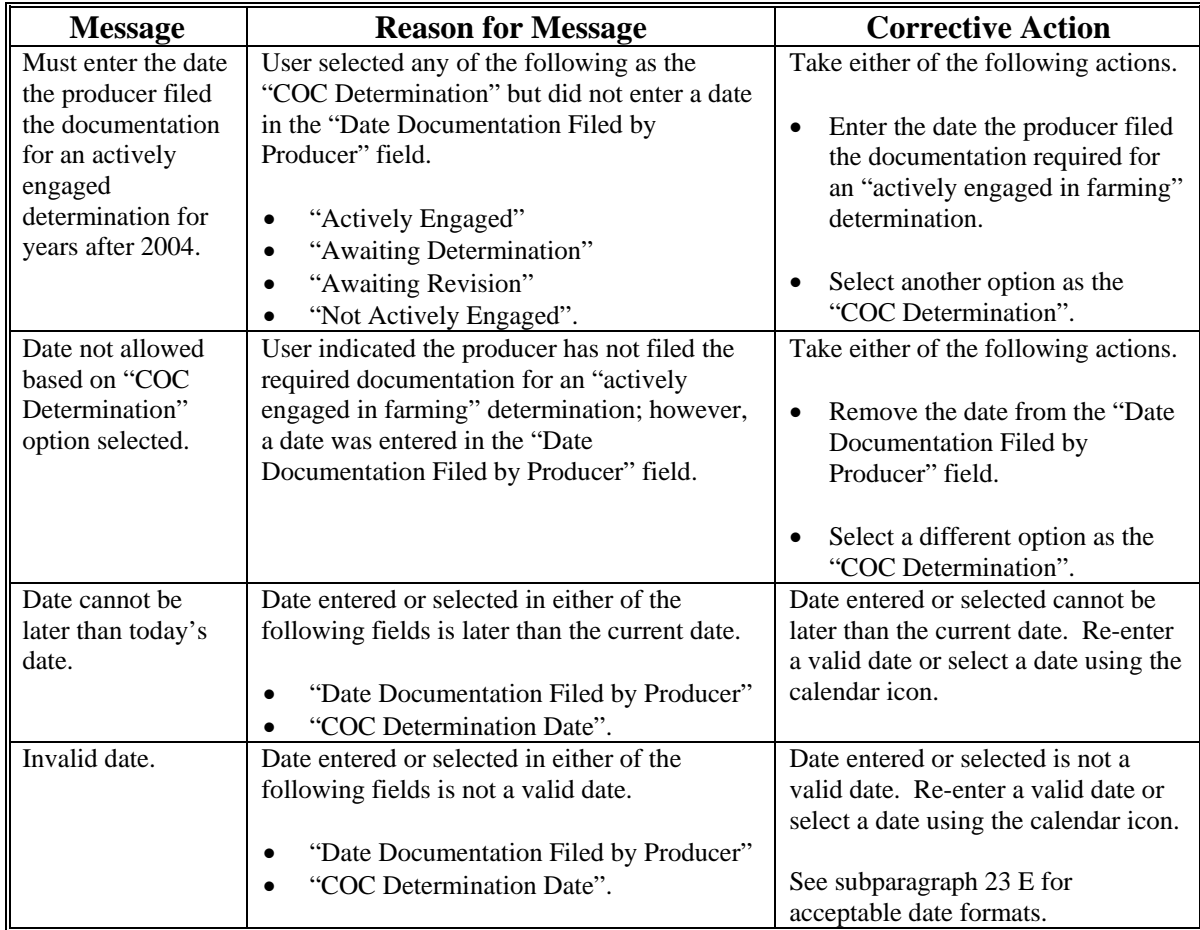

**Par. 26** 

## **D Error Messages (Continued)**

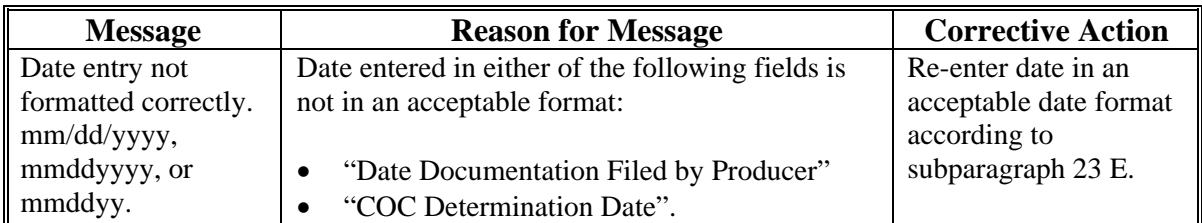

### **E Field Default Values**

When new eligibility records are created, actively engaged field values are defaulted according to the following.

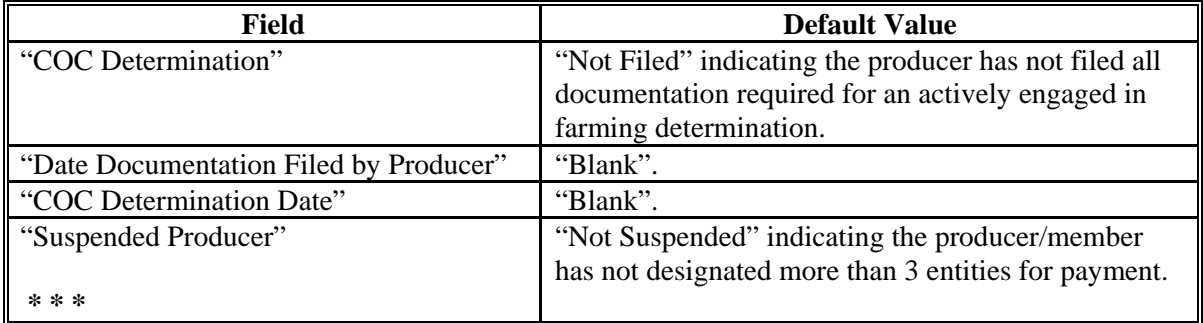

#### **F Migrating Eligibility Data From the Legacy System**

Actively engaged values will be migrated:

- from the data residing on the KC-ADC mainframe
- from the producer's control county record only for the applicable year
- for the current year and previous 6 years
- for the "COC Determination" and "Suspended Producer" fields only.
- **Note:** The "Date Documentation Filed by Producer" and "COC Determination Date" fields will be set to "blank" during the migration process. However, users are required to update these fields when the producer's actively engaged eligibility information is updated.

The following describes how the data is migrated to the actively engaged determination fields in the web-based system.

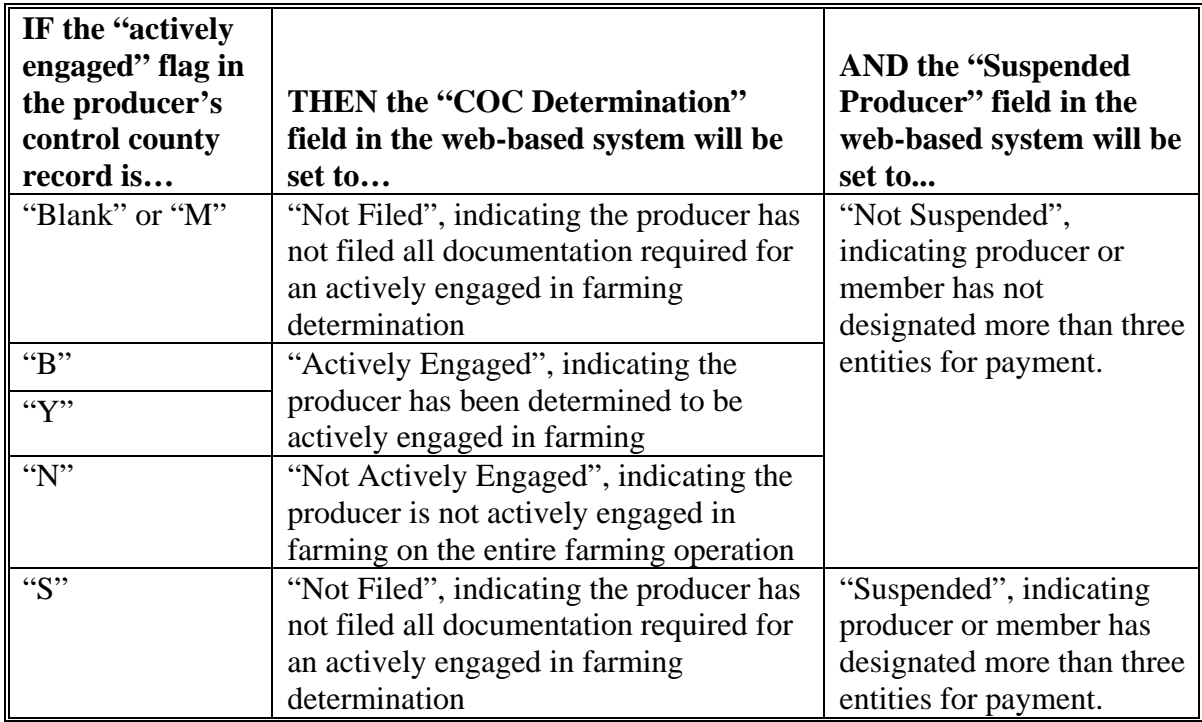

### **G Correcting Suspended Producer Situations \* \* \***

The KC-ADC mainframe sets the "Suspended Producer" option based on the number of permitted entities counted on the mainframe. To correct a suspended producer situation, the recording county shall compare the data recorded in the system to CCC-501B filed by the producer to ensure that the designations are recorded properly.

**After** the review and any applicable updates and/or deletions are completed, the recording county shall:

- contact all counties in which the producer is active to ensure that each county has recorded the information correctly in the permitted entity files
	- **Note:** Corrected data will be uploaded to the KC-ADC mainframe and the permitted entity count process will run again. However, the updates will not be immediate because the upload/download process for the permitted entity file will continue to occur bi-weekly.
- update the "Suspended Producer" option to "Not Suspended" in the web-based subsidiary application.
- **Warning:** If the permitted entity count on the mainframe continues to exceed 3, the eligibility application will be automatically updated back to "Suspended" and any payments issued to the producer will be listed on applicable overpayment registers.

 $\mathcal{O}(\mathcal{O}(\log n))$ 

#### **27 Cash Rent Tenant Determination Information**

#### **A Introduction**

The legacy system eligibility file does not include a separate field for recording cash rent determinations. Instead the cash rent determination was included in the flag values used to update the actively engaged flag. In the web-based system, data has been added to record the cash rent determination information.

Data in the cash rent determination section of the eligibility web page is used to determine producer eligibility based on the cash rent provisions. See 1-PL, subparagraph 16 B for a list of program benefits covered by cash rent provisions.

#### **B Example of Cash Rent Determination Section of Eligibility Web-Page**

Following is an example of the Cash Rent Determination Section of the Eligibility Web Page.

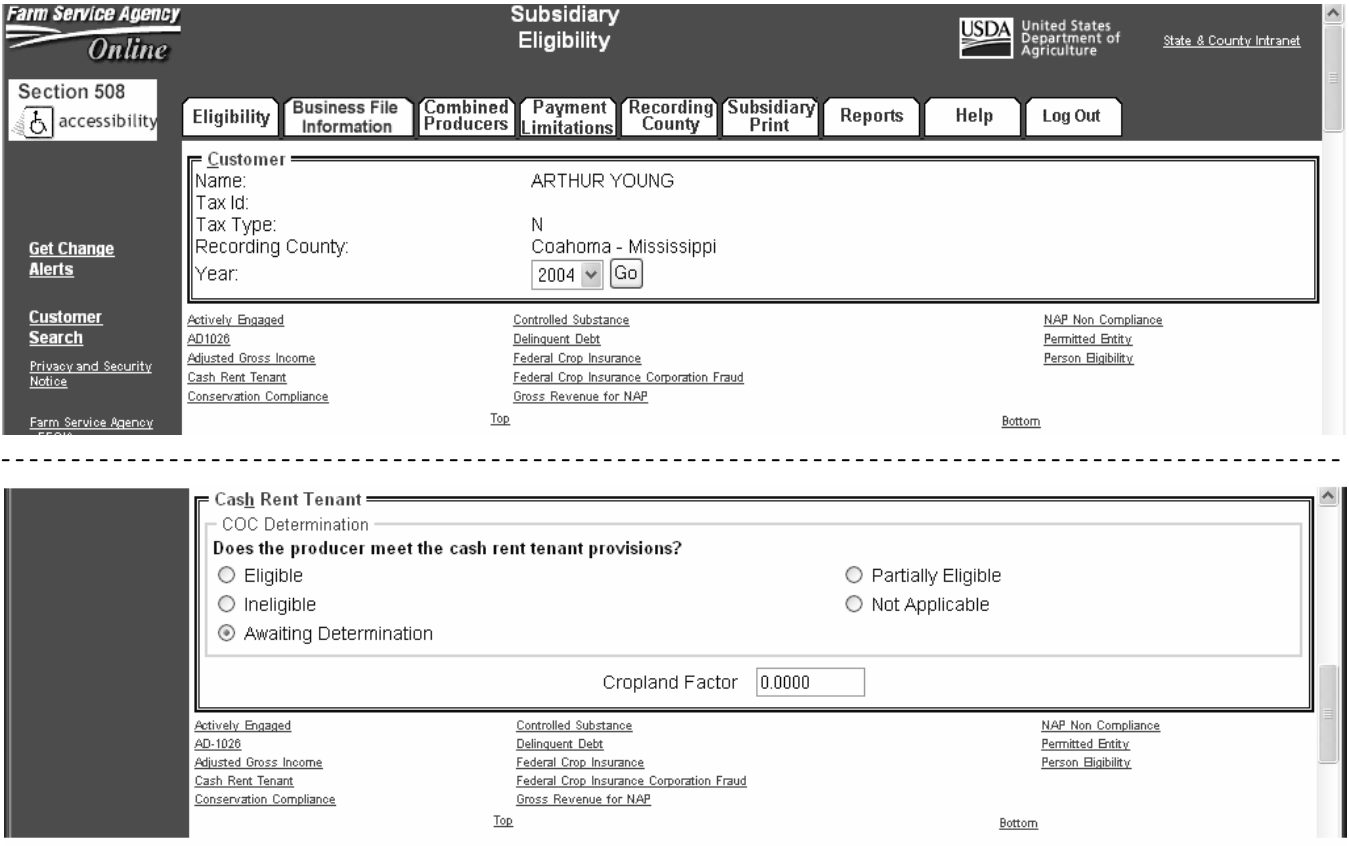

### **27 Cash Rent Tenant Determination Information (Continued)**

# **C Fields Applicable to Cash Rent Determinations**

This table lists the fields applicable to cash rent tenant determinations.

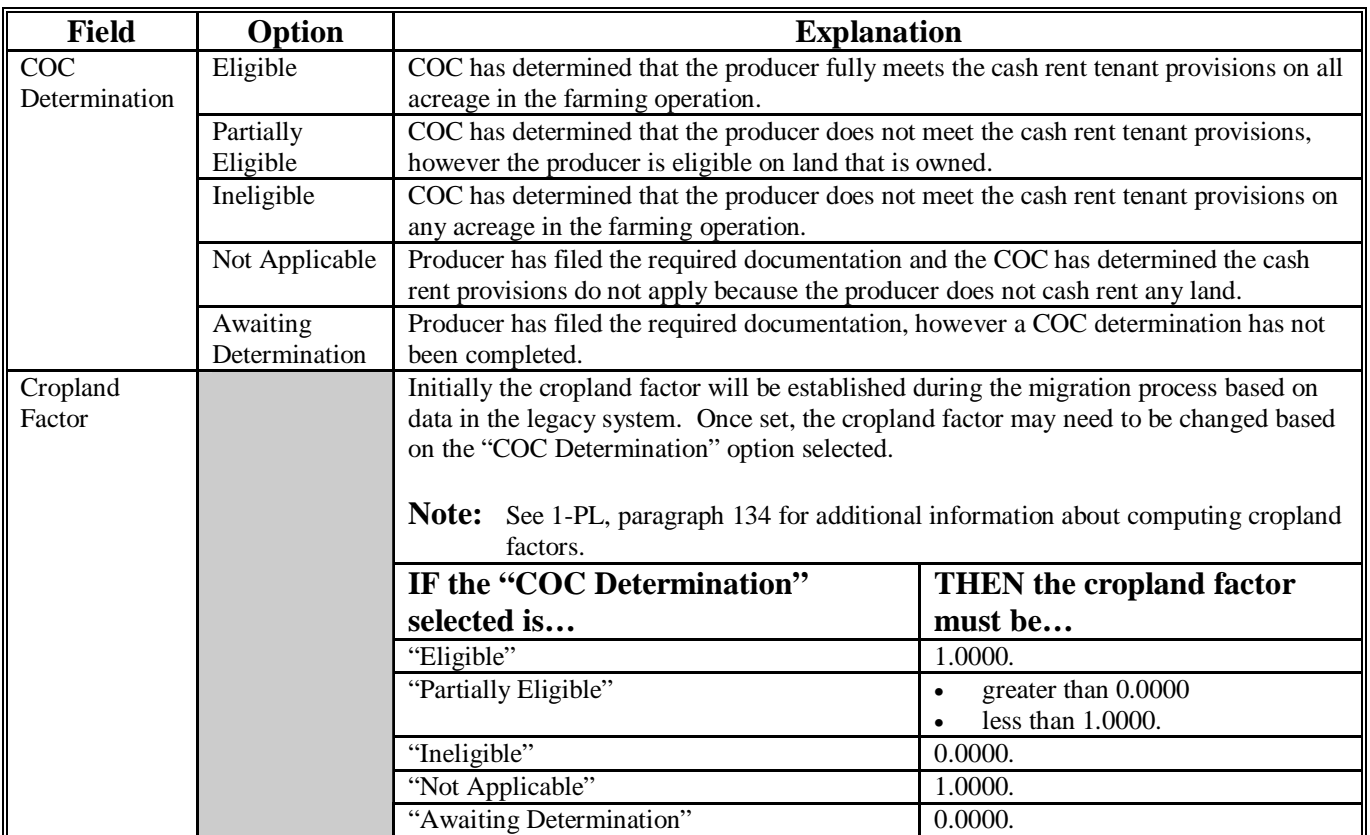

# **27 Cash Rent Tenant Determination Information (Continued)**

## **D Error Messages**

This table provides a list of error messages that may be displayed when updating cash rent tenant eligibility data.

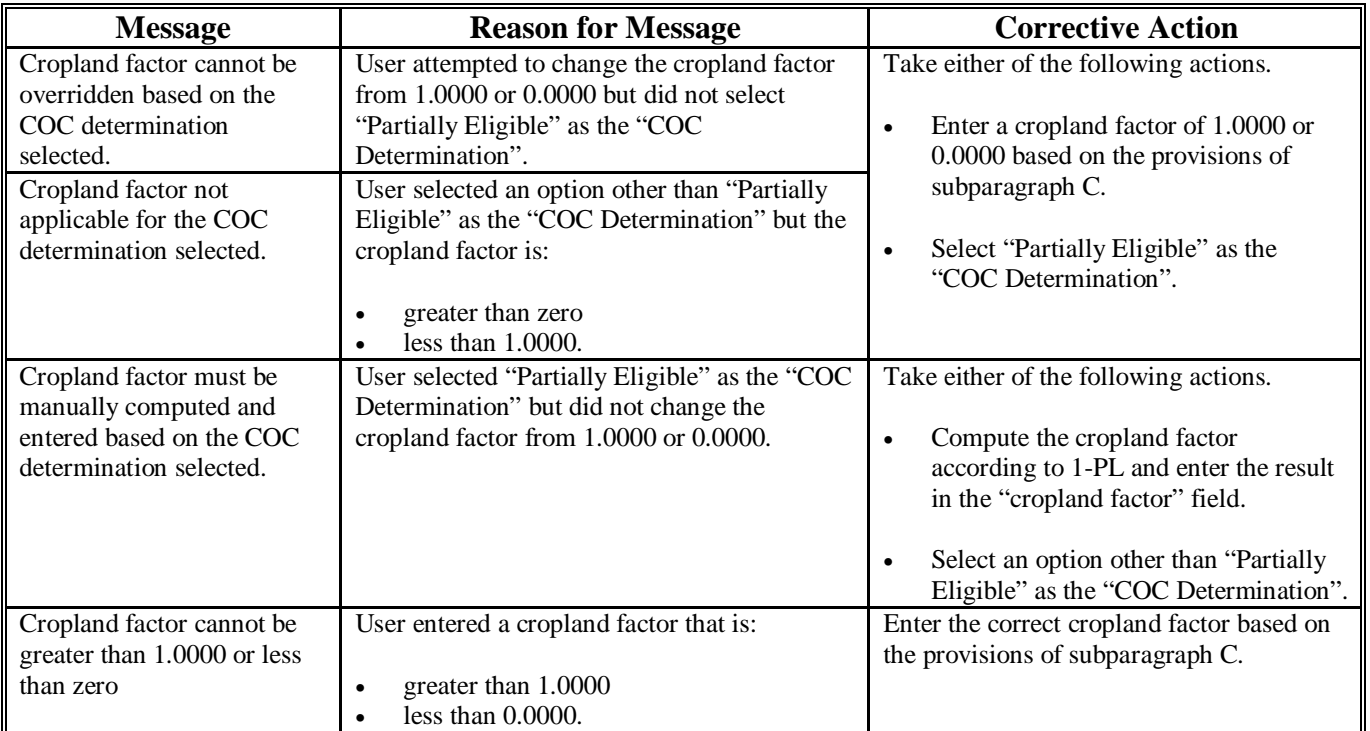

#### **E Field Default Values**

When new eligibility records are created, cash rent tenant field values are defaulted according to this table.

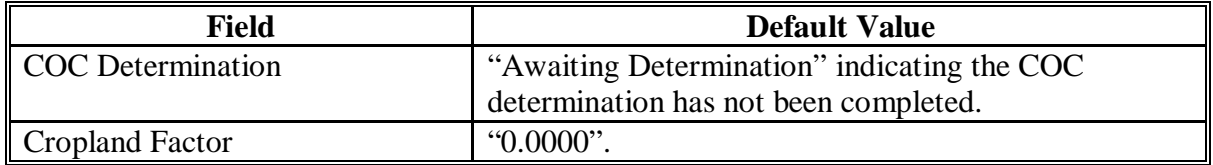

#### **27 Cash Rent Tenant Determination Information (Continued)**

#### **F Migrating Eligibility Data from the Legacy System**

Cash rent tenant values will be migrated:

- from the legacy system's actively engaged flag
- from the data residing on the KC-ITSD mainframe
- from the producer's control county record only for the applicable year
- for the current year and previous 6 years
- for both the "COC Determination" and "Cropland Factor" fields.

This table describes how the data is migrated to the cash rent tenant determination fields in the web-based system.

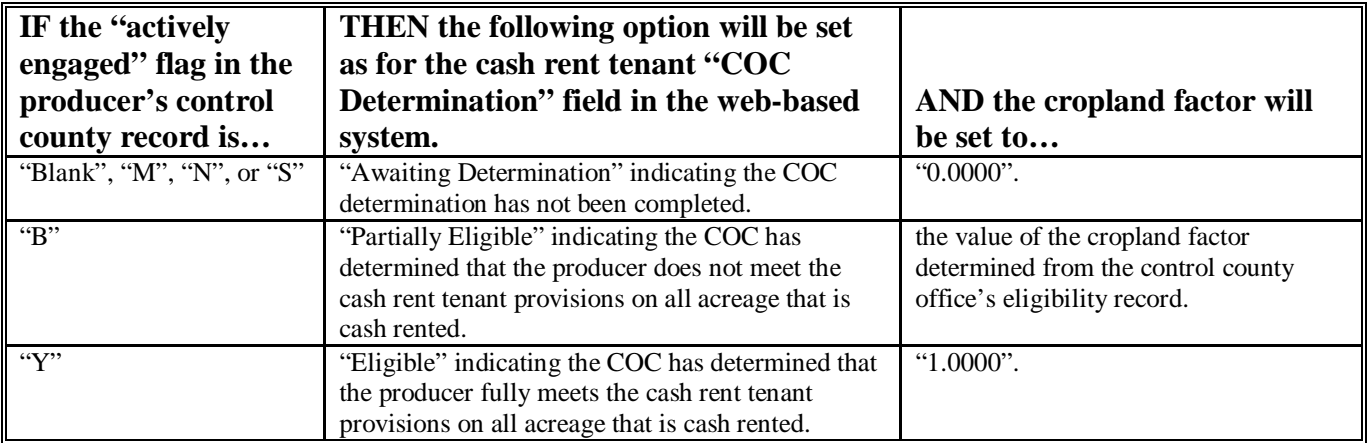

#### **A Introduction**

 $\overline{1}$ 

The legacy system eligibility file does not include a separate field for recording permitted entity determinations. Instead the permitted entity designation was included in the flag values used to update the actively engaged flag. In the legacy system, an "M" value for actively engaged:

- indicates the producer does not wish to receive payment as an individual
- ensures that the individual designation is not included in the permitted entity count on the mainframe.

Data in the Subsidiary Eligibility Screen, Permitted Entity Section is used to specify whether the producer wants to receive payment as an individual. See 1-PL, subparagraph 16 B for a list of program benefits covered by permitted entity provisions.

### **B Example of Subsidiary Eligibility Screen, Permitted Entity Section**

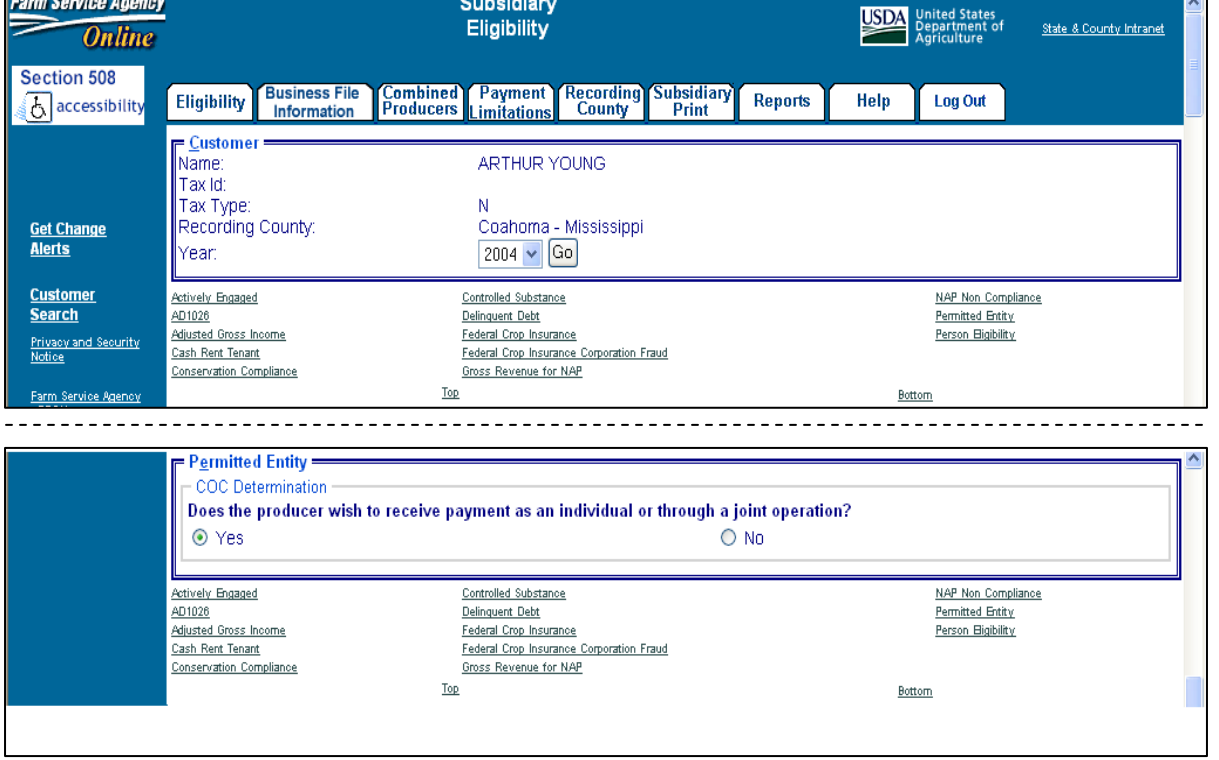

Following is an example of the Permitted Entity Section.

## **28 Permitted Entity Determination Information \* \* \* (Continued)**

### **C Fields Applicable to Permitted Entity Designations**

Question, "Does the producer wish to receive payment as an individual or through a joint operation?", is the only field applicable to the Subsidiary Eligibility Screen, Permitted Entity Section.

This table lists the available options for designating whether or **not** the producer wants to receive payment as an individual.

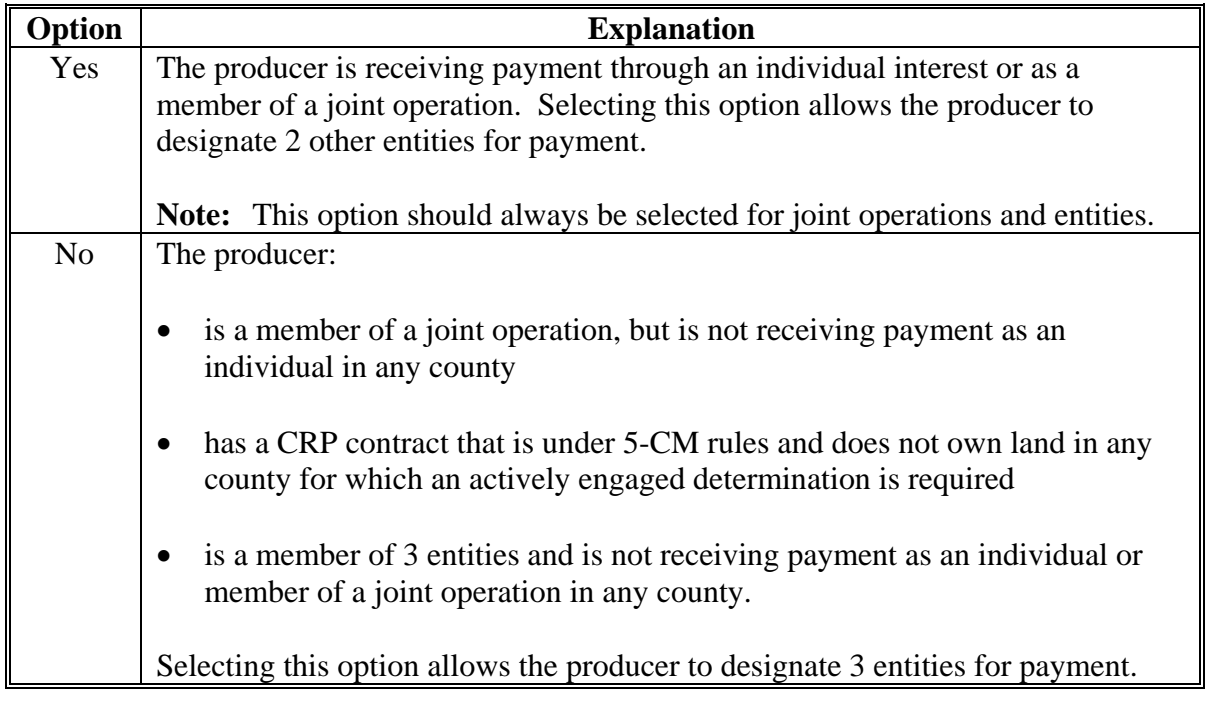

#### **D Field Default Value**

When new eligibility records are created, the permitted entity field is defaulted to "Yes" indicating the producer wishes to receive payment as an individual farming interest or as a member of a joint operation.

### **28 Permitted Entity Determination Information \* \* \* (Continued)**

### **E Migrating Eligibility Data From the Legacy System**

Permitted entity data will be migrated:

- from the legacy system's actively engaged flag
- from the data residing on the KC-ADC mainframe
- from the producer's control county record only for the applicable year
- for the current year and previous 6 years.

This table describes how the data is migrated for the permitted entity designation in the web-based system.

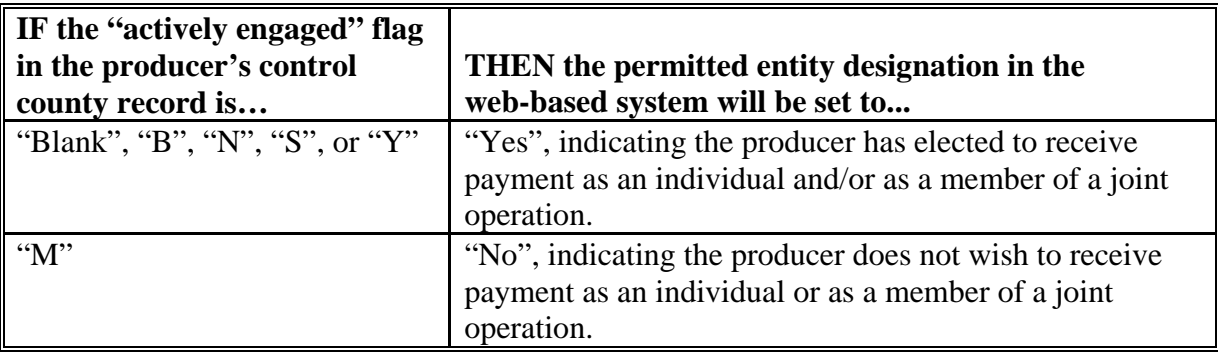

#### <span id="page-63-0"></span>**29 AD-1026 Determination Information**

#### **A Introduction**

Data in the Subsidiary Eligibility Screen, AD-1026 Section:

- includes information concerning the AD-1026 certification for the producer and any affiliates
- is used to determine producer eligibility.

Producers are required to certify their compliance with HELC and WC provisions on AD-1026 for all programs in which conservation compliance provisions apply. See 6-CP, **\*--**paragraph 3 for programs covered by HELC and WC provisions.**--\*** 

#### **B Example of Subsidiary Eligibility Screen, AD-1026 Section**

United States Department of Agriculture JSDA **Subsidiary Eligibility Farm Service Agency Alliance** Subsidiary **Combined Recording Business** Payment Home **Eligibility Reports** Help **Log Out Producers** File **Limitations** County **Print** Links **Customer JOHN SMITH** Name: Tax Id: 777667777 **Get Change Alerts** Tax Type: S Coahoma - Mississippi Recording County: Year: 2006  $\vee$  Go **Actively Engaged** Controlled Substance **NAP Non Compliance** AD-1026 Delinquent Debt **Permitted Entity** Adjusted Gross Income Person Bigibility Federal Crop Insurance Fraud - including FCIC Fraud Cash Rent Tenant Conservation Compliance Gross Revenue for NAP  $= AD - 1026$ Certification  $O$  Certified ⊙ Not Filed O Good Faith Determination O COC Exemption ○ Affiliate Violation O Awaiting Affiliate Certification Referred to NRCS  $\bigcirc$  Yes  $\odot$  No Date Referred to NRCS  $\blacksquare$ Date Continuous Certification/Authorization  $\blacksquare$ Signed By Producer

Following is an example of the AD-1026 Section.

# **29 AD-1026 Determination Information (Continued)**

# **C Fields Applicable to AD-1026 Certifications**

The following lists the fields applicable to AD-1026 certifications.

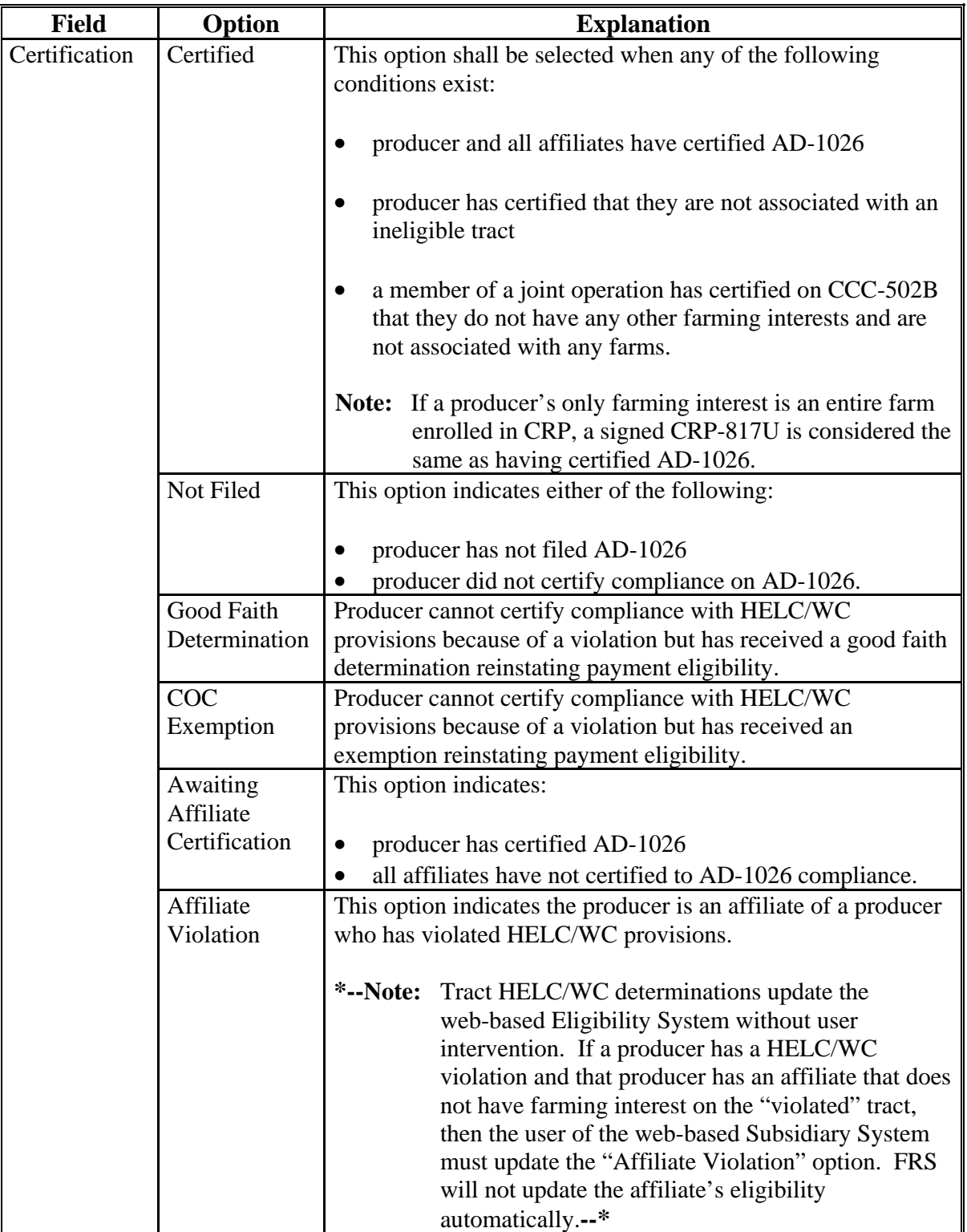

### **Par. 29**

# **29 AD-1026 Determination Information (Continued)**

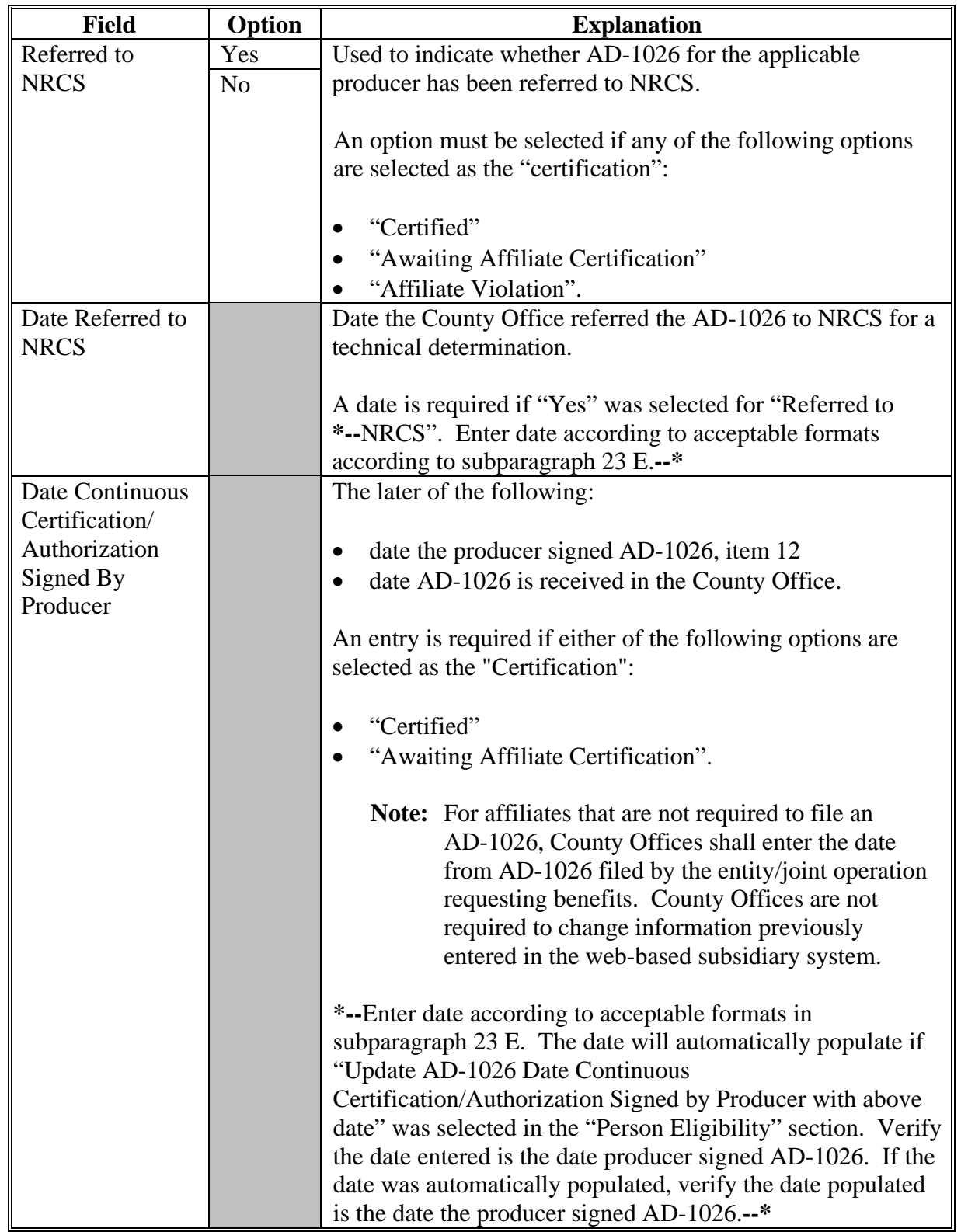

# **C Fields Applicable to AD-1026 Certifications (Continued)**

# **29 AD-1026 Determination Information (Continued)**

# **D Error Messages**

The following provides a list of error messages that may be displayed when updating AD-1026 eligibility data.

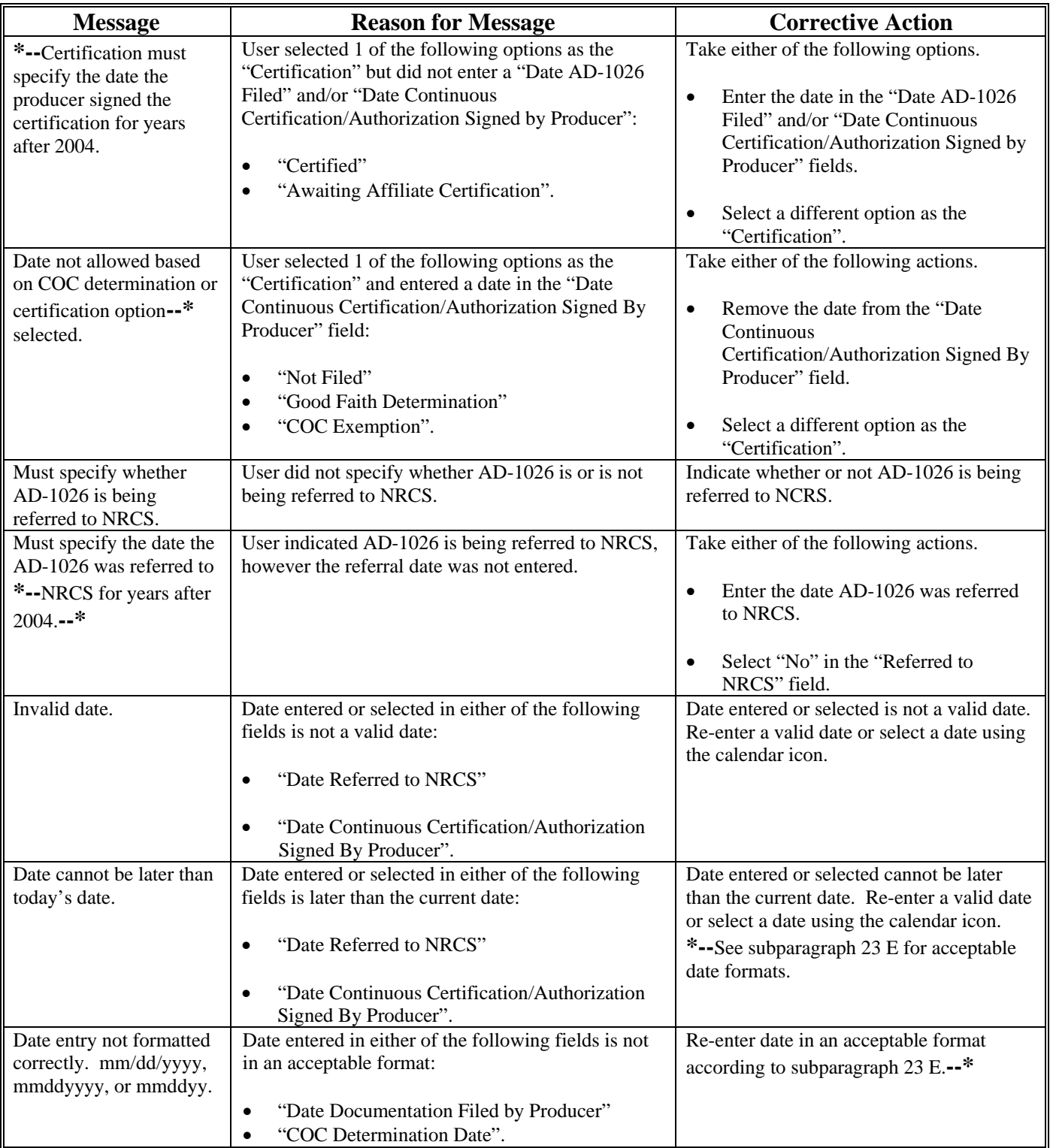

## **29 AD-1026 Determination Information (Continued)**

# **E Field Default Values**

When new eligibility records are created, AD-1026 field values are defaulted according to this table.

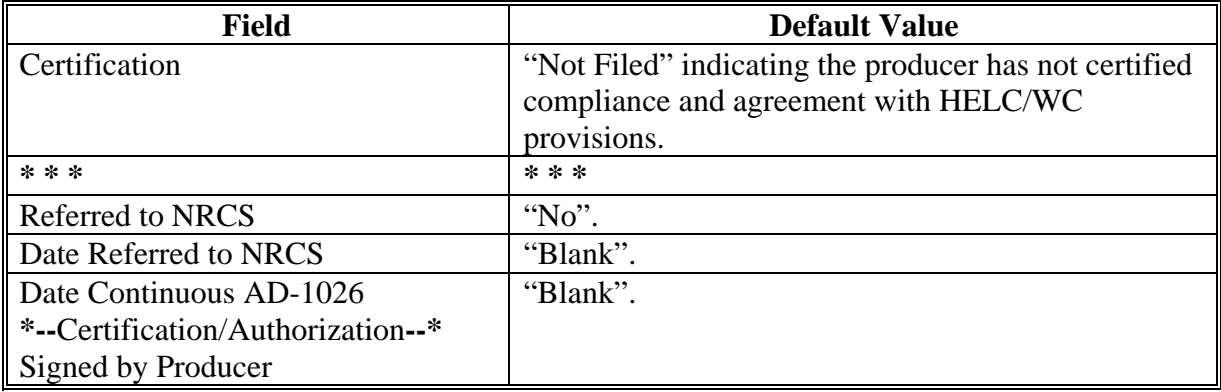

**\* \* \***

#### **30 Conservation Compliance Determination Information**

#### **A Introduction**

Data in the conservation compliance section of the eligibility web page is used to determine producer eligibility based on compliance with the HELC and WC provisions. This section includes information from the farm and tract files to determine eligibility for HEL and wetland determinations provided by NRCS. The data for each type of violation is summarized into one overall eligibility determination for conservation compliance.

**\*--**See 6-CP, Part 5, for additional information on HELC and WC provisions.**--\*** 

#### **B Example of Conservation Compliance Section of Eligibility Web Page**

Following is an example of the Conservation Compliance Section of the Eligibility Web Page.

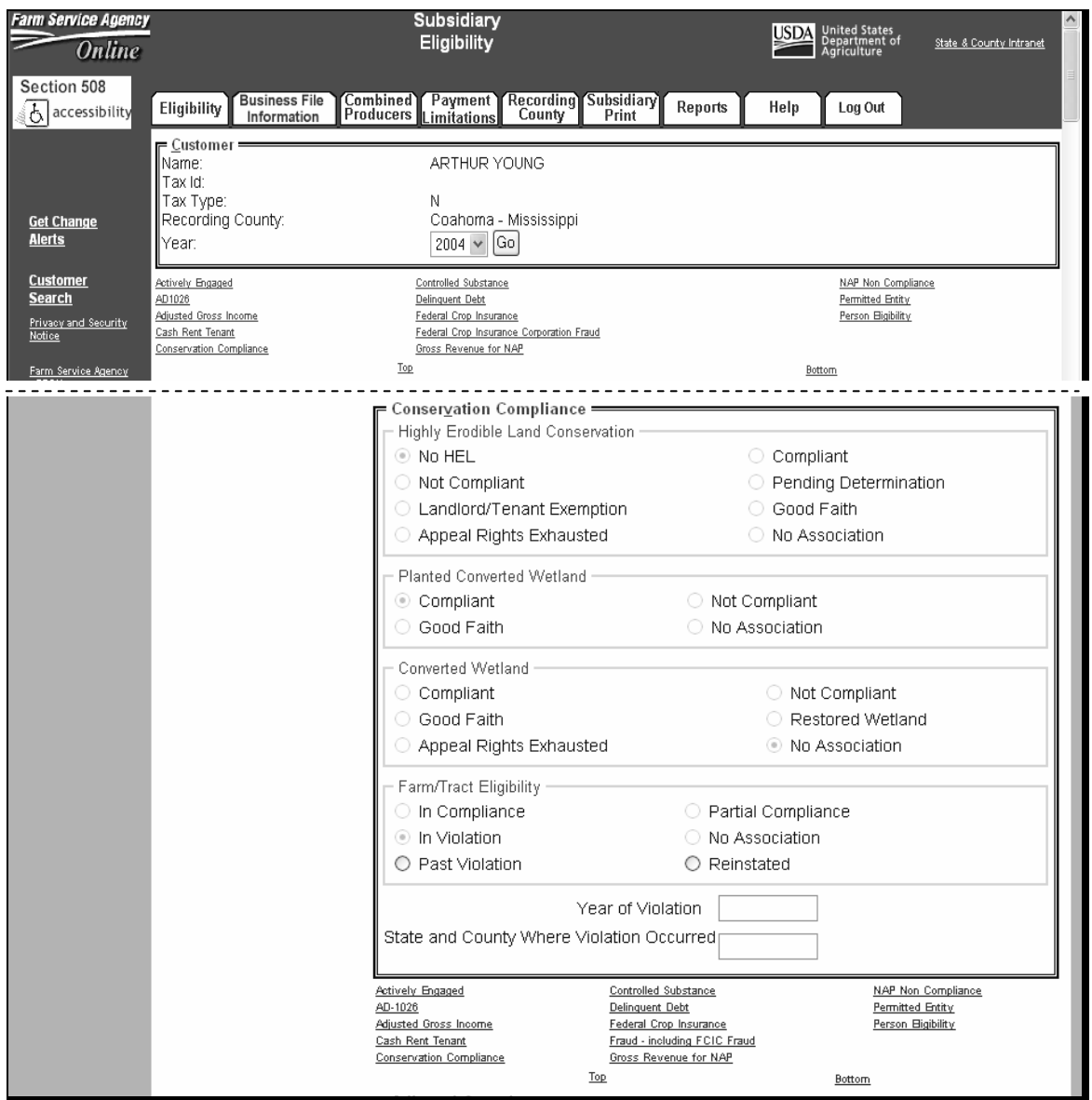

### **30 Conservation Compliance Determination Information (Continued)**

## **C Uploading Farm and Tract Data to the KC-ADC Mainframe**

Conservation compliance eligibility is automatically updated in the eligibility system based  **\*--**on data recorded in the FRS for HEL, PCW, and CW.**--\*** 

To determine nationwide eligibility with HEL, PCW, and CW provisions, a process has been developed to upload farm and tract data to the mainframe in KC. The initial process ran to upload all farm and tract data nationwide. Subsequent changes to farm and tract data are uploaded immediately.

- **Note:** During the initial subsidiary migration process, some records were not automatically uploaded to the KC-ADC mainframe. This problem primarily affects new producers. To trigger an update for these producers County Offices shall:
	- •**\*--**access the FRS according to 3-CM
	- update the farm identifier on the Farm Data Screen.

This action should trigger the summarization process to the subsidiary eligibility system.

### **D Summarizing HELC Eligibility from Farm Records--\***

The HELC subsection in the eligibility record reflects the producer's overall status for HEL compliance for all farms and tracts associated with the producer nationwide. HELC data is **\*--**automatically determined and updated to the eligibility file based on the producer exceptions recorded for a farm that contains HEL but a conservation system is not being applied.

If the data in the eligibility system is not summarized correctly, County Offices:

- shall ensure that the data in the FRS application for the producer is updated properly
- do not have the ability to override the summarized eligibility data.**--\***

**\* \* \*** 

# **30 Conservation Compliance Determination Information (Continued)**

# **D Summarizing HELC Eligibility from Tract Data (Continued)**

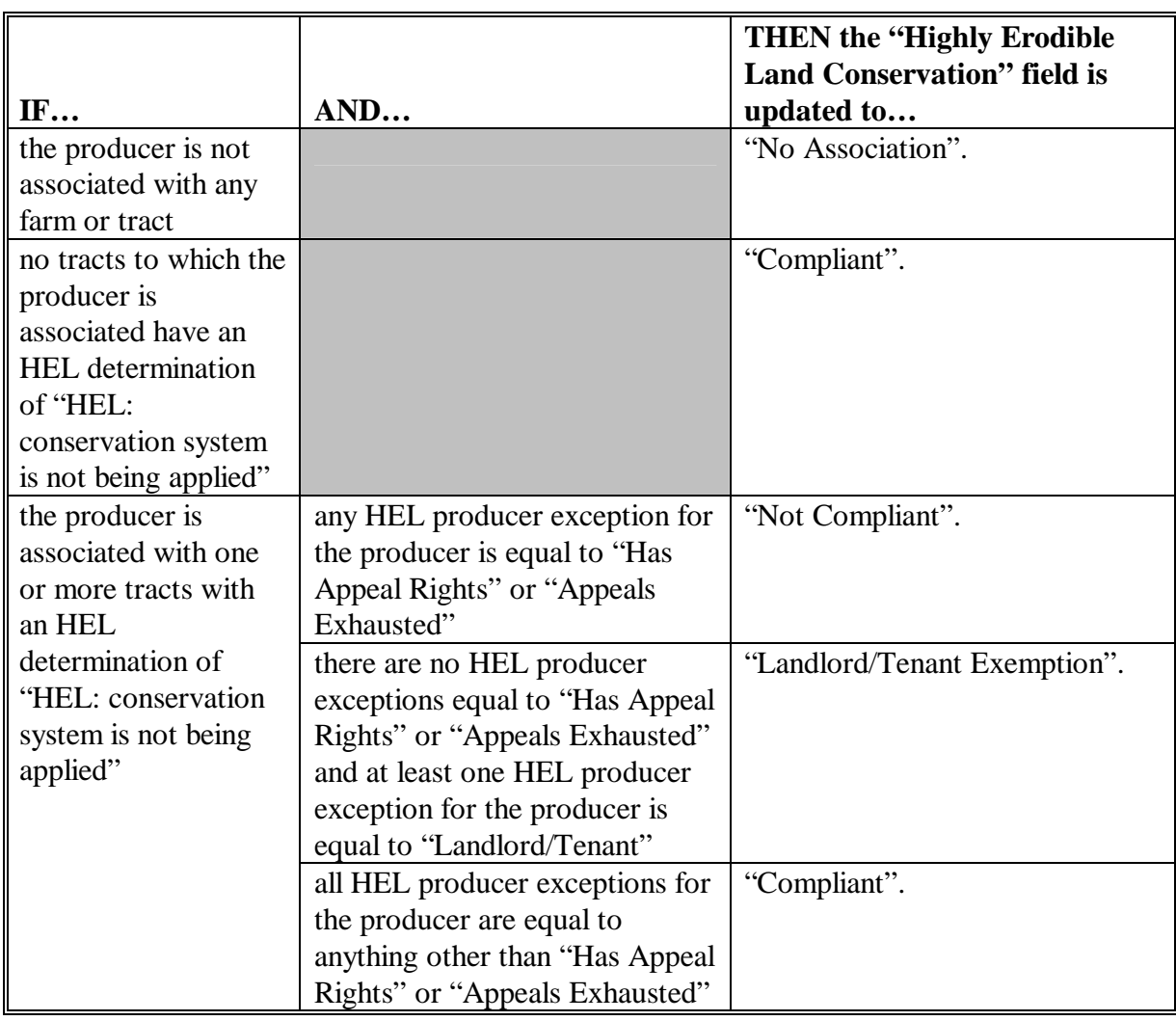

This table describes the process used to determine overall compliance with HEL provisions. **\*--** 

**--\*** 

### **30 Conservation Compliance Determination Information (Continued)**

### **E Summarizing PCW Eligibility from Tract Data**

The PCW subsection in the eligibility record determines whether the producer is associated with a tract with a planted converted wetland violation. PCW data is automatically

**\*--**determined and updated to the eligibility file based on the producer exceptions recorded for a farm that contains a PCW.

If the data in the eligibility system is not summarized correctly, County Offices:

- shall ensure that the data in the FRS application for the producer is updated properly
- do not have the ability to override the summarized eligibility data.**--\***

This table describes the process used to determine overall compliance with PCW provisions.

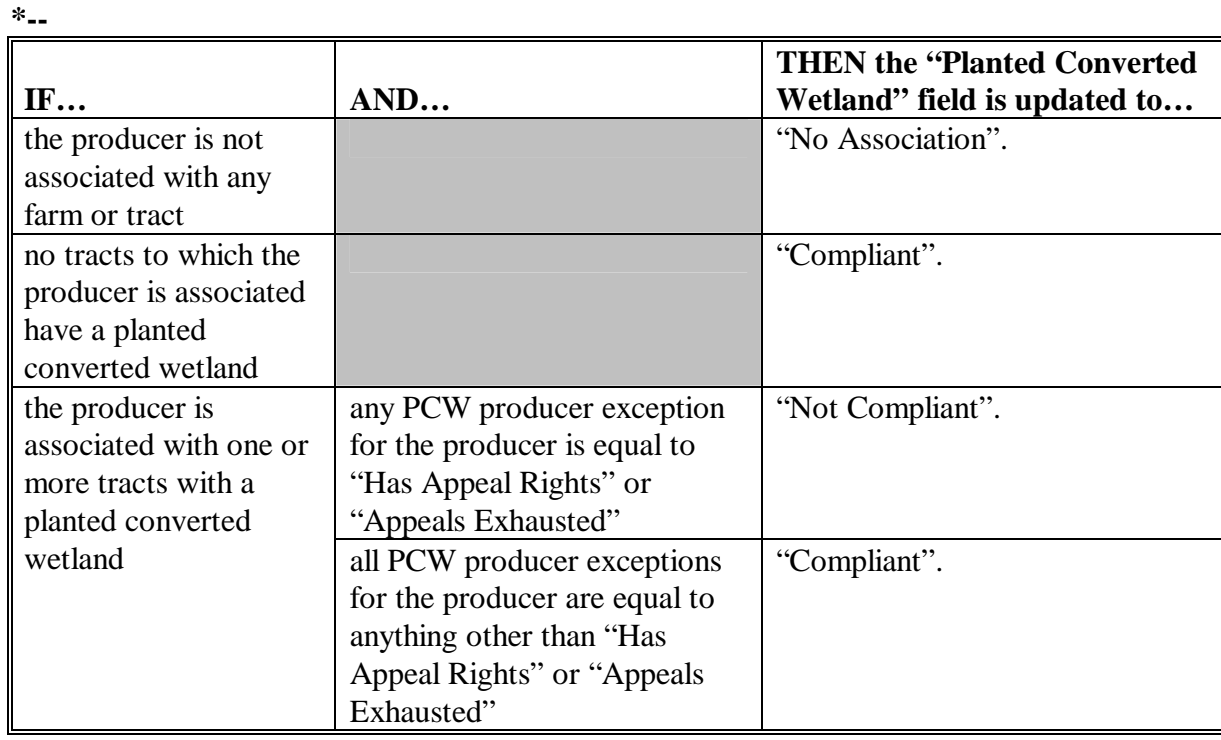

**\* \* \***
#### **Par. 30**

#### **30 Conservation Compliance Determination Information (Continued)**

#### **\*--F Summarizing CW Eligibility from Farm Records**

The CW subsection in the eligibility record determines whether the producer is associated with a tract with a wetland that was converted after November 28, 1990.

**\* \* \*** 

 This table describes the process used to determine initial compliance with CW provisions. **\*--** 

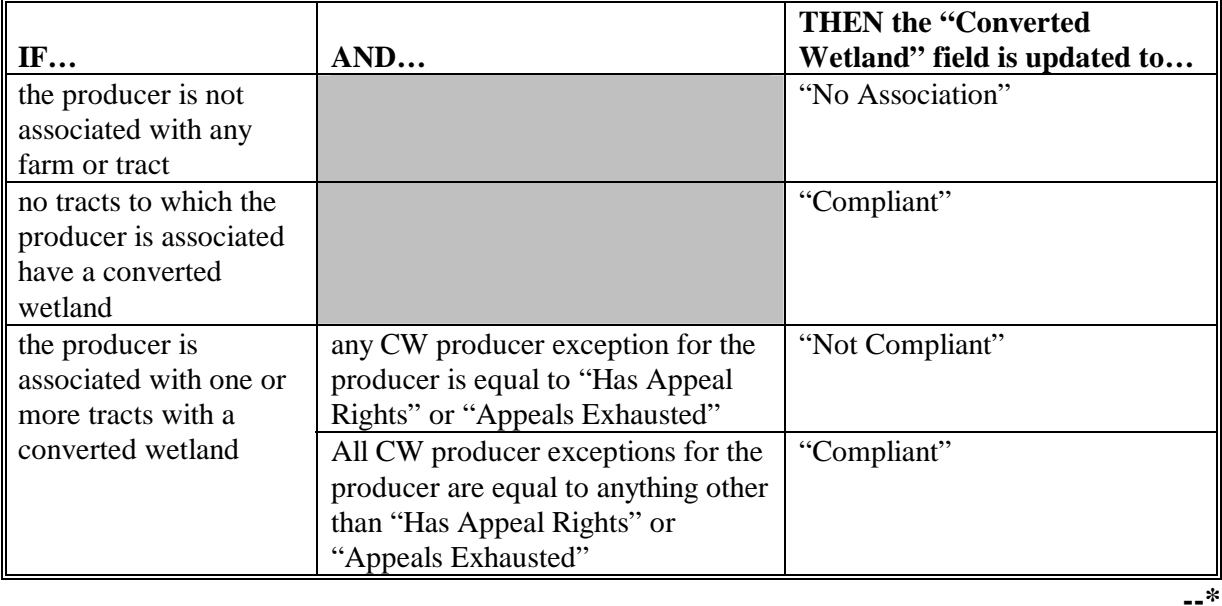

- **Note:** In some cases, the CW determination was set to "No Association" during the subsidiary migration process for producers that are active on one or more farms and/or tracts. This has caused the 6-CP flag on the System 36 to be set to "N", making the producer ineligible for payment. When attempting to correct invalid 6-CP flags, it is recommended that County Offices check the CW determination in the Web-based application **first** to determine if that option has been migrated properly. If CW option is:
	- •**\*--**set correctly, then the problem is probably the result of how the producer exceptions have been summarized from FRS and County Offices shall review producer exceptions to determine if they are set correctly
	- not set correctly, then County Offices shall access the Farm Records Management System according to 3-CM
	- update the farm identifier on the Farm Data Screen.

This action should trigger the summarization process to the subsidiary eligibility system.**--\*** 

# **G Summarizing HELC, PCW, and CW to Determine Overall Eligibility**

After the HELC, PCW, and CW information is summarized for the producer, these determinations are used to determine the producer's overall conservation compliance eligibility. This determination is equivalent to the 6-CP flag on the System 36.

Data in the Farm/Tract Eligibility subsection reflects the producer's overall eligibility and is determined according to this table.

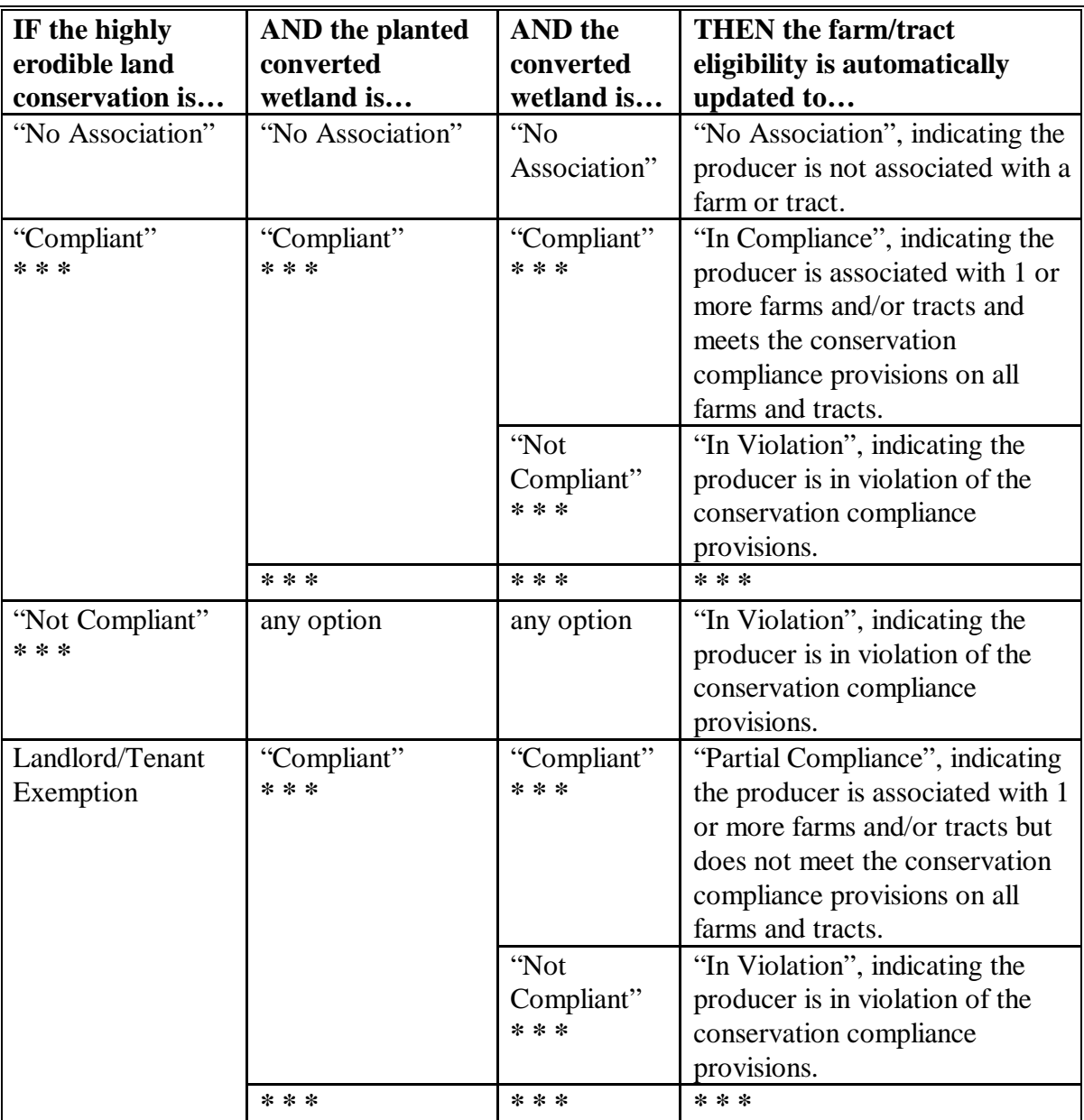

# **H Fields Applicable to Conservation Compliance Determinations**

This table lists the fields applicable to conservation compliance determinations.

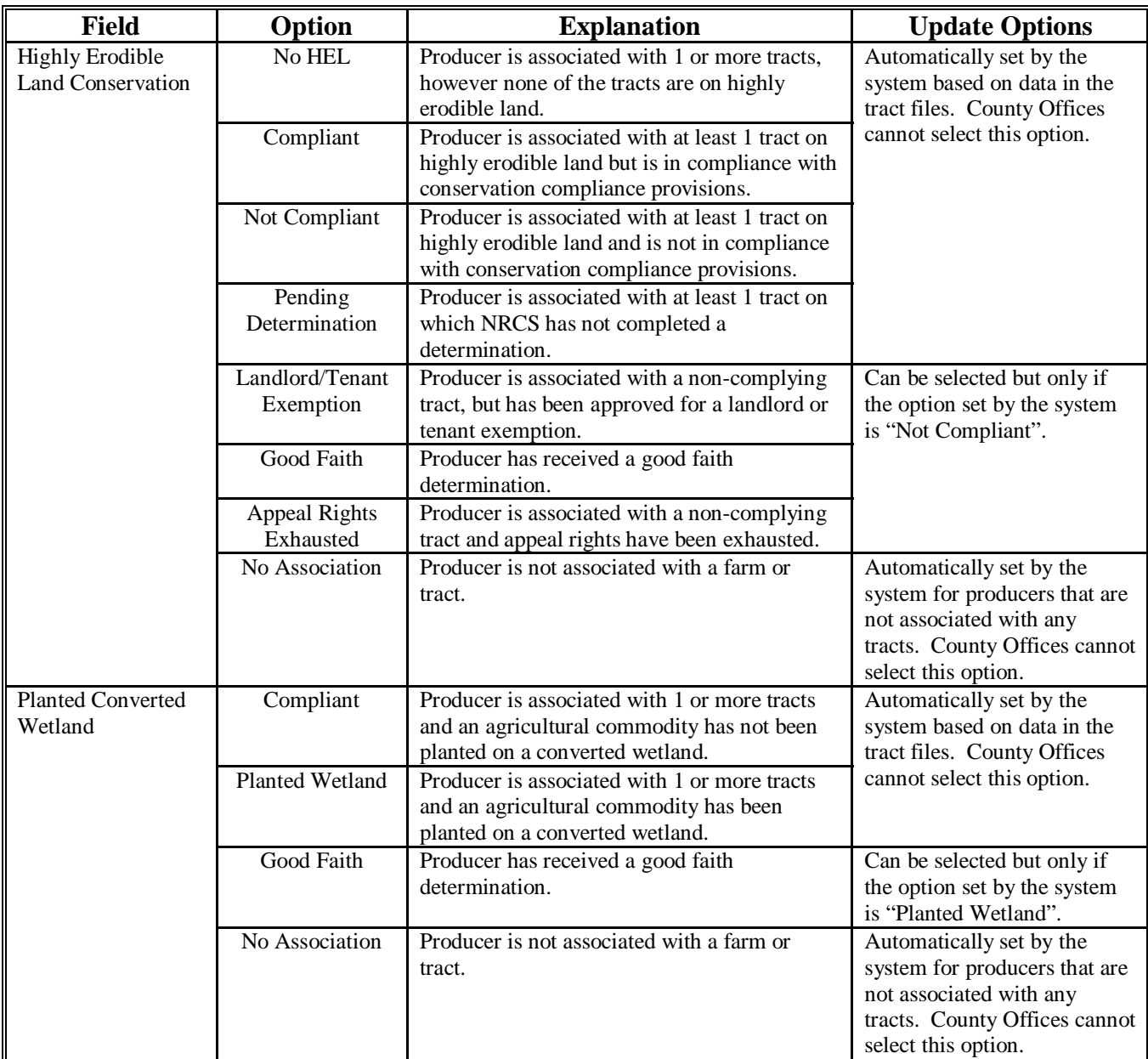

#### Field | Option | Explanation | Update Options Compliant Producer is not associated with any tracts that have a converted wetland. Not Compliant Producer is associated with a tract with a wetland converted after November 28, 1990, but FSA appeal rights have not been exhausted. Good Faith Producer is associated with a tract with a wetland converted after November 28, 1990, but the producer has received a good faith determination. Restored Wetland Producer is associated with a tract with a restored wetland and eligibility rights have been reinstated, however a good faith determination was not made by FSA. Appeal Rights Exhausted Producer is associated with a tract with a wetland converted after November 28, 1990, and FSA appeal rights have been exhausted. Automatically set by the system during the migration process. Since this data is not read directly from the tract files, users are required to manually update the eligibility option that reflects the producer's eligibility status. **Converted** Wetland No Association Producer is not associated with a farm or tract. Automatically set by the system for producers that are not associated with any tracts. County Offices cannot select this option. In Compliance Producer is associated with 1 or more farms and/or tracts and meets the conservation compliance provisions on all farms and tracts. Partial Compliance Producer is associated with 1 or more farms and/or tracts but does not meet the conservation compliance provisions on all farms and tracts. In Violation Producer is in violation of the conservation compliance provisions. No Association Producer is not associated with a farm or tract. Automatically set by the system based on the summarized HELC, PCW, and CW determinations. County Offices cannot select this option. Past Violation Producer was associated with a farm with a conservation compliance violation and is no longer eligible for program benefits. Can be selected but only if the current option set by the system is "Compliant". Farm/Tract Eligibility Reinstated Producer was associated with a farm with a conservation compliance violation and program eligibility has been reinstated. Can be selected but only if the current option is "Past Violation". Year of Violation Year the converted wetland violation occurred. An entry: is required if the current option is "Past Violation". • cannot be later than the current subsidiary year. State and County Where Violation Occurred State and county code where the converted wetland violation occurred. An entry: is required if the current option is "Past Violation". • must be a valid state and county code.

#### **H Fields Applicable to Conservation Compliance Determinations (Continued)**

# **I Error Messages**

This table provides a list of error messages that may be displayed when updating conservation compliance eligibility data.

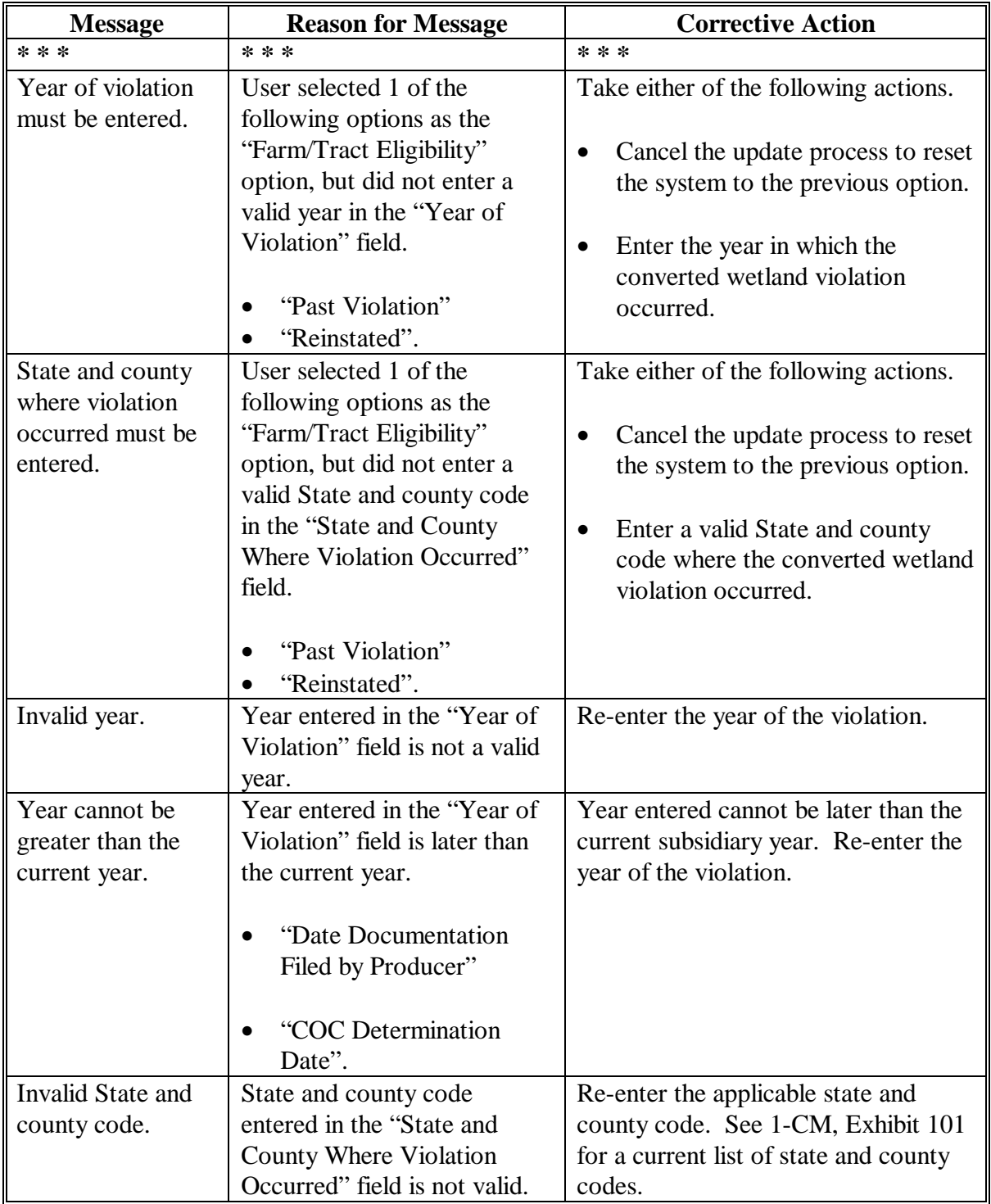

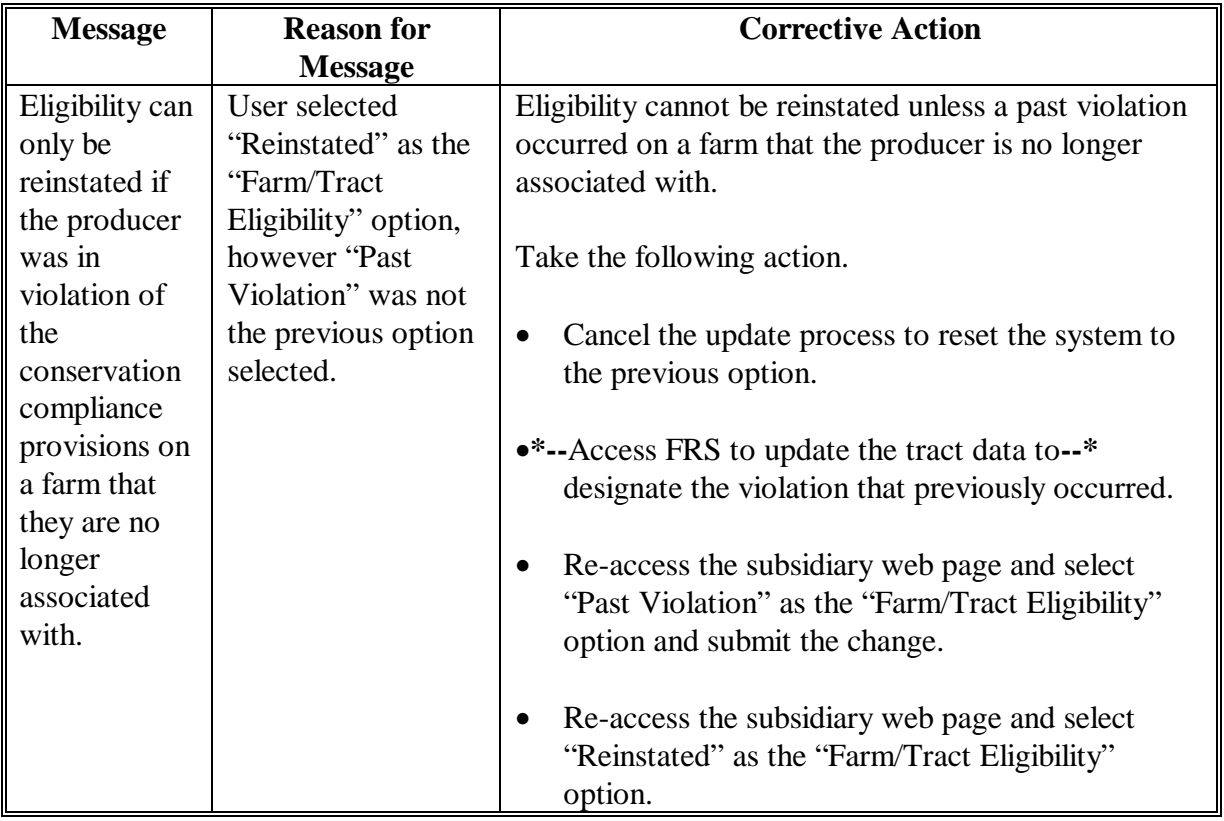

#### **I Error Messages (Continued)**

# **J Field Default Values**

All conservation compliance options will be updated based on the current data recorded in the farm tract files, with the exception of:

- Year of Violation
- State and County Where Violation Occurred.

These fields are defaulted to "blank".

# **K Migrating Eligibility Data from the Legacy System**

See subparagraphs D, E, F, and G for additional information on how data in the farm tract files is summarized to determine conservation compliance eligibility.

#### <span id="page-78-0"></span>**31 AGI Determination Information \* \* \***

#### **A Introduction**

Farm Security and Rural Investment Act of 2002, Section 1604 provides provisions for excluding individuals and entities from program payment eligibility if the average AGI for the 3 preceding tax years for the individual or entity exceeds \$2.5 million.

Data in the Subsidiary Eligibility Screen, Adjusted Gross Income Section is used to determine producer eligibility based on the AGI provisions. See 1-PL, Part 6.5 for additional information for determining producer eligibility with AGI provisions.

#### **B Exempt Business Types**

The AGI software is designed to prevent users from updating the AGI eligibility certification/determination for joint operations and entities that are exempt from the AGI provisions.

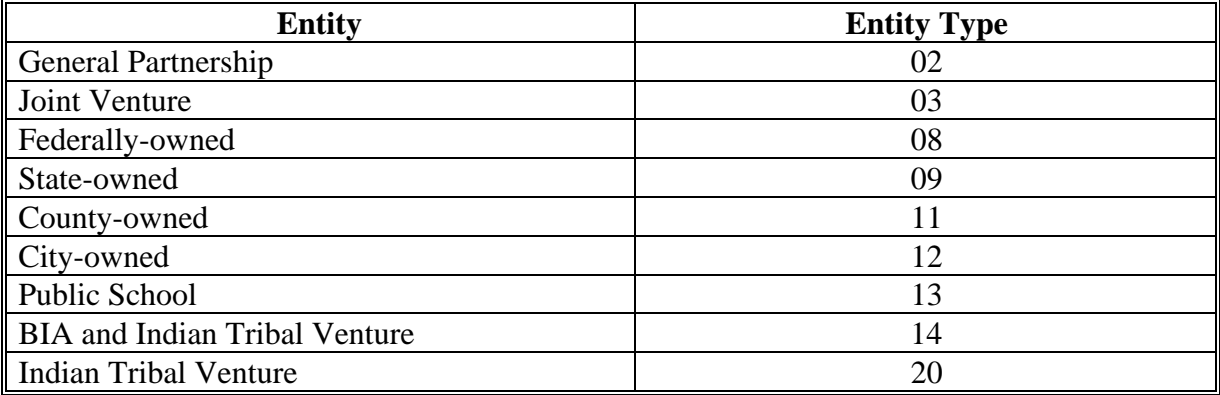

# **C Example of the Subsidiary Eligibility Screen, Adjusted Gross Income Section**

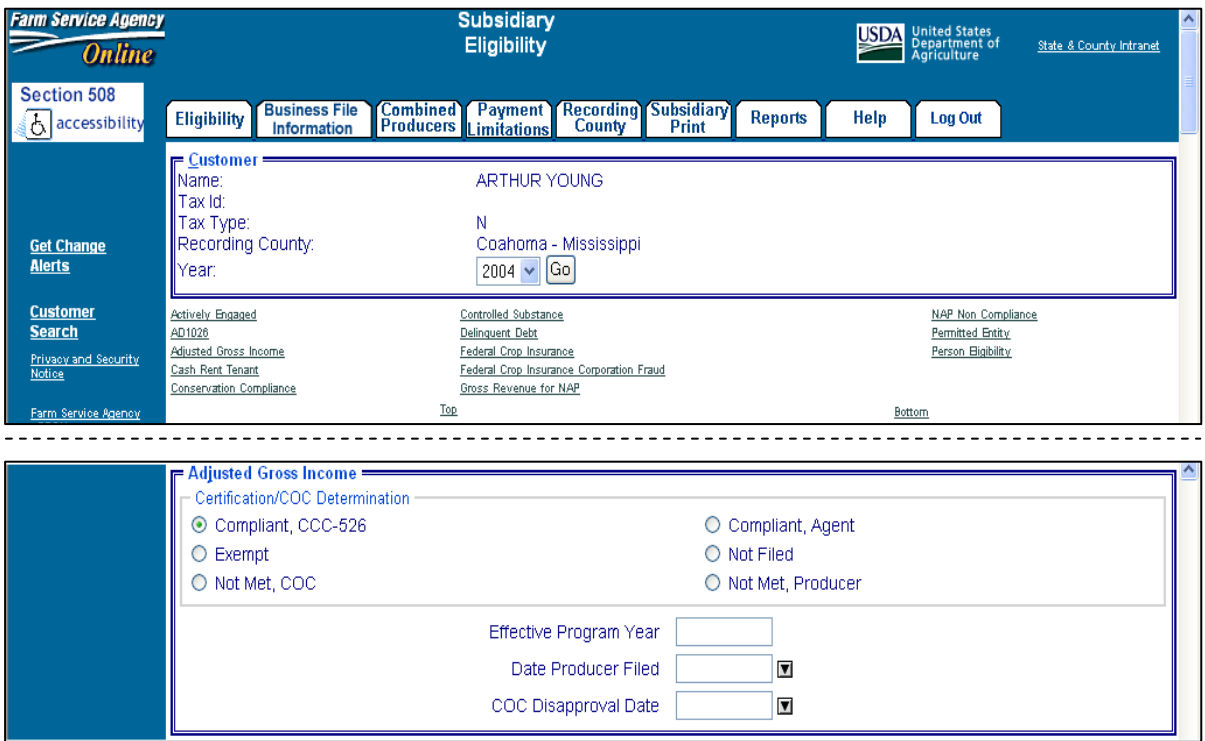

Following is an example of the Adjusted Gross Income Section.

# **D Fields Applicable to AGI Determinations**

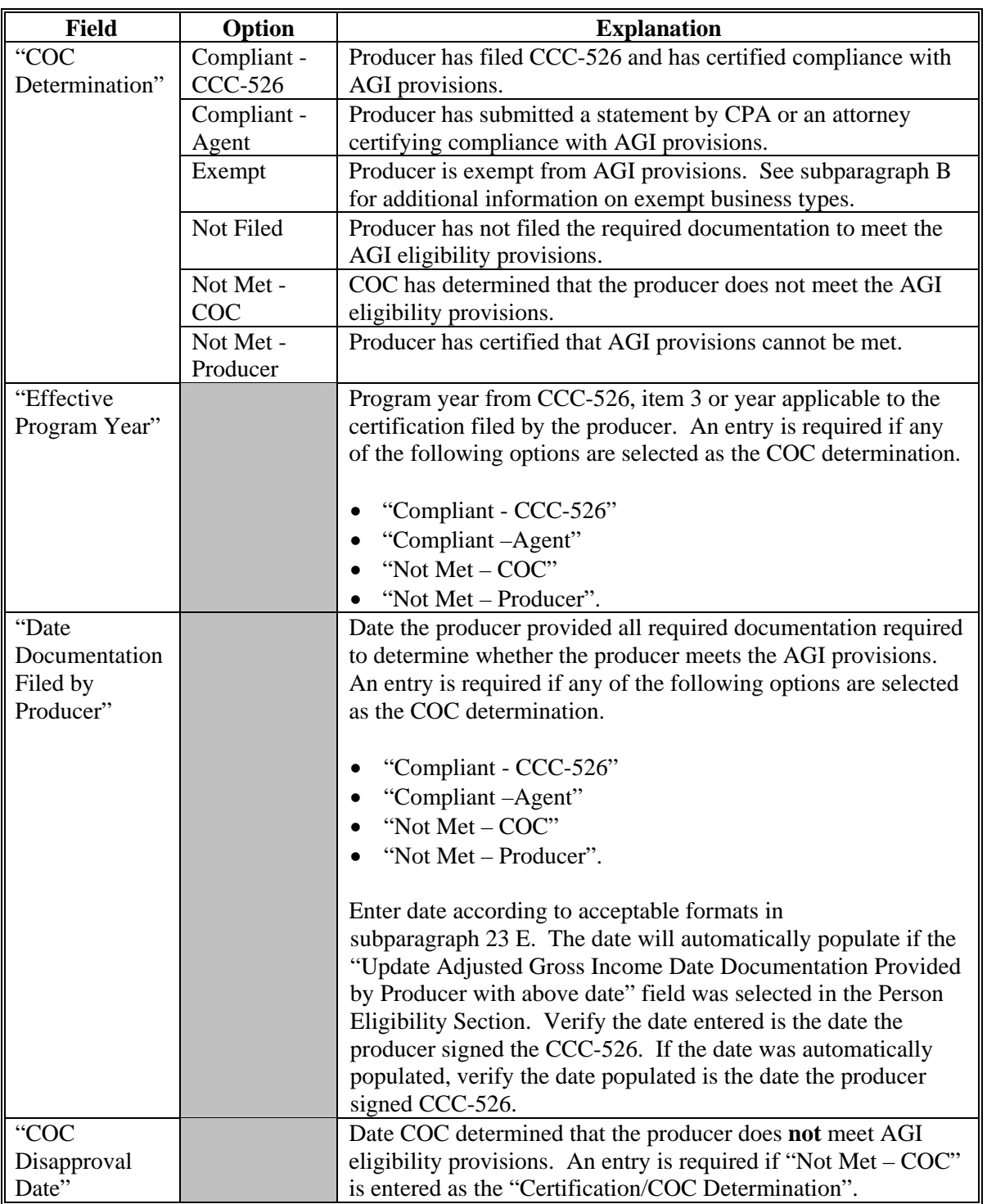

This table lists the fields applicable to AGI determinations.

# **E Error Messages**

The following provides error messages that may be displayed when updating AGI eligibility data.

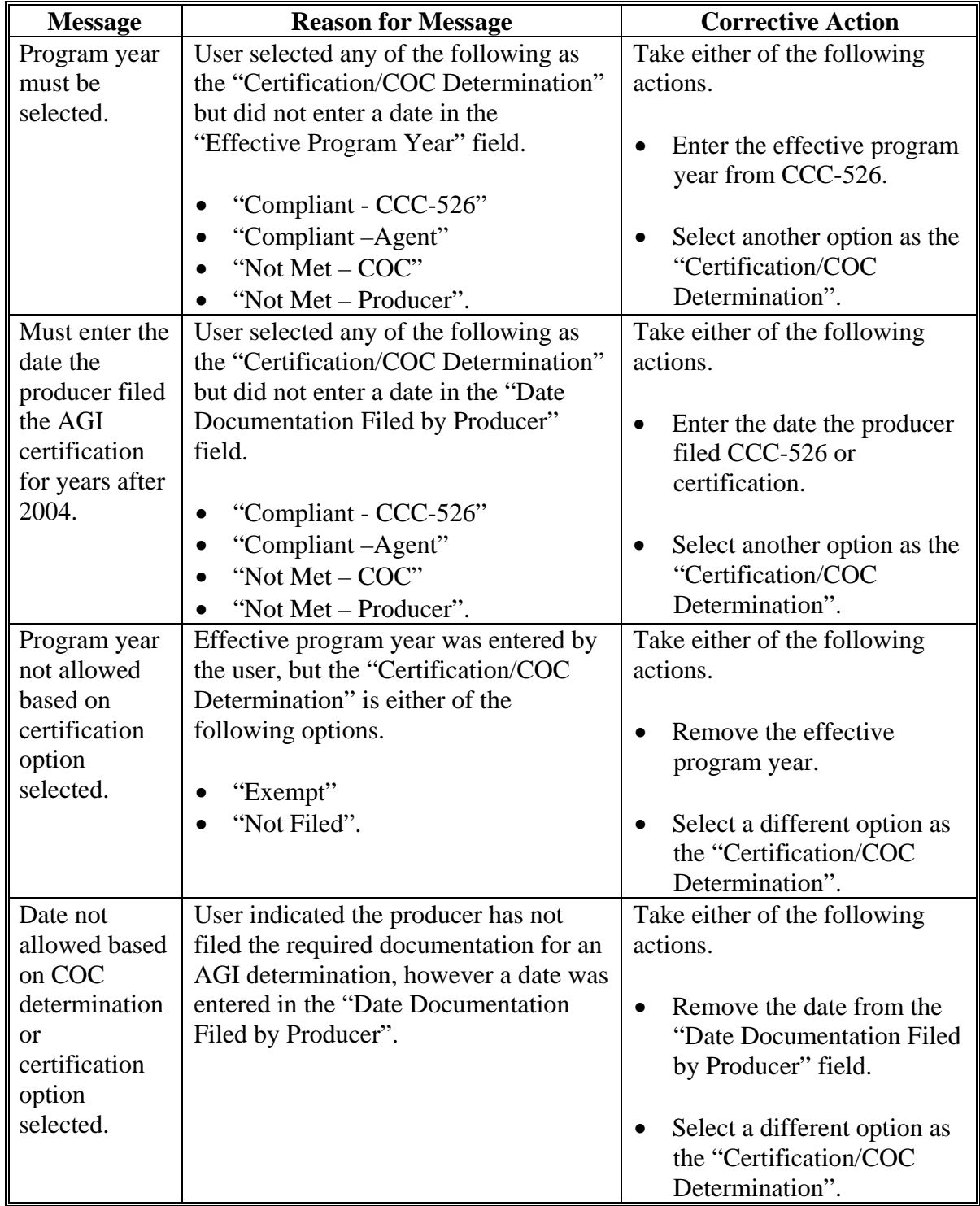

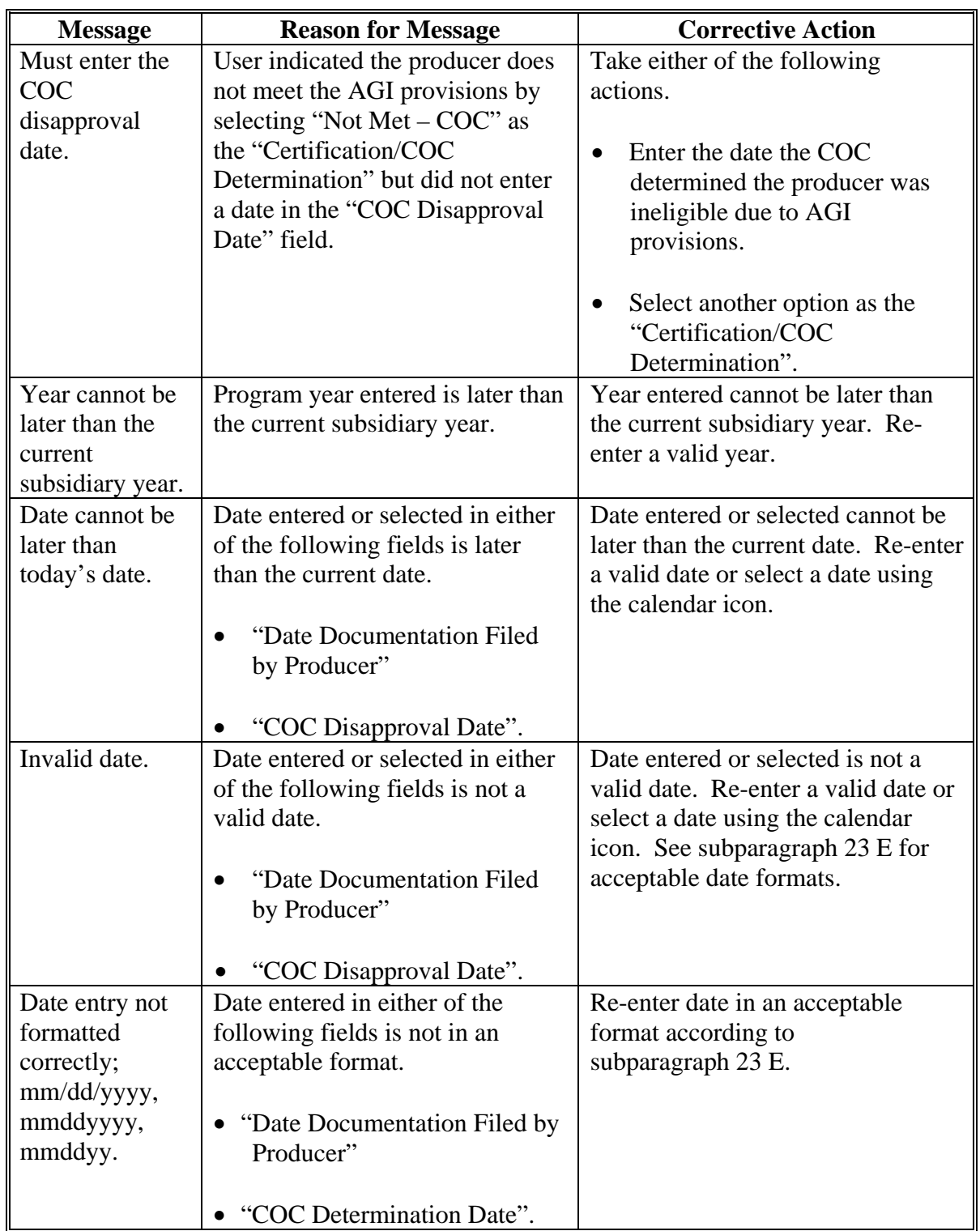

# **E Error Messages (Continued)**

#### **F Field Default Values**

When new eligibility records are created, AGI field values are defaulted according to this table.

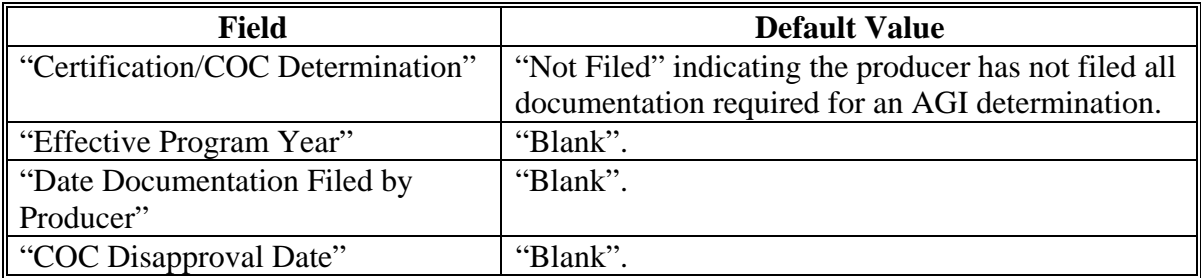

#### **G Migrating Eligibility Data From the Legacy System**

AGI values will be migrated:

- from the data residing on the KC-ADC mainframe
- from the producer's control county record only for the applicable year
- for the current year and previous 6 years
- for the "Certification/COC Determination" field only.
- **Note:** The "Effective Program Year", "Date Documentation Filed by Producer", and "COC Disapproval Date" fields will be set to "blank" during the migration process. However, users are required to update these fields when the producer's eligibility record is updated.

This table describes how the data is migrated to the AGI determination fields in the web-based system.

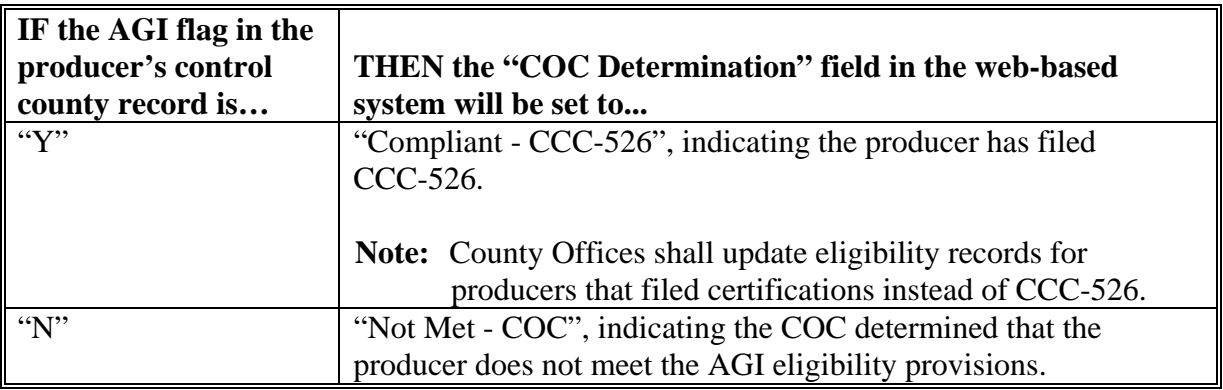

**Note:** If the producer has a business type listed in [subparagraph 31](#page-78-0) B, "Exempt" will be set indicating the producer is exempt from AGI producers.

#### **H Determining Payment Share Based on AGI Eligibility**

For programs affected by AGI provisions, the percentage of the payment that can be issued to an entity is determined by:

- checking AGI eligibility for the entity
- if the entity is eligible, determining the percentage of payment that can be issued based on member eligibility.

Since payments are reduced by the percentage of the interest of an ineligible member, the actual and permitted shares in the entity file are used to determine the amount that can be issued to the entity. This reduction is handled similarly to how the permitted share reduction is applied.

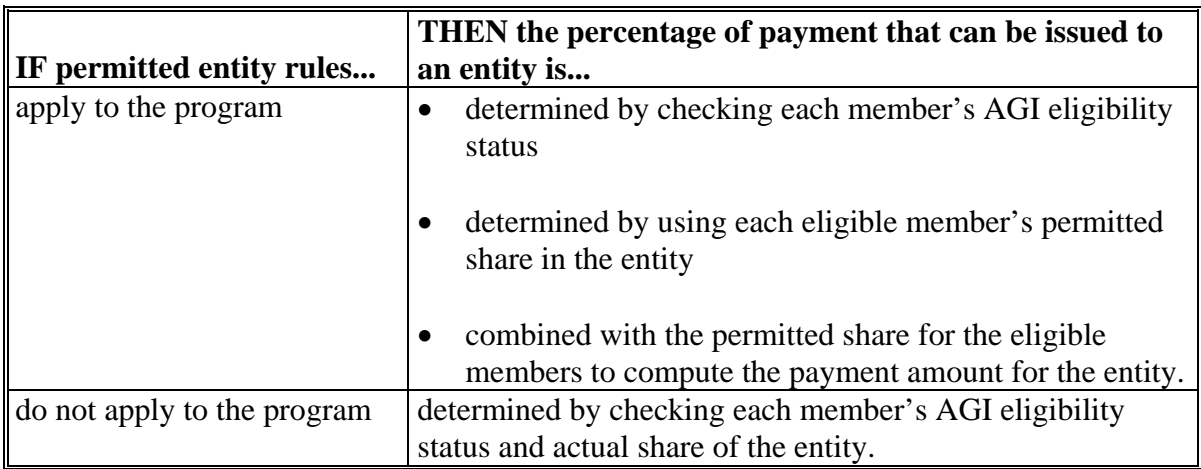

# **H Determining Payment Share Based on AGI Eligibility (Continued)**

This table describes the process to determine the payment share for entities and joint operations.

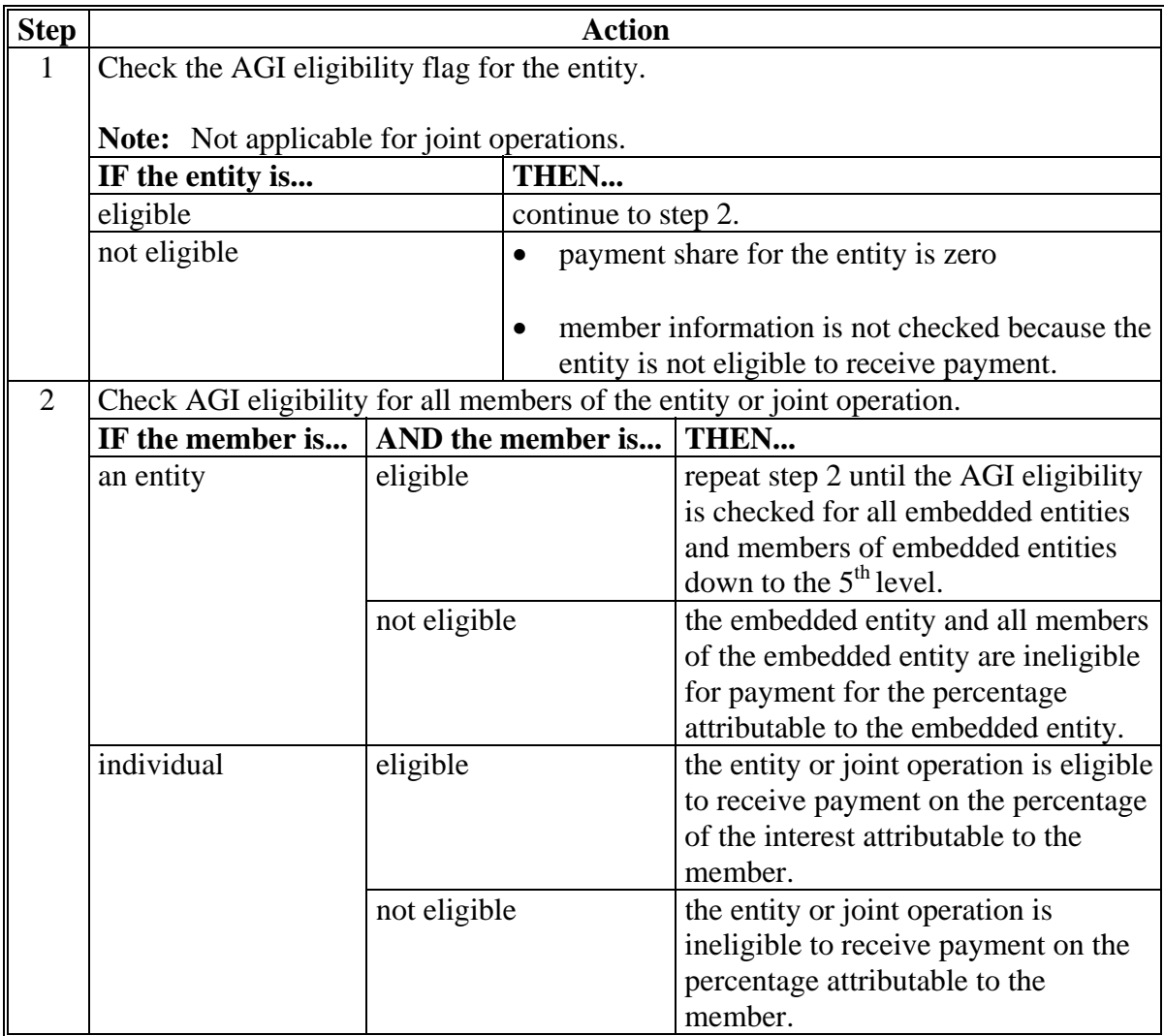

#### **I Example 1**

In this example, H & W Farming is a corporation and each member:

- has designated this entity for payment
- is eligible for payment based on AGI provisions.

Regardless of whether permitted entity rules apply, the payment share for H  $\&$  W Farming is 1.0000 because all members have designated the entity for payment and meet the AGI eligibility requirements.

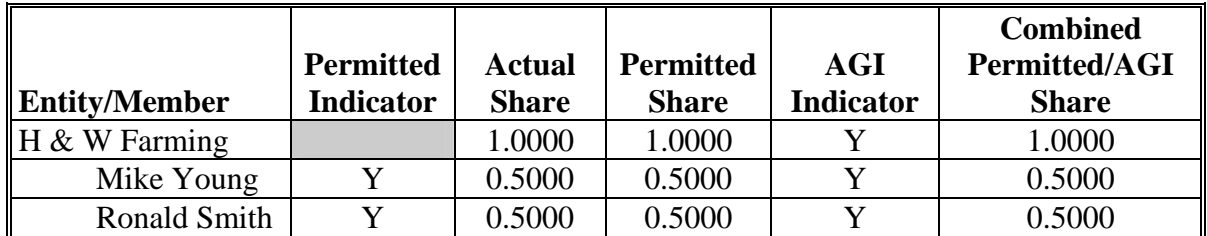

#### **J Example 2**

Same example as in subparagraph C, except Mike Young has not designated H & W Farming for payment.

When AGI is checked for a program where permitted entity rules apply, the combined permitted/AGI share is 0.5000 because:

- $\bullet$  the permitted share for the entity is 50 percent
- member Ronald Smith has designated the entity for payment and is eligible based on AGI provisions.

If permitted entity rules do not apply for the program, the AGI payment share is 1.0000 because the entity and both members meet the AGI eligibility requirements.

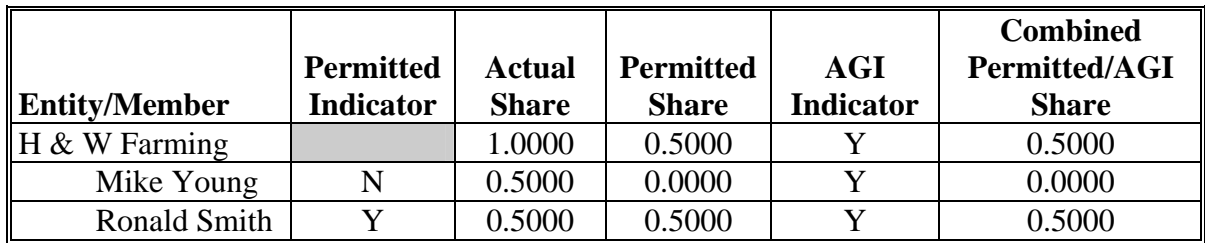

#### **K Example 3**

In this example:

- $\bullet$  Mike Young has not designated H & W Farming for payment
- Ronald Smith is not eligible for payment based on AGI provisions.

When AGI is checked for a program where permitted entity rules apply, the combined permitted/AGI share is 0.0000 because:

- 1 member has not designated the entity for payment
- the other member does not meet the AGI eligibility requirements.

If permitted entity rules do not apply for the program, the AGI payment share is 0.5000 because the entity and 1 member meet the AGI eligibility requirements.

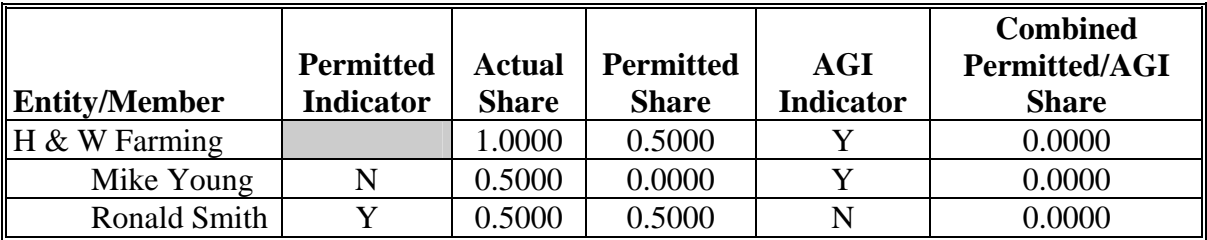

#### **L Example 4**

In this example, both members:

- have designated H & W Farming for payment
- meet the AGI eligibility requirements.

However, H & W Farming does not meet the AGI eligibility requirements.

Regardless of whether permitted entity rules apply, when AGI is checked for H  $\&$  W Farming, the payment share is 0.0000 because the entity does not meet the AGI eligibility requirements. In this example, the member information is not read because the entity is not eligible.

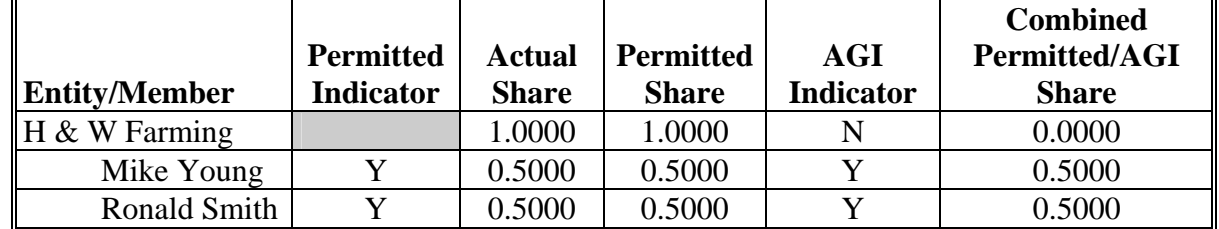

#### **31.5 (Withdrawn--Amend. 18)**

#### **32 Controlled Substance Determination Information**

#### **A Overview**

Controlled substance eligibility, which is the CON SUB FSA flag in System 36, is read by several programs for eligibility purposes. This is a year specific flag.

#### **B Business Rule**

The rule for controlled substance eligibility is any person who is convicted under Federal or State Law of a controlled substance violation, shall be ineligible for payments or benefits. The general term "growing", which includes planting, cultivating, growing, producing, harvesting, or storing, has a set violation period of the crop year of violation and 4 succeeding years. For trafficking and possession the violations are at the discretion of the court. The court may determine the conviction to be from 1 year to "permanent" ineligibility of all government program benefits.

See 1-CM, Part 30 for additional information on controlled substance provisions.

#### **C Values**

The following is a list of the options that are provided to update the controlled substance eligibility for producers in the system.

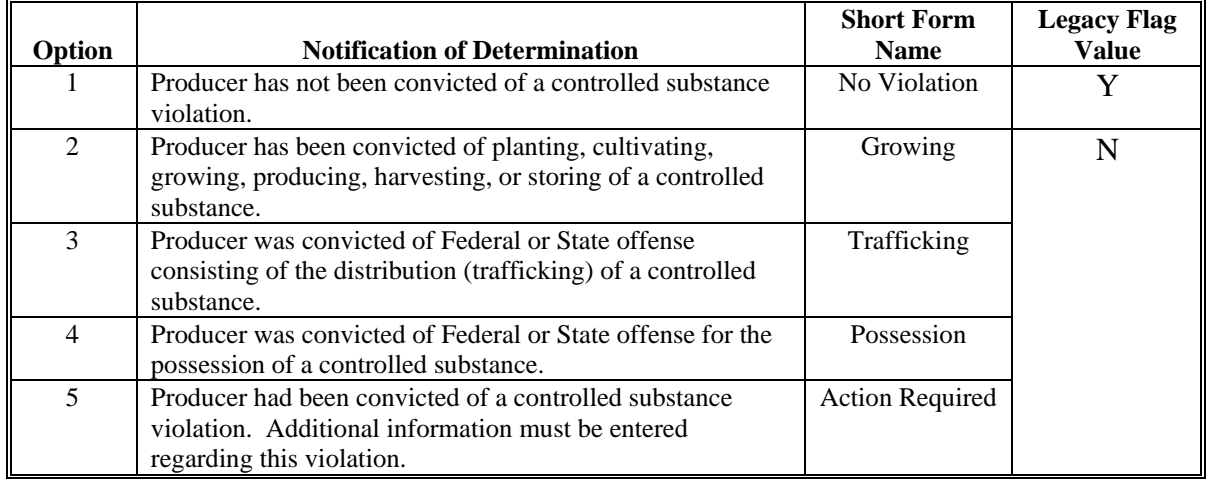

# **D Other Required Data**

Data from the court records on the conviction of the producer is entered in the system. First, the year of conviction as set by the court is required. This year may be before the current system year; however, it cannot be later than the current system date. Second, the sentencing period set by the court is required. The length of the sentencing period can be from 1 year to "permanent" ineligibility of all government program benefits. This court record must be filed in the County Office as supporting documentation.

If Option 2, 3, or 4 is selected, then the starting year of the violation must be entered. This starting year is important for the system to track the violation period. The year entered cannot be greater then the current subsidiary year. The year must be entered or the system will not allow the user to continue.

#### **32 Controlled Substance Determination Information (Continued)**

### **D Other Required Data (Continued)**

Also, if Option 3 or 4 is selected, then the number of years the court determined that the producer was ineligible for benefits must be entered. Because this ineligibility period is set by the court system, this is a required entry. The system will automatically calculate the ineligibility period and change the option at rollover when the ineligible period is over. This is a required entry.

**Note:** The system will automatically calculate the ineligibility period in Option 2, 3, and 4 based on the year and violation period entered.

#### **E Error Messages**

If invalid or no data is entered the following error messages are displayed.

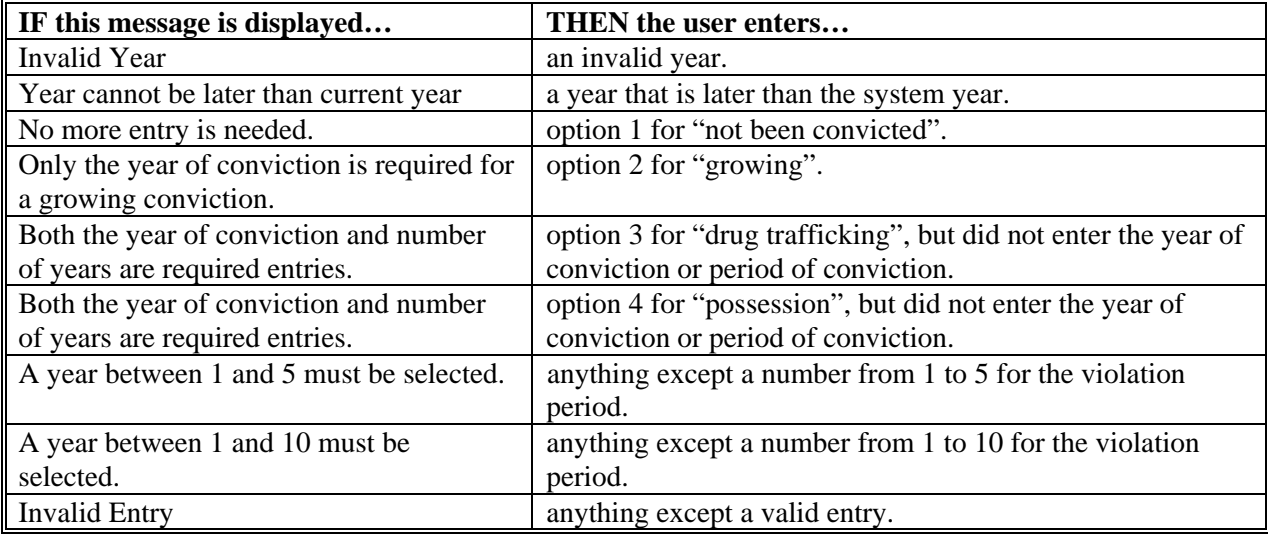

# **F New Producer Default Value**

When a new producer or a new eligibility record is created the system will use the default value to establish the record. Option 1, "No Violation", is the default value for controlled substance eligibility. Therefore, the year of conviction and sentencing period are blank, because these are not required entries for Option 1. After the record is created, then updates can be made at anytime.

# **G Migrating Data from System 36**

In System 36, only 2 flags are used for controlled substance eligibility. "Y" flag will migrate as an Option 1, no violation. "N" flag will migrate as an Option 5, action required because data is missing. When Option 5 is used during this process, the system generates a message on the County Message Log to notify the user that the year of violation and violation period are required entries. This message shall remain on the system until the entries are completed. Once the migration is complete, the values can be updated on all producers.

#### **33 Gross Revenue for NAP Determination Information \* \* \***

# **A Overview**

Gross Revenue for NAP Eligibility, which is the NAP Gross Income flag in System 36, is used to show eligibility for NAP. This started with the year 2000. This is a year specific flag.

# **B Business Rule**

The rule for gross revenue for NAP eligibility is that any producer certifying on CCC-441 Income to more than \$2 million in gross revenue for the previous year is ineligible for NAP benefits. The County Office is required to keep the producer's signed eligibility certification on file.

# **C Values**

The following is a list of the options that are provided to update the gross revenue for NAP eligibility producer certification in the system.

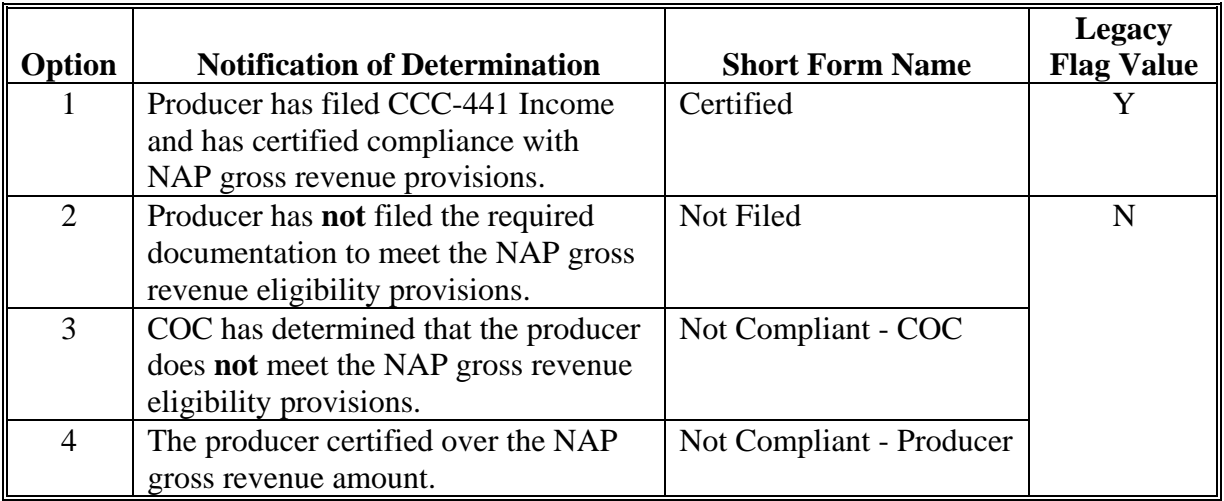

# **D Other Required Data**

The date the gross revenue for NAP eligibility certification was received in the County Office is entered in the system. This date can be before the current date; however, it cannot be later than the current system date. A date must be entered or the system will not allow the user to update. Enter date according to acceptable formats i[n subparagraph 23](#page-33-0) E.

 **\* \* \*** 

#### **33 Gross Revenue for NAP Determination Information \* \* \* (Continued)**

#### **E Error Messages**

If invalid or no data is entered the following error messages will be displayed.

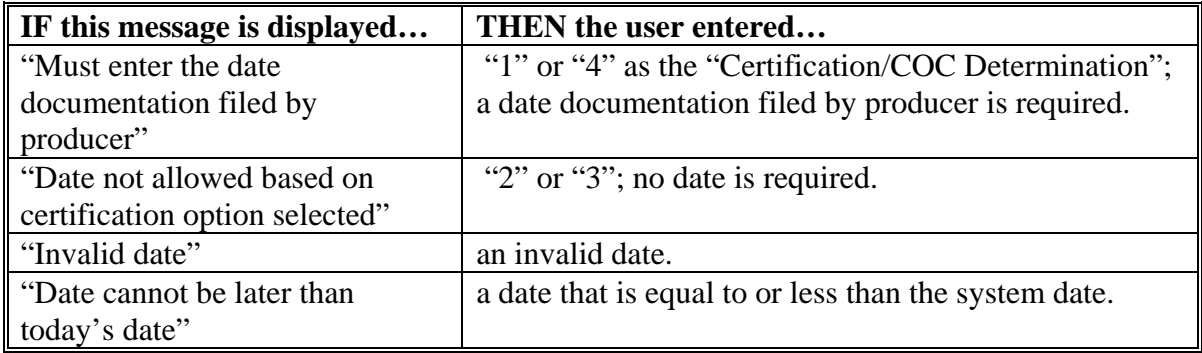

#### **F New Producer Default Value**

When a new producer or a new eligibility record is created the system will use the default value to establish the record. Option 2 is the default value for gross revenue for NAP eligibility. As soon as the producer's certification is received, then the value and date must be updated. After the record is created, then updates can be made at anytime.

#### **G Migrating Data from System 36**

In System 36, only 2 flags are used for gross revenue for NAP eligibility, as follows:

- "Y" flag will migrate as an Option 1
- "N" flag will migrate as an Option 2.

Once the migration is complete, the values can be updated.

#### **\*--34 Gross Revenue for Disaster Determination Information for 2004 and Prior Years--\***

#### **A Overview**

Gross revenue for disaster program eligibility, which is the disaster gross income flag in System 36, is used to show eligibility for disaster programs. This started with the year 2000. This is a year specific flag.

# **B Business Rule**

The rule for gross revenue for disaster program eligibility is that any producer certifying on CCC-565 to over \$2.5 million in gross revenue for the year before the disaster is ineligible for disaster program benefits. The County Office is required to keep the producer's signed eligibility certification on file.

# **C Values**

The following is a list of the options that are provided to update the gross revenue for disaster program eligibility producer certification in the system.

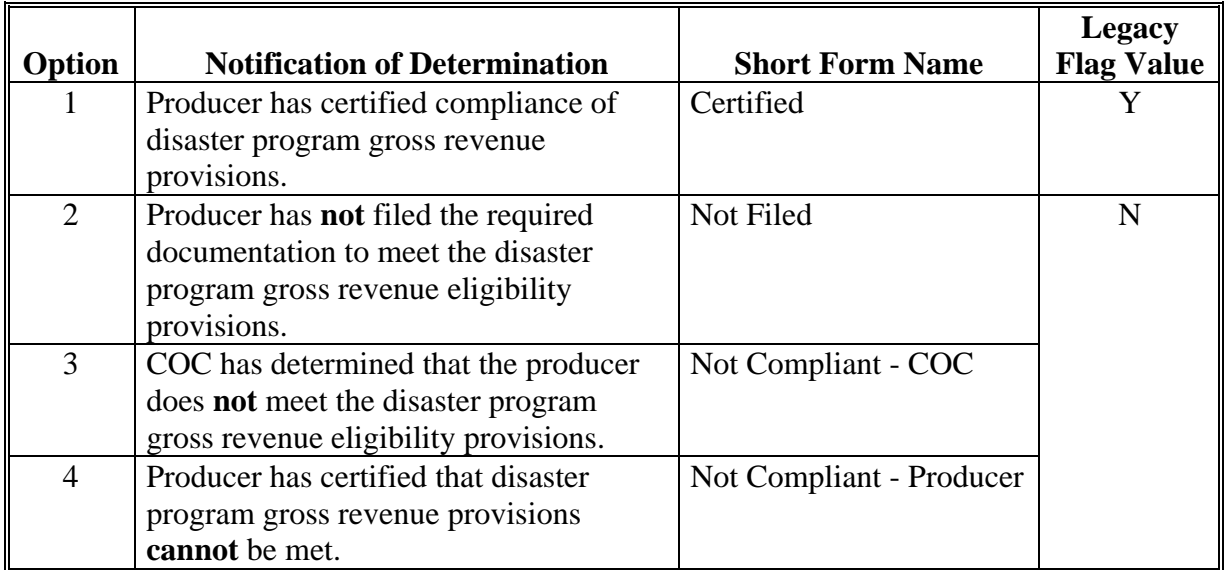

# **D Other Required Data**

The date the gross revenue for disaster program eligibility certification was received in the County Office is entered in the system. This date can be before the current date; however, it cannot be later than the current system date. A date must be entered or the system will not allow the user to update. Enter date according to acceptable formats i[n subparagraph 23](#page-33-0) E.

 **\*--Note:** Gross revenue for disaster program determinations does **not** apply for 2005 and future years.**--\*** 

#### **\*--34 Gross Revenue for Disaster Determination Information for 2004 and Prior Years--\***

#### **E Error Messages**

If invalid or no data is entered the following error messages are displayed.

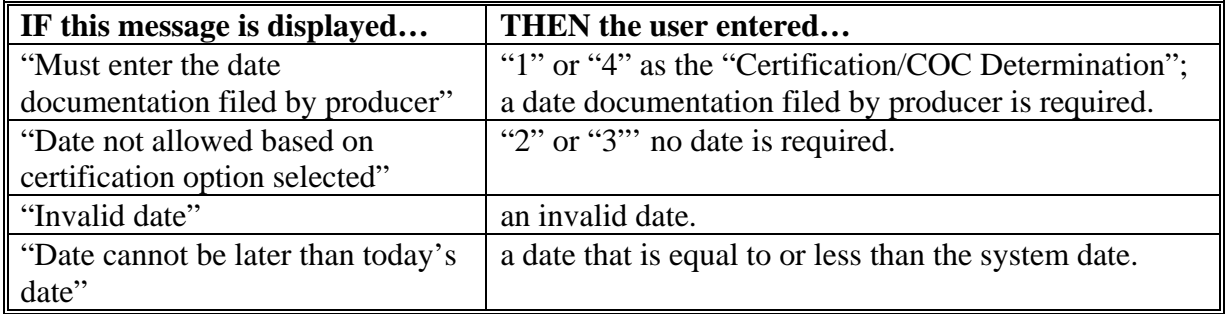

#### **F New Producer Default Value**

When a new producer or a new eligibility record is created the system will use the default value to establish the record. Option 2 is the default value for gross revenue for disaster eligibility. As soon as the producer's certification is received, then the value and date must be updated. After the record is created, then updates can be made at anytime.

#### **G Migrating Data from System 36**

In System 36, only 2 flags are used for gross revenue for disaster eligibility as follows:

- "Y" flag will migrate as an Option 1
- "N" flag will migrate as an Option 2.

Once the migration is complete, the values can be updated.

#### **35 NAP Non-Compliance Determination Information**

### **A Overview**

NAP non-compliance eligibility, which is the NAP non-compliance flag in the System/36, is used to show eligibility for NAP. This started with the year 2000. This is a year specific flag.

# **B Business Rule**

The rule for NAP non-compliance eligibility is that any producer who is determined by FSA to not be in compliance with NAP procedures is ineligible for NAP benefits. The penalty period is the year of the violation plus 2 years for a total of 3 years.

#### **C Values**

The following is a list of the options that are provided to update the NAP non-compliance eligibility for producers in the system.

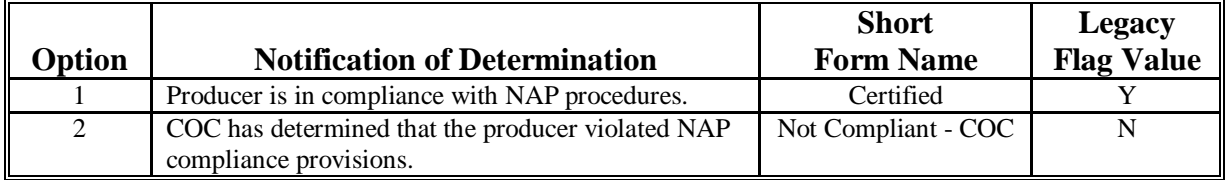

# **D Other Required Data**

If Option 2 is selected, then the starting year of the violation must be entered. This starting year is important, for the system to track the violation period. The year entered cannot be greater then the current subsidiary year. A year must be entered or the system will not allow the user to continue.

#### **35 NAP Non-Compliance Determination Information (Continued)**

#### **E Error Messages**

If invalid or no data is entered the following error messages are displayed.

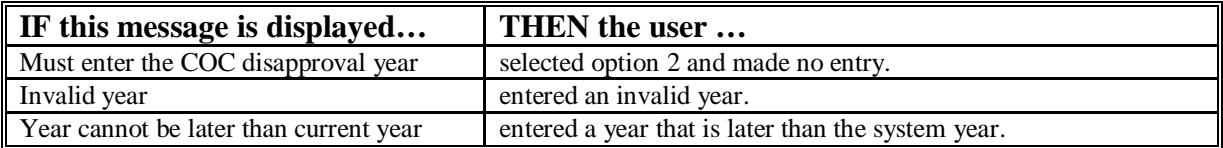

#### **F New Producer Default Value**

When a new producer or a new eligibility record is created the system will use the default value to establish the record. Option 1 is the default value for NAP non-compliance eligibility. After the record is created, then updates can be made at anytime.

#### **G Migrating Data from the System 36**

During migration a "Y" flag in the system 36 will migrate as Option 1; an "N" flag in the System/36 will migrate as Option 2. Once the migration is complete, these values can be updated.

#### **36 Delinquent Debt Determination Information**

#### **A Introduction**

The Debt Collection Improvement Act of 1996 (DCIA) specifies that no person may obtain any Federal financial assistance in the form of a loan (other than a disaster loan) or a loan guarantee if such person has an outstanding Federal non-tax debt which is in a delinquent status. Further, any such person may obtain additional Federal financial assistance only after such delinquency is resolved.

Data in the delinquent debt section of the eligibility web page is used to determine producer eligibility based on the delinquent debt provisions.

#### **B Example of Delinquent Debt Section of Eligibility Web Page**

**Farm Service Agency** Subsidiary  $\overline{\phantom{a}}$ 

Following is an example of the Delinquent Debt Section of the Eligibility Web Page.

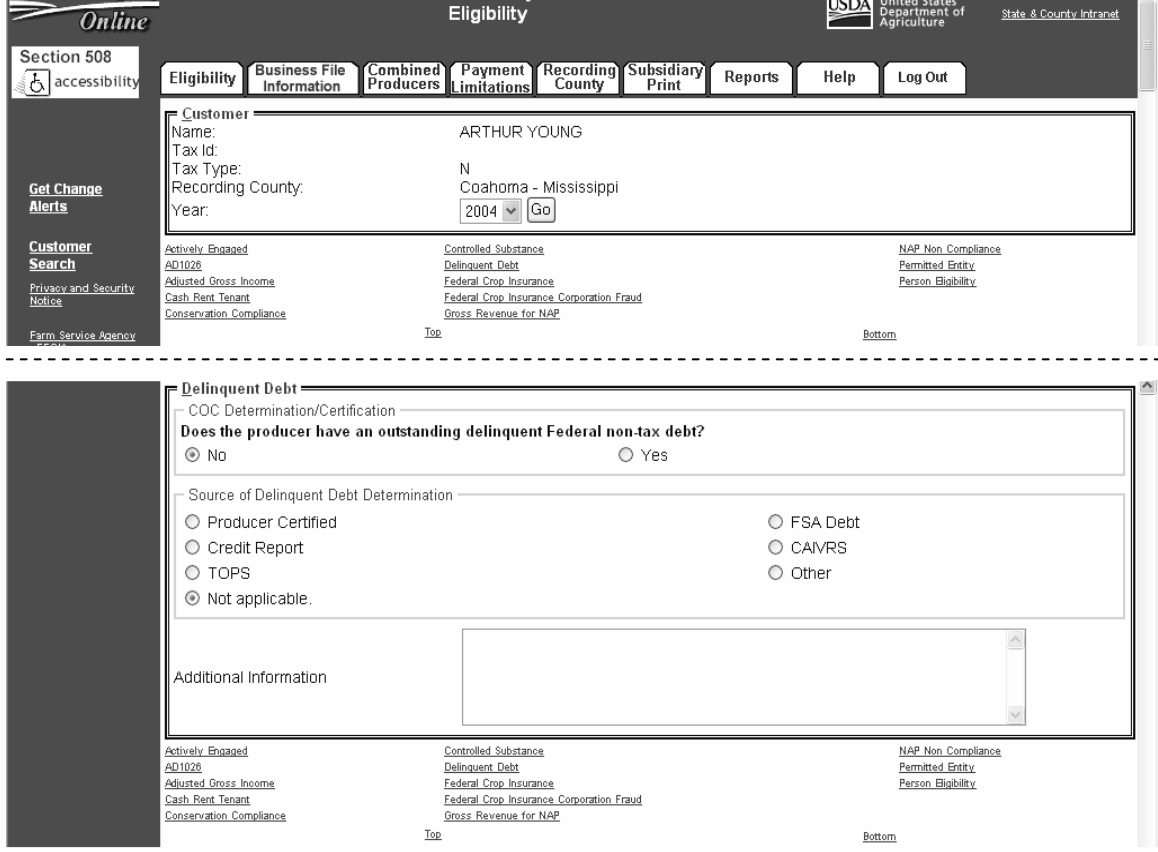

# **36 Delinquent Debt Determination Information (Continued)**

# **C Fields Applicable to Delinquent Debt Determinations**

This table lists the fields applicable to delinquent debt determinations.

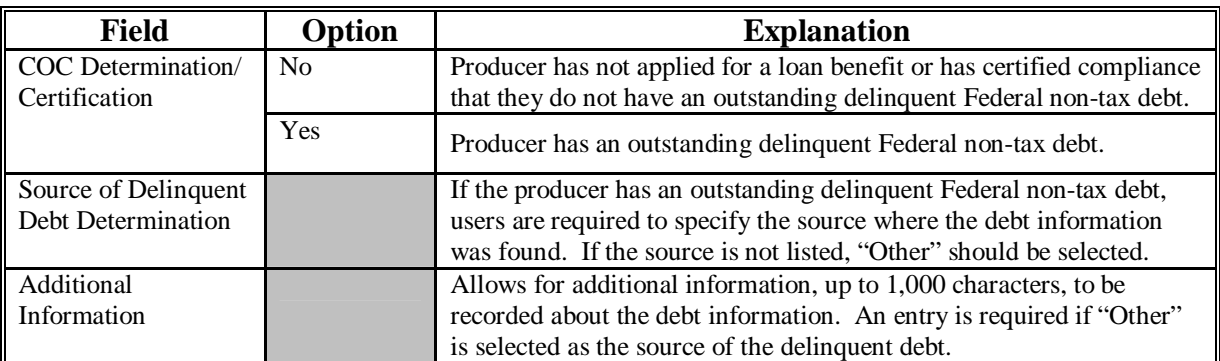

#### **D Error Messages**

This table provides a list of error messages that may be displayed when updating delinquent debt eligibility data.

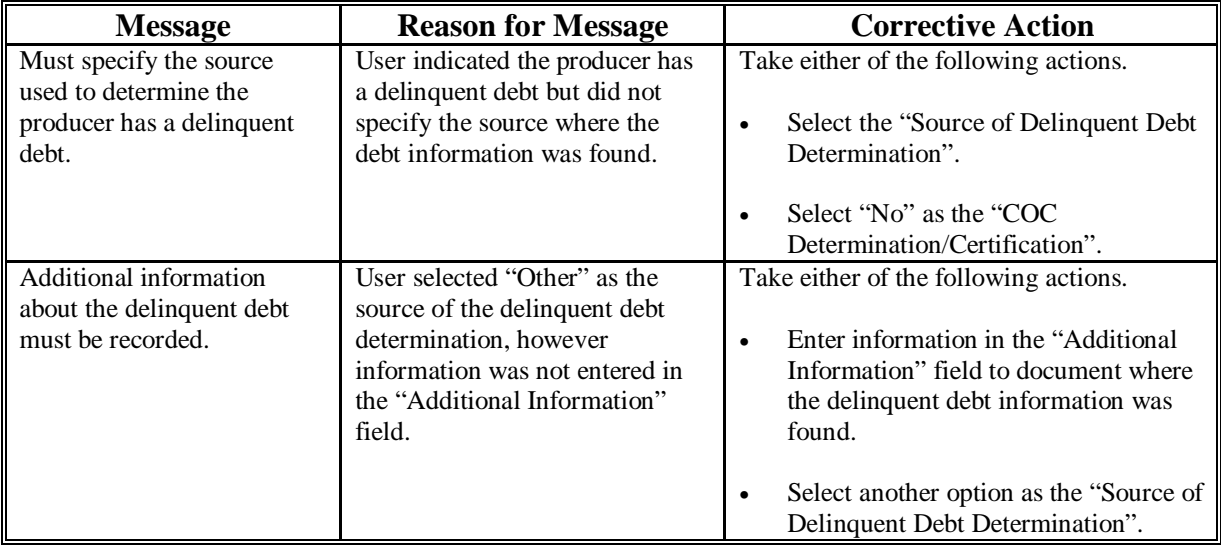

#### **36 Delinquent Debt Determination Information (Continued)**

#### **E Field Default Values**

When new eligibility records are created, delinquent debt field values are defaulted according to this table.

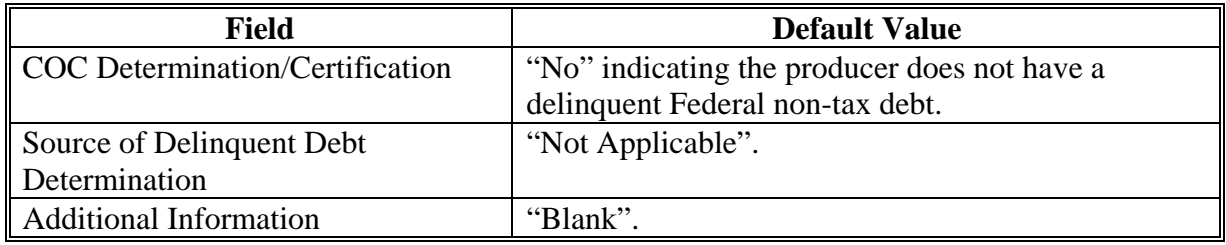

# **F Migrating Eligibility Data from the Legacy System**

Delinquent debt values will not be migrated because there is not any data in the existing System 36. As a result, default values will be set for all producers with existing eligibility records.

# **A Introduction**

Data in the Subsidiary Eligibility Screen, Socially Disadvantaged Farmer or Rancher Section is used to determine whether a producer meets the requirements to be considered socially disadvantaged. Additional provisions for a socially disadvantaged farmer or rancher are applicable to 2008 and future years.

 **\*--Notes:** See 1-CM for the definition of socially disadvantaged farmer or rancher.**--\*** 

Producers will be required to indicate their socially disadvantaged farmer or rancher status on applicable program applications/contracts to be eligible for applicable program exceptions or waivers.

The Food, Conservation, and Energy Act of 2008 provides for socially disadvantaged farmers and ranchers to qualify for exemptions based on definitions provided under the following:

- Consolidated Farm and Rural Development Act of 2003 (includes racial, ethnic,  **\*--**and gender)
- Food, Agriculture, Conservation and Trade Act of 1990 (includes racial, ethnic, but **not** gender).

The Subsidiary Eligibility Screen, Socially Disadvantaged Farmer or Rancher Section captures the socially disadvantaged farmer and rancher determination as it relates to the following:

- Consolidated Farm and Rural Development Act of 2003 (includes racial, ethnic, and gender)
- Food, Agriculture, Conservation and Trade Act of 1990 (includes racial, ethnic, but **not** gender).**--\***

**\* \* \***

# **36.5 Socially Disadvantaged Farmer or Rancher (Continued)**

# **B Example of the Subsidiary Eligibility Screen, Socially Disadvantaged Farmer or Rancher Section**

Following is an example of the Socially Disadvantaged Farmer or Rancher Section. **\*--** 

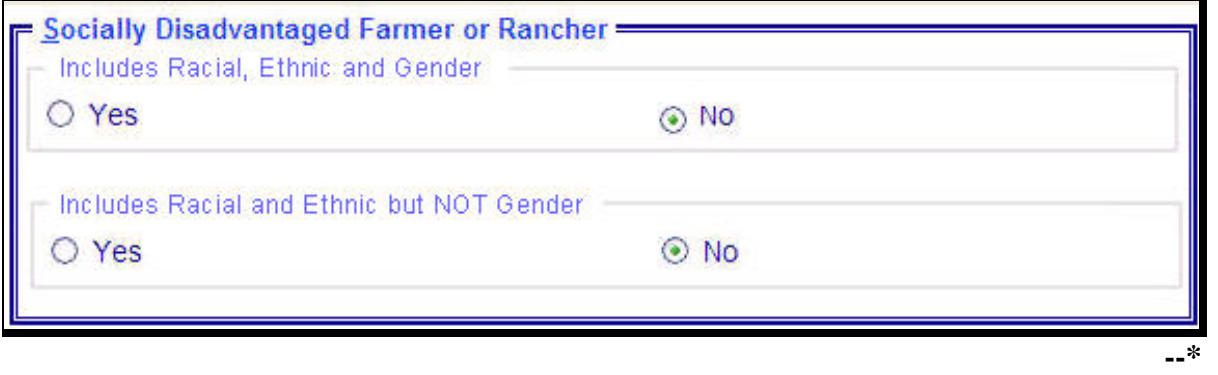

# **36.5 Socially Disadvantaged Farmer or Rancher (Continued)**

# **C Fields Applicable to Socially Disadvantaged Farmer or Rancher**

This table lists the fields applicable to a socially disadvantaged farmer or rancher. **\*--** 

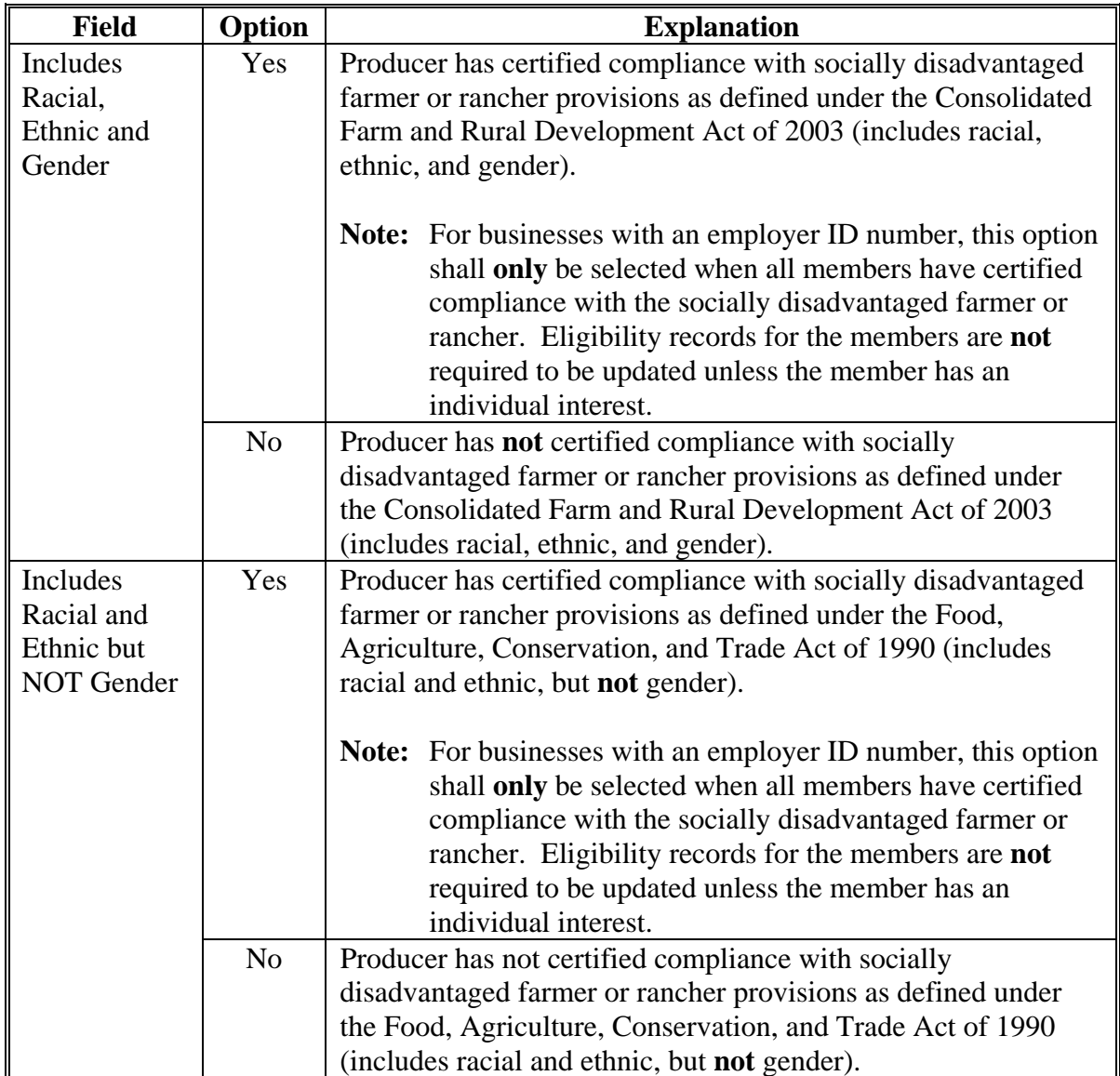

**--\*** 

#### **36.5 Socially Disadvantaged Farmer or Rancher (Continued)**

### **D New Producer Default Value**

When a new producer or a new eligibility record is created, the system will use the default value to establish the record. "No" is the default value for a socially disadvantaged farmer or rancher. As soon as the producer's certification is received, the value must be updated. After the record is created, updates can be made at anytime.

#### **E Establishing New Section for 2008**

The Subsidiary Eligibility Screen, Socially Disadvantaged Farmer or Rancher Section was added for 2008. When the Socially Disadvantaged Farmer or Rancher Section was established, all records were populated with the default value "N".

#### **36.6 (Reserved)**

#### **36.7 Beginning Farmer or Rancher**

#### **A Introduction**

Data in the Subsidiary Eligibility Screen, Beginning Farmer or Rancher Section is used to determine whether a producer meets the requirements to be considered a beginning farmer or rancher. Additional provisions for a beginning farmer or rancher are applicable to 2008 and future years.

**Note:** Producers will be required to indicate their beginning farmer or rancher status on applicable program applications/contracts.

# **36.7 Beginning Farmer or Rancher (Continued)**

# **B Example of Subsidiary Eligibility Screen, Beginning Farmer or Rancher Section**

Following is an example of the Beginning Farmer or Rancher Section. **\*--** 

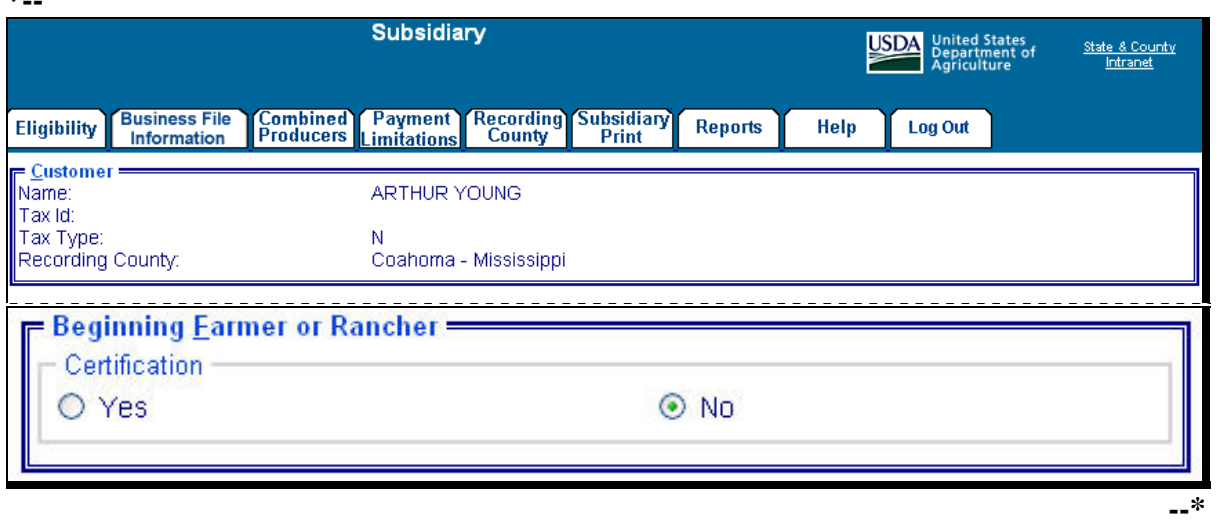

#### **C Fields Applicable to Beginning Farmer or Rancher**

This table lists the options applicable to a beginning farmer or rancher.

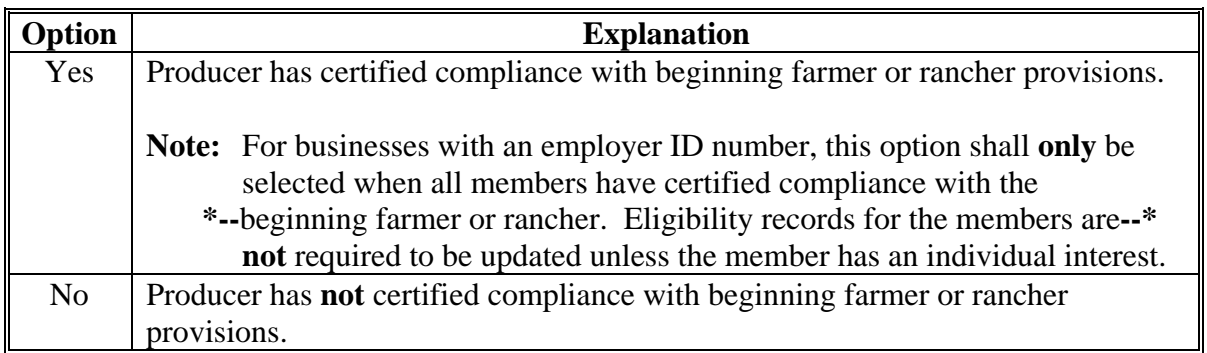

#### **\*--36.7 Beginning Farmer or Rancher (Continued)**

#### **D New Producer Default Value**

When a new producer or a new eligibility record is created, the system will use the default value to establish the record. "No" is the default value for a beginning farmer or rancher. As soon as the producer's certification is received, the value must be updated. After the record is created, updates can be made at anytime.

#### **E Establishing New Section for 2008**

The Subsidiary Eligibility System, Beginning Farmer or Rancher Section was added for 2008. When the Beginning Farmer or Rancher Section was established, all records were populated with the default value "N".

#### **36.8 (Reserved)**

#### **36.9 Limited Resource Farmer or Rancher**

#### **A Introduction**

Data in the Subsidiary Eligibility Screen, Limited Resource Farmer or Rancher Section is used to determine whether a producer meets the requirements to be considered a limited resource farmer or rancher. Additional provisions for a limited resource farmer or rancher are applicable to 2008 and future years.

**Note:** Producers will be required to indicate their limited resource farmer or rancher status on applicable program applications/contracts.**--\***

**--\*** 

# **36.9 Limited Resource Farmer or Rancher (Continued)**

# **B Example of Subsidiary Eligibility Screen, Limited Resource Farmer or Rancher Section**

Following is an example of the Limited Resource Farmer or Rancher Section. **\*--** 

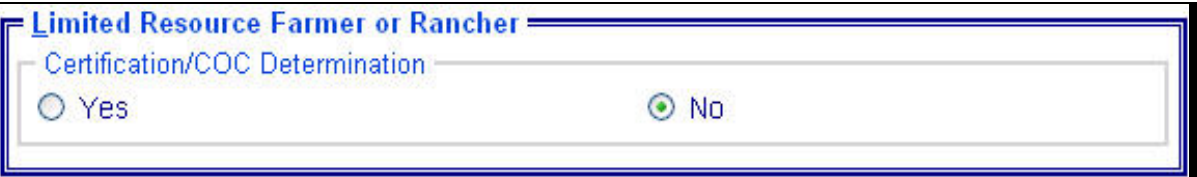

#### **36.9 Limited Resource Farmer or Rancher (Continued)**

#### **C Fields Applicable to Limited Resource Farmer or Rancher**

This table lists the fields applicable to a limited resource farmer or rancher.

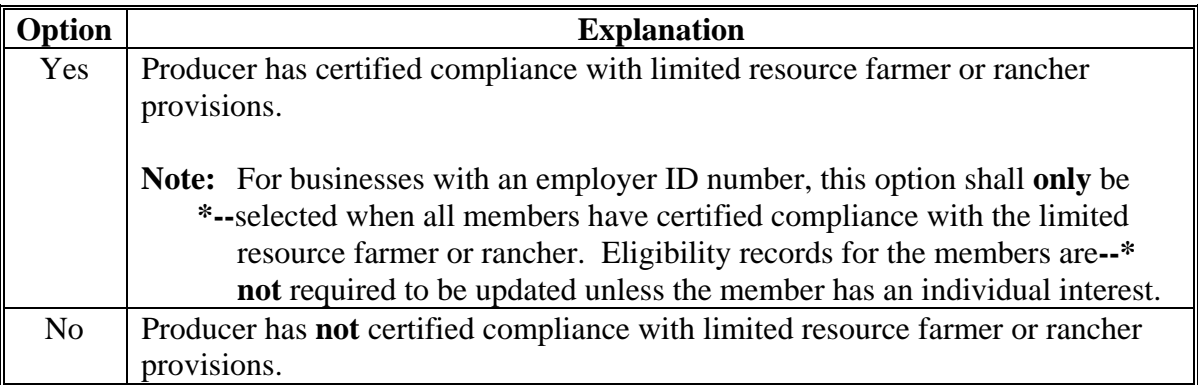

#### **D New Producer Default Value**

When a new producer or a new eligibility record is created, the system will use the default value to establish the record. "No" is the default value for a limited resource farmer or rancher. As soon as the producer's certification is received, the value must be updated. After the record is created, updates can be made at anytime.

#### **E Establishing New Section for 2008**

The Subsidiary Eligibility Screen, Limited Resource Farmer or Rancher Section was added for 2008. When the Limited Resource Farmer or Rancher Section was established, all records were populated with the default value "N".

# **37 Information About Fraud – Including FCIC Fraud Determination**

# **A Introduction**

The Subsidiary Eligibility Screen, Fraud – including FCIC Fraud Section was formerly called the "FCIC Fraud" determination. The Fraud – including FCIC Fraud Section is used to record action taken because of a producer or group of producers being disqualified or debarred from participating in FSA- and/or RMA-administered programs.

# **B Process**

The process for updating fraud determinations is handled by PECD in the National Office. PECD receives a memorandum from ALS about participation eligibility. PECD enters the determination information into the web-based system along with:

- year of disqualification
- number of years that the producer is ineligible for benefits.

**Note:** The number of years a producer is determined ineligible is based on the information received from ALS and can be for 1 or more years.

Disqualification and ineligibility information is not updated by PECD until ALS notification is received. Once received from ALS, PECD notifies the applicable State Office. State Offices shall notify affected County Offices.

**Note:** There may be instances where PECD will notify certain State Offices referenced in documentation received from ALS about ineligible producers even though the producers may not be linked in SCIMS to a county in that State.

# **C Who to Contact**

The following table provides contacts if a State Office believes information has not been entered for a producer.

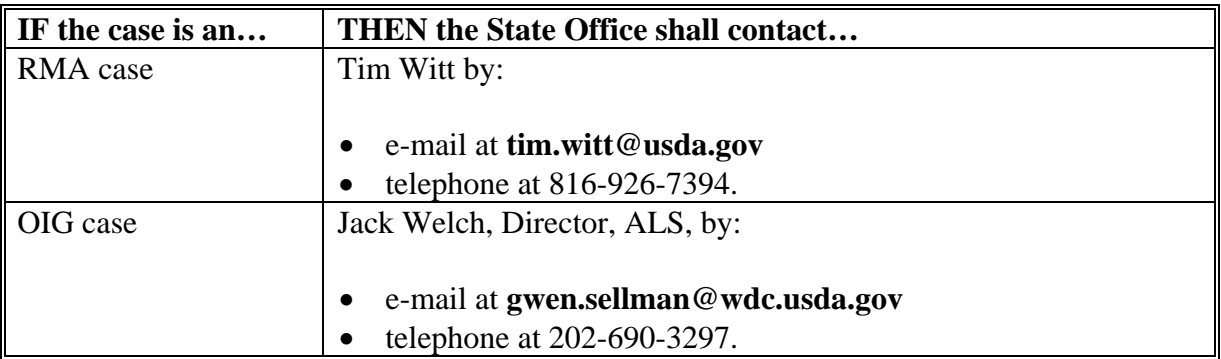
### **37 Information About Fraud – Including FCIC Fraud Determination (Continued)**

## **D Locally Obtained Debarment/Disqualification Information About FCIC Fraud**

County Offices provide a vital role in obtaining information about possible debarment or disqualification information. If SED or CED has reason to believe that a producer might be convicted of a crime that would cause that producer to be debarred or disqualified, the following actions should be taken:

- contact the clerk of the court for which the County Office has reason to believe that the producer was convicted and ask for a copy of the court's decision
- if, **after** reading the decision, CED has reason to believe that the producer might be debarred or disqualified from FSA programs, then forward the court's decision to Jack Welch, Director, ALS, through the State Office using the process in subparagraph C.

 $\mathcal{O}(\mathcal{O}(\log n))$ 

### **38 FCI Determination Information**

### **A Introduction**

Data in the FCI section of the eligibility web page is used to specify either or both of the following.

- Based on review of FCI-12's and other applicable forms, the County Office has determined that the producer has obtained at least catastrophic level coverage on all crops of economic significance in which the producer has an interest.
- Producer has signed FSA-570.

See 1-CM, paragraph 801 for additional information on linkage requirements and a list of program benefits covered by FCI provisions.

**Note:** With enactment of the 2002 Farm Bill, FCI eligibility provisions only apply to CRP.

### **B Example of FCI Section of Eligibility Web Page**

Following is an example of the FCI Section of the Eligibility Web Page.

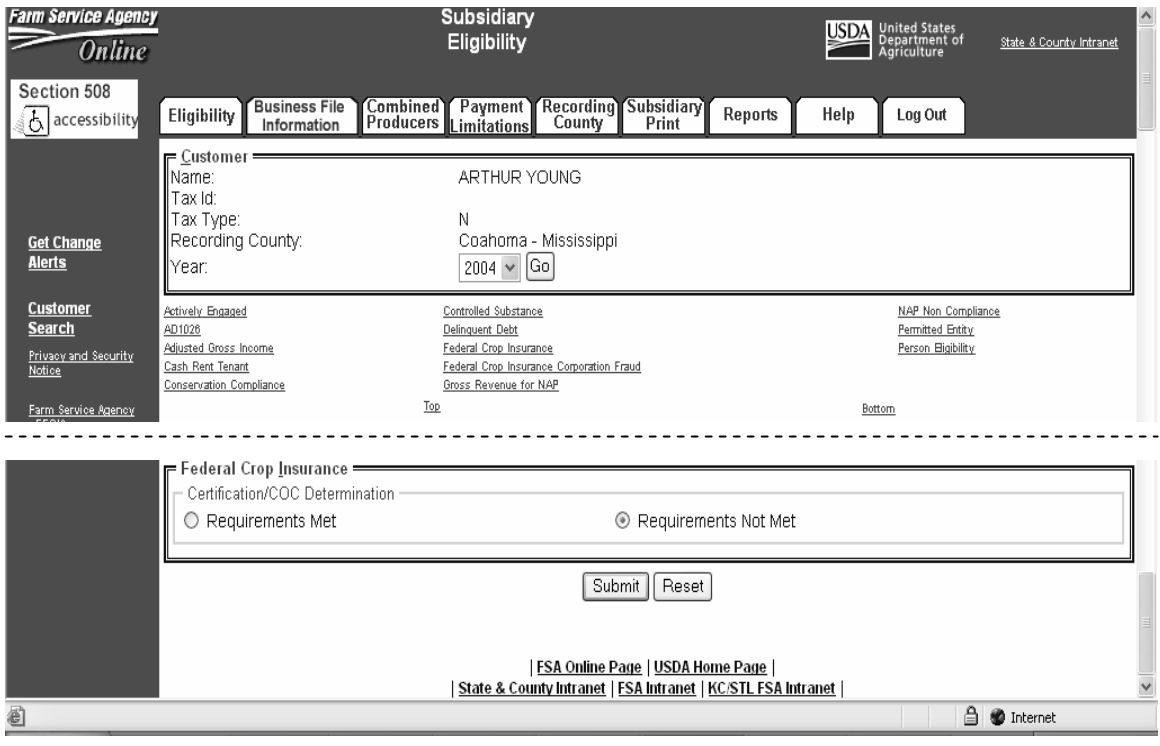

### **38 FCI Determination Information (Continued)**

### **C Fields Applicable to FCI Determinations**

The "Certification/COC Determination" is the only field provided to designate whether the producer is in compliance with the FCI linkage requirements. This table lists the options applicable for this field.

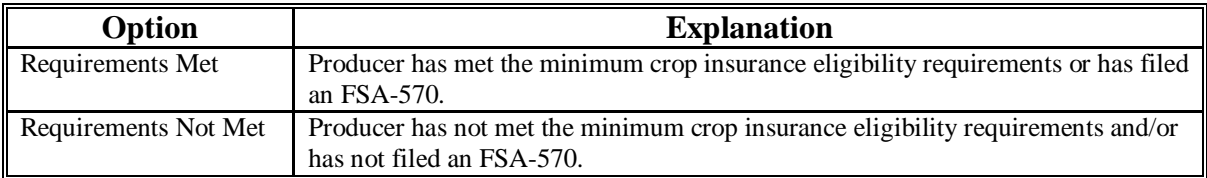

### **D Error Messages**

Users are required to select 1 of the displayed options as the "Certification/COC Determination". However, the "Certification/COC Determination" will initially be set either through the migration process or as a default value and users cannot de-select those options without selecting another option. Therefore, since an option is always selected, there are no error messages applicable to the FCI determination information.

### **E Field Default Values**

When new eligibility records are created, the FCI "Certification/COC Determination" field will be set to "Requirements Not Met" indicating the producer has not met the minimum crop insurance eligibility requirements and/or has not filed an FSA-570.

### **38 FCI Determination Information (Continued)**

## **F Migrating Eligibility Data from the Legacy System**

FCI flag values will be migrated:

- from the data residing on the KC-ADC mainframe
- from the producer's control county record only for the applicable year
- for the current year and previous 5 years
- for the "Certification/COC Determination" field only.

This table describes how the data is migrated to the FCI "Certification/COC Determination" field in the Web-based system.

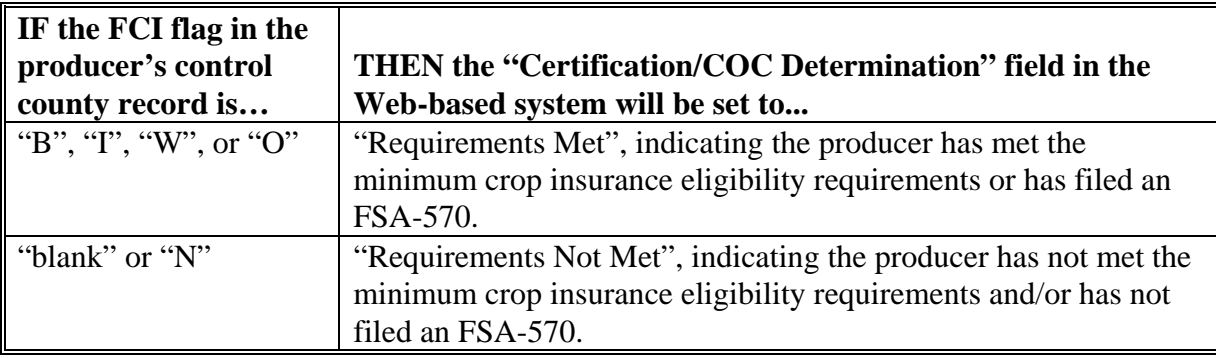

**39–100 (Reserved)** 

### **Part 4 (Reserved)**

**101-150 (Reserved)** 

 $\mathcal{O}(\mathcal{O}(\log n))$ 

### **\*--Part 5 Web-Based Combined Producer System**

### **Section 1 General Information**

### **151 Using the Web-Based Combined Producer System**

#### **A Introduction**

This Part provides guidance on the following topics:

- general information about the web-based combined producer system
- creating and viewing a combined producer record
- updating and decombining a combined producer record
- combined producer reports.

### **B Why This Part Is Important**

This Part is important because automated payment limitation processes use combined producer data in the web-based combined producer system to issue payments.

### **C Year-Specific File**

The combined producer database is year-specific. County Offices must be sure to select the appropriate year when accessing and updating a combined producer account.

### **D Prior Year Combination Action**

Users must control 2005 and 2006 combinations in System 36. See 2-PL, Part 5 for guidance on System 36 combination software.**--\***

### **\*--152 Guidelines for Creating Combinations**

### **A Overview**

County Offices shall follow the guidelines in this paragraph when creating or updating combinations.

**Note:** S[ee paragraph 163](#page-125-0) for instructions on creating combinations.

### **B Rules for Dataloading Combinations**

The following are general rules about dataloading combinations in the web-based combination software:

- all combinations **must** be dataloaded into the web-based combination system
- all members in the new combination **must** be dataloaded in SCIMS (see 1-CM, Part 7 for dataloading producers into SCIMS)
- 1 member of the combination **must** be legacy linked in SCIMS to the county processing the combination
- a combined record will be dataloaded 1 time in 1 county rather than by all counties that the producer has an interest.

### **C Valid Combinations**

For a combination to be valid there must be:

- a properly completed CCC-503A on file indicating that COC has combined at least 2 producers for payment limitation purposes
- 2 separate producers
- only 2 producers involved in any parent combination.
- **Note:** Subsequent combinations involving either producer in a parent combination will create a super combination.**--\***

### **\*--152 Guidelines for Creating Combinations (Continued)**

### **D Combination Result**

Once the combination has been created, producers will have a combined account number assigned by the Kansas City mainframe computer. Kansas City will download the combined producer account to all counties that the producers in the combination are linked in SCIMS. County Offices may verify receiving the validated combination by printing a MABDIG, according to 2-PL, paragraph 130.

### **E Who Performs Combinations**

Any county may create a combination if:

- COC has approved the combination on CCC-503A
- 1 member of the combination is legacy-linked in SCIMS to the combining county.

The County Office whose COC approved CCC-503A should process the combination in the web-based combined software. That County Office would be the combined recording county for:

- this parent combination
- all subsequent combinations affecting either producer in this parent combination.

### **F Recording County When Combining Members of Super Combinations**

If 2 members of 2 separate super combinations are combined together and each super combination has a separate combined recording county, then the county processing the combination is designated the combined recording county for the new super combination.**--\***

### **153 Security Access to the Web-Based Combination Software**

### **A Overview**

Roles are developed in eAuthentication to provide users specific capabilities in the web-based combination software.

### **B Roles**

The following identifies user roles for the web-based combination software.

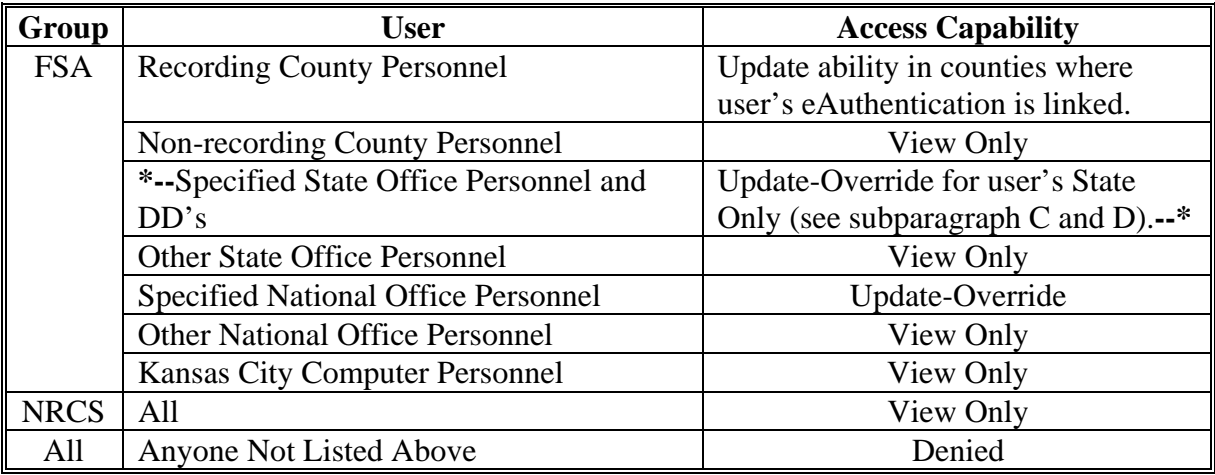

### **\*--C State Office Users**

 State Office users may obtain update access to web-based combination software according to the following:

- provide the State Office program specialist in charge of subsidiary all State Office employees who are to have update access, and include the following:
	- State Office name
	- employee's legal first and last name
	- employee's job title
	- employee's USDA eAuthentication user ID
- the State Office program specialist in charge of subsidiary shall do 1 of the following:
	- disapprove and return the request to the State Officer user
	- approve and send the information to SLR**--\***

### **153 Security Access to the Web-Based Combination Software (Continued)**

### **\*--C State Office Users (Continued)**

- SLR shall do 1 of the following:
	- disapprove and return the request to the State Office program specialist in charge of subsidiary
	- approve and FAX information to 202-720-0051, Attn: Neeru Gulati

**Note:** Include on the FAX that "the request is for web-based combination software access".

• contact PECD, Common Provisions Branch at 202-720-3464 with any questions or concerns.

**Note:** Additional State Office employees can be added any time by requesting access according to this subparagraph.

### **D DD Users**

DD's may obtain update access to web-based combination software according to the following:

- provide the State Office program specialist in charge of subsidiary with a request to have update access, and include the following:
	- State Office name
	- employee's legal first and last name
	- employee's job title
	- employee's USDA eAuthentication user ID
- the State Office program specialist in charge of subsidiary shall do 1 of the following:
	- disapprove and return the request to DD
	- approve and send the information to SLR**--\***

### **153 Security Access to the Web-Based Combination Software (Continued)**

### **D DD Users (Continued)**

- SLR shall do 1 of the following:
	- disapprove and return the request to the State Office program specialist in charge of subsidiary
	- approve and FAX information to 202-720-0051, Attn: Neeru Gulati

**Note:** Include on the FAX that "the request is for web-based combination software access".

• contact PECD, Common Provisions Branch at 202-720-3464 with any questions or concerns.

**Note:** Additional DD's can be added any time by requesting access according to this subparagraph.

## **E User Update Restriction by Level**

For control purposes each level of users will be restricted in their update capability. At the:

- County Office level their authority will be to update records for all producers for whom they are the recording county
- State Office level selected personnel will have the authority to update any producer whose recording county is in their State
- select National Office level personnel will have the authority to update any producer **\*--**record for Fraud – Including FCIC Fraud and all personnel will have view-only.**--\***

**154-160 (Reserved)** 

## **\*--Section 2 Creating and Displaying Combined Producer Records**

### **161 Web-Based Combined System**

### **A Overview**

The web-based combined system is a part of the web-based subsidiary system. Combined records will be updated by County Office employees.

In this part, the term "user" refers to County Office employees except where specifically noted.

### **B Accessing Web-Based Subsidiary System**

The following provides steps to access the web-based subsidiary system.

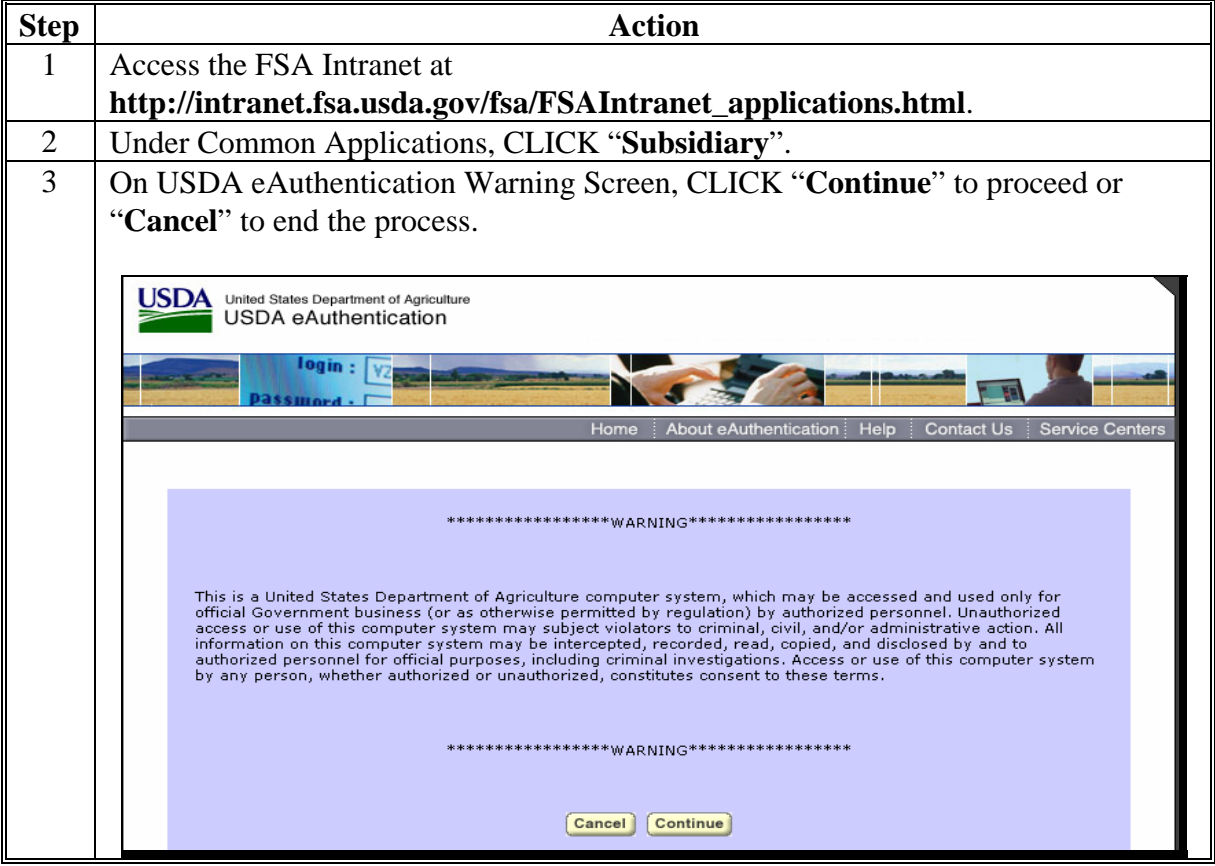

# **\*--161 Web-Based Combined System (Continued)**

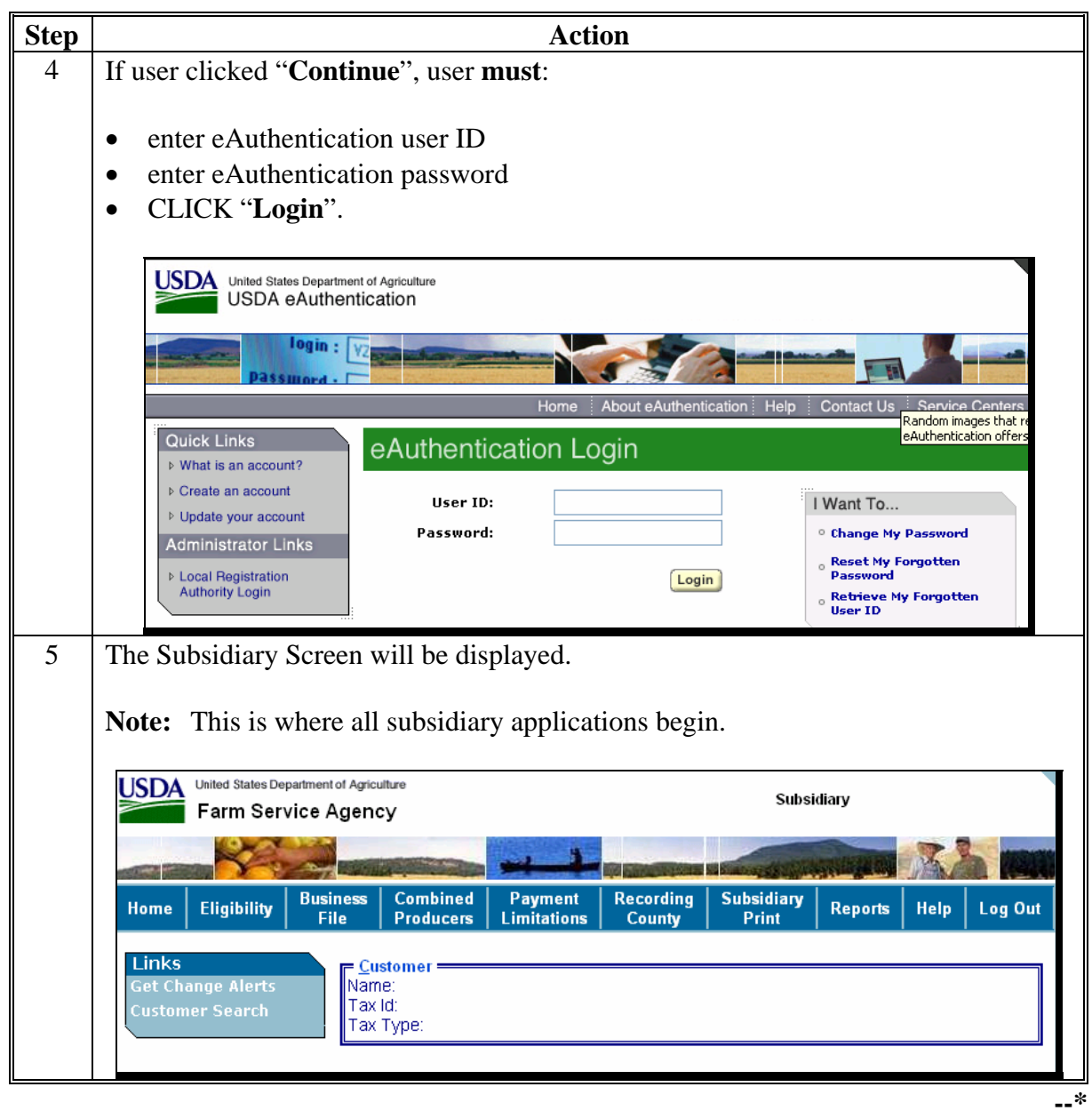

# **B Accessing Web-Based Subsidiary System (Continued)**

### <span id="page-122-0"></span>**\*--162 Using the Web-Based Combined System**

### **A Entering the Web-Based Combined System**

To enter the web-based combined system, on the Subsidiary Screen, CLICK "**Combined Producers**" tab.

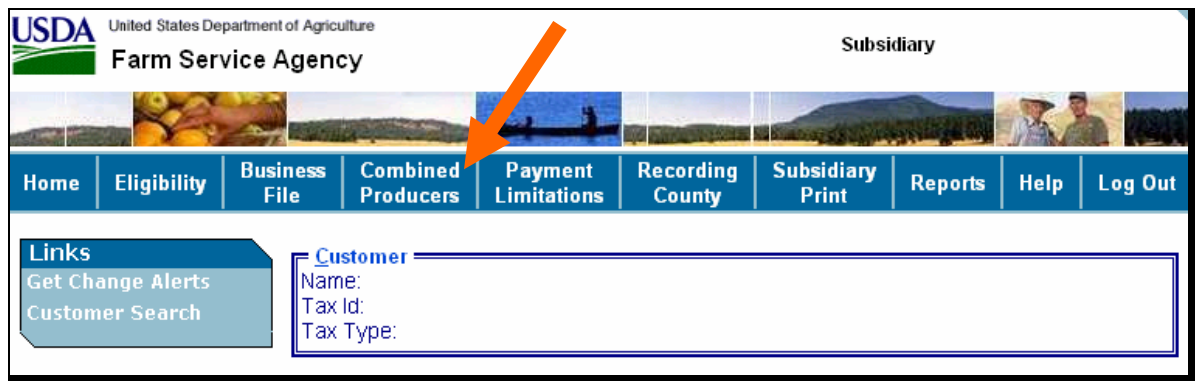

### **B Selecting the Producer**

After users CLICK "**Combined Producers**" tab, SCIMS Selection Screen will be displayed so users can enter a producer to combine. Enter information in SCIMS on the Customer Search Page by:

- type
- name
- tax ID
- other.

Select the customer on the subsequent Search Results Screen. If producer is **not** in SCIMS, the producer **must** be added in SCIMS according to 1-CM.**--\***

## **\*--162 Using the Web-Based Combined System (Continued)**

## **C Users eAuthentication Status**

If the user's eAuthentication ID is linked to more than 1 county, a Select State/County Screen will be displayed for the user to select which county the combination will be recorded.

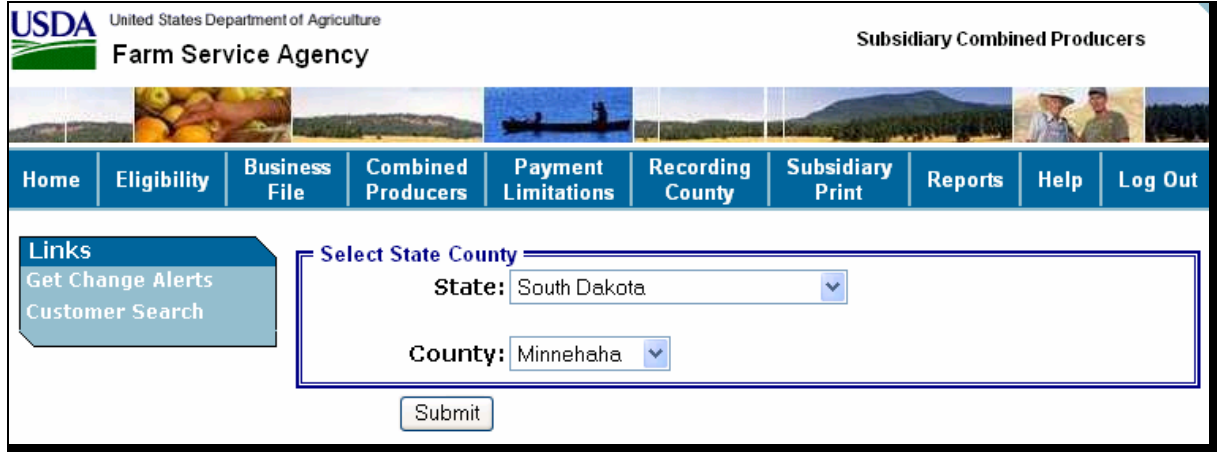

If the user's eAuthentication ID is linked to only 1 county, or after a multi-county user has selected a county, the All Combinations For Customer Screen will be displayed.

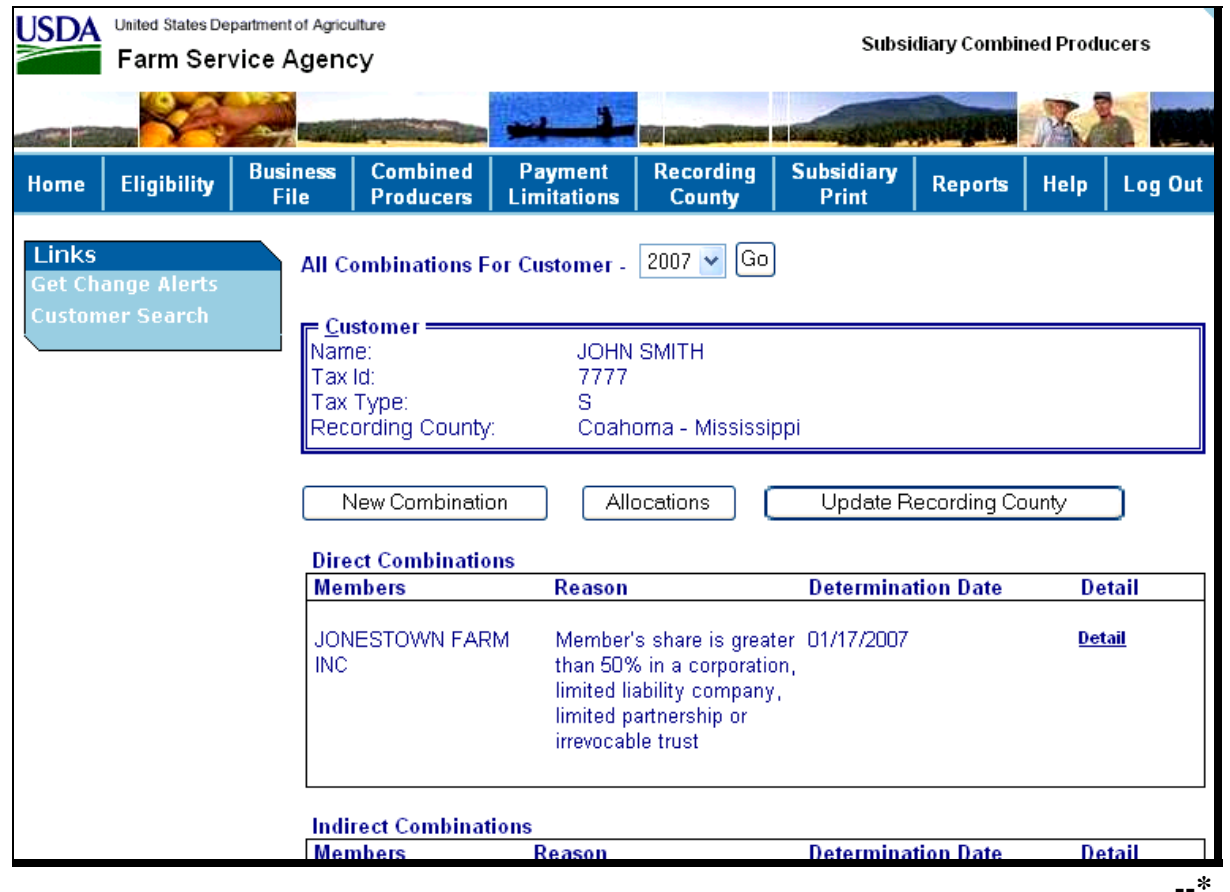

## **\*--162 Using the Web-Based Combined System (Continued)**

## **D All Combinations for Customer Screen**

The All Combinations For Customer Screen:

- is the beginning point for actions relative to the web-based combined system
- displays the following items.

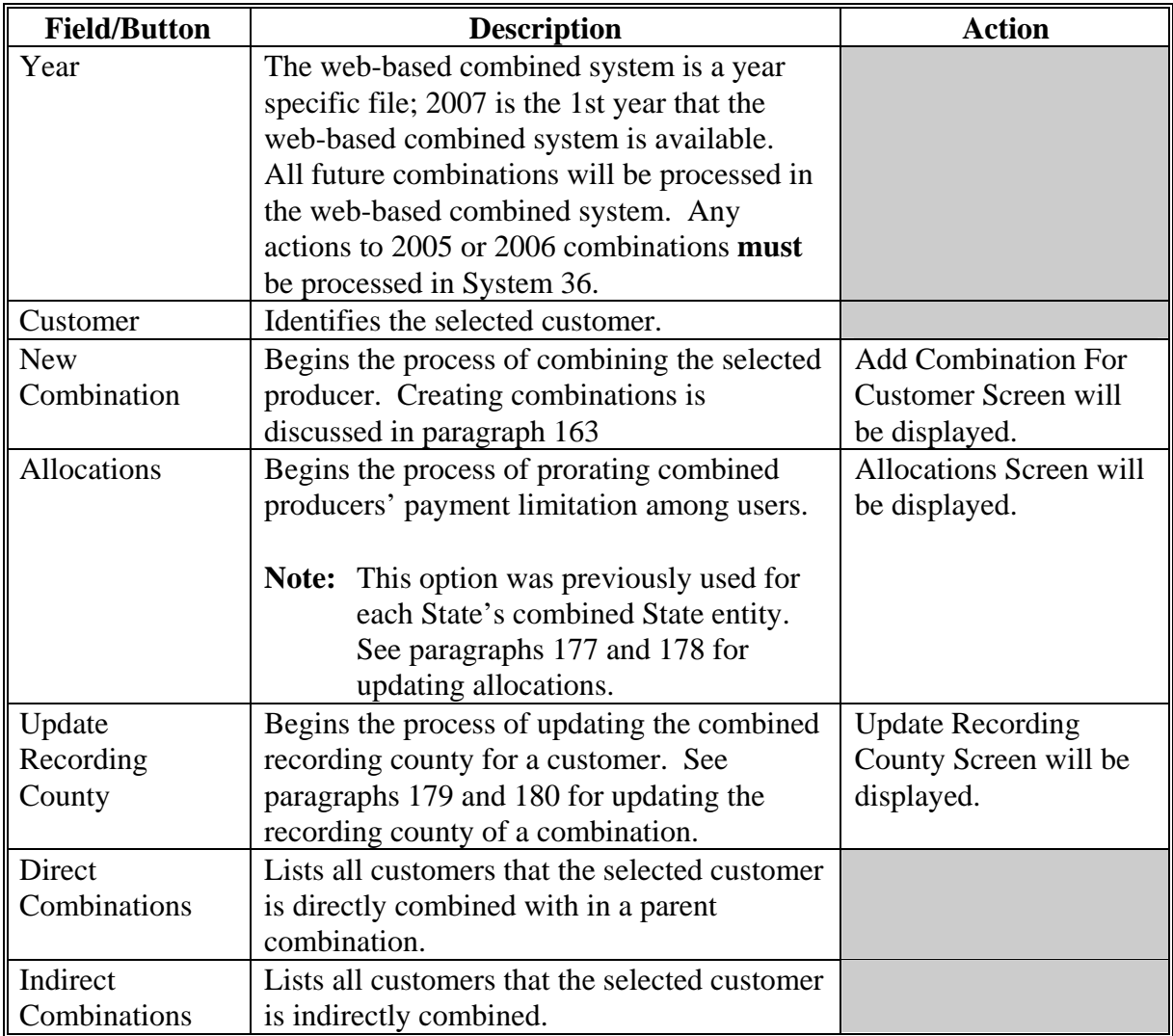

## <span id="page-125-0"></span>**\*--163 Creating Combinations**

# **A New Combination Option**

On the All Combinations For Customer Screen, CLICK "New Combination". The Add Combination For Customer Screen will be displayed.

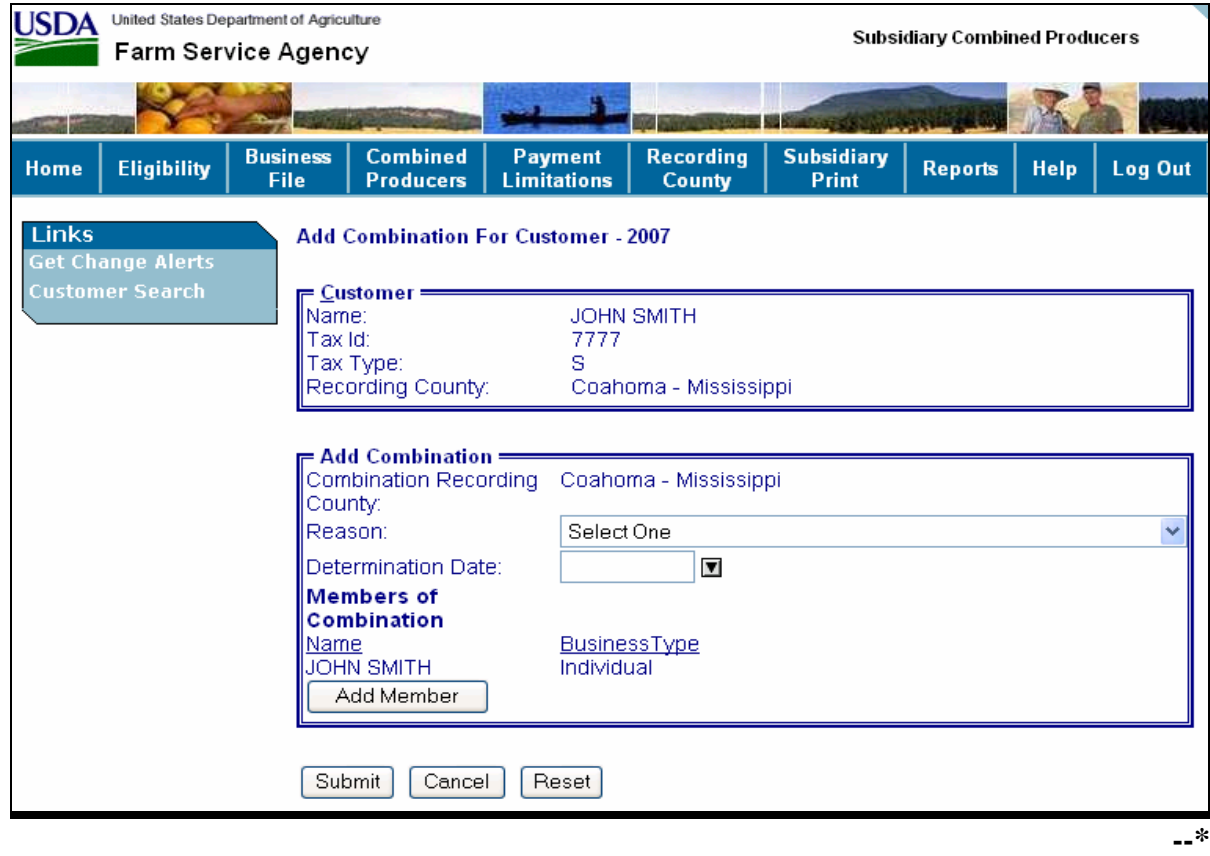

# **A New Combination Option (Continued)**

The Add Combination For Customer Screen displays the following information/options.

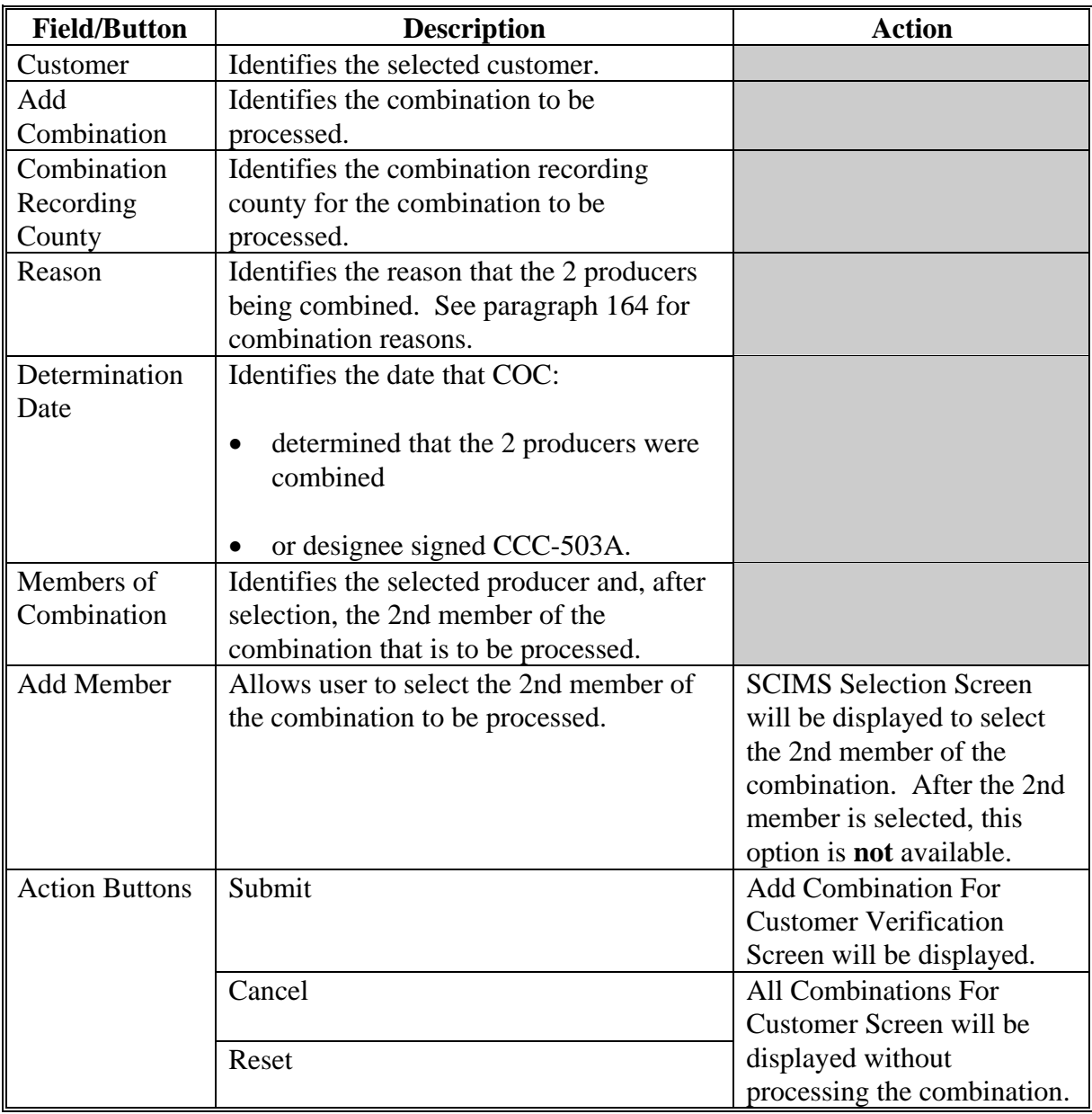

### **B Selecting Combined Producer**

On the Add Combination For Customer Screen, CLICK "Add Member" to add the 2nd member of the combination. SCIMS Customer Search Page will be displayed. User will enter information by:

- type
- name
- tax ID
- other.

Select the customer on the subsequent Search Results Screen. If customer is **not** in SCIMS, the customer **must** be added in SCIMS according to 1-CM.

When the 2nd member has been selected, the following screen will be displayed with both members of the combination listed under "Members of Combination".

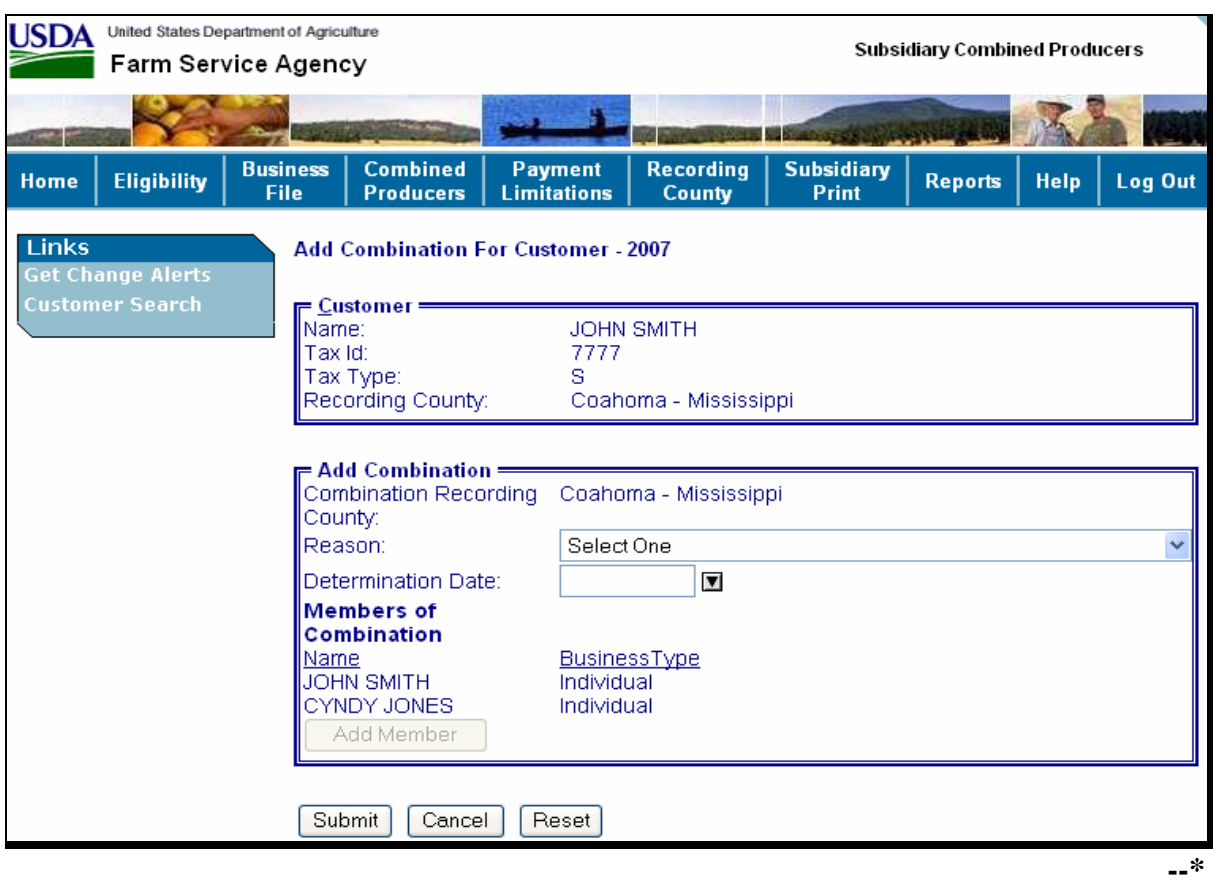

## **C Selecting Combination Reason**

After users select a customer, CLICK "Reason" drop-down box (se[e paragraph 164\)](#page-133-0), to select the correct combination reason.

**Note:** In the following example, user selected "Husband and Wife" as the combination reason.

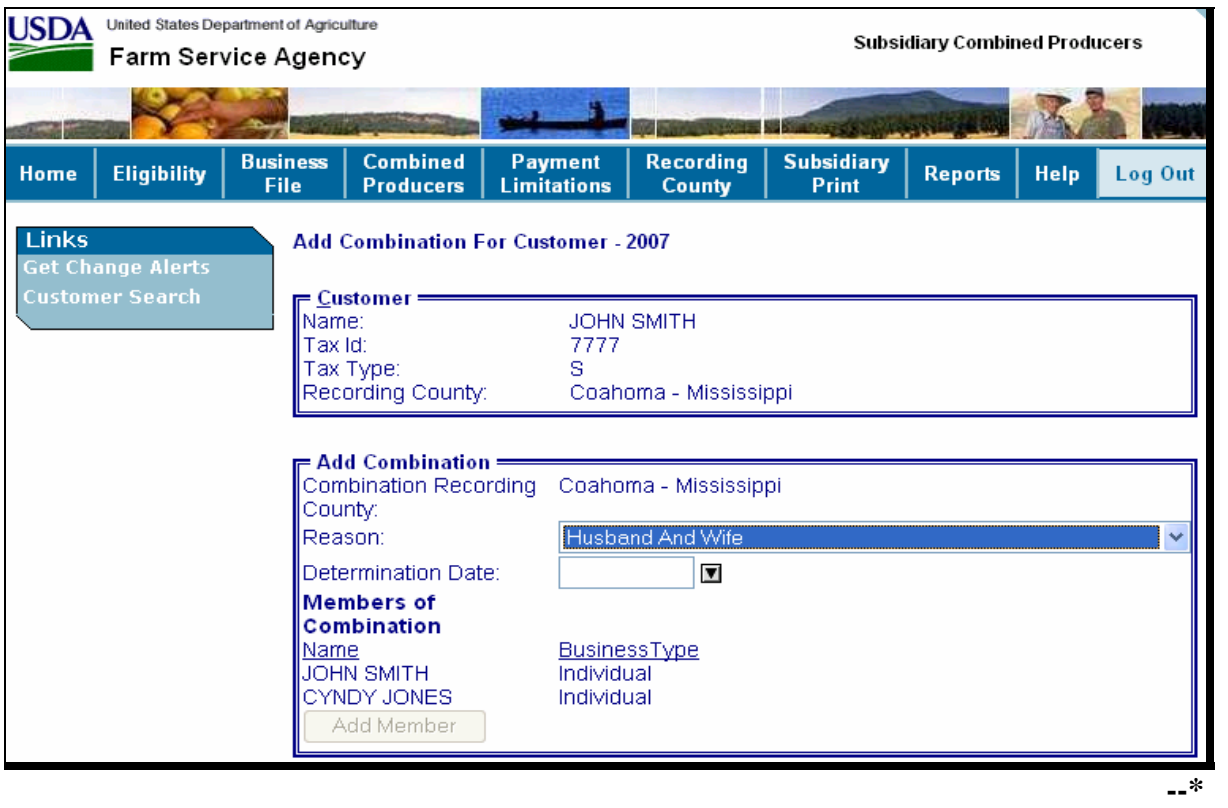

#### **D Selecting the Determination Date**

Enter the date that COC:

- determined that the 2 producers were combined
- or designee signed the CCC-503A.

**Note:** For dataload, County Offices have the option of dataloading the determination date or leaving the entry blank.

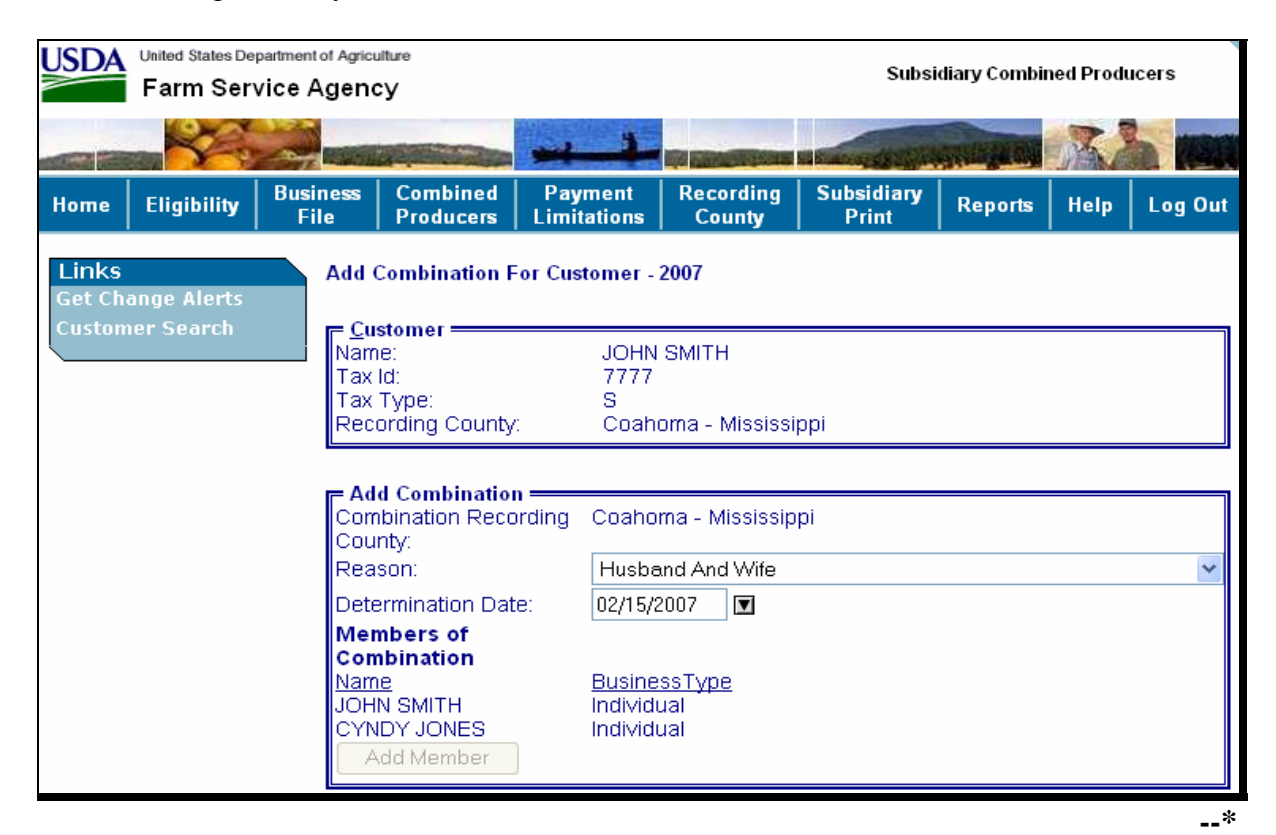

#### **E Completing the Combination**

If "Submit" is selected, the Add Combination For Customer Verification Screen will be displayed with the question, "Are you sure you want to create this combination?". Users can CLICK 1 of the following:

- "View Combinations of (Customer's Name)", if applicable
- "Yes", to complete the combination
- "No", to exit the combination before processing.

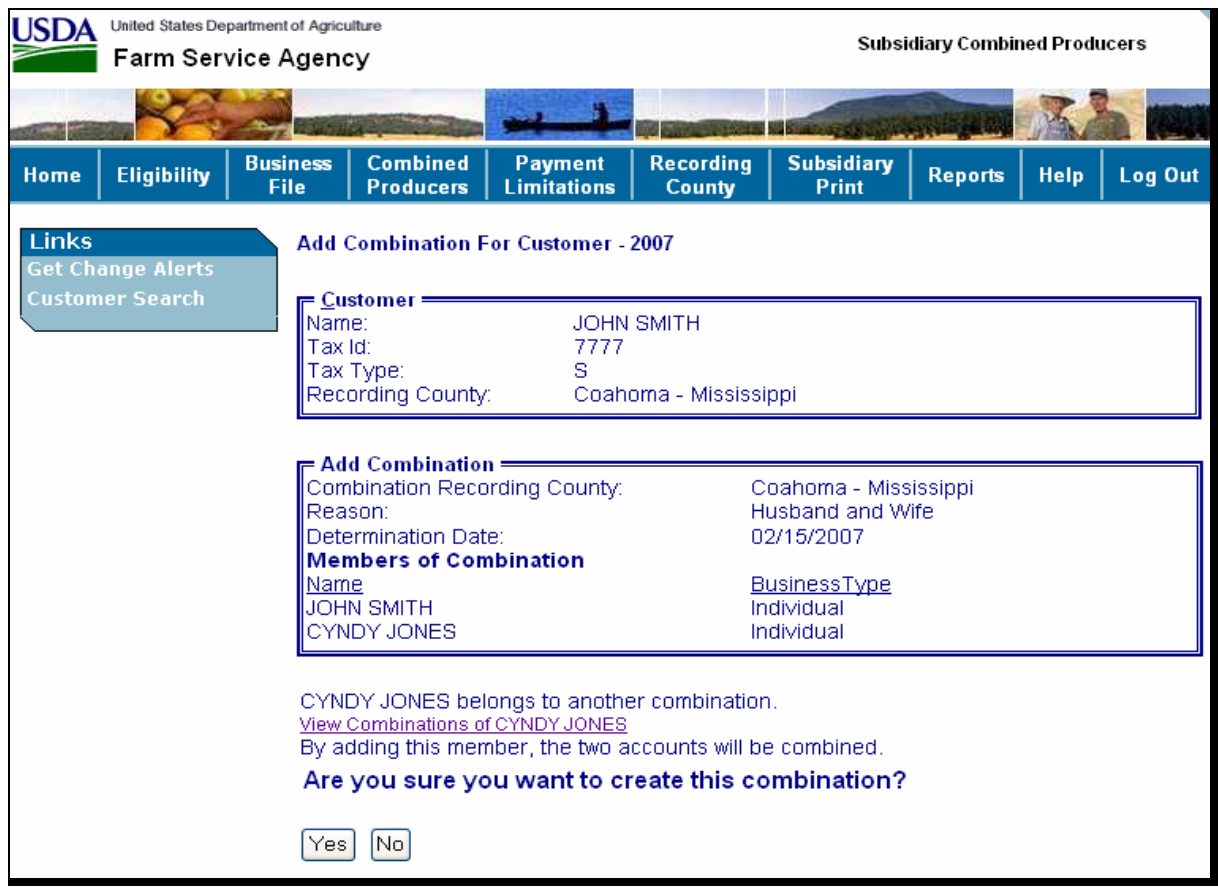

**Note:** In this example, the combined producer, Cyndy Jones has other combinations. If users CLICK "View Combinations of Cyndy Jones" the screen will be redisplayed with Cyndy Jones's other combinations displayed at the bottom. The "View Combinations" link will **not** display if there are no other combinations for the combined producer.**--\***

## **E Completing the Combination (Continued)**

If users CLICK "Yes", the All Combinations For Customer Screen will be displayed with the message, "Combination was successfully created."

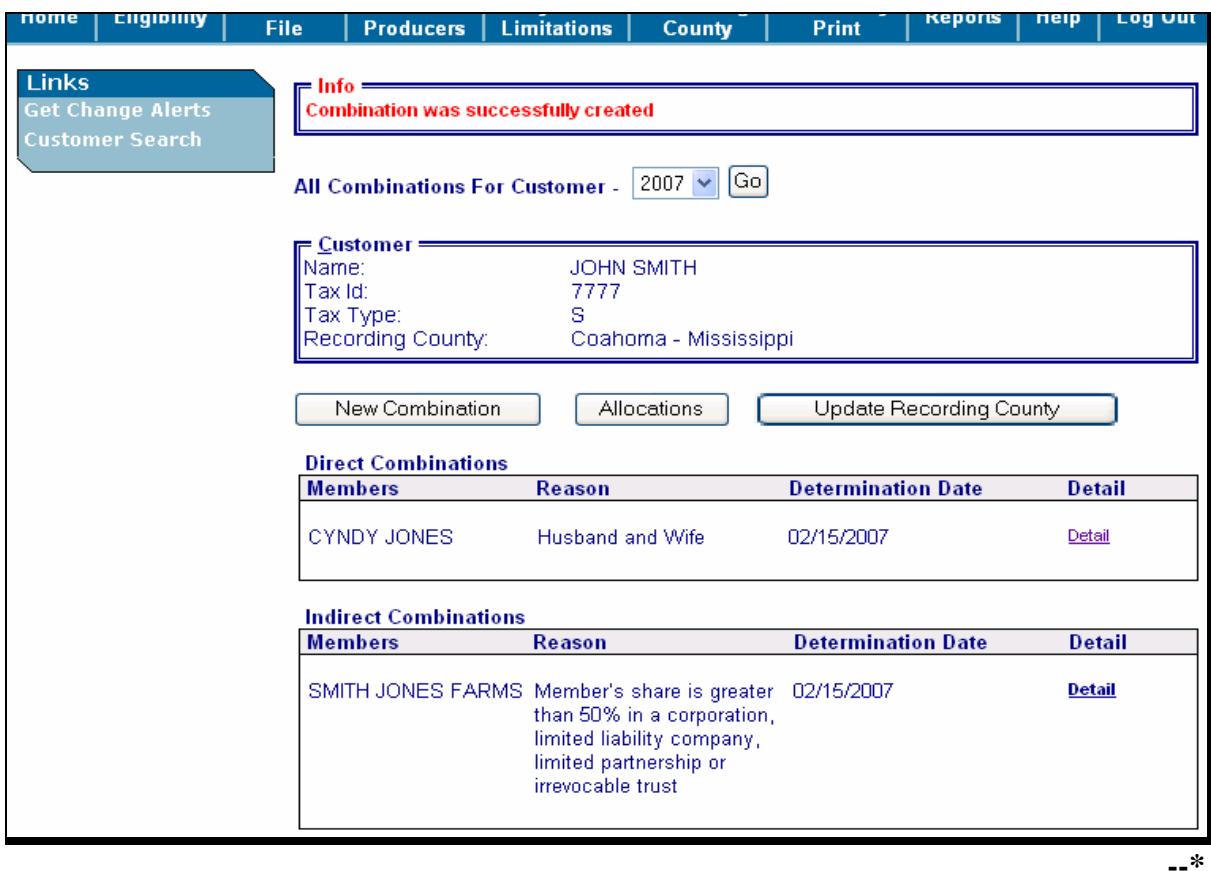

## **F Viewing the Completed Combination**

When the combination is completed, the All Combinations For Customer Completion Screen will be displayed with the following information.

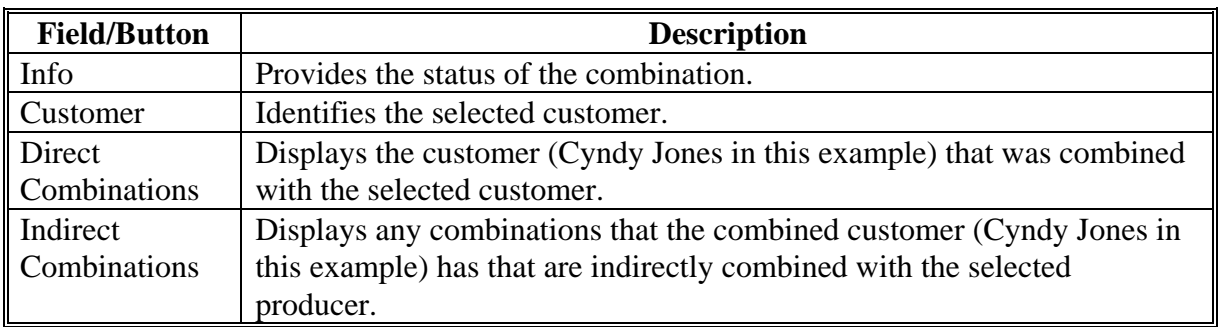

## **G Downloading to System 36**

Combined records will be immediately downloaded to System 36 for all counties that are linked in SCIMS for either customer in the combination when the combination has completed.**--\***

### <span id="page-133-0"></span>**\*--164 Combination Reasons**

## **A Overview**

The Add Combination For Customer Screen instructs users to select a reason to combine the 2 selected customers. In the web-based combination software, reasons are producer and business type specific.

**Note:** See 1-PL for **all** combination policy.**--\***

### **164 Combination Reasons (Continued)**

## **B Reason Codes**

The following provides:

- Add Combination For Customer Screen "Reason" drop-down box codes
- 1-PL paragraph references that contain the reasons for combinations.

**Note:** The information is specific to the business type of the selected customer in the "Customer" box.

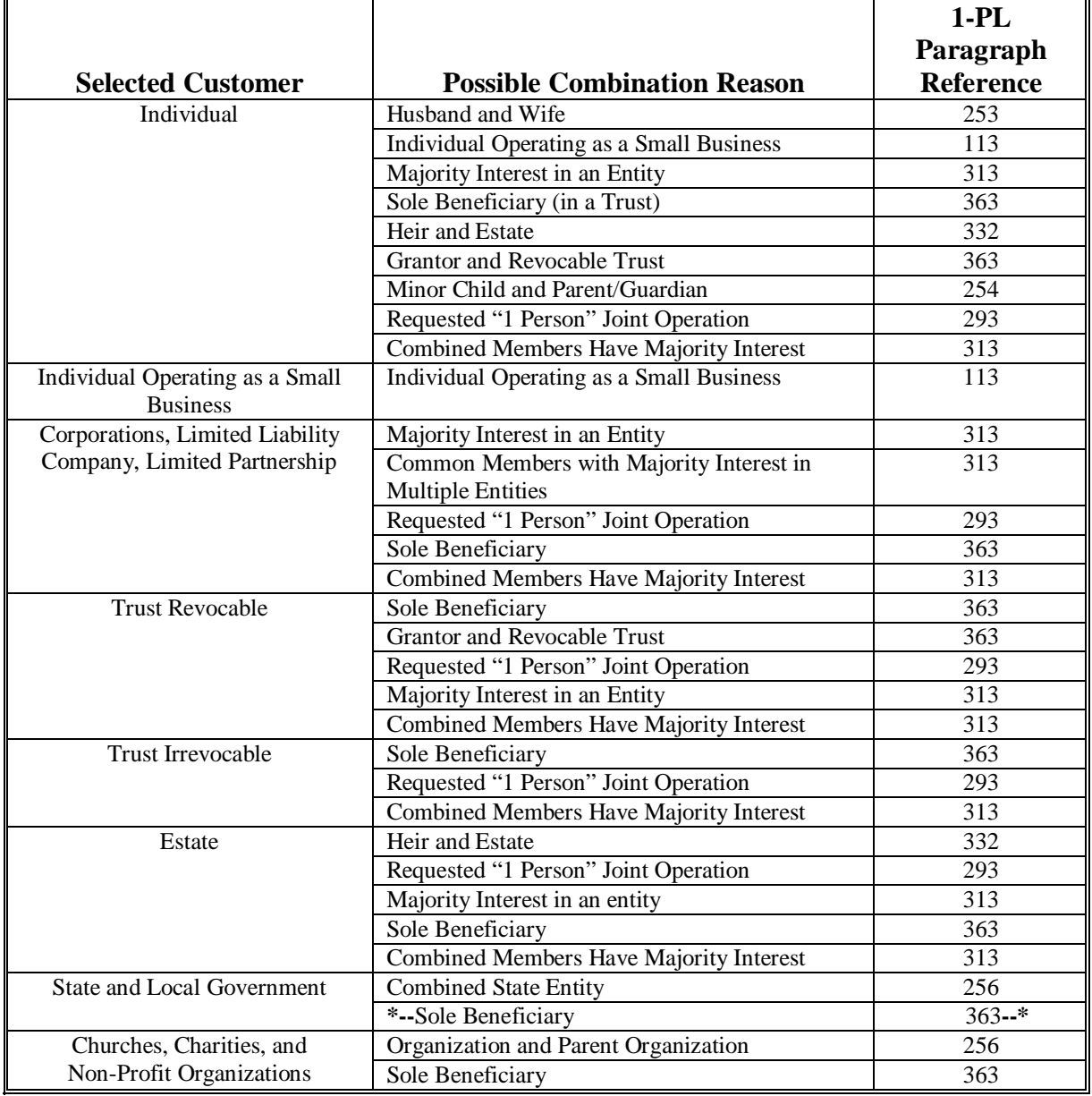

### **165-175 (Reserved)**

 $\mathcal{A}^{\mathcal{A}}$  and  $\mathcal{A}^{\mathcal{A}}$ 

## **\*--Section 3 Updating and Decombining Combined Producer Records**

# **176 Updating Combined Producer Records**

### **A Overview**

A system has been developed to update certain functions of the web-based combination software.

## **B Updating Functions**

The web-based combination software update functions available are the combined producer:

- payment limitation allocation i[n paragraph 177](#page-137-0) and [178](#page-138-0)
- recording county in [paragraph 179](#page-148-0) and [180.](#page-149-0)**--\***

## **\*--177 Combined Producer Payment Limitation Allocation**

## <span id="page-137-0"></span> **Par. 177**

## **A Background**

In the past, dividing a specific program's payment for producers involved in a combination was only done for combined State entities. As a function of the web-based combination system, division of a specific program's payment for producers involved in a combination will now be available for any combination.

## **B Policy**

Producers involved in a combination may choose to allocate a specific program's payment limitation to members involved in a combination. Combination allocations may be processed if all of the following apply:

- members of a combination will receive program payments
- the members of the combination agree collectively to divide the program payments.

**Note:** A form is being developed to document the agreement between the combined producers for division of payments. This form is **not** required for State entities.

### **C Using Web-Based Payment Limitation Software**

The web-based combination software provides the initial release of the web-based payment limitation software. Producers have the option of designating an allocation or allowing payments to be processed in the order in which the payments are issued.**--\***

## <span id="page-138-0"></span>**A Accessing the Combined Producer Payment Limitation**

On the All Combinations For Customer Screen (see [paragraph 162 f](#page-122-0)or access), CLICK "Allocations", to access the combined producer payment limitation allocation.

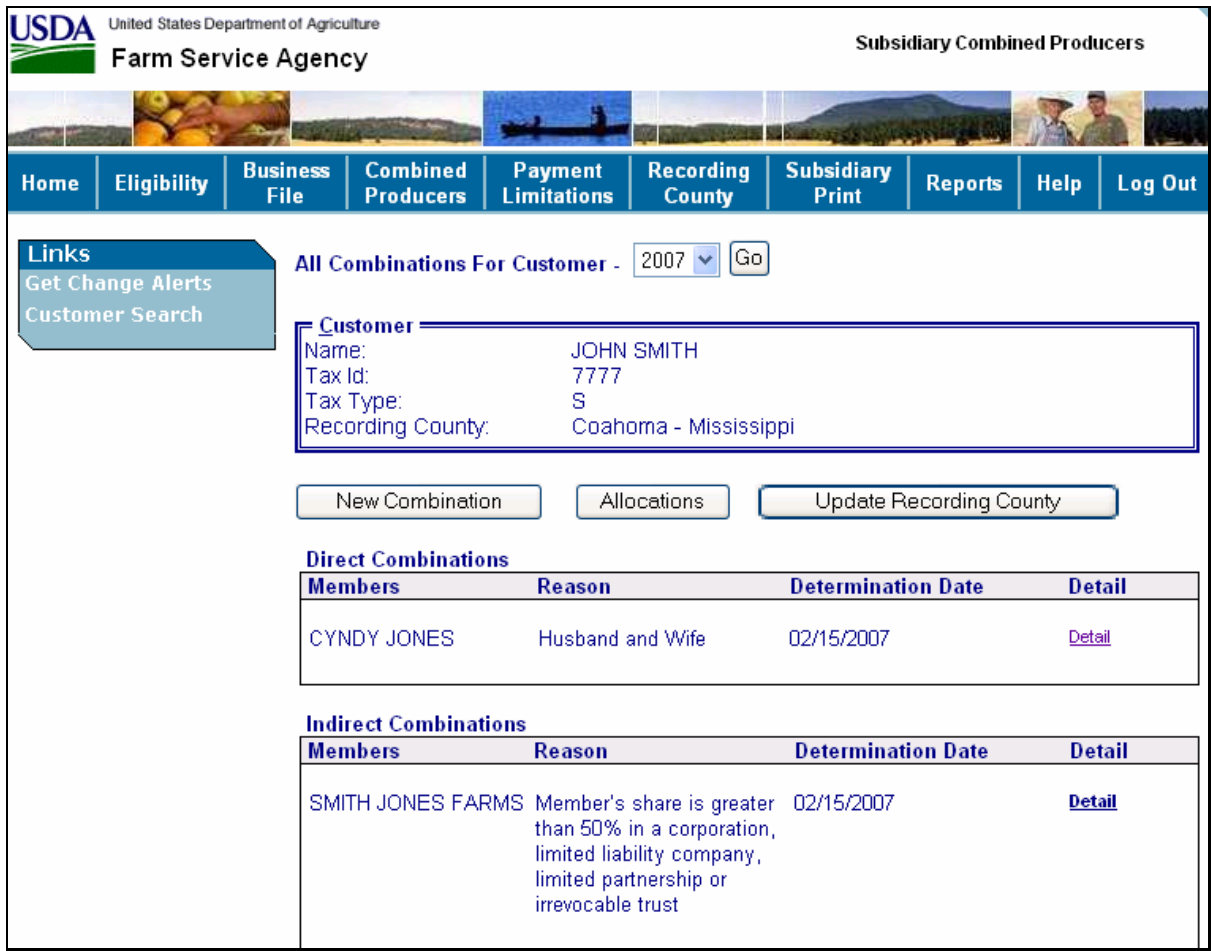

The Allocations Years Selection Screen will be displayed.**--\***

## **B Allocation Change Year Selection**

The following is an example of the Allocations Year Selection Screen to make an allocation change.

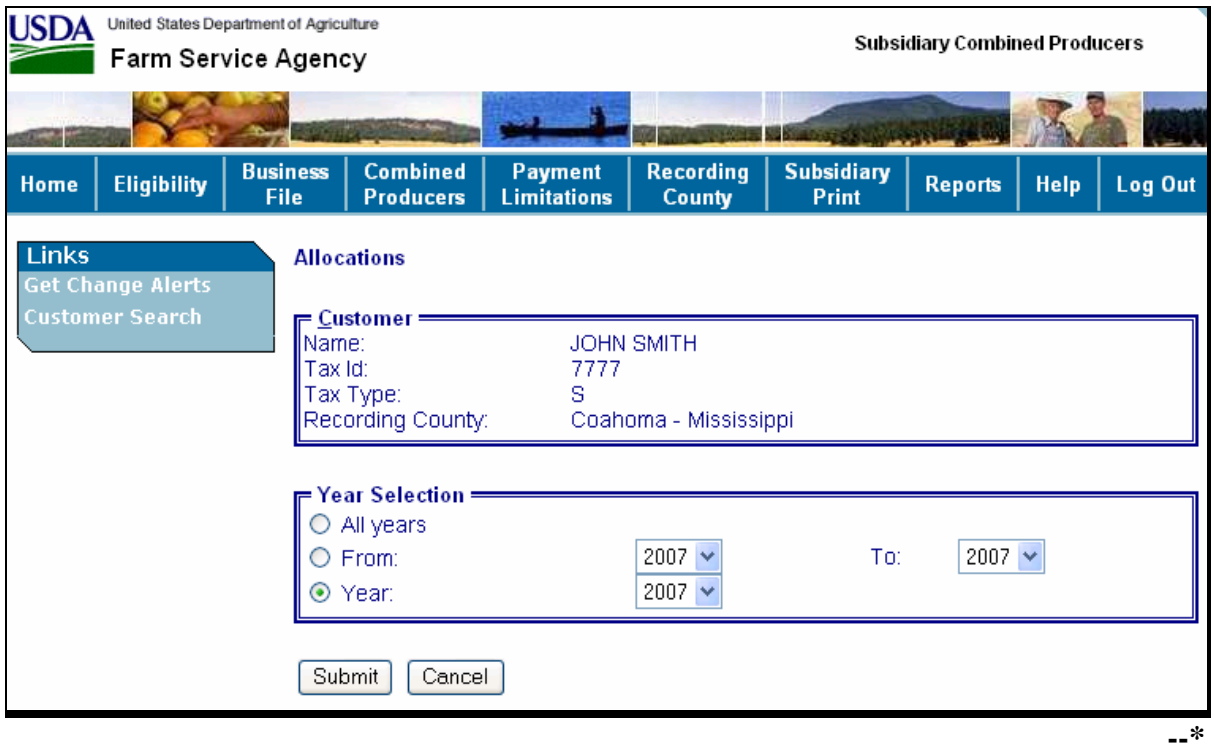

## **B Allocation Change Year Selection (Continued)**

The Allocations Year Selection Screen displays the following information/options.

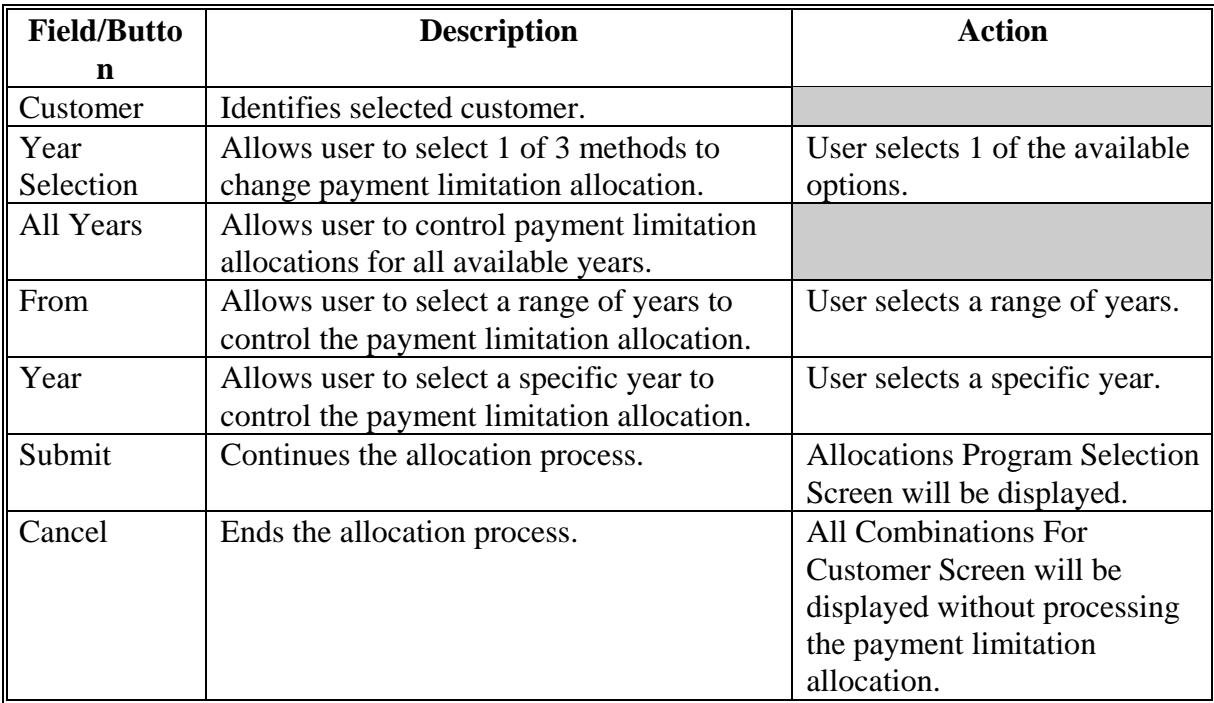

## **C Allocation Change Program Selection**

After users CLICK "Submit" on the Allocations Year Selection Screen, the Allocation Program Selection Screen will be displayed.

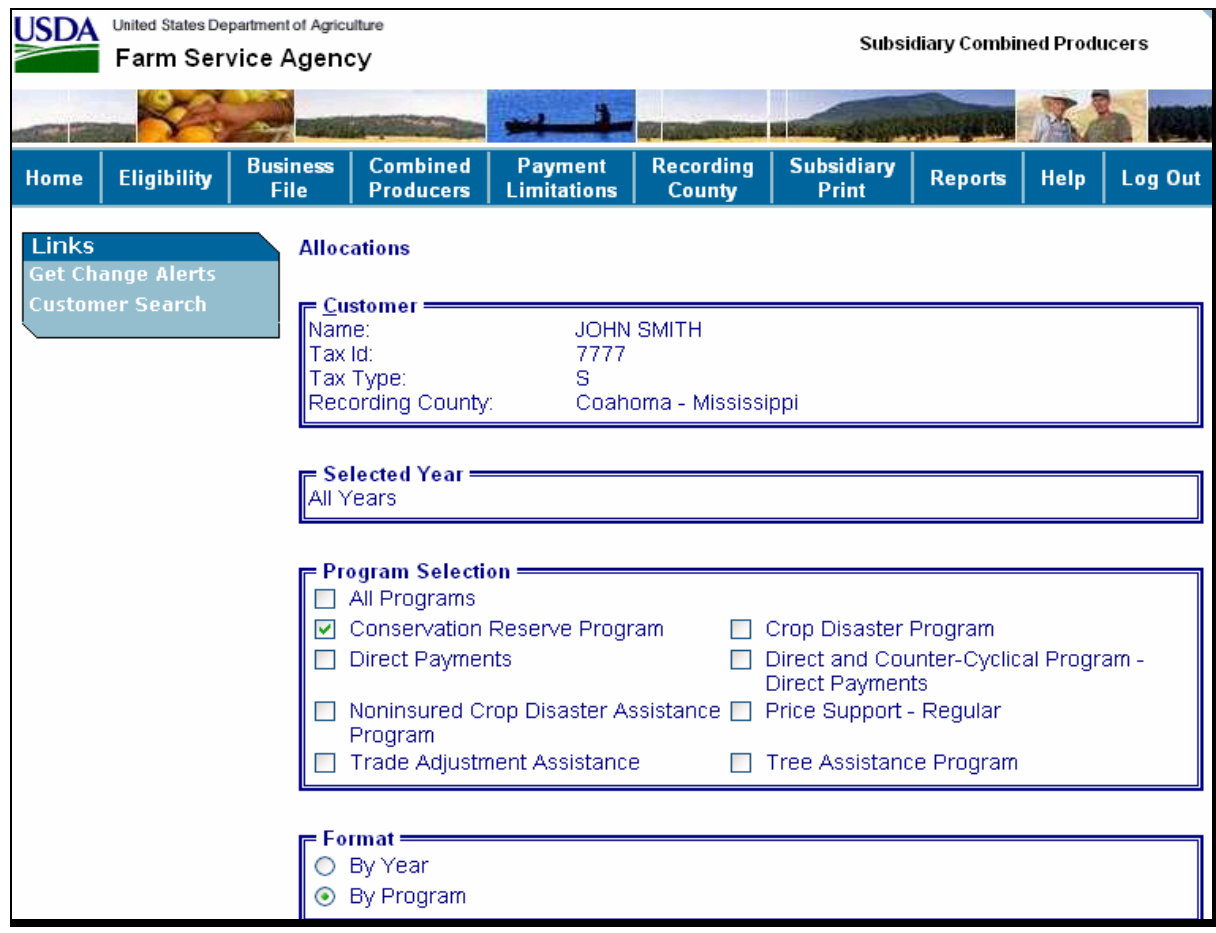

## **C Allocation Change Program Selection (Continued)**

The Allocations Program Selection Screen displays the following information/options.

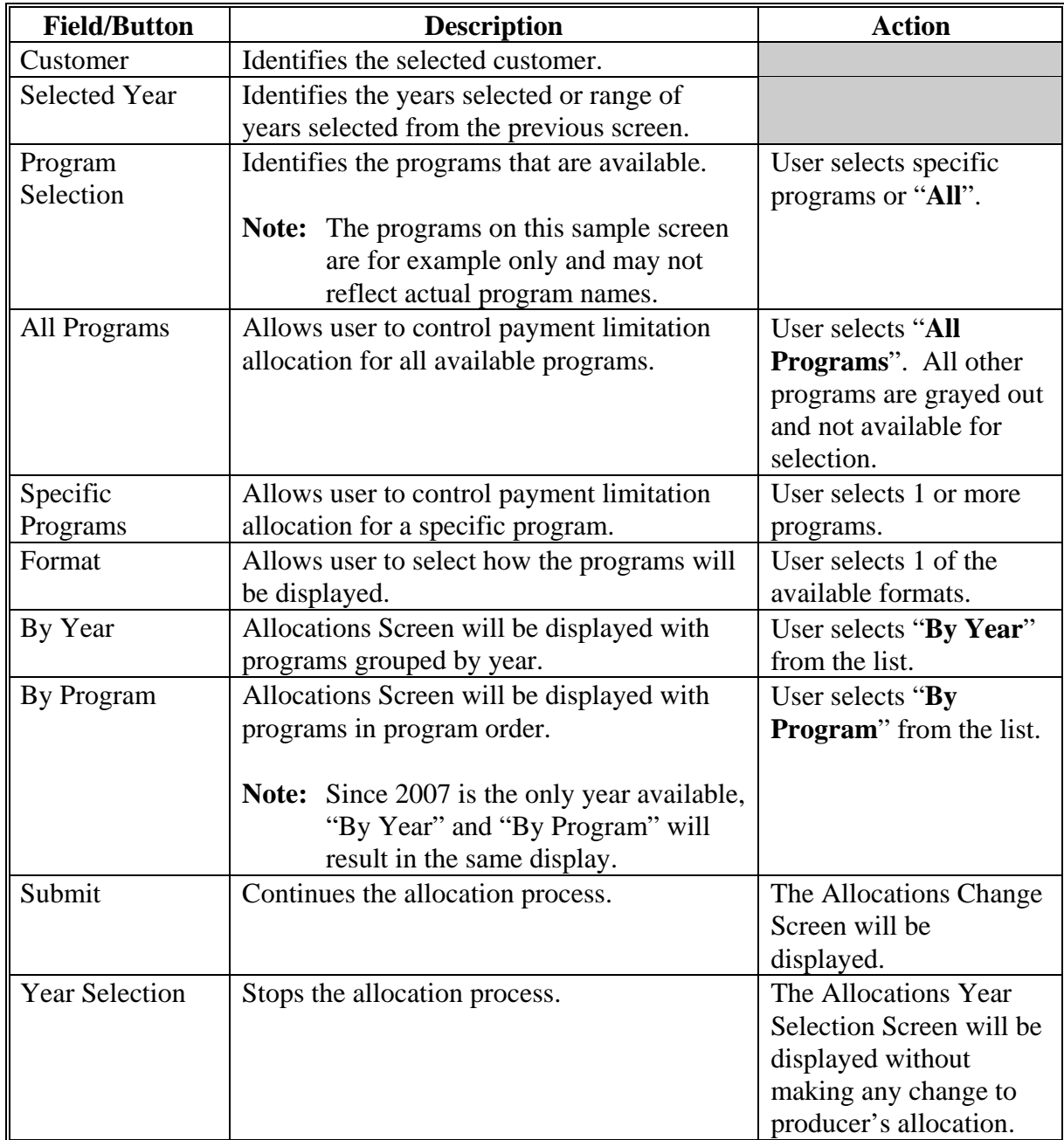

## **D Making the Allocation Change**

After users CLICK "Submit" on the Allocations Program Selection Screen, the Allocations Change Screen will be displayed

**Example:** CRP was selected.

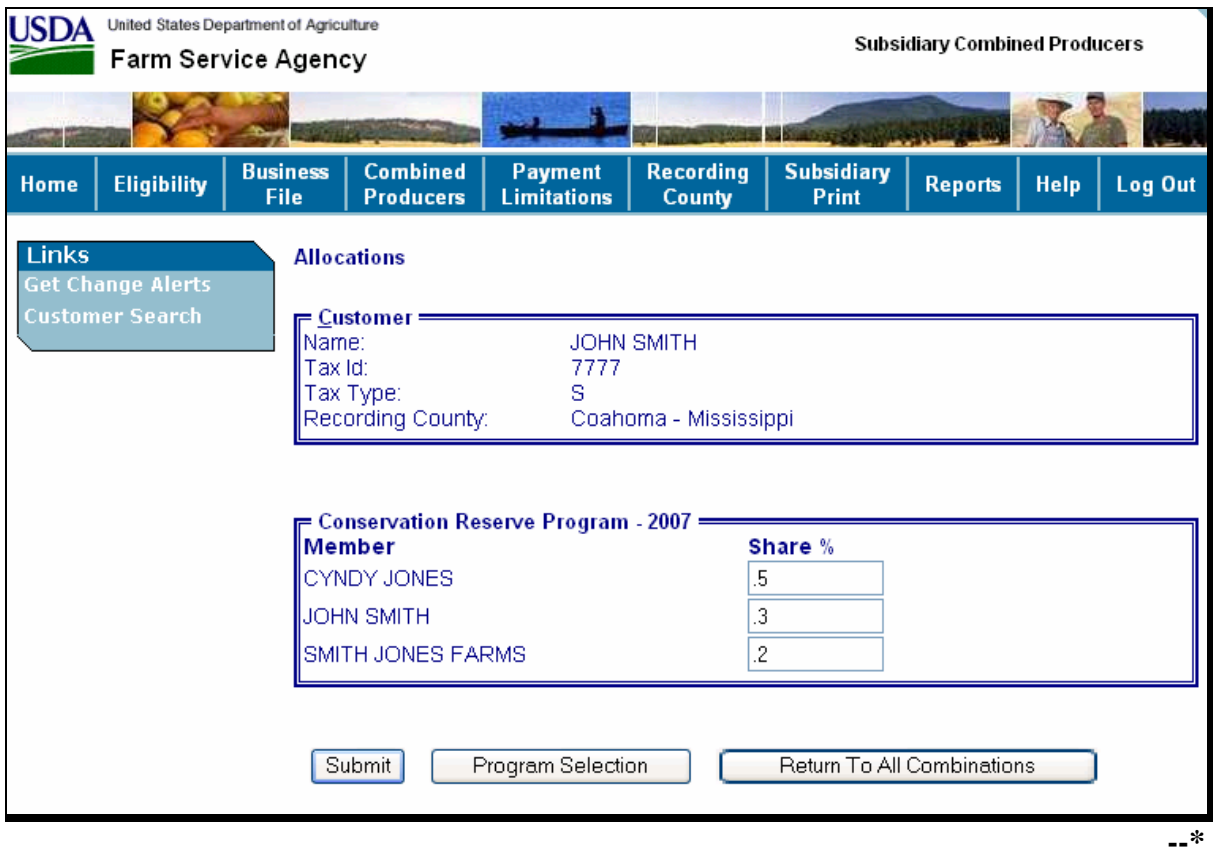
# **D Making the Allocation Change (Continued)**

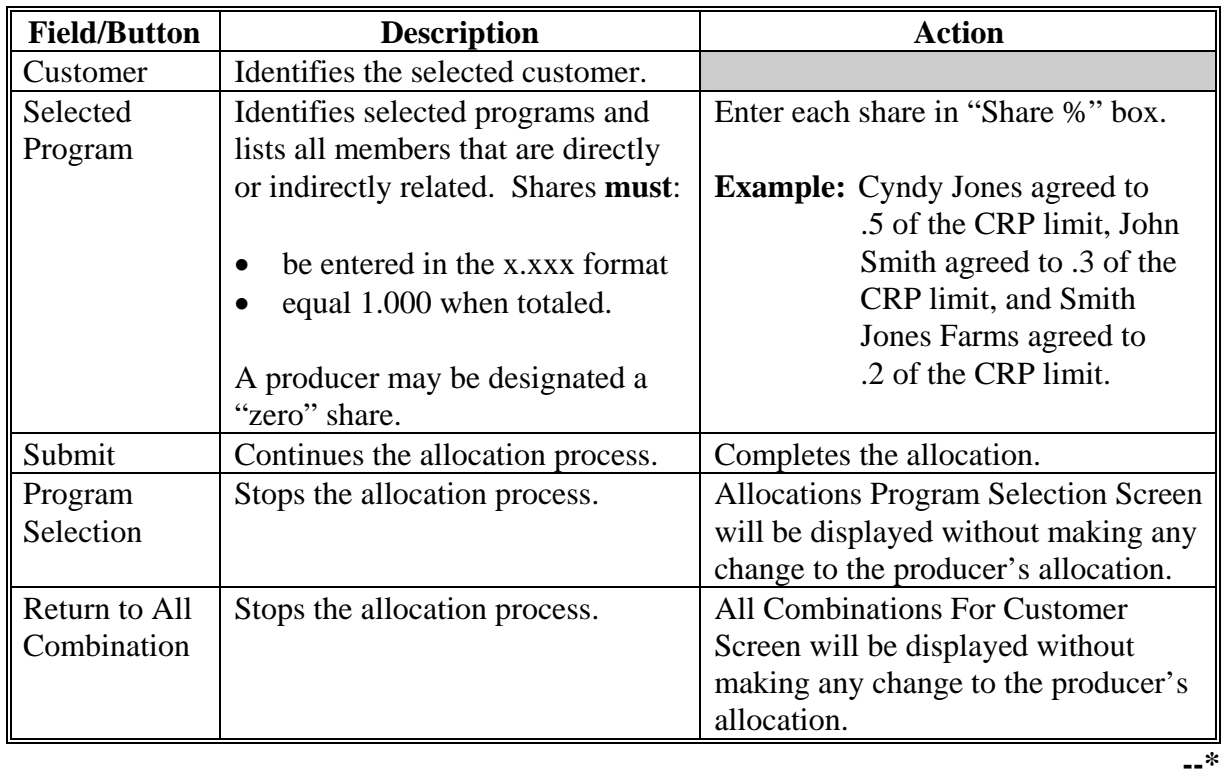

The Allocations Change Screen displays the following information/options.

## **E Completing the Allocation Change**

After users CLICK "Submit" on the Allocations Change Screen, the Allocations Change Verification Screen will be displayed with the question, "Are you sure you would like to submit your changes?"

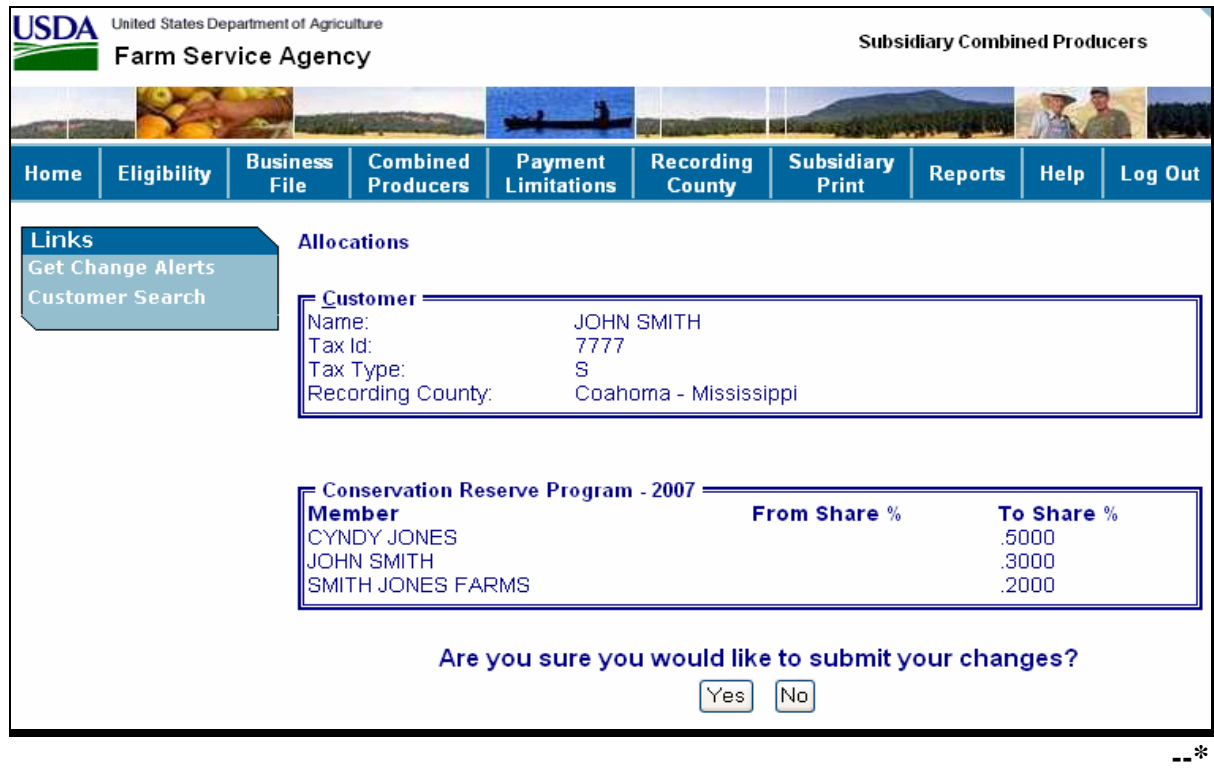

### **E Completing the Allocation Change (Continued)**

The Allocations Change Verification Screen displays the following information/options.

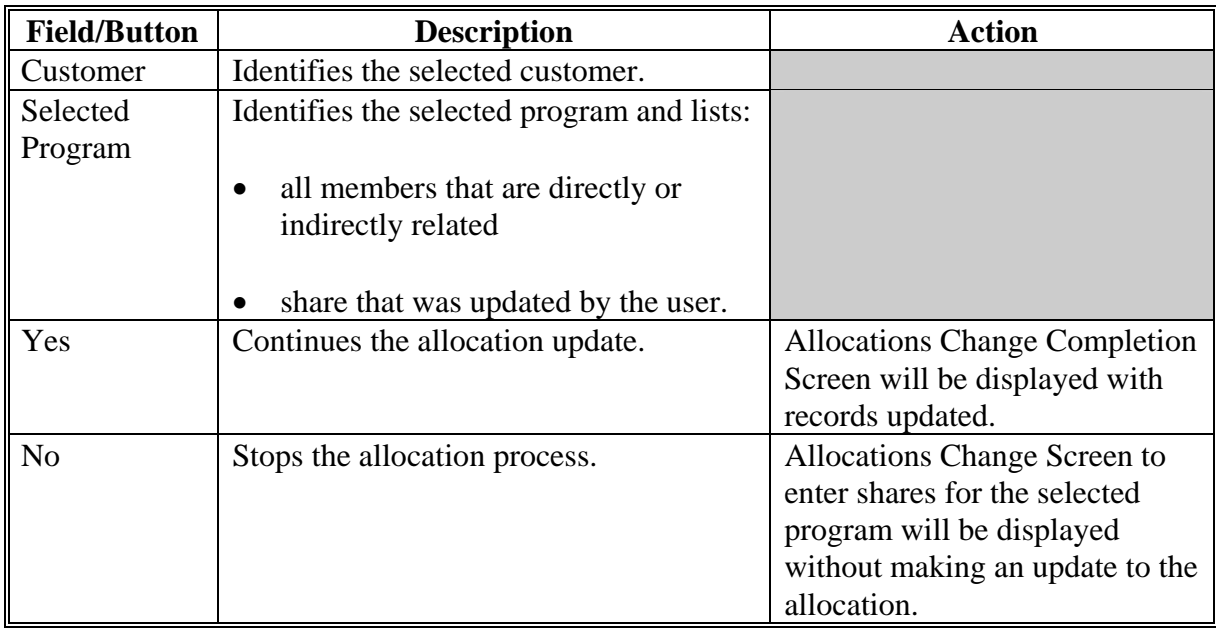

## **F Displaying the Completed Allocation Change**

After users CLICK "Yes" on the Allocations Change Verification Screen, the Allocations Change Completion Screen will be displayed with the completed allocation change.

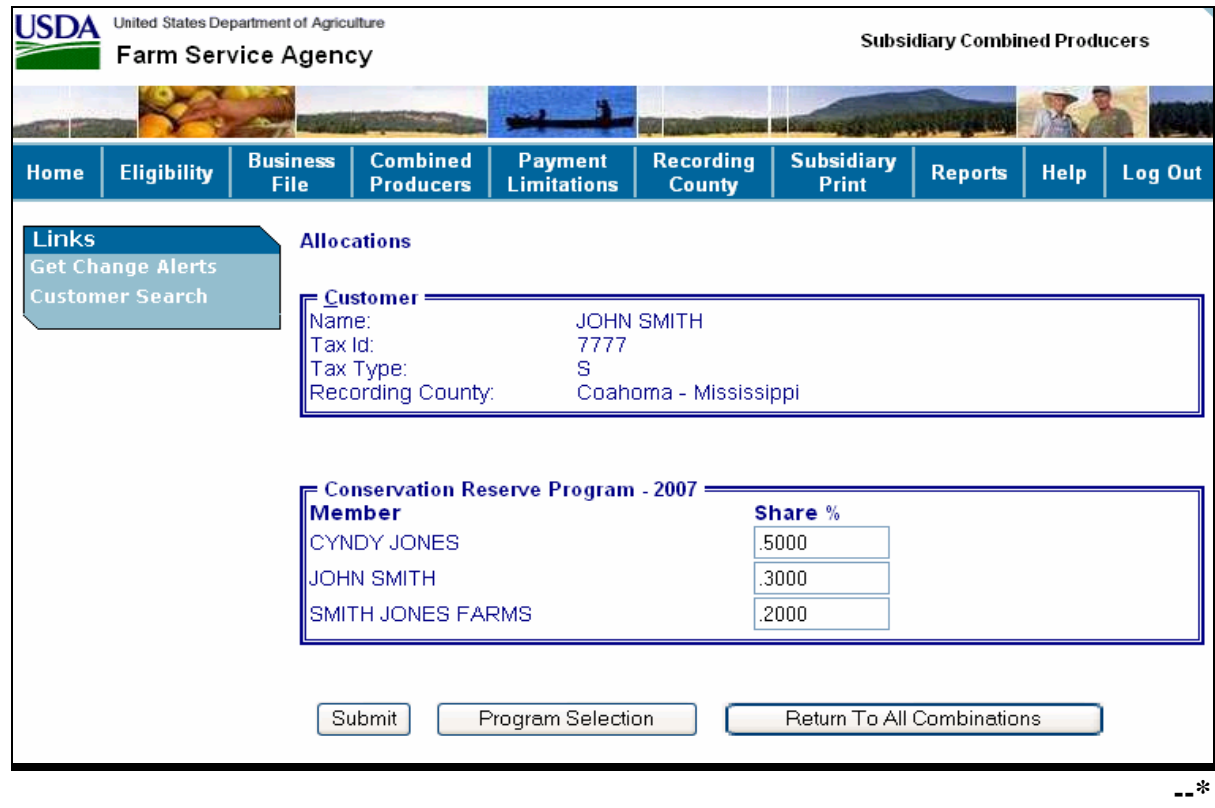

### **A Background**

Centralization of the combined producer database allows an easier system of recording and updating combined producers. Since only 1 county establishes a combination, a need for a combined recording county was developed to control updates to the combined producer account.

### **B Policies/Guidelines**

The combined producer recording county:

- as general rule, is the county where COC approves the CCC-503A and dataloads the combination in the combined software
- is the county that 1st processes the combined action in the web-based combination system
- is responsible for all actions relating to that combination

**Note:**Combined non-recording counties may combine members into a super combination; however, the combined recording county still retains control of the combination.

- is the **only** county that may process a decombination of members in a parent or super combination
- is the **only** county that may update the combined producer recording county
- may be updated.
	- **Note:** Occasionally 2 super combinations, with previously established recording counties, may have members combined. In these cases, the recording county for the new super combination will be the county that processed the combination that created the new super combination. As with other combinations, the combined recording county may be updated.**--\***

# **\*--180 Updating the Combined Producer Recording County**

## **A Accessing the Update Combined Producer Recording County Screen**

On the All Combinations For Customer Screen (see [paragraph 162 f](#page-122-0)or access), CLICK "Update Recording County".

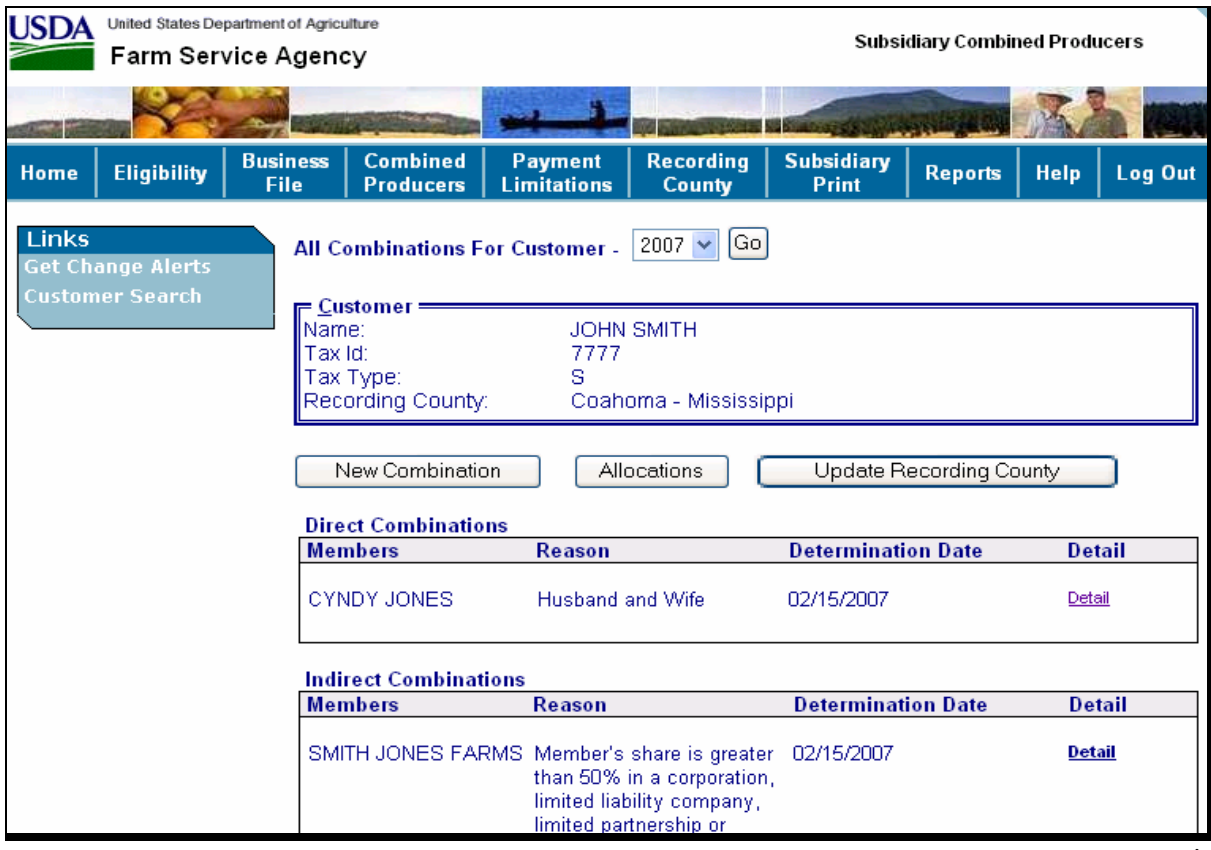

# **B Combined Producer Recording County Updating**

The following is an example of the Update Recording County Screen for combined producers.

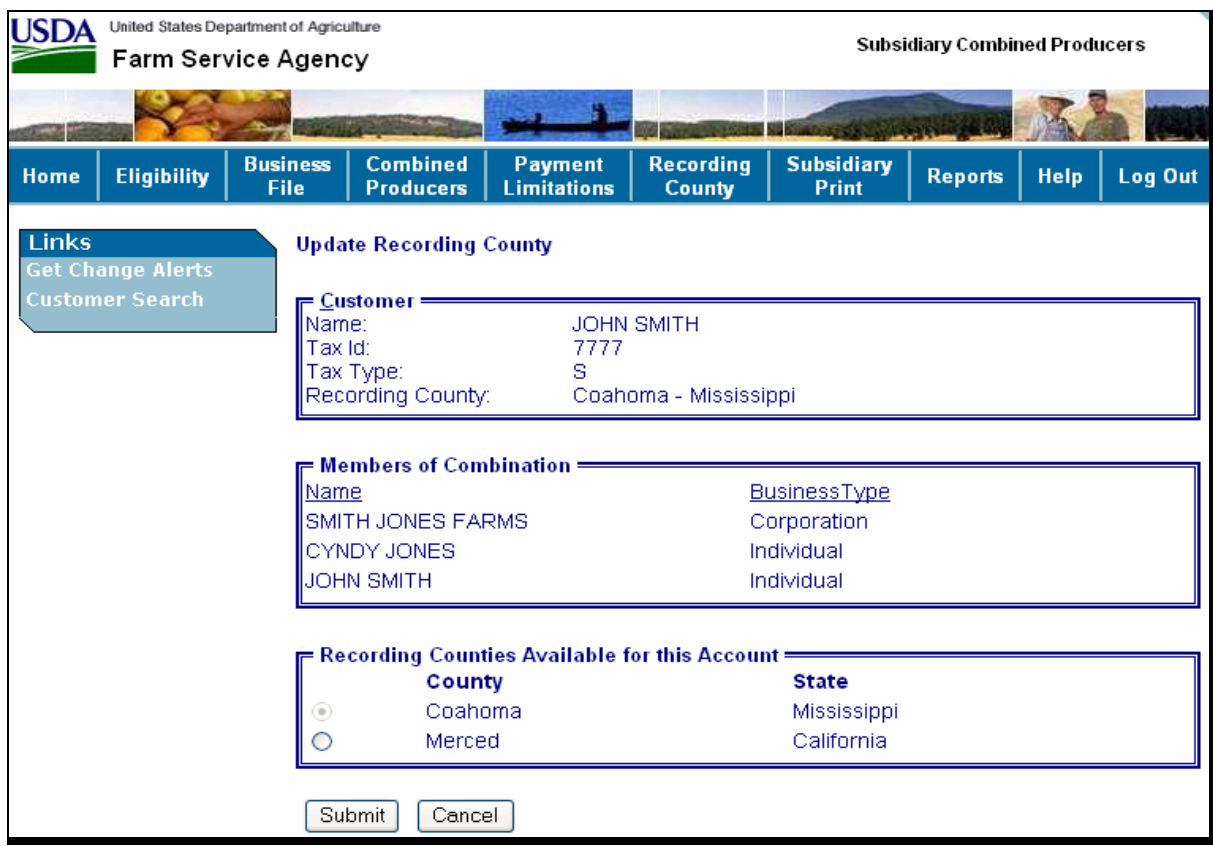

# **B Combined Producer Recording County Updating (Continued)**

The Update Recording County Screen displays the following information/options.

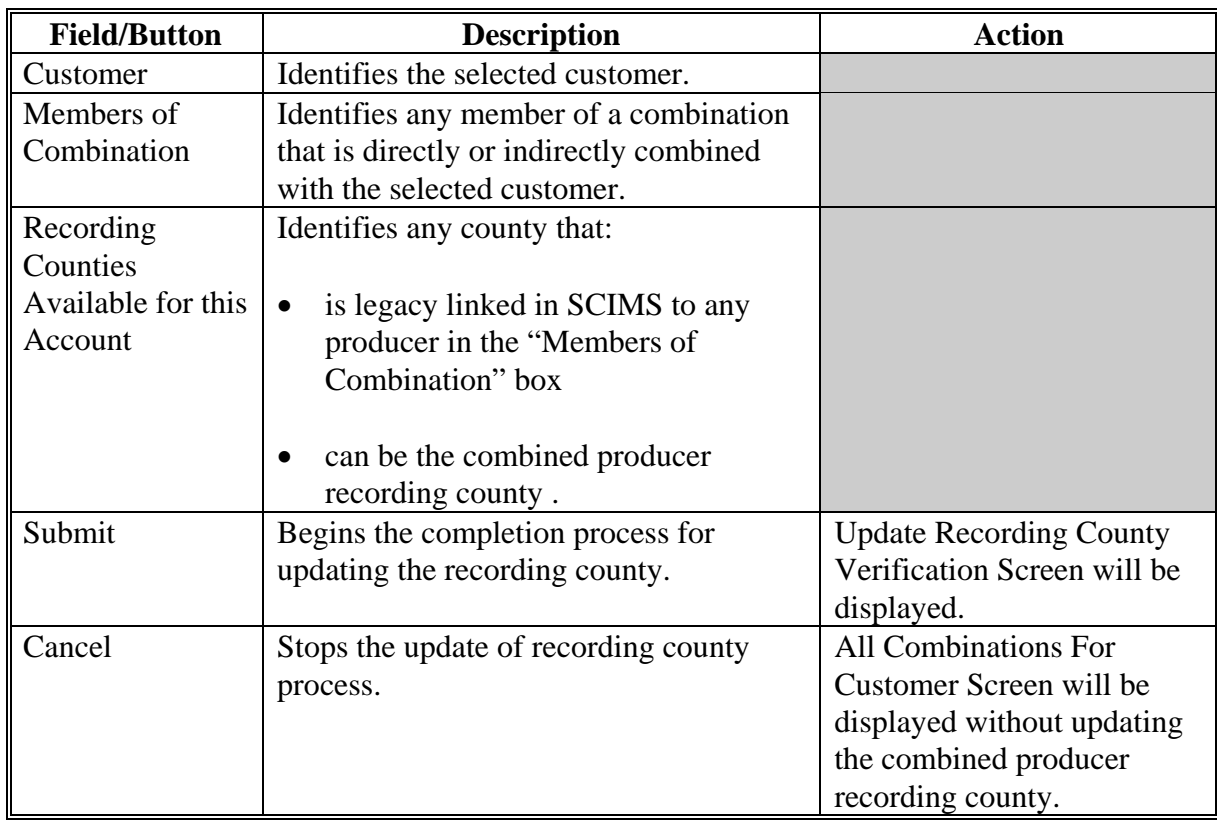

**--\***

### **C Completing the Combined Producer Recording County Update**

After users CLICK "**Submit**" on the Update Recording County Screen, the Update Recording County Verification Screen will be displayed with the question, "Do you really want to change the Recording County for this Combined Producer Account?"

**Note:** If users CLICK "**Yes**", **all** control of this combination passes to the new combined recording county.

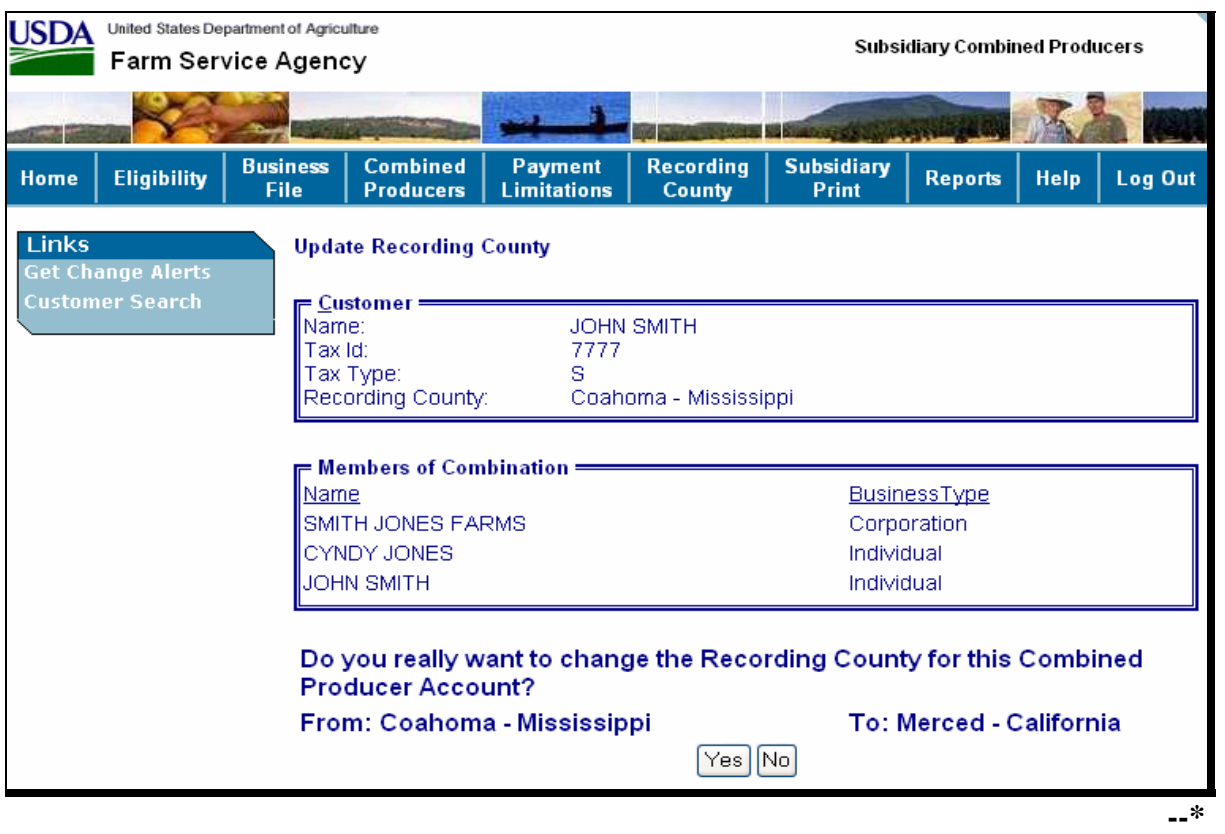

## **C Completing the Combined Producer Recording County Update (Continued)**

The Update Recording County Verification Screen displays the following information/options.

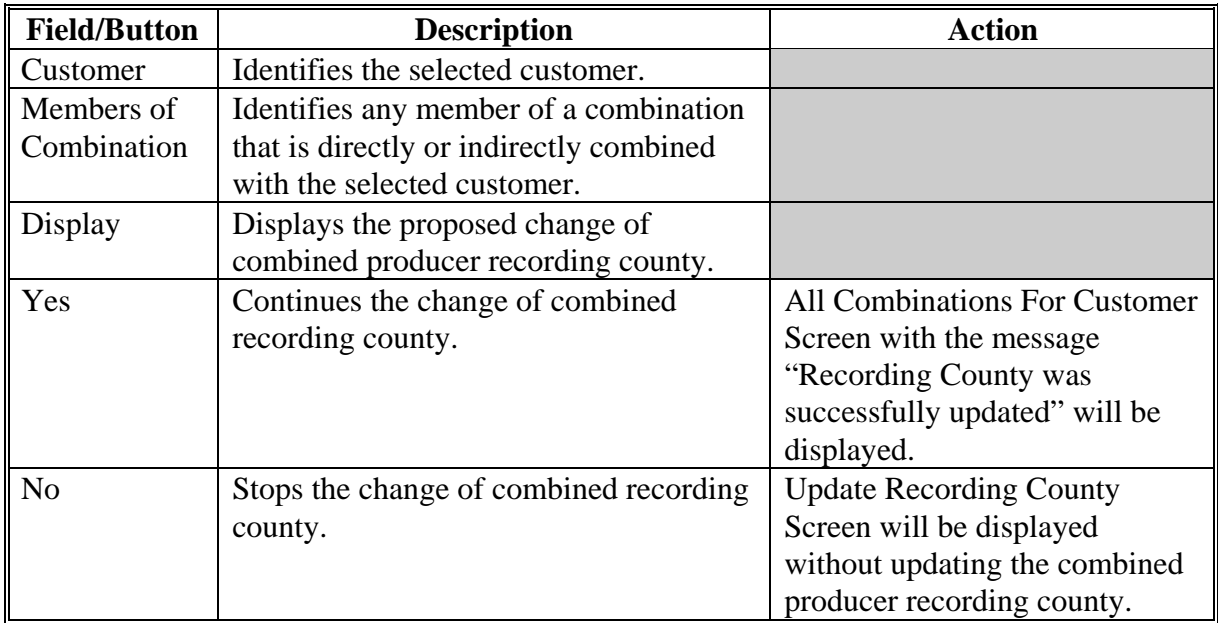

**--\***

#### **D Displaying the Completed Combined Producer Update of Recording County**

After users CLICK "Yes" on the Update Recording County Verification Screen, the All Combinations For Customer Screen will be displayed with the message, "Recording County was successfully updated".

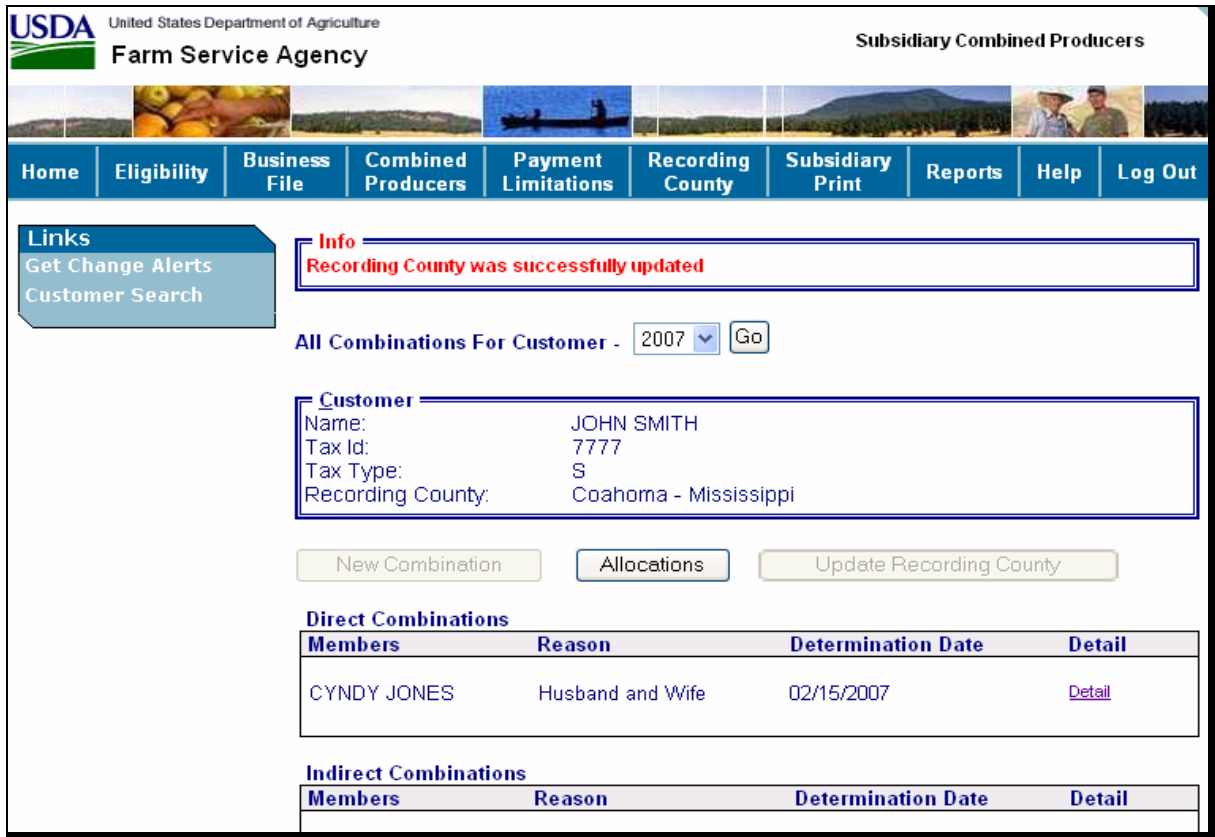

- **Note:** The following will be displayed after the combined producer recording county is updated:
	- recording county in the "Customer" box still notes that the subsidiary recording county is still the same
	- "New Combination" is grayed out because any action to this producer **must** be processed in the combined recording county
	- "Update Recording County" is grayed out because any action to this producer **must** be processed in the combined recording county.**--\***

**181, 182 (Reserved)** 

#### <span id="page-155-0"></span>**\*--183 Direct Combination Detail**

#### **A Overview**

To see direct combination details, on All Combinations For Customer Screen, users CLICK "Detail".

## **B Displaying Direct Combination Detailed Information**

On the All Combinations For Customer Screen (se[e paragraph 162](#page-122-0) for access), for the member of the direct combination, CLICK "Detail".

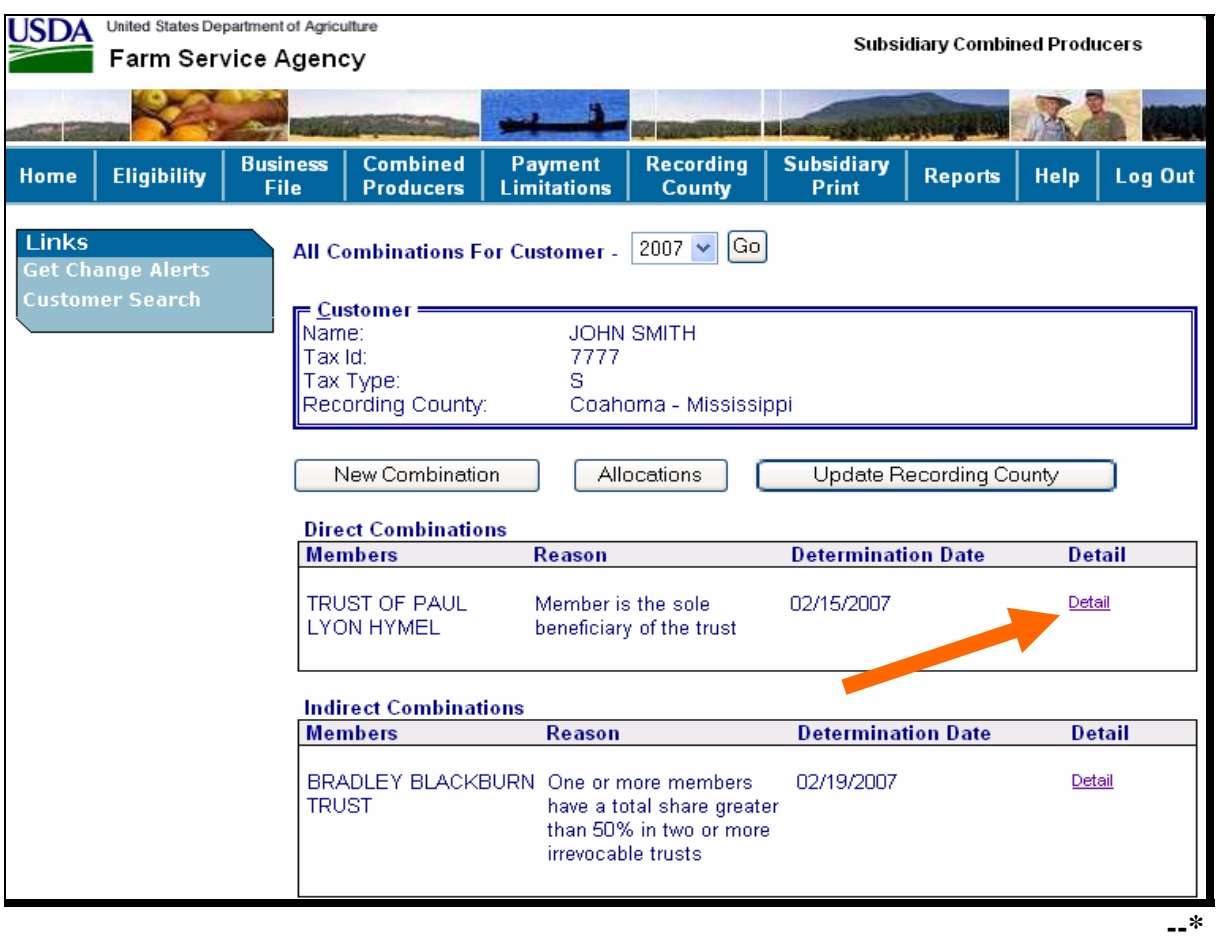

# **B Displaying Direct Combination Detailed Information (Continued)**

After users CLICK "Detail" on the All Combinations For Customer Screen, Combination Details Screen will be displayed.

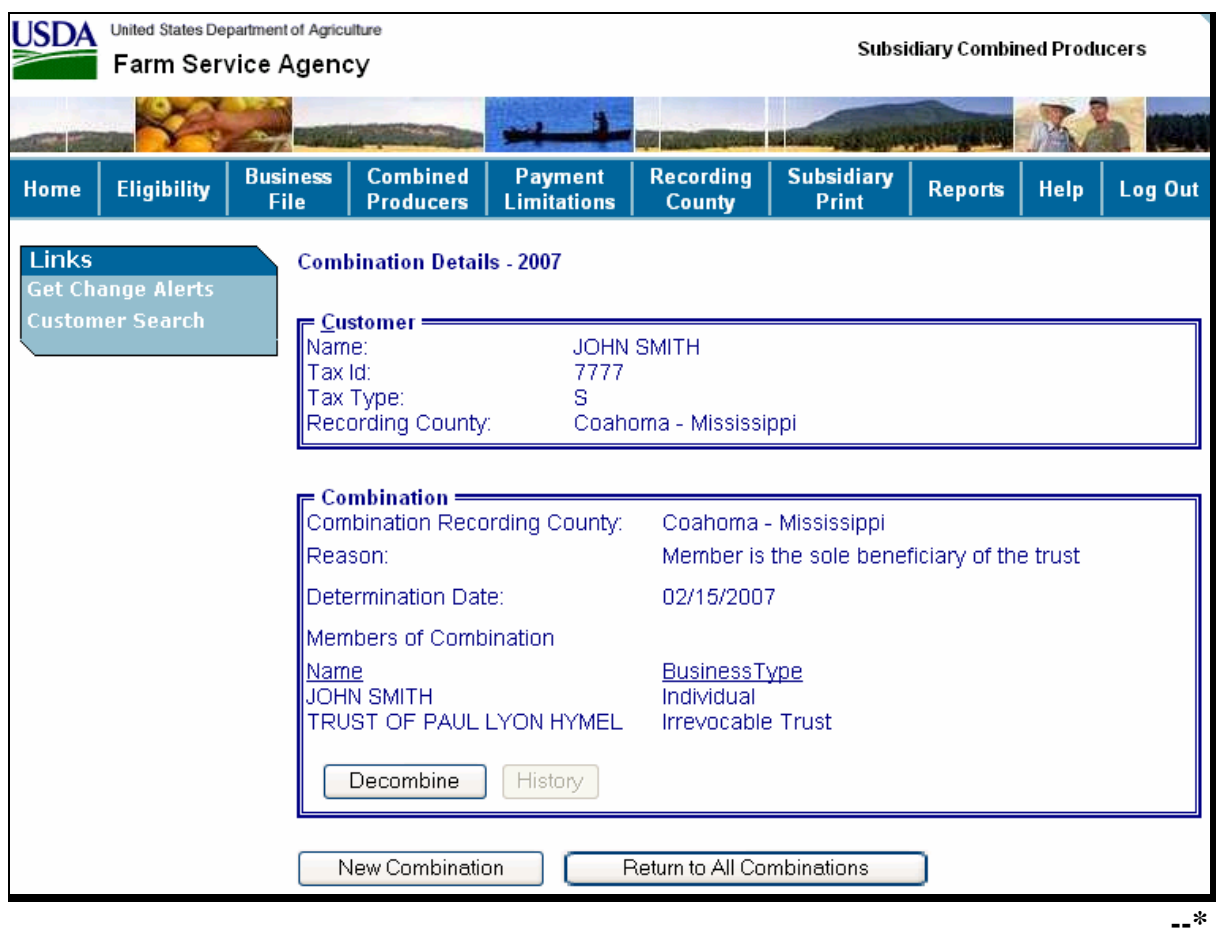

# **\*--183 Direct Combination Detail (Continued)**

# **B Displaying Direct Combination Detailed Information (Continued)**

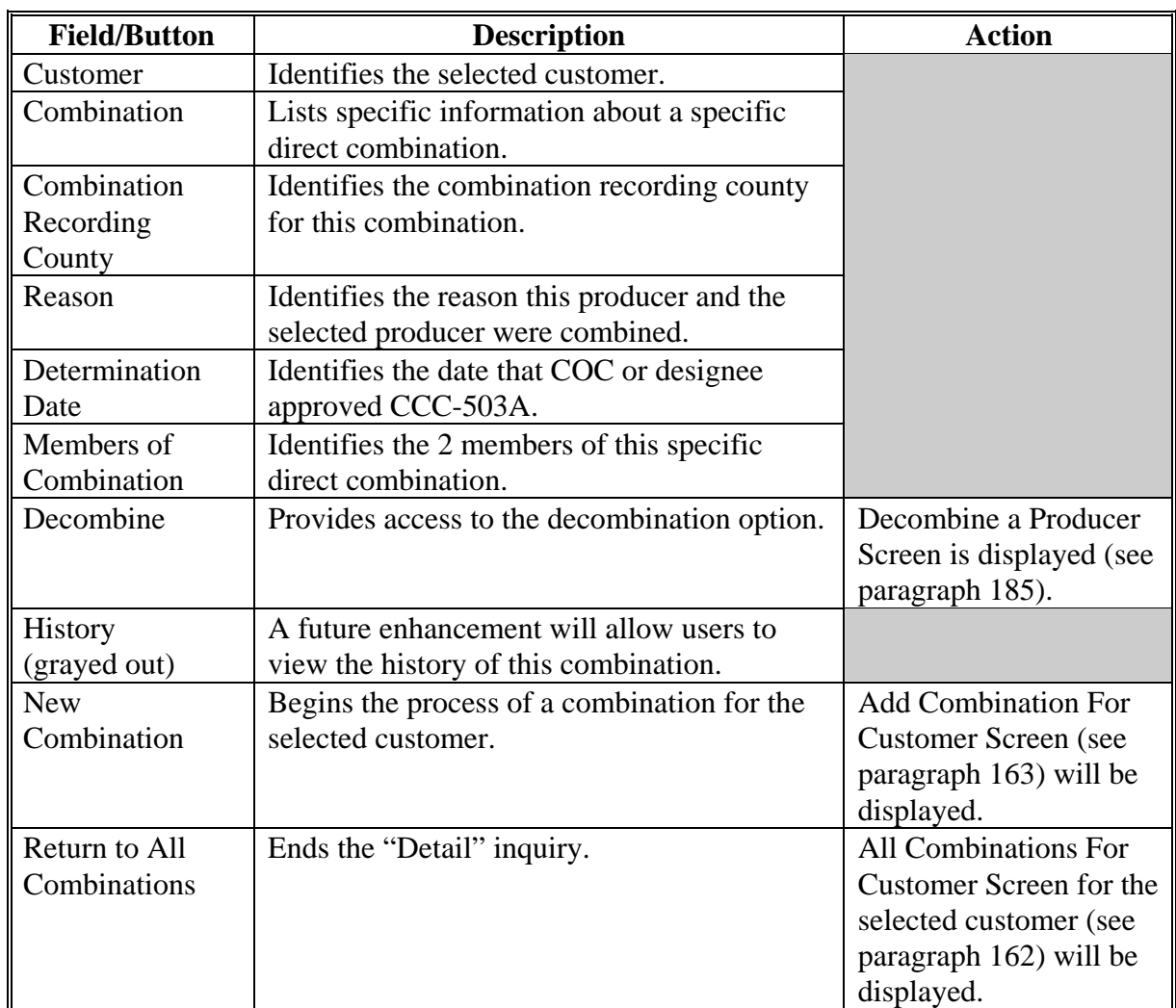

The Combination Details Screen displays the following information/options.

**--\***

#### **\*--184 Indirect Combination Detail**

#### **A Overview**

To access the details of a combination, users CLICK "Details" on the All Combinations For Customer Screen.

### **B Displaying Indirect Combination Detailed Information**

On the All Combinations For Customer Screen (see [paragraph 162 f](#page-122-0)or access), CLICK "Detail" for the member of the indirect combination.

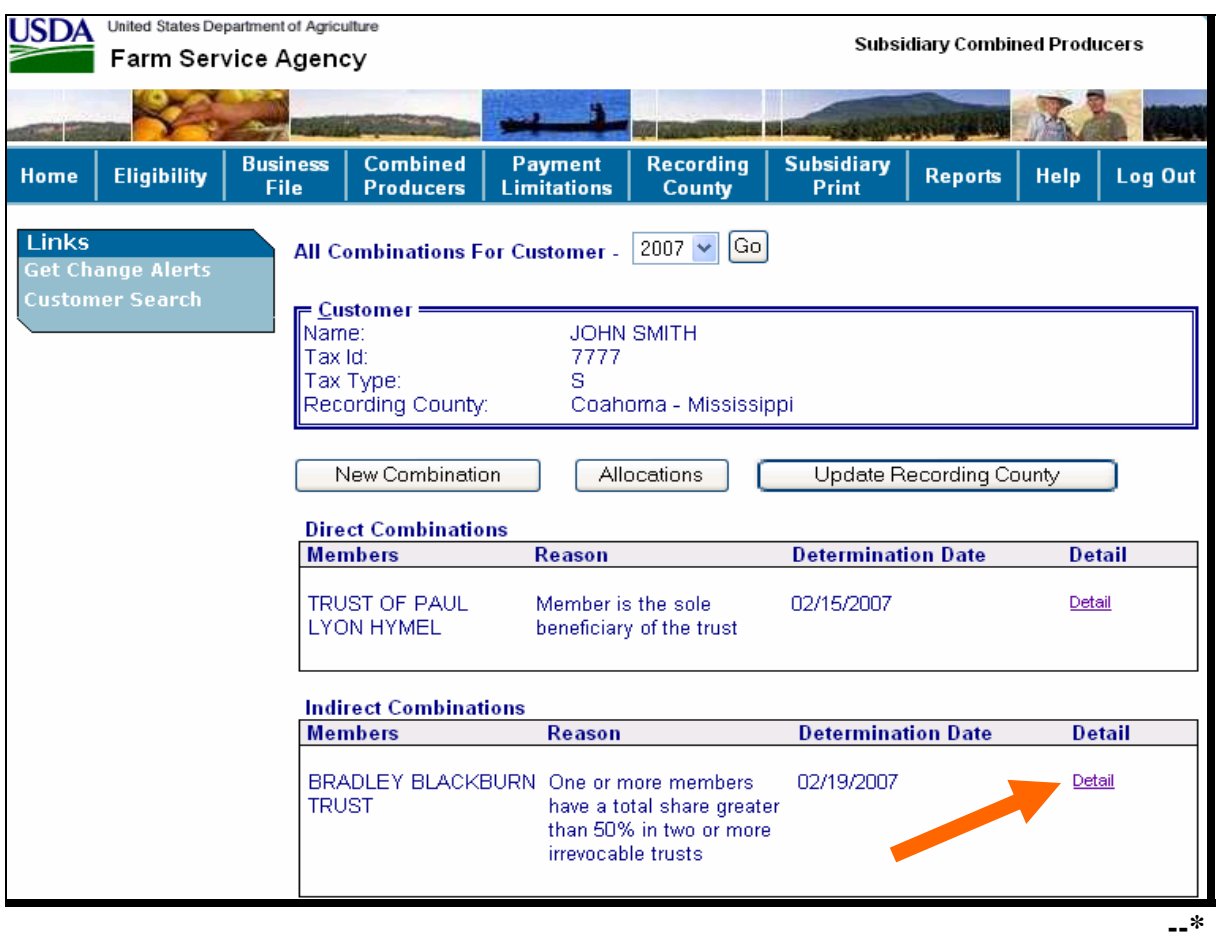

### **\*--184 Indirect Combination Detail (Continued)**

# **B Displaying Indirect Combination Detailed Information (Continued)**

After users CLICK "Detail" on the All Combinations For Customer Screen, the Combination Details Screen will be displayed.

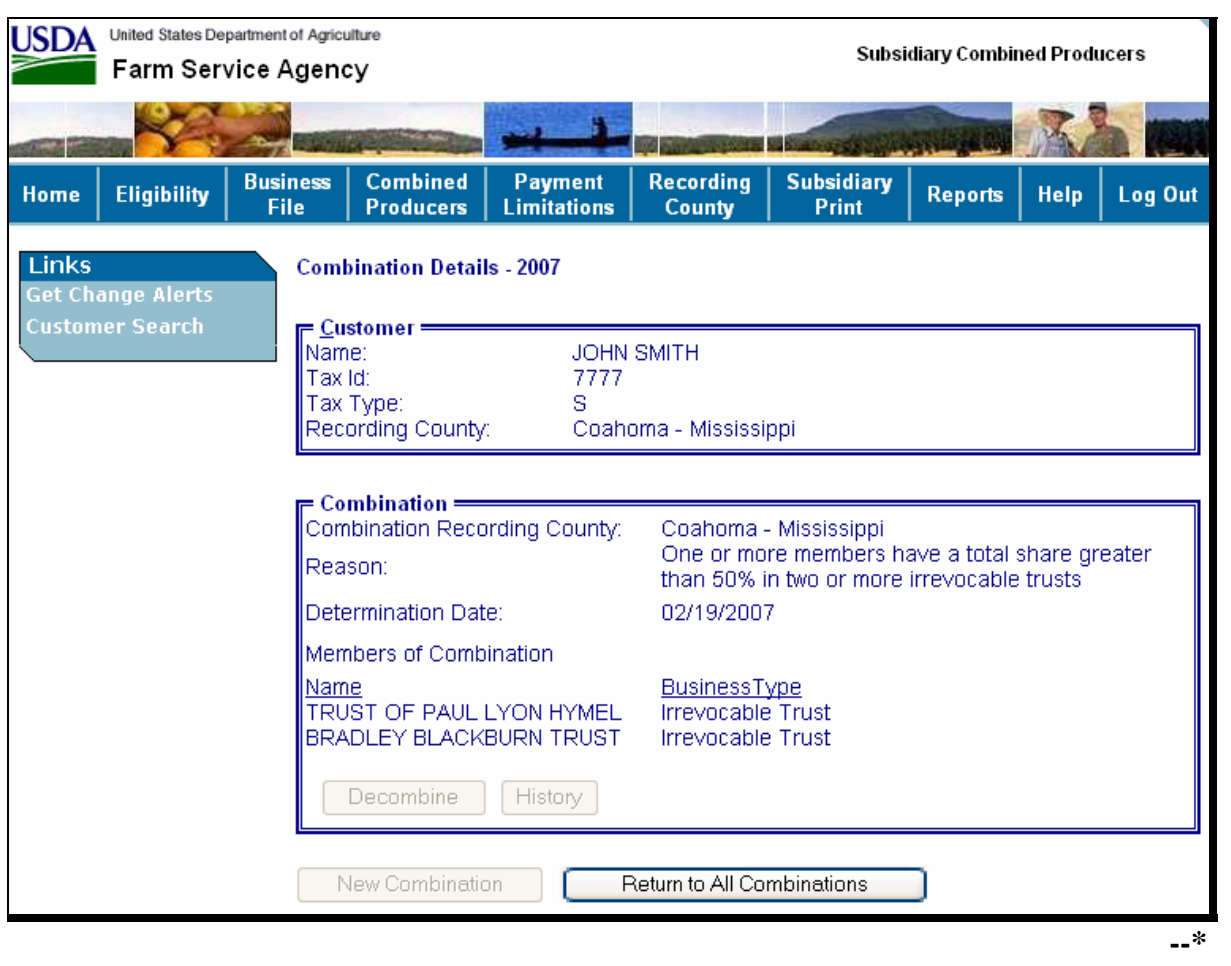

# **\*--184 Indirect Combination Detail (Continued)**

# **B Displaying Indirect Combination Detailed Information (Continued)**

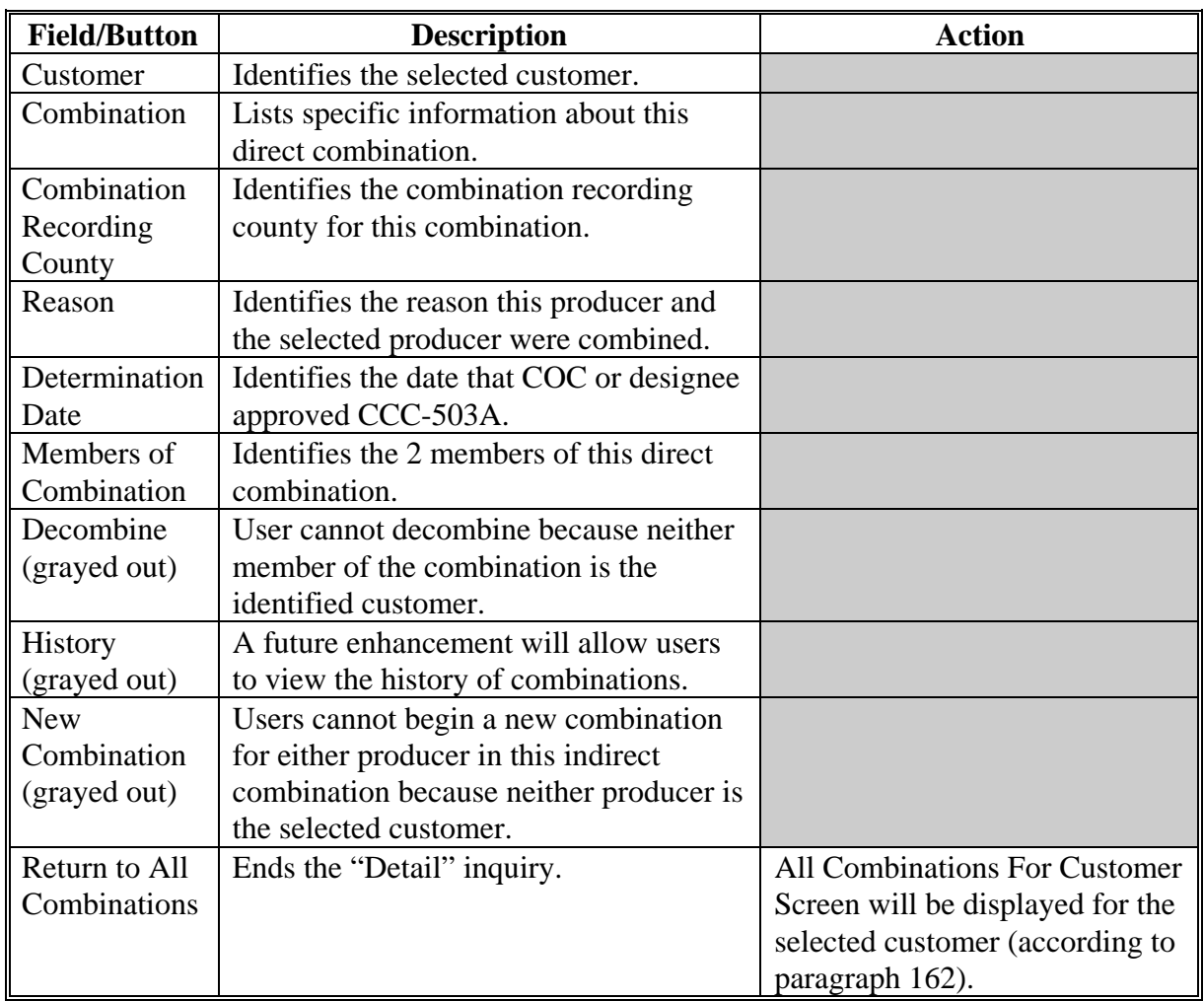

The Combination Details Screen displays the following information/options.

**--\***

### <span id="page-161-0"></span>**\*--185 Decombinations**

### **A Overview**

Decombinations are used to remove a member from a combined producer record.

### **B When Decombinations Are Performed**

County Offices perform decombinations when producers are removed from an existing combination.

### **C Decombination Rule**

To successfully decombine a producer from a combination, users **must** access the combined software from the combined recording county. **Only** users in the combined recording county may take any action on a combined producer record.**--\***

### **\*--186 Decombining Producers**

### **A Overview**

When COC or designee approves a CCC-503A and a producer ceases to be a member of a combination, County Offices **must** access the web-based combination software to decombine that producer.

#### **B Accessing the Web-Based Combination Software to Decombine a Producer**

On the Combination Detail Screen (see [paragraph 183 f](#page-155-0)or access), CLICK "Decombine" to initiate the decombination for the producer.

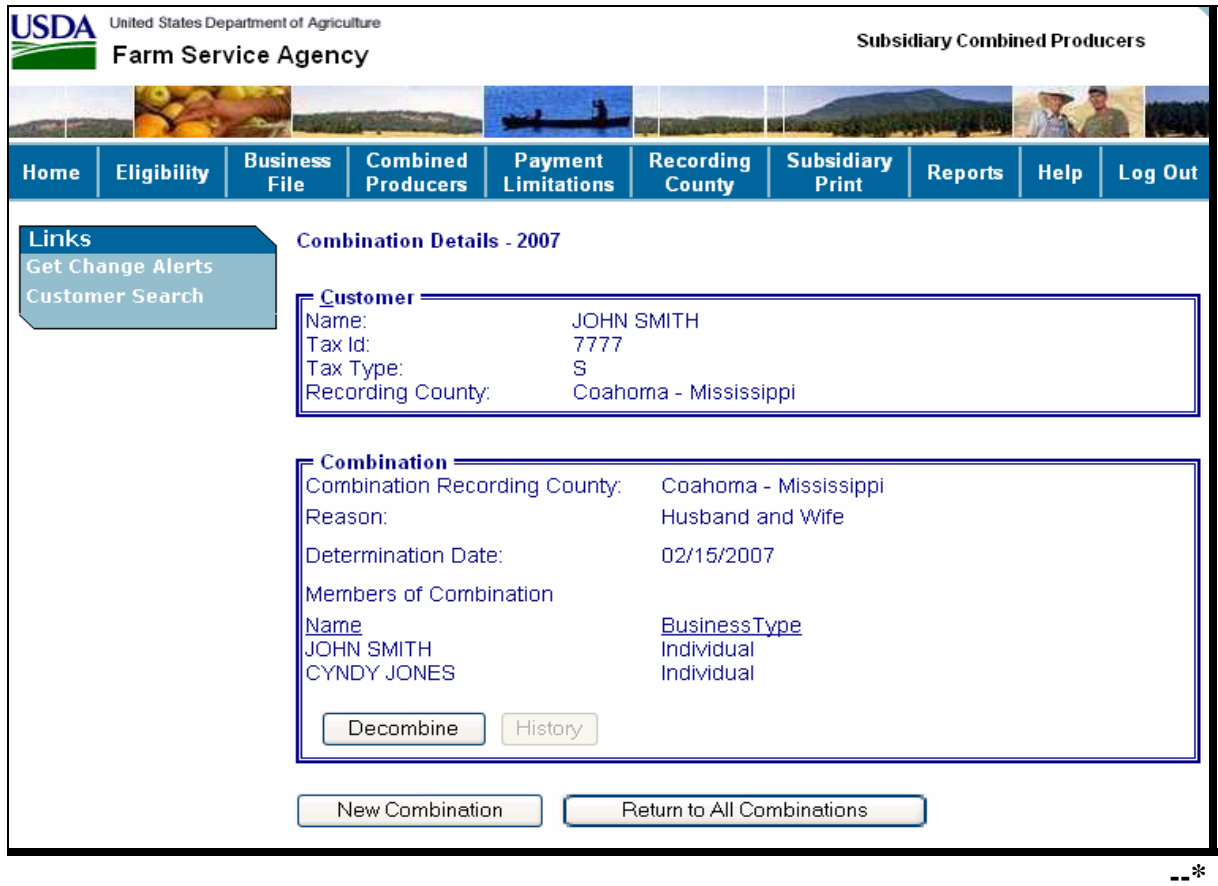

# **\*--186 Decombining Producers (Continued)**

# **C Updating the Decombination**

After users CLICK "Decombine" on the Combination Detail Screen, the Decombine a Producer Screen will be displayed.

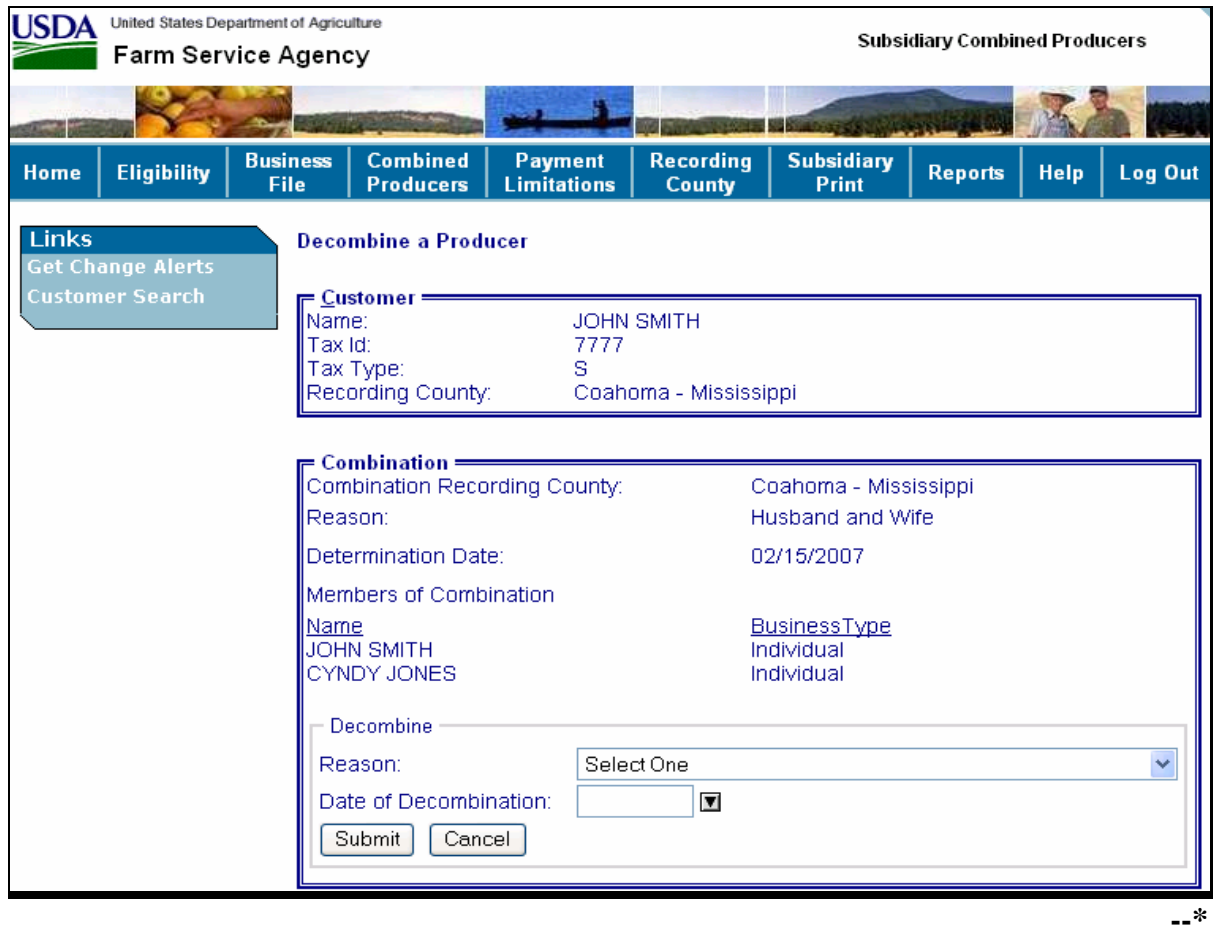

# **\*--186 Decombining Producers (Continued)**

# **C Updating the Decombination (Continued)**

The Decombine a Producer Screen displays the following information/options.

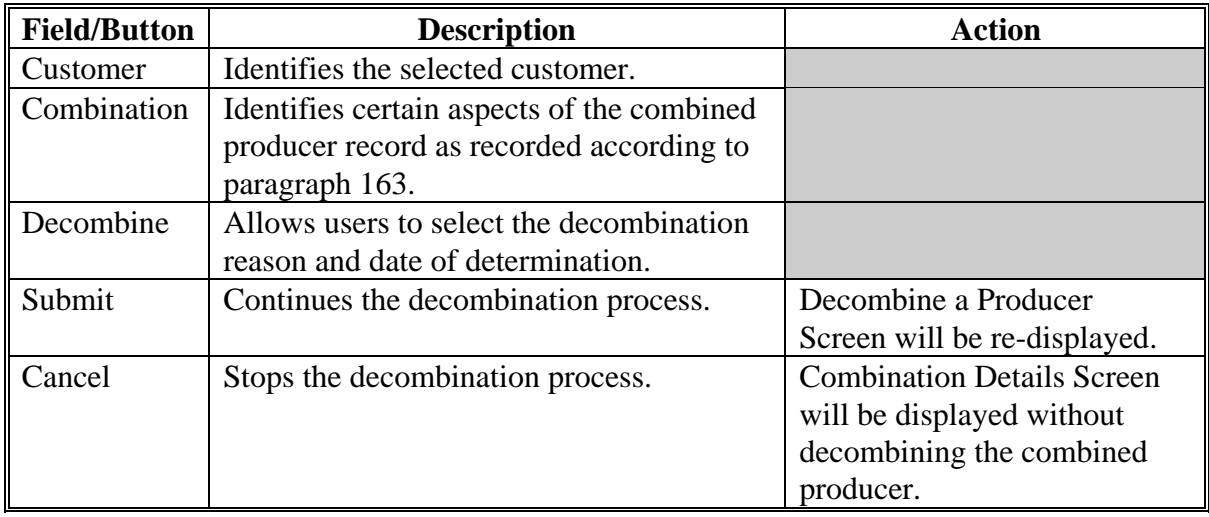

**--\***

### **D Selecting the Decombination Reason**

Decombination reasons are listed in the drop-down box (se[e paragraph 187](#page-169-0) for decombination reasons). On the Decombine a Producer Screen, users shall select the correct decombination reason from the "Reason" drop-down box.

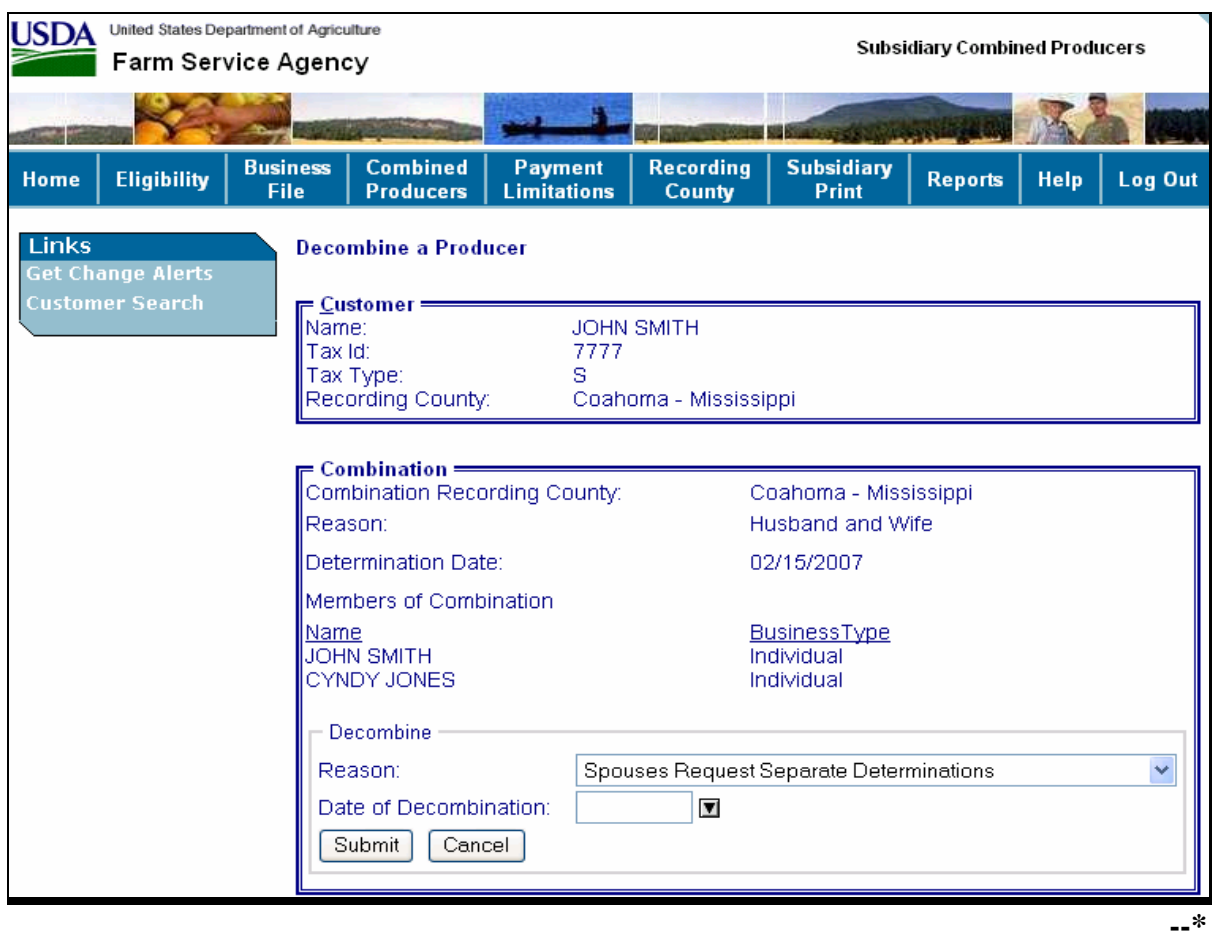

### **\*--186 Decombining Producers (Continued)**

### **E Date of Determination Selection**

Users enter the date that COC made the determination that the 2 producers are decombined and COC or designee approved CCC-503A. Users CLICK either of the following:

- "**Submit**", if all information is correct
- "**Cancel**", to return to the Combination Details Screen.

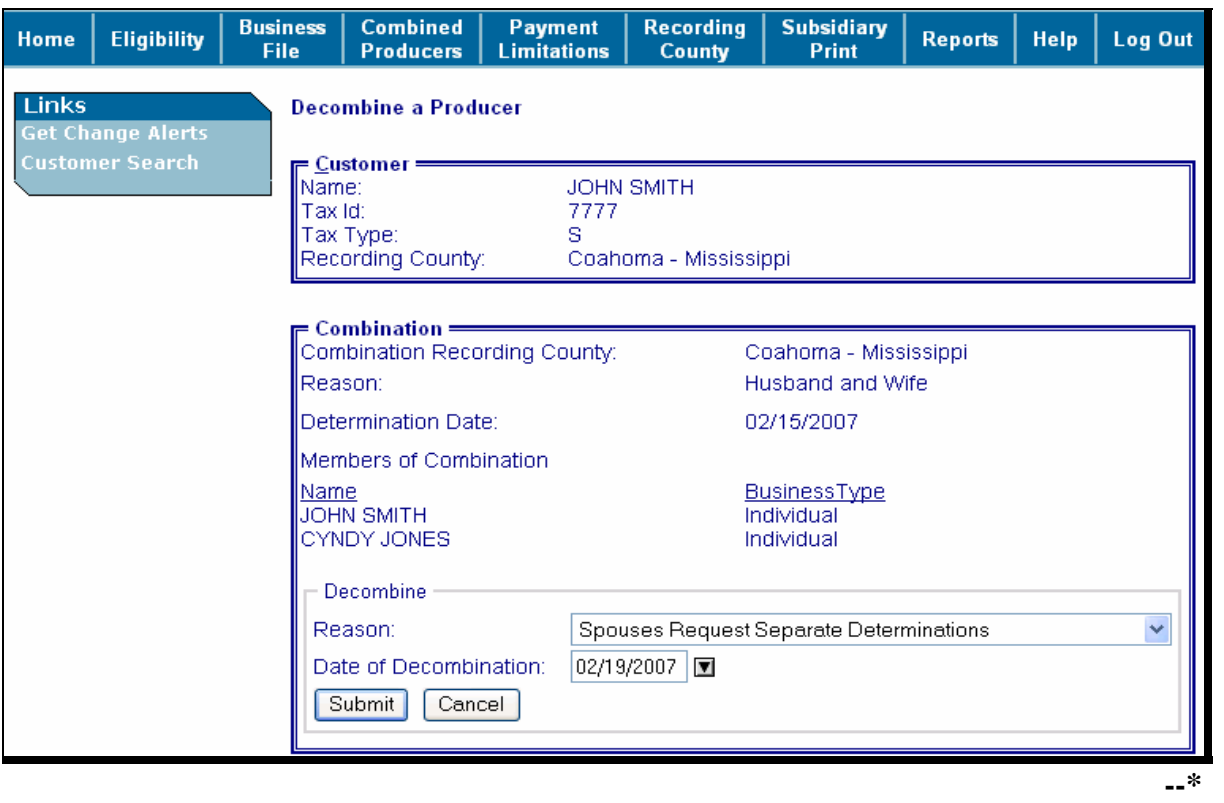

### **\*--186 Decombining Producers (Continued)**

### **F Completing the Decombination**

After users CLICK "**Submit**" on the Decombine a Producer Screen to complete the decombination, the Decombine a Producer Verification Screen will be displayed with the message, "Are you sure you want to process this decombination?" will be displayed. Users have the following 2 options.

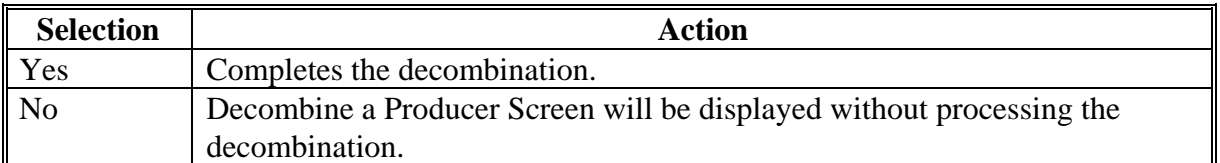

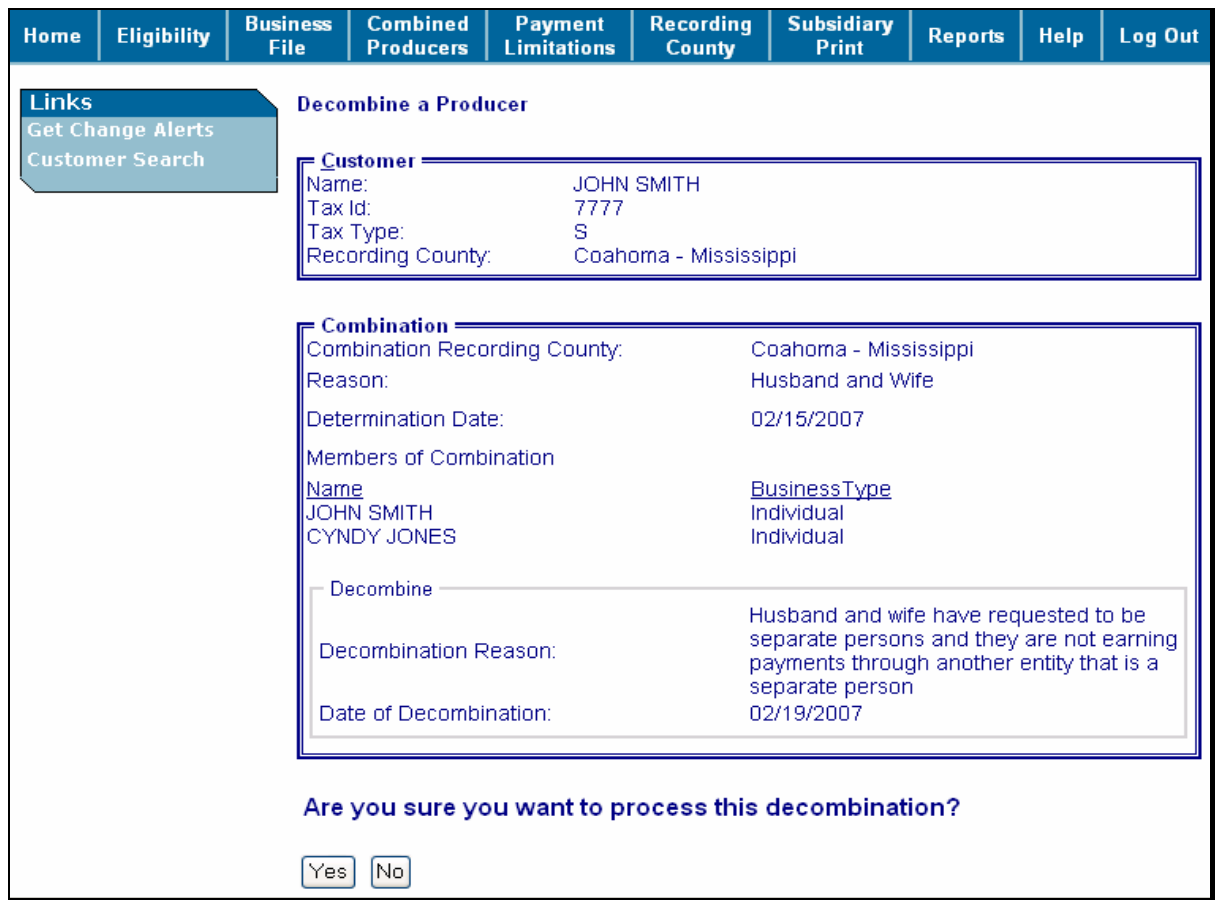

### **F Completing the Decombination (Continued)**

If users CLICK "**Yes**" on the Decombine a Producer Verification Screen, the All Combinations For Customer Screen will be displayed with the message, "Decombination has been successfully processed".

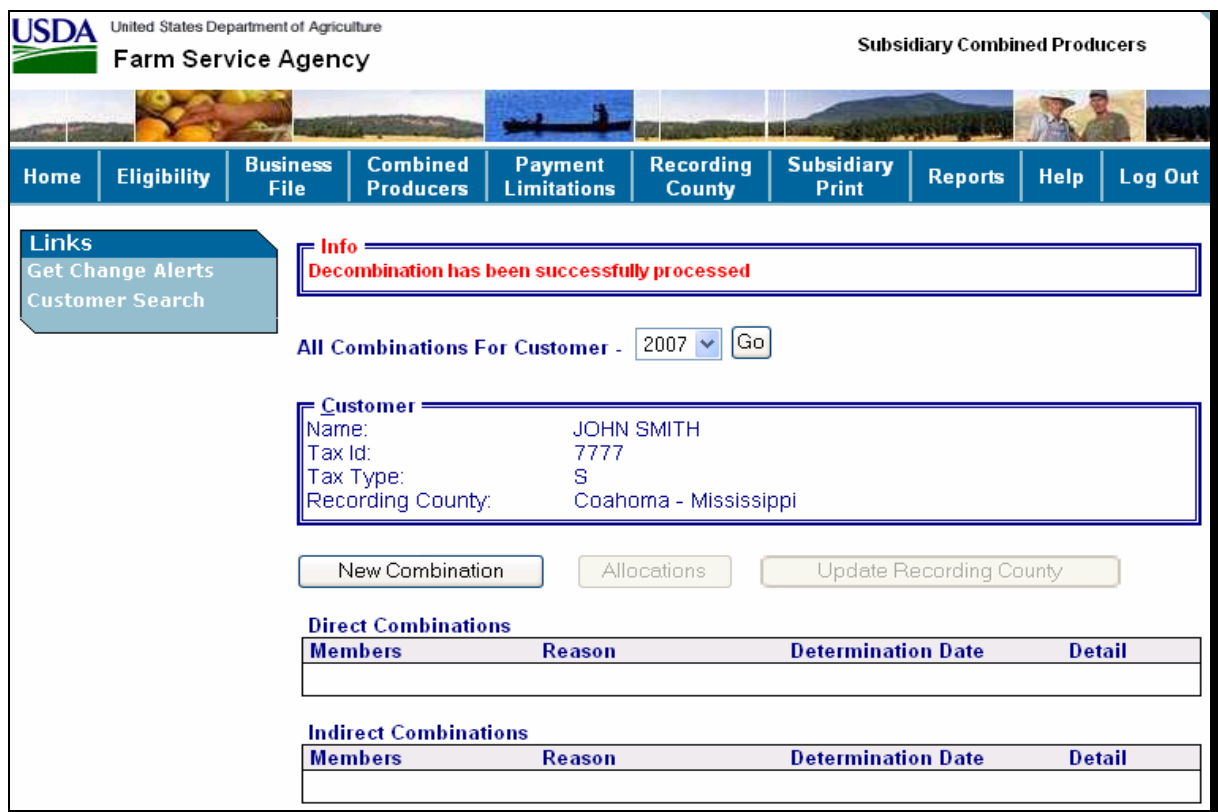

### **G Viewing the Completed Combination**

When the decombination is completed the All Combinations For Customer Screen will be displayed with the following information.

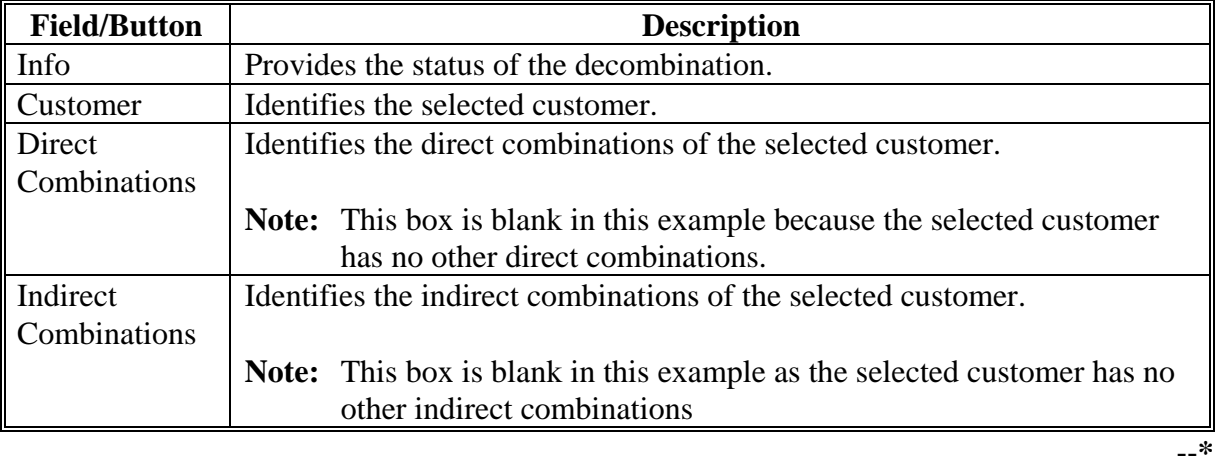

 $\overline{a}$ 

# <span id="page-169-0"></span>**\*--187 Decombination Reasons**

### **A Overview**

The Decombine a Producer Screen instructs users to select a reason to decombine the 2 selected customers. In the web-based combination software, reasons are producer and business type specific.

**Note:** See 1-PL for **all** combination policy.**--\***

### **187 Decombination Reasons**

#### **B Reasons**

The following table details the reason codes that will populate the "Reason" drop-down box on the Decombine a Producer Screen. Information is specific to the business type of the selected customer in the "Customer" box.

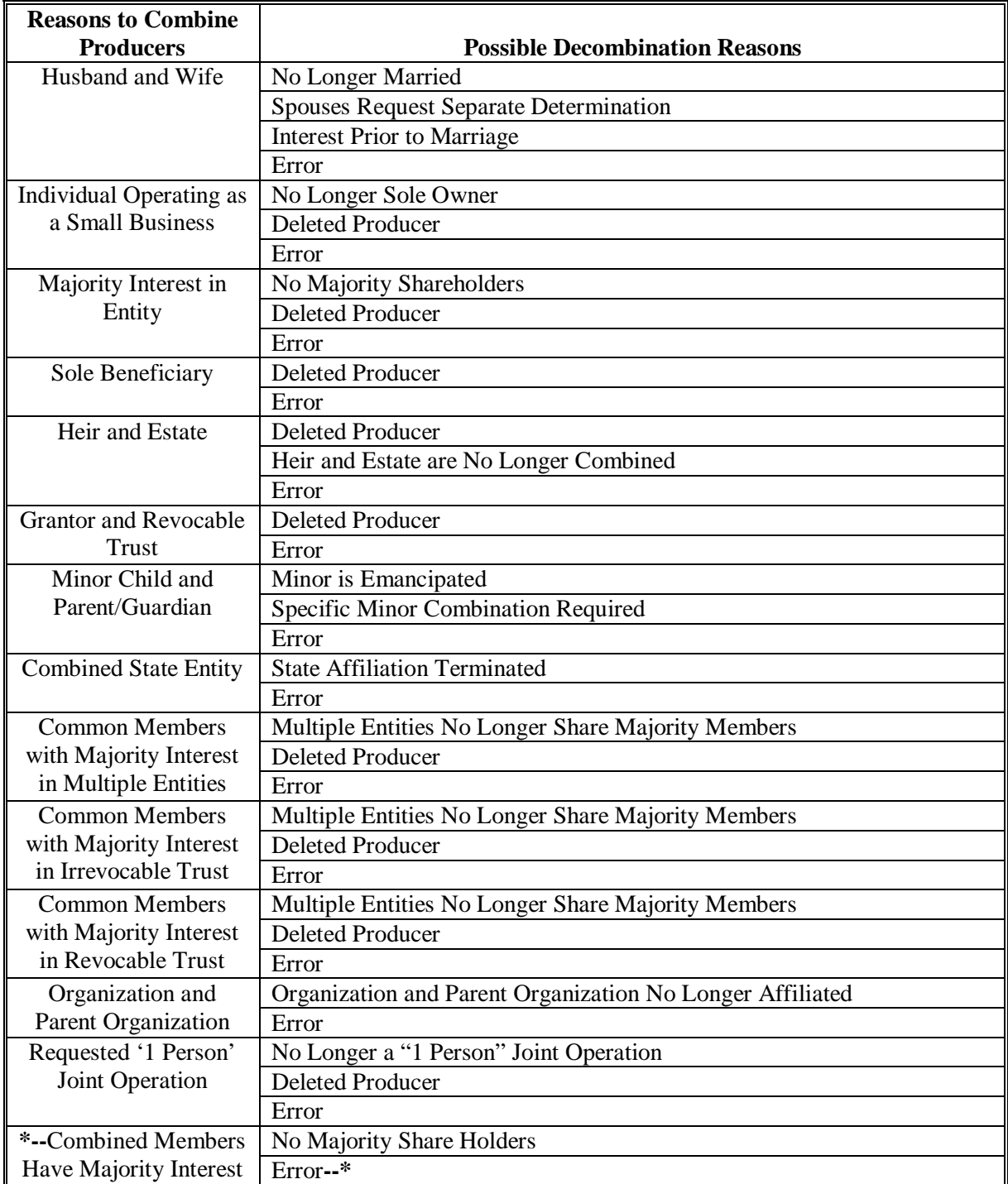

**Note:** S[ee Exhibit 2](#page-218-0) for definition of deleted producer.

### **\*--188 Automatic Decombination**

#### **A Background**

Occasionally, a producer that producer has CCC-503A approved by COC or designee that has been combined with another producer, will no longer have farming interest.

#### **B Automatic Decombination**

The web-based combination system will automatically decombine a producer, if that producer's legacy link in SCIMS is removed for all counties.

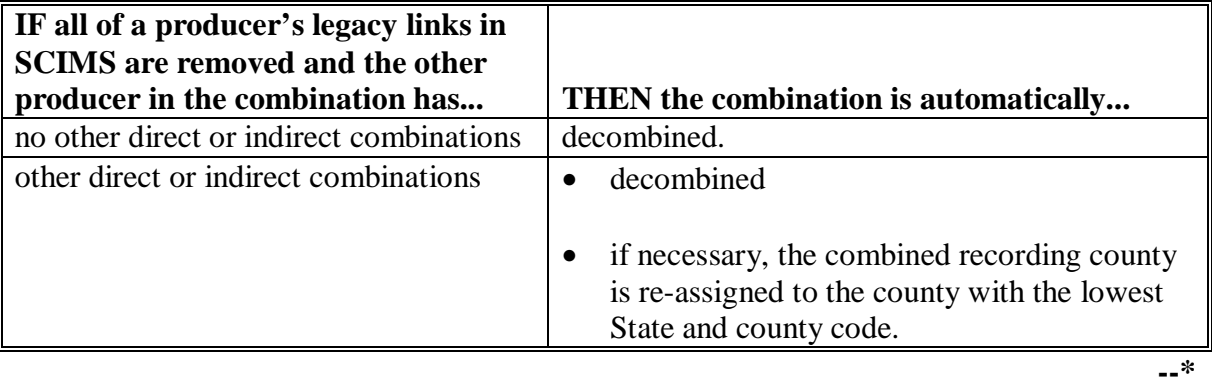

#### **189-200 (Reserved)**

#### **Part 6 (Reserved)**

**201-300 (Reserved)** 

### **301 Eligibility Report**

### **A Overview**

 **\*--**The web-based system, because it has more capacity and capability, is much more flexible in regards to reports. This flexibility allows users to build their own reports. Users can select, from a list of items, the information to be displayed on the report. A query process is used to search and build the report.

#### **B Plan for Report Development**

The Subsidiary Print is the first report to be developed for the subsidiary system. See [paragraph 303.](#page-173-0)

Additional information, such as combined producer data and joint operation and entity member information will be added to the Subsidiary Print once these processes are implemented in the web-based system.

Ad-hoc report options will be added that allow users to "query" subsidiary data that is not included on the Subsidiary Print.**--\*** 

**\* \* \*** 

**302 (Withdrawn--Amend. 3)** 

### <span id="page-173-0"></span>**\*--303 Subsidiary Print Report**

### **A Introduction**

Subsidiary print:

- shows the eligibility certifications, determinations, and farm and tract information for a producer
- allows users to view and/or print information about a selected producer.

### **B Accessing Subsidiary Print Selection Screen**

Access the Subsidiary Print Selection Screen according to the following table.

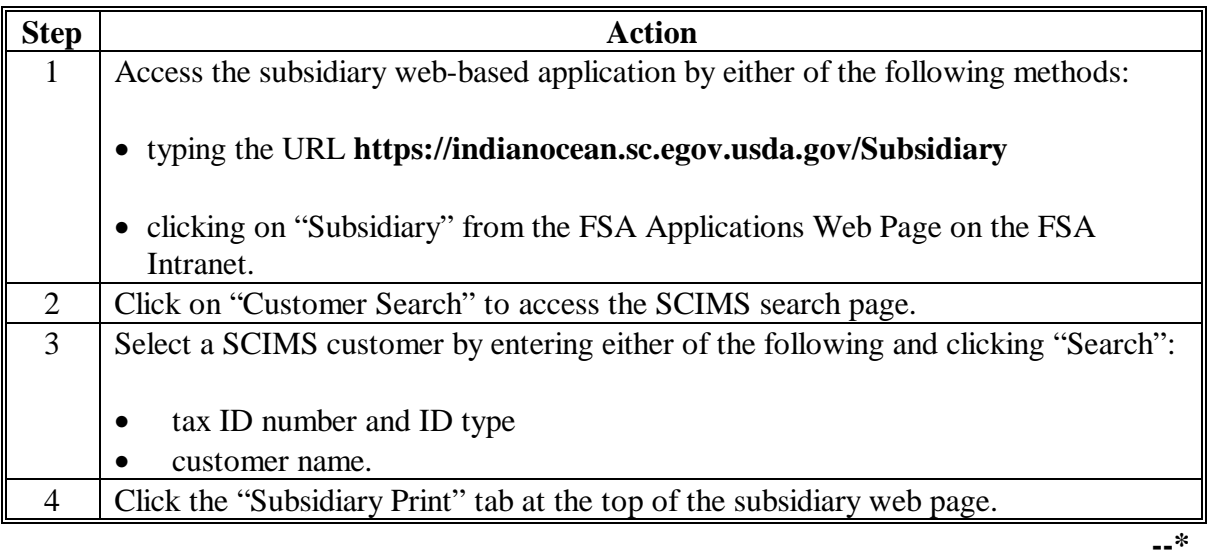

### **C Subsidiary Print Selection Process**

The Subsidiary Print selection process allows the user to decide the information that will be displayed/printed on the report. The user can select different options based on the following criteria:

- "Number of years to print"
- "Fields to print".

The user makes selections by clicking on the checkbox next to the desired selection. Once an option is selected, a check mark will be displayed in the checkbox.

Following is an example of the Subsidiary Print Selection Screen. **\*--** 

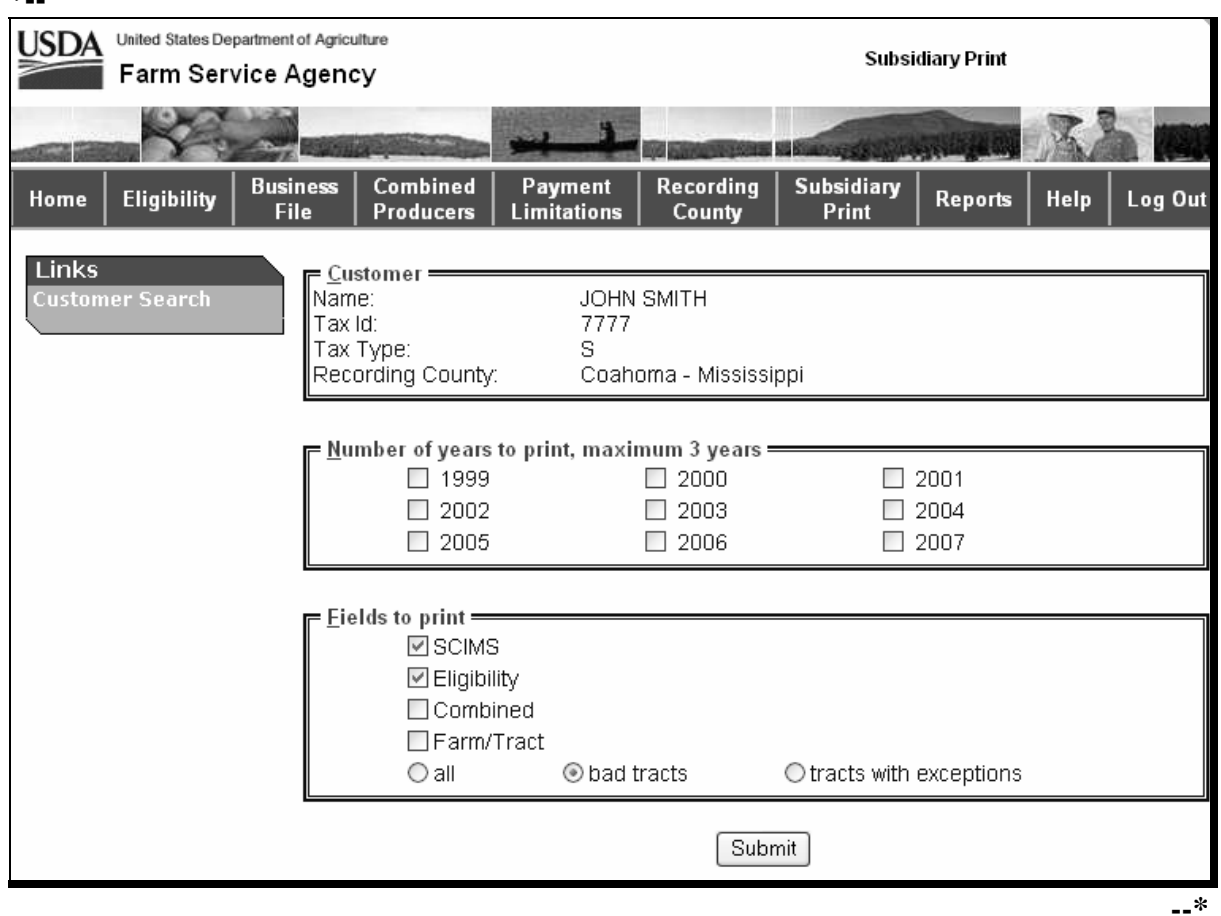

# **D Number of Years to Print Option**

The "Number of years to print" option allows the user to select to print 1999 through current year data. At least 1 year, but no more than 3 years, must be selected. The selected years do not have to be consecutive.

### **E Fields to Print Option**

The "Fields to print" option allows the user to select the data that will be printed. Users can select from the following:

- "SCIMS"
- "Eligibility"
- •**\*--**"Combined"**--\***
- "Farm/Tract".

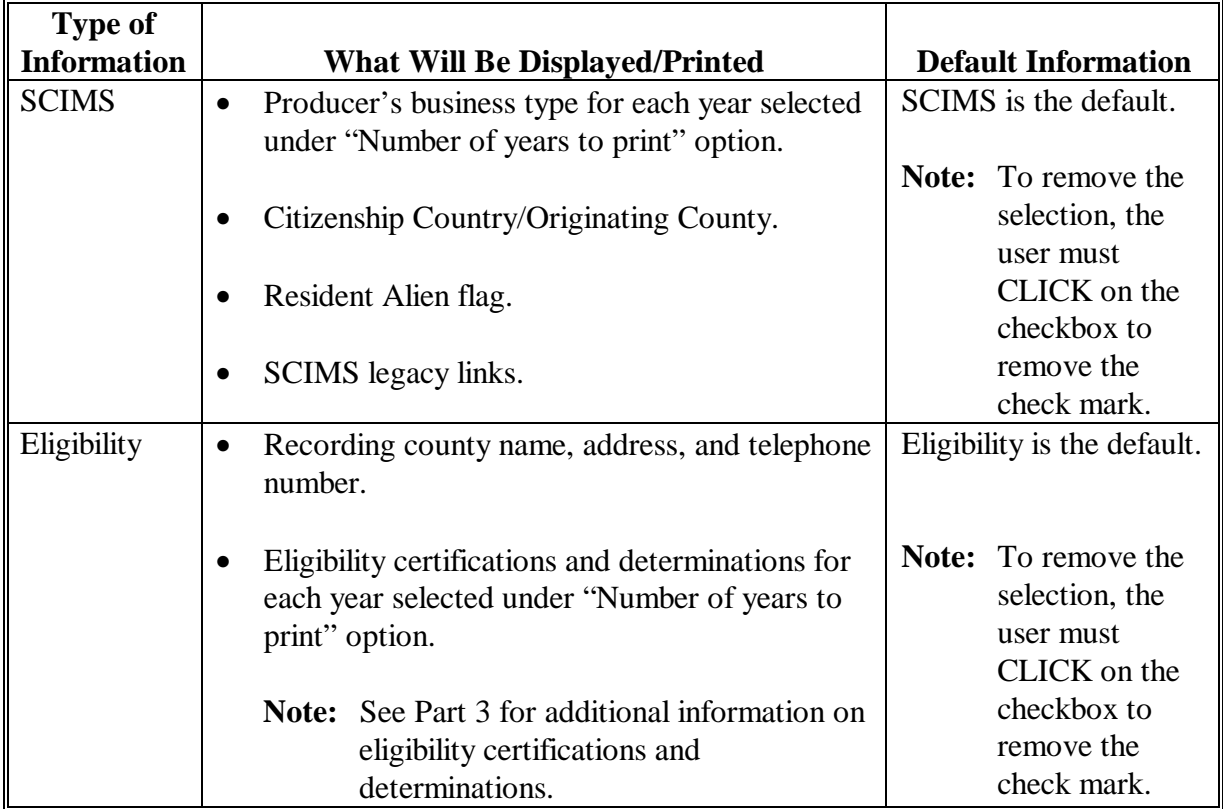

 **<sup>\*--</sup>Note:** Combined producer information before 2007 is not available in the web-based subsidiary system. See 2-PL for combined information before 2007.**--\*** 

# **E Fields to Print Option (Continued)**

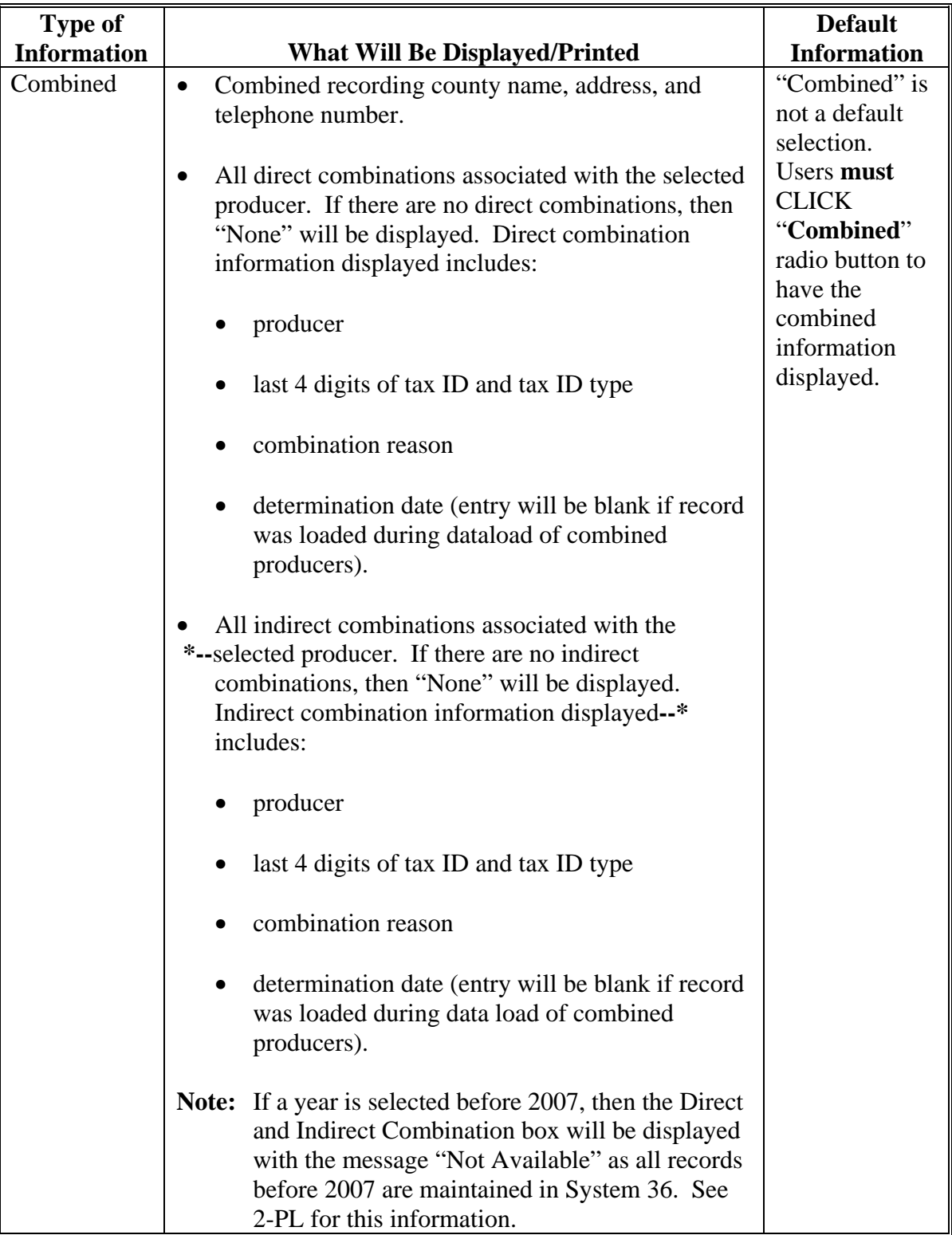

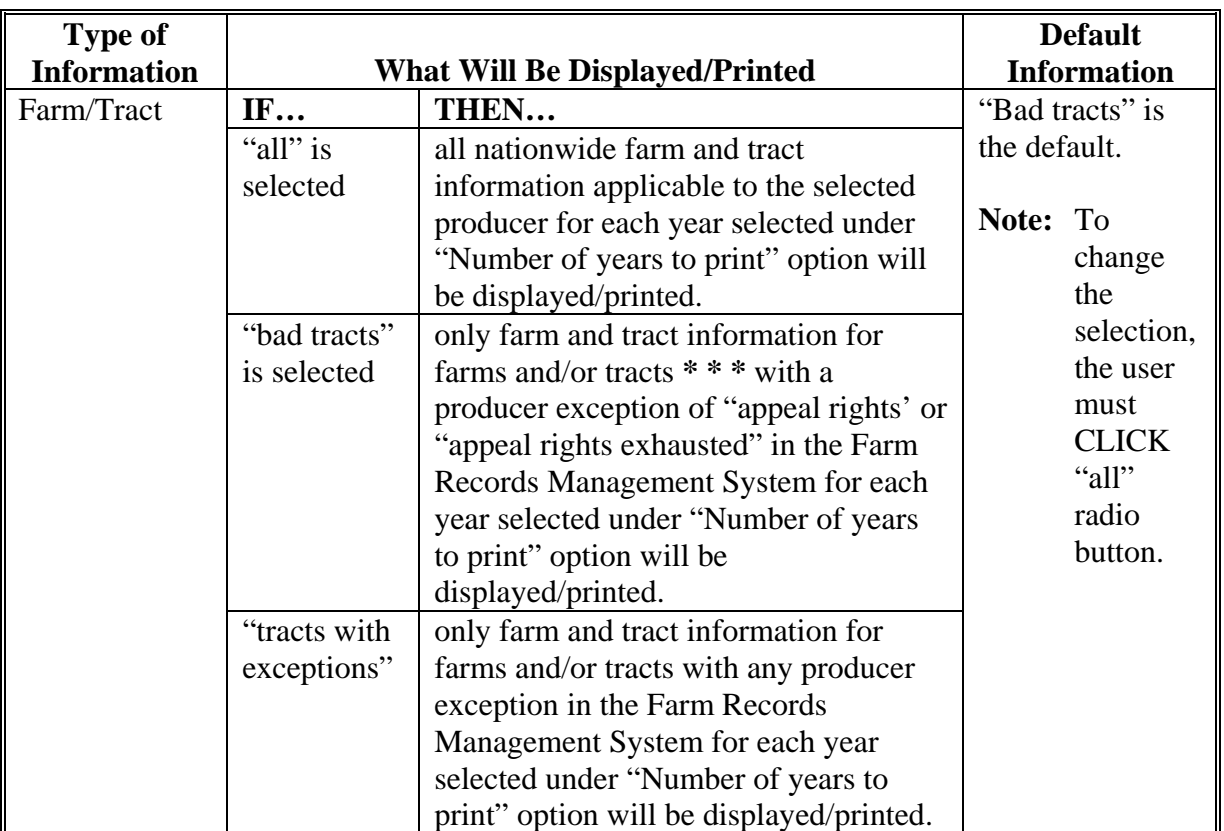

#### **E Fields to Print Option (Continued)**

**Note:** Until Farm Records Management Systems has resolved a problem that causes some producer tract level and farm level exceptions to be different, a line will print on the Subsidiary Print for each tract associated with each producer selected that shows farm level exceptions.

### **F Printing the Subsidiary Print**

After selections are complete, CLICK "Submit" to display the report.

**Note:** The speed and time to display a report will vary based on the options that were selected. The more complex the request, the more time required for the report to be displayed.

Print the report using either of the following methods:

- CLICK "Print" at the bottom of the report
- CLICK "File" on the tool bar and then CLICK "Print".

### **Par. 303**

### **G Future Additions**

Currently, payment limitation and business file data is only available on System 36 and, therefore, will not be printed on the Subsidiary Print. Until this data is added to the web, both the Subsidiary Print and the MABDIG must be printed to obtain all subsidiary data. The MABDIG can be printed according to 2-PL, paragraph 351.

# **\*--H Producer Subsidiary Print Report Example**

Following is an example of the Producer Subsidiary Print Report.

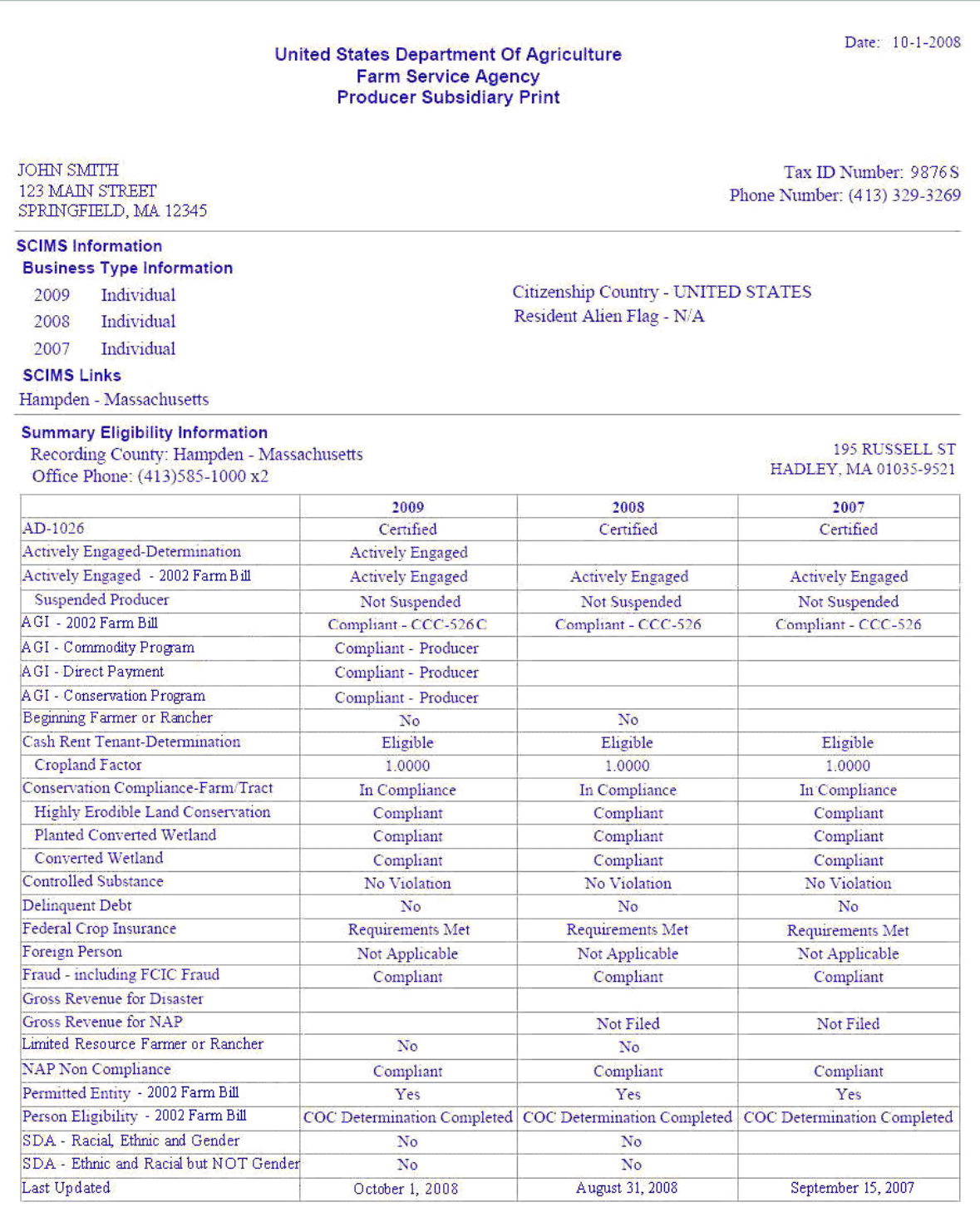
# **\*--H Producer Subsidiary Print Report Example (Continued)**

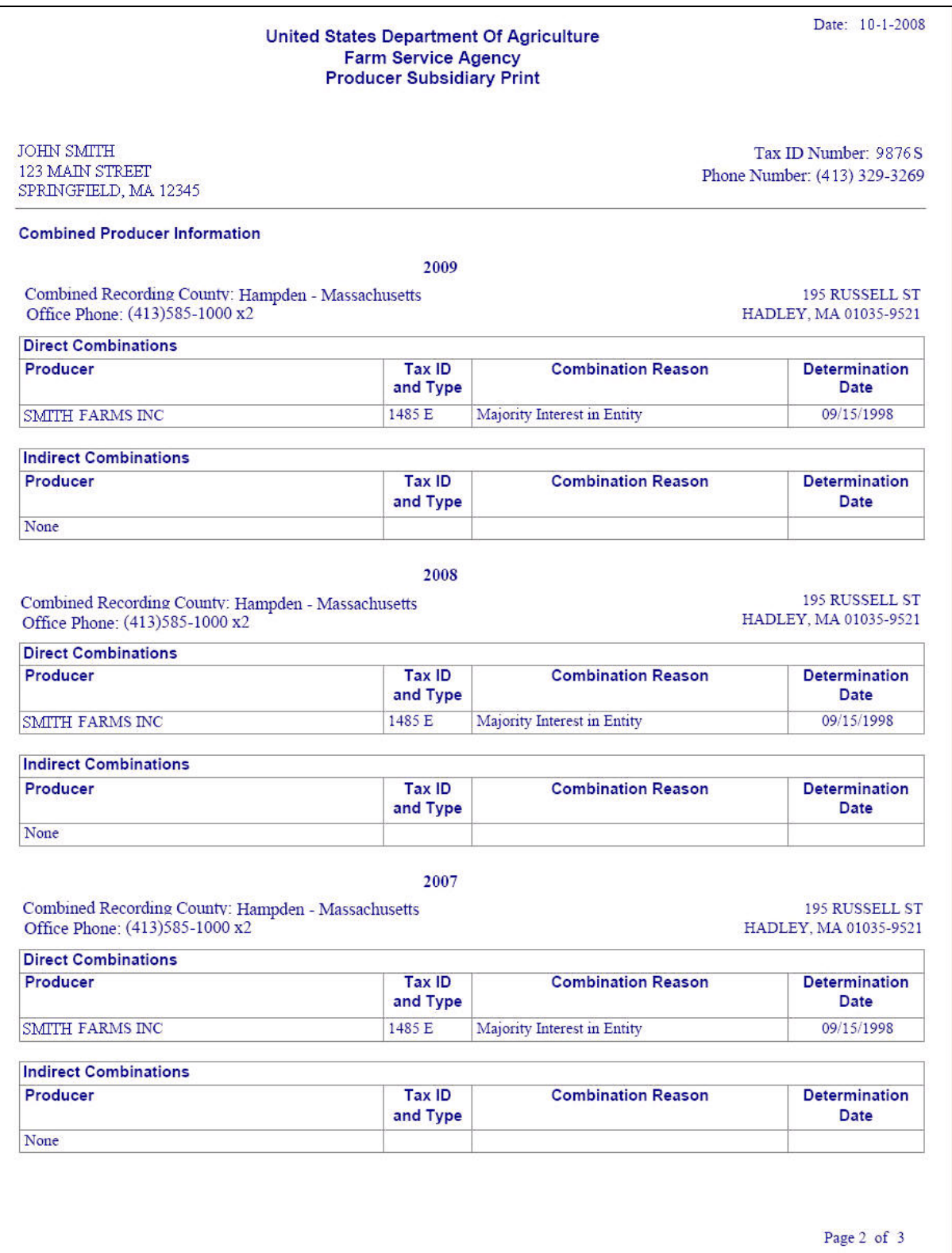

# **\*--H Producer Subsidiary Print Report Example (Continued)**

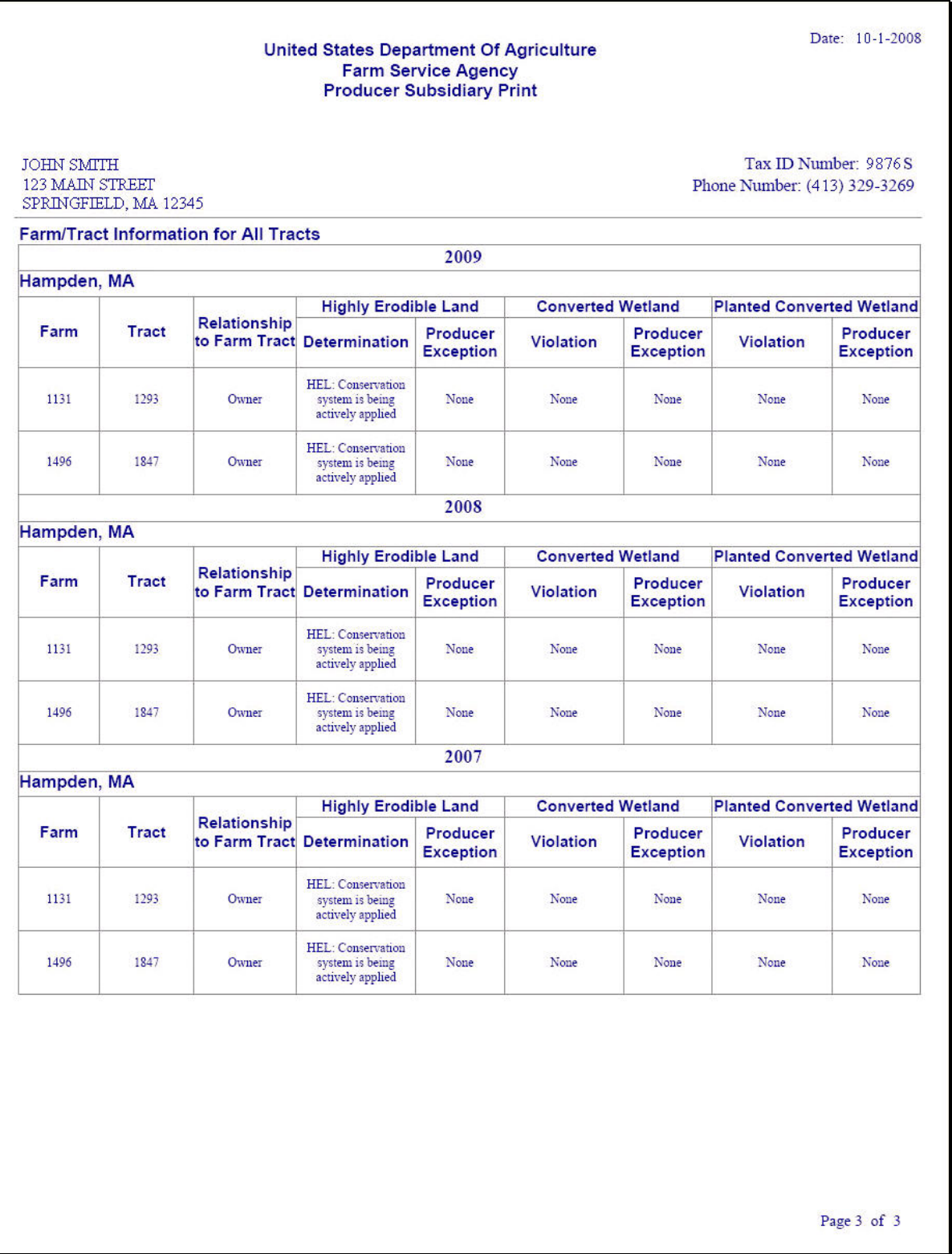

 **--\*** 

### **304 State Committee Eligibility Change Report**

### **A Introduction**

Because of need to develop a system of tracking changes in the web-based subsidiary system, **\* \* \*** the State Committee Eligibility Change Report:

- has been developed
- will be used by STC or their designee and/or County Office staffs to track changes to the web-based subsidiary system and process spot-checks of those records.

### **B Accessing the State Committee Eligibility Change Report**

Access the State Committee Eligibility Change Report according to the following.

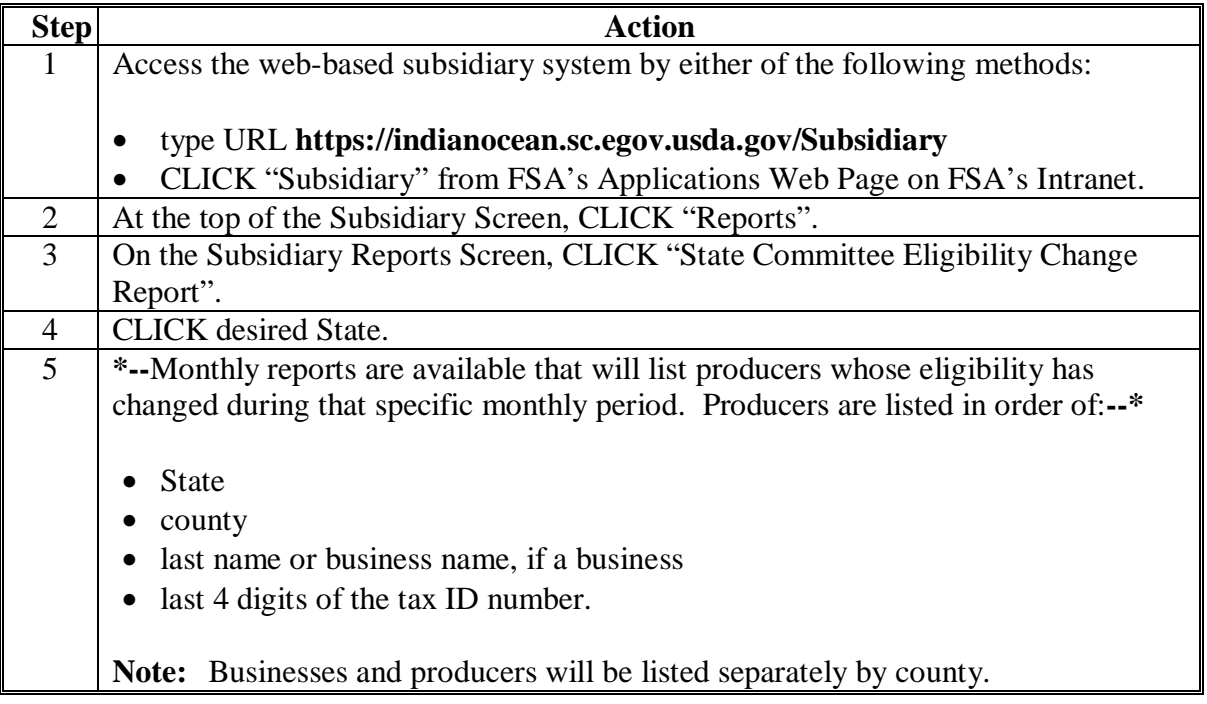

### **304 State Committee Eligibility Change Report (Continued)**

**\* \* \***

# **C Example of the State Committee Eligibility Change Report**

Following is an example of a selected State Committee Eligibility Change Report. Reports are in Microsoft Excel format. This report's format has been adjusted so that each heading can be viewed.

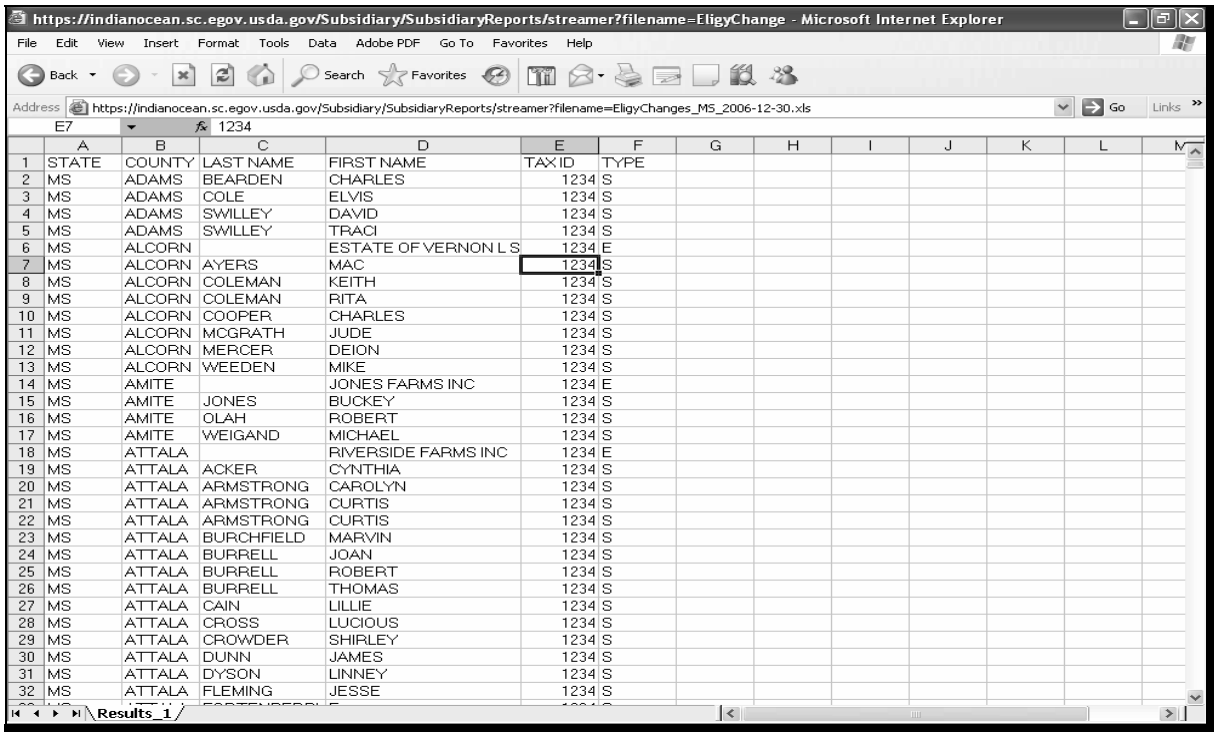

### **305 \* \* \* Combined Producer Report**

### **A Introduction**

The web-based combined producer application went online March 19, 2007. County Offices began data-loading combined producer for 2007. The Combined Producer Report has been developed to allow County Offices to print a "county specific" combined producer report that will print all producers that are combined in a specific county.

### **B Accessing the Combined Producer Report**

Access the Combined Producer Report according to the following.

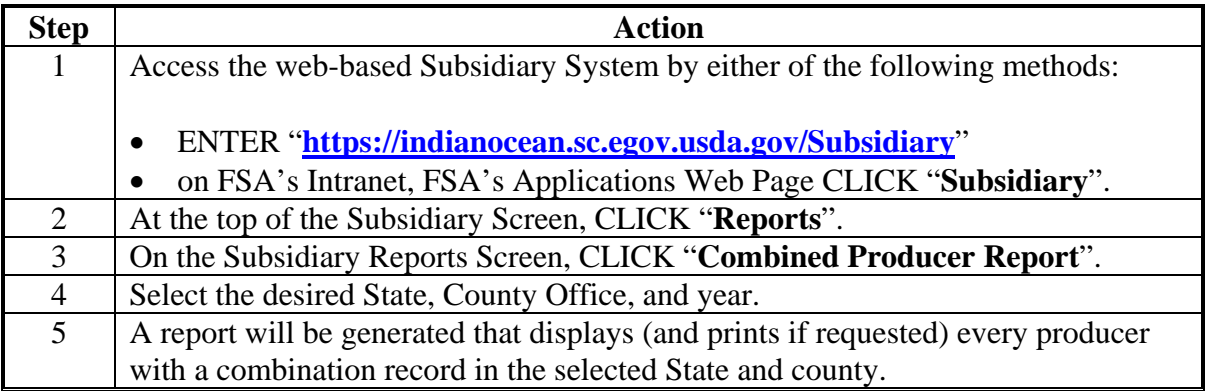

### **305 \* \* \* Combined Producer Report (Continued)**

# **C Combined Producer Report Selection Screen**

The following is an example of the Combined Producer Report Selection Screen that either:

a State Office employee with proper eAuthentication credentials will view

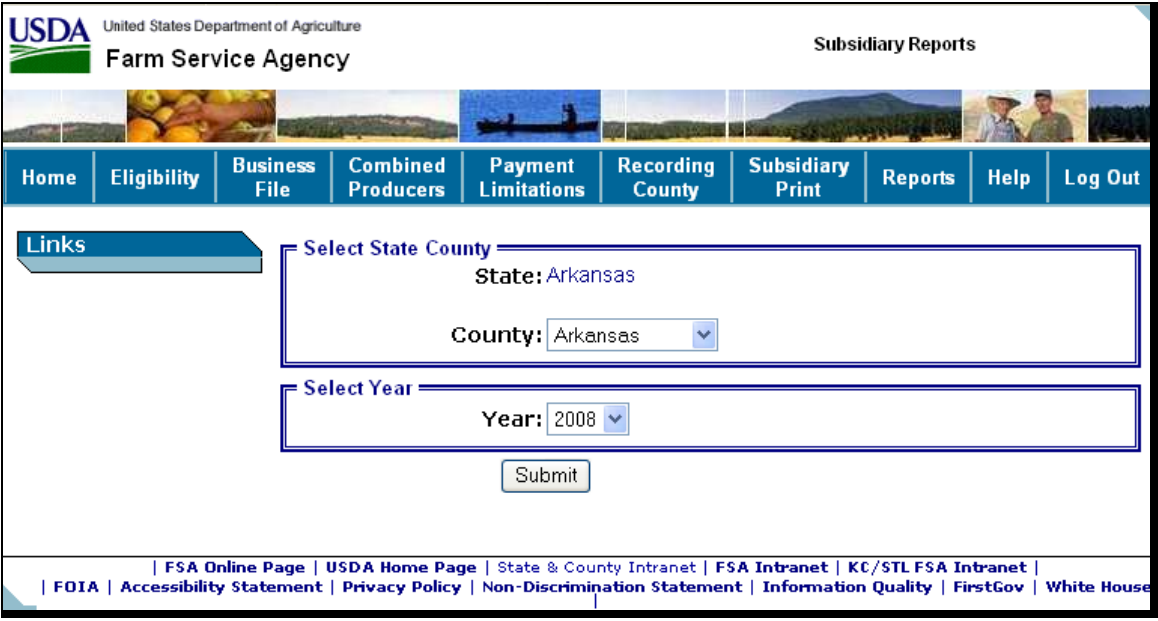

 a County Office employee will see if that employee's eAuthentication user ID is only associated with 1 county.

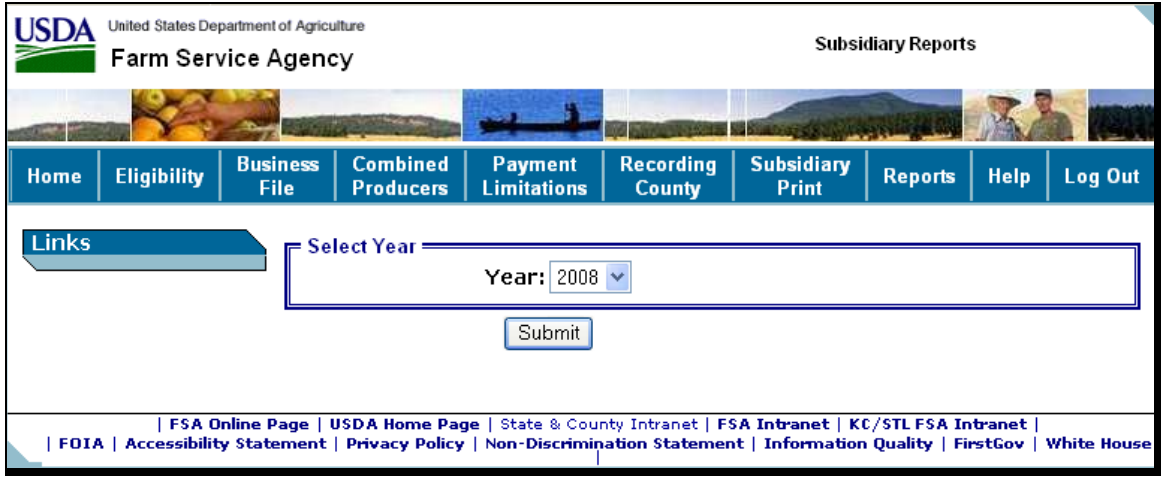

### **305 \* \* \* Combined Producer Report (Continued)**

# **D Example of the Combined Producer Report**

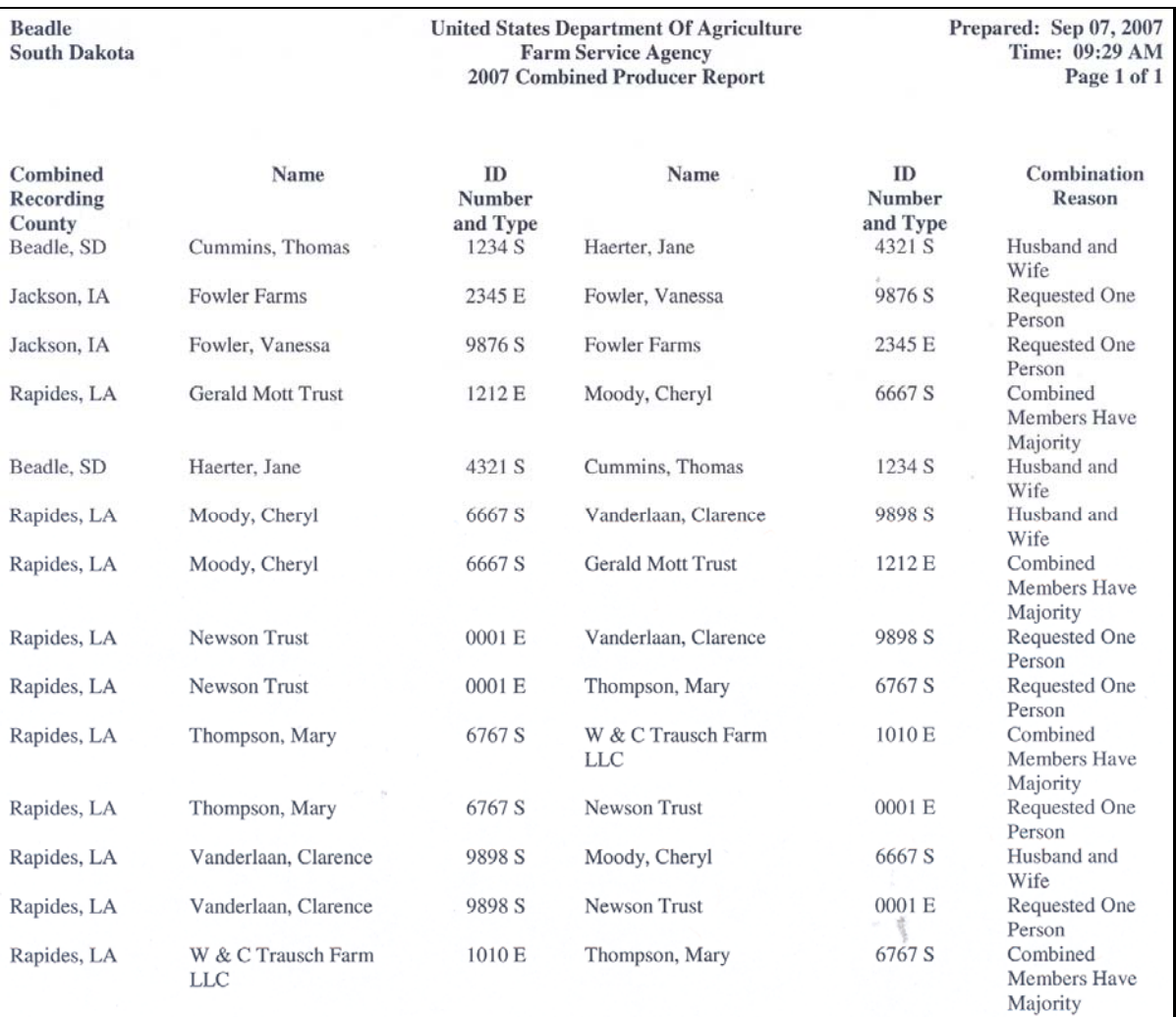

The following is an example of the Combined Producer Report.

**Note:** The Combined Producer Report has been adjusted so that it will print entirely on 1 page. Reports printed in Adobe will be in landscape format so that proper formatting of large names can be printed.

### **305 \* \* \* Combined Producer Report (Continued)**

### **E Details of the Combined Producer Report**

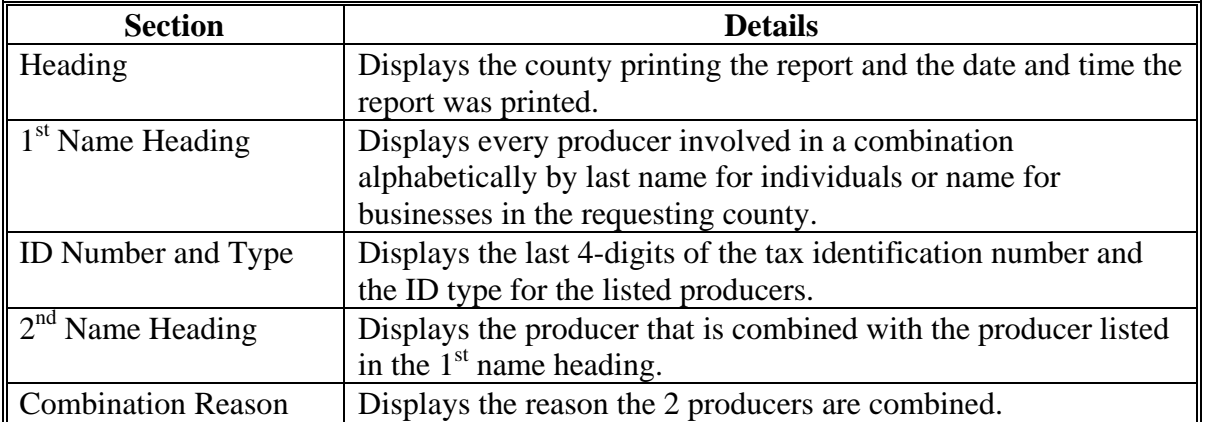

The following provides information about the Combined Producer Report.

### **306 \*--County Eligibility Reports--\***

### **A Introduction**

- **\*--**County Eligibility Reports have been developed to assist users in tracking eligibility changes. County Eligibility Reports provide a means for State and County Offices to generate a list**--\*** of producers that have had determinations/certifications updated in 1 or more of the following categories:
	- "Foreign Person" Determination
	- "Person Eligibility" Determination
	- "Actively Engaged" Determination
	- "Cash Rent Tenant" Determination
	- "Permitted Entity" Determination
	- "AD-1026" Certification
	- "Conservation Compliance" Determination
	- "Adjusted Gross Income" Certification

### **A Introduction (Continued)**

- "Controlled Substance" Determination
- **"**Gross Revenue for NAP" Certification
- "NAP Non-Compliance" Determination
- "Delinquent Debt" Determination
- "Socially Disadvantaged Farmer or Rancher" Certification
	- "Includes Racial, Ethnic and Gender"
	- "Includes Racial and Ethnic but not Gender"
- "Limited Resource Farmer or Rancher" Certification
- "Beginning Farmer or Rancher" Certification
- "Fraud Including FCIC Fraud" Determination
- "Federal Crop Insurance" Determination.

These reports are:

- county specific
- generated using the reporting database.

#### **B Accessing the Subsidiary Reports Screen, County Eligibility Reports**

Access the County Eligibility Reports according to the following.

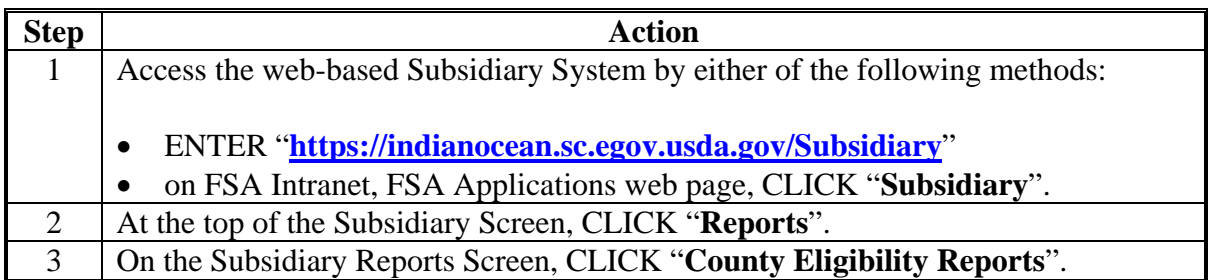

### **C County Eligibility Reports Screen, Report Selection Criteria Section**

The Report Selection Criteria:

- section will be at the top of the County Eligibility Reports Screen**--\***
- allows the user to select the year and format of the County Eligibility Report.

The following is an example of the Report Selection Criteria Section.

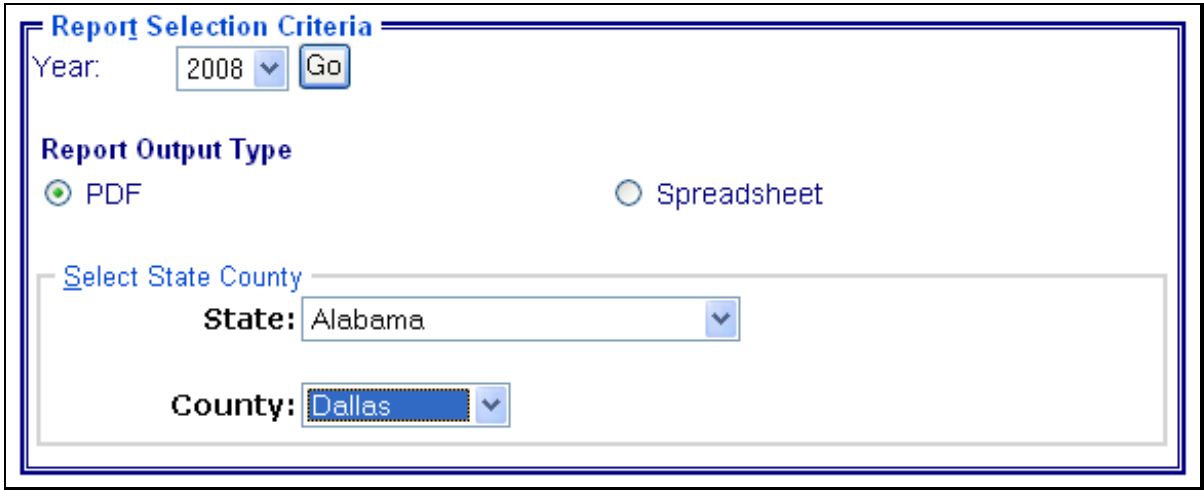

The following provides information about the Report Selection Criteria Section.

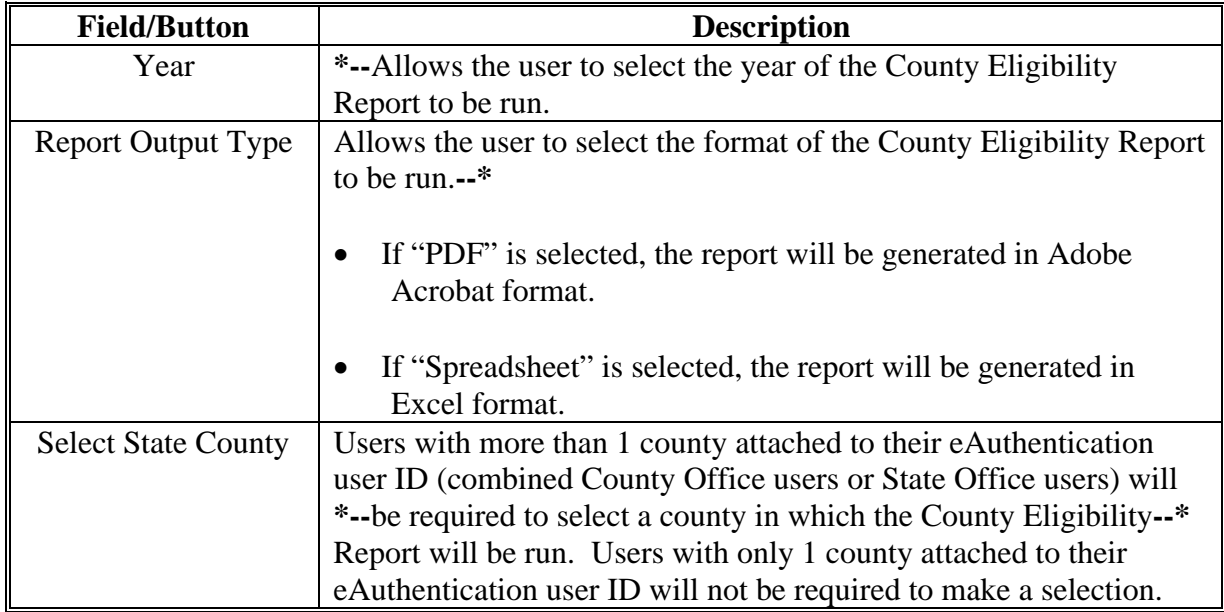

**Note:** Certain fields will give the user an option of adding a date or year. If the user does not input the year or date, the returned report will identify **all** producers. To receive a valid report, the user **must** input a date or year.

### **D County Eligibility Reports Screen, Foreign Person Section--\***

Reports may be generated that will provide the user information on who has a "foreign person" determination recorded in the web-based Eligibility System. The following is an example of the Foreign Person Section.

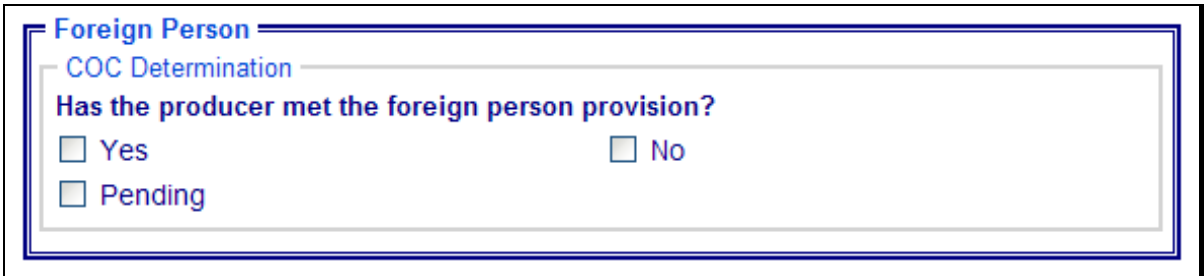

The following provides information about the Foreign Person Section.

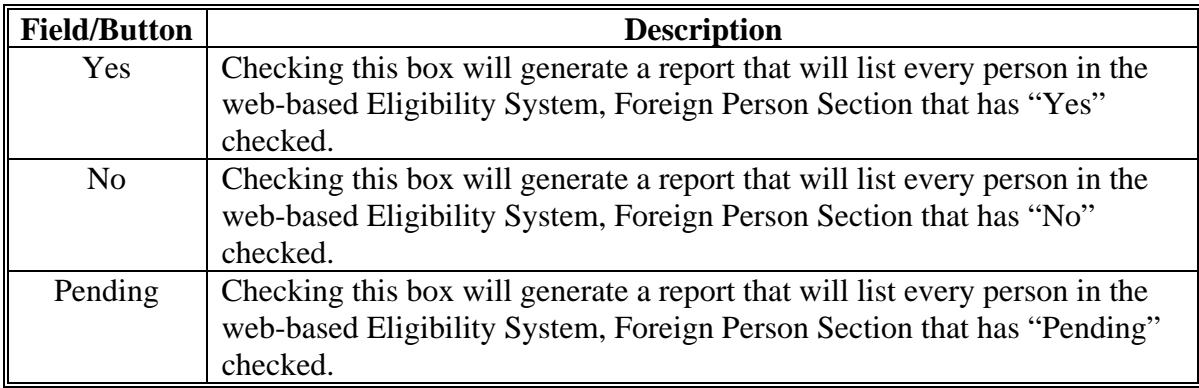

#### **\*--E County Eligibility Reports Screen, Person Eligibility Section--\***

Reports may be generated that will provide the user information on who has "person eligibility" determinations recorded in the web-based Eligibility System. The following is an example of the Person Eligibility Section.

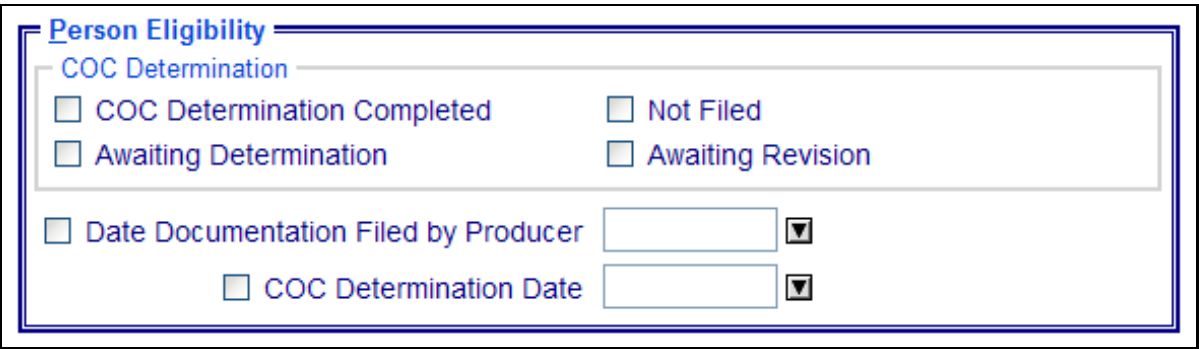

#### **E County Eligibility Reports Screen, Person Eligibility Section (Continued)--\***

**Field/Button Description**  COC **Determination** Completed Checking this box will generate a report that will list every person in the web-based Eligibility System, Person Eligibility Section that has "COC Determination Completed" checked. Not Filed Checking this box will generate a report that will list every person in the web-based Eligibility System, Person Eligibility Section that has "Not Filed" checked. Awaiting Determination Checking this box will generate a report that will list every person in the web-based Eligibility System, Person Eligibility Section that has "Awaiting Determination" checked. Awaiting Revision Checking this box will generate a report that will list every person in the web-based Eligibility System, Person Eligibility Section that has "Awaiting Revision" checked. Date Documentation Filed by Producer Checking this box and entering a date will generate a report that will list every person in the web-based Eligibility System, Person Eligibility Section that has "Date Documentation Filed by Producer" for that date. If a date is not entered, the report will identify **all** producers. COC Determination Date Checking this box and entering a date will generate a report that will list every person in the web-based Eligibility System, Person Eligibility Section that has a "COC Determination Date" for that date. If a date is not entered, the report will identify **all** producers.

The following provides information about the Person Eligibility Section.

#### **\*--F County Eligibility Reports Screen, Actively Engaged Section--\***

Reports may be generated that will provide the user information on who has an "actively engaged" determination recorded in the web-based Eligibility System. The following is an example of the Actively Engaged Section.

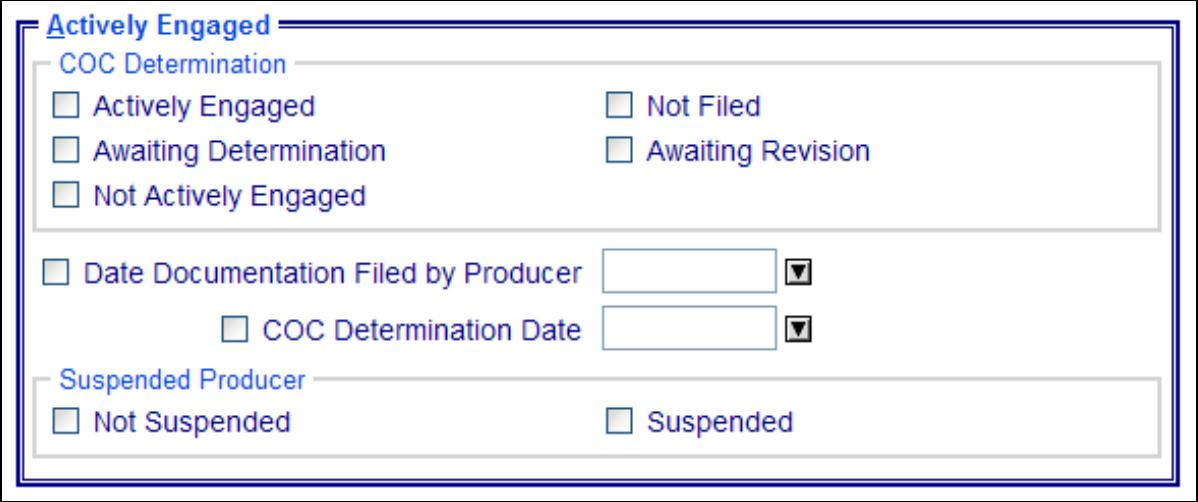

# **F County Eligibility Reports Screen, Actively Engaged Section (Continued)--\***

The following provides information about the Actively Engaged Section.

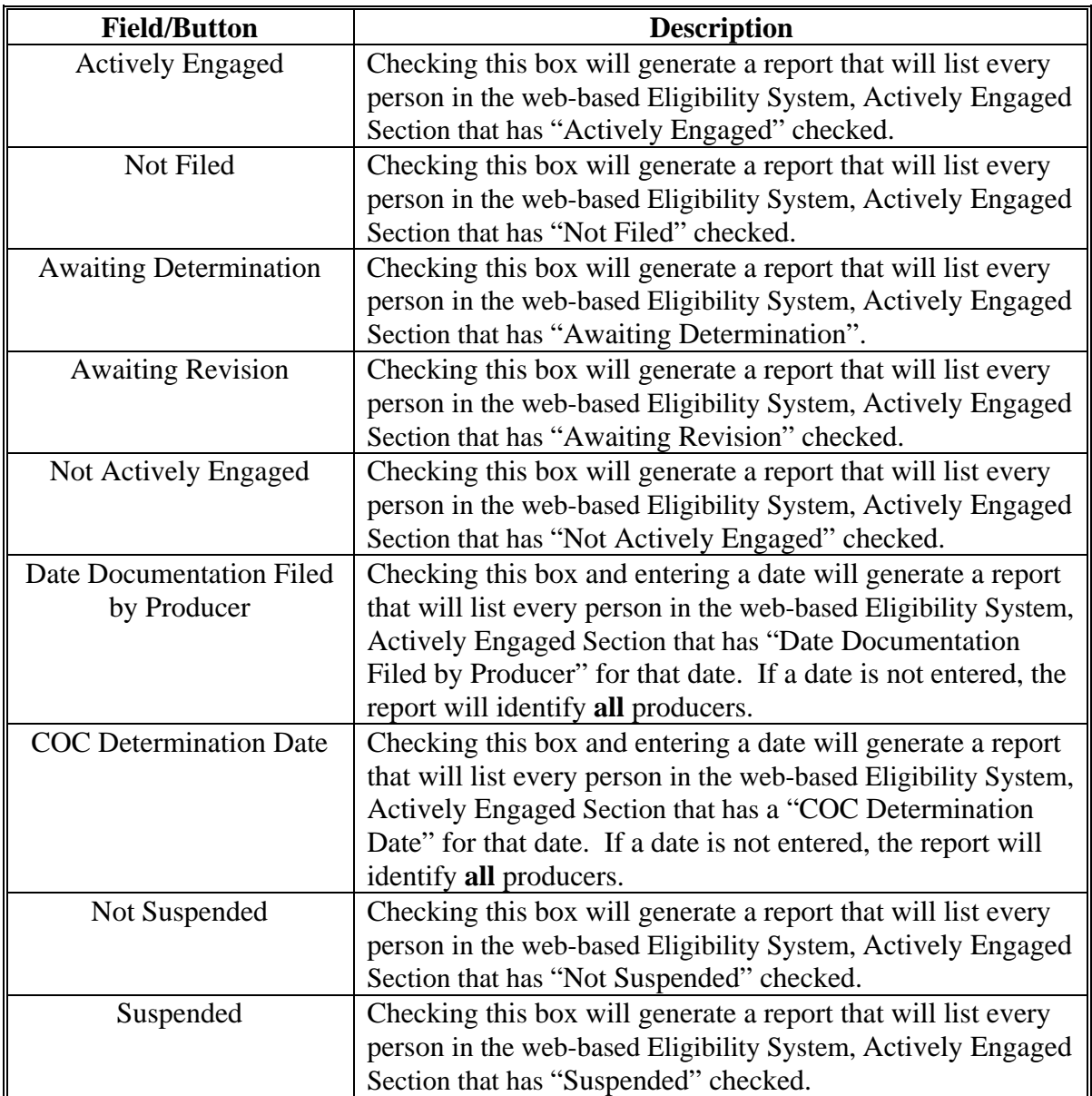

## **G County Eligibility Reports Screen, Cash Rent Tenant Section--\***

Reports may be generated that will provide the user information on who has a "cash rent tenant" determination recorded in the web-based Eligibility System. The following is an example of the Cash Rent Tenant Section.

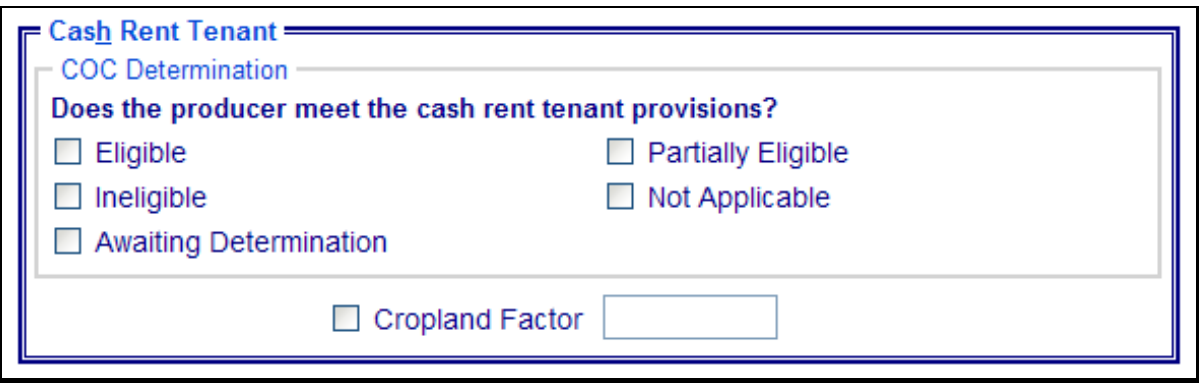

The following provides information about the Cash Rent Tenant Section.

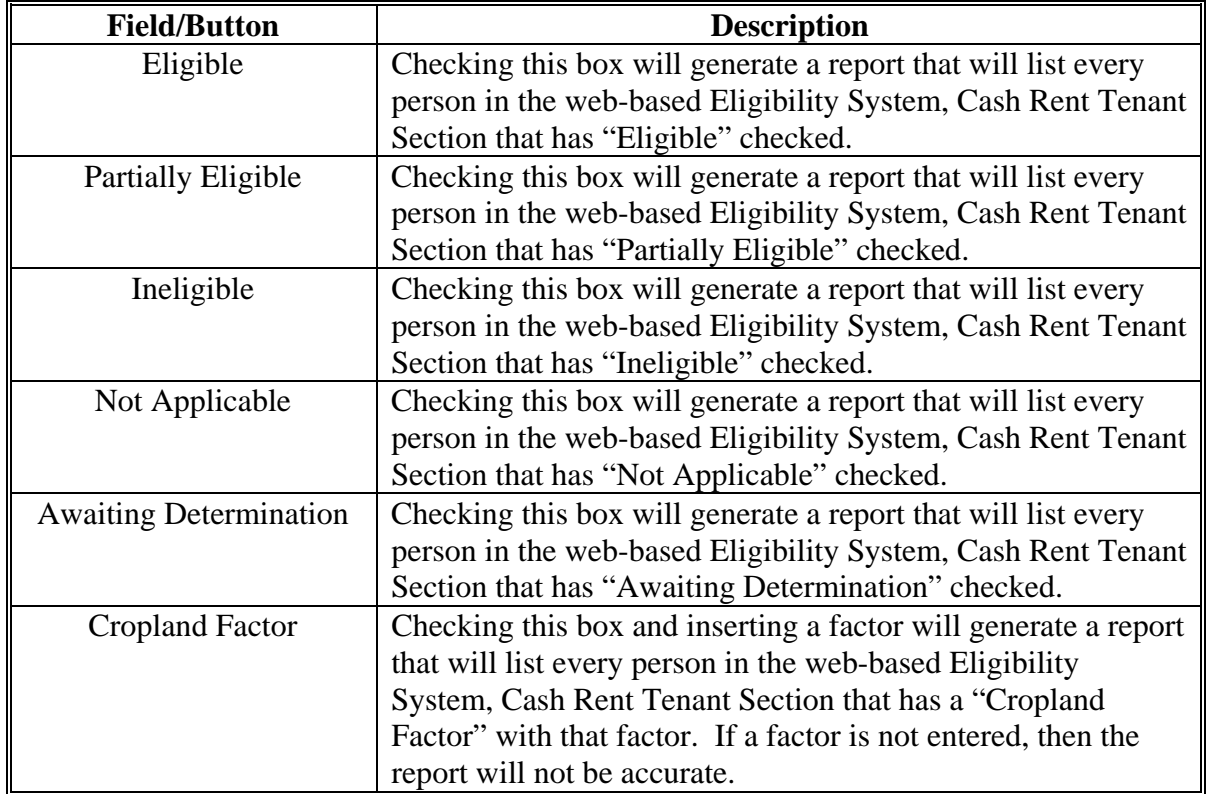

### **H County Eligibility Reports Screen, Permitted Entity Section--\***

Reports may be generated that will provide the user information on who has a "permitted entity" determination recorded in the web-based Eligibility System. The following is an example of the Permitted Entity Section.

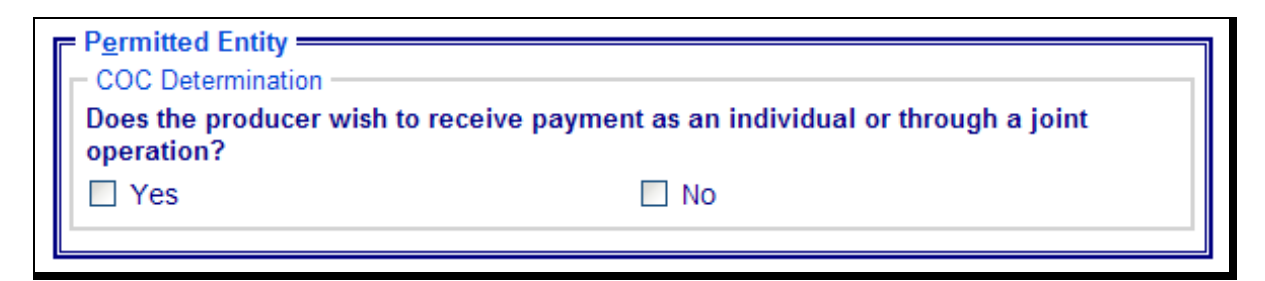

The following provides information about the Permitted Entity Section.

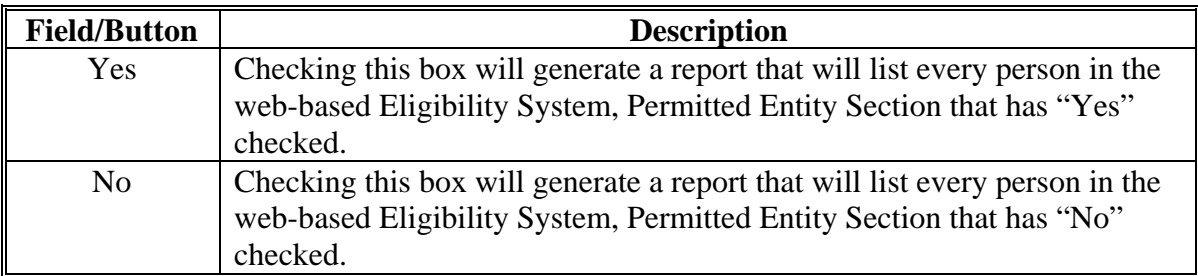

#### **\*--I County Eligibility Reports Screen, AD-1026 Section**

Reports may be generated that will provide the user information on who has an "AD-1026" certification recorded in the web-based Eligibility System. The following is an example of the AD-1026 Section.

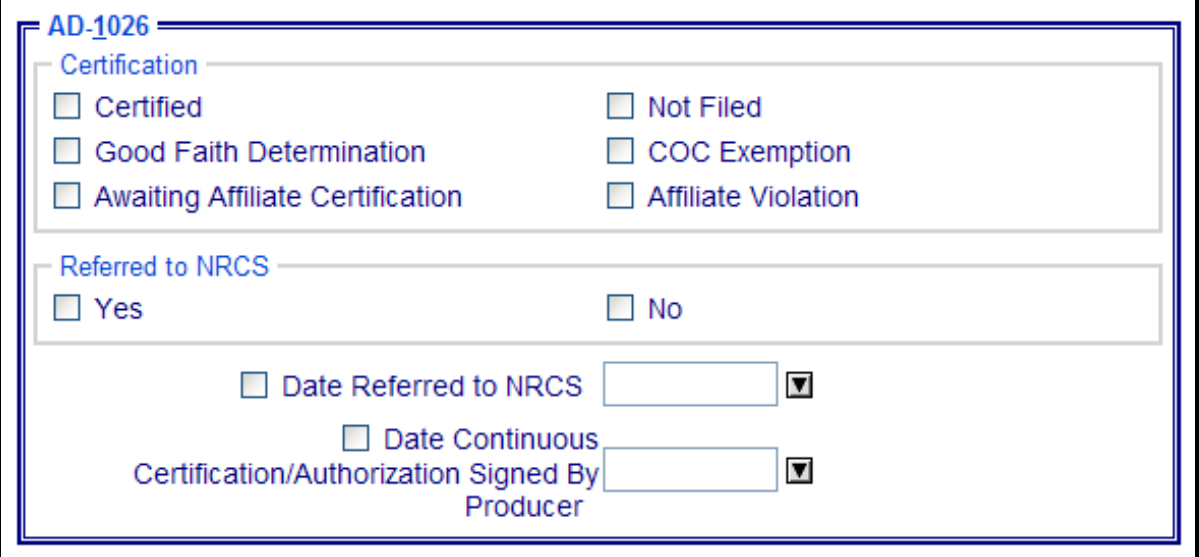

# **I County Eligibility Reports Screen, AD-1026 Section (Continued)--\***

The following provides information about the AD-1026 Section.

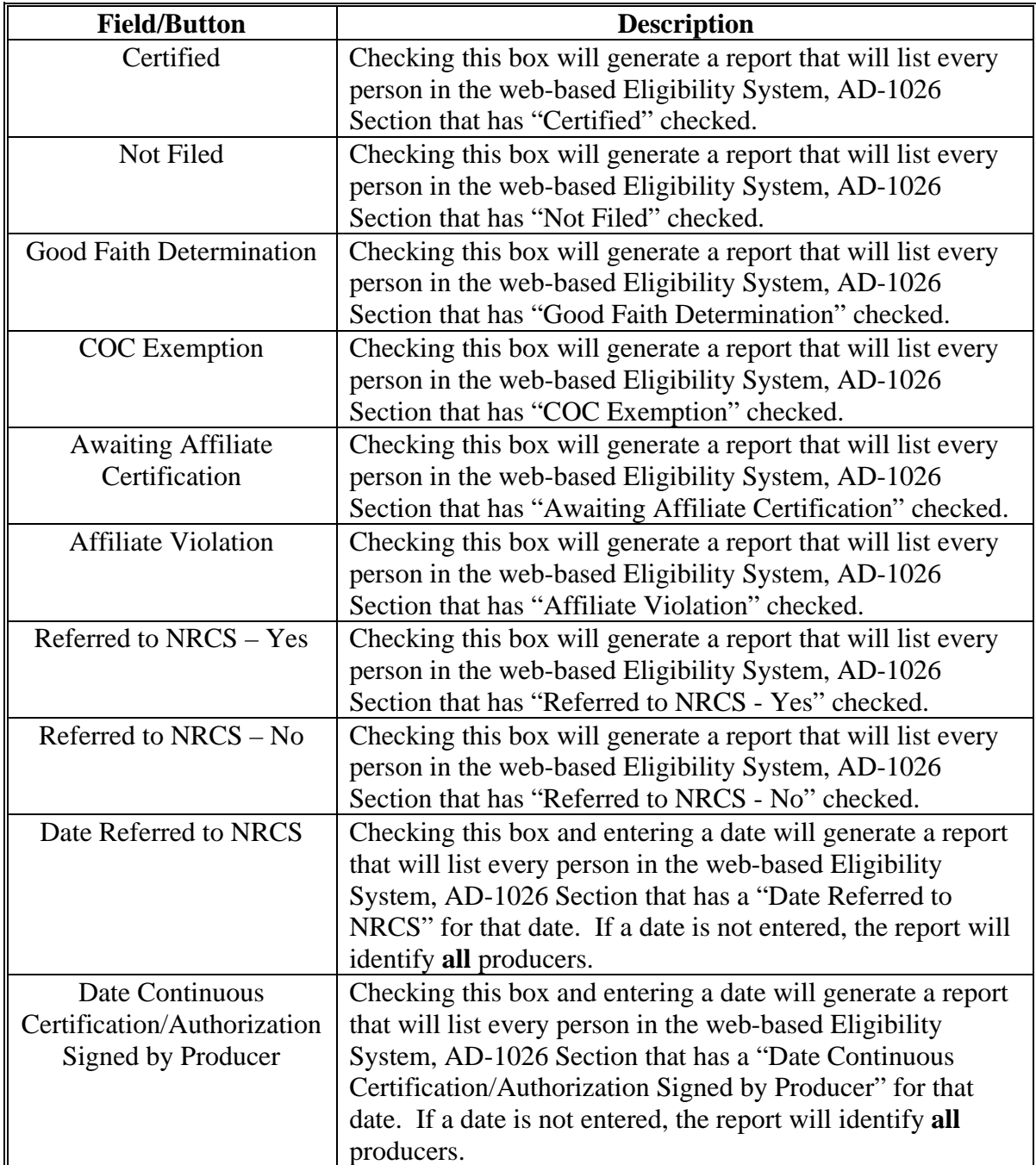

# **J County Eligibility Reports Screen, Conservation Compliance Section--\***

Reports may be generated that will provide the user information on how "conservation compliance" determinations are recorded in the web-based Eligibility System. The following is an example of the Conservation Compliance Section.

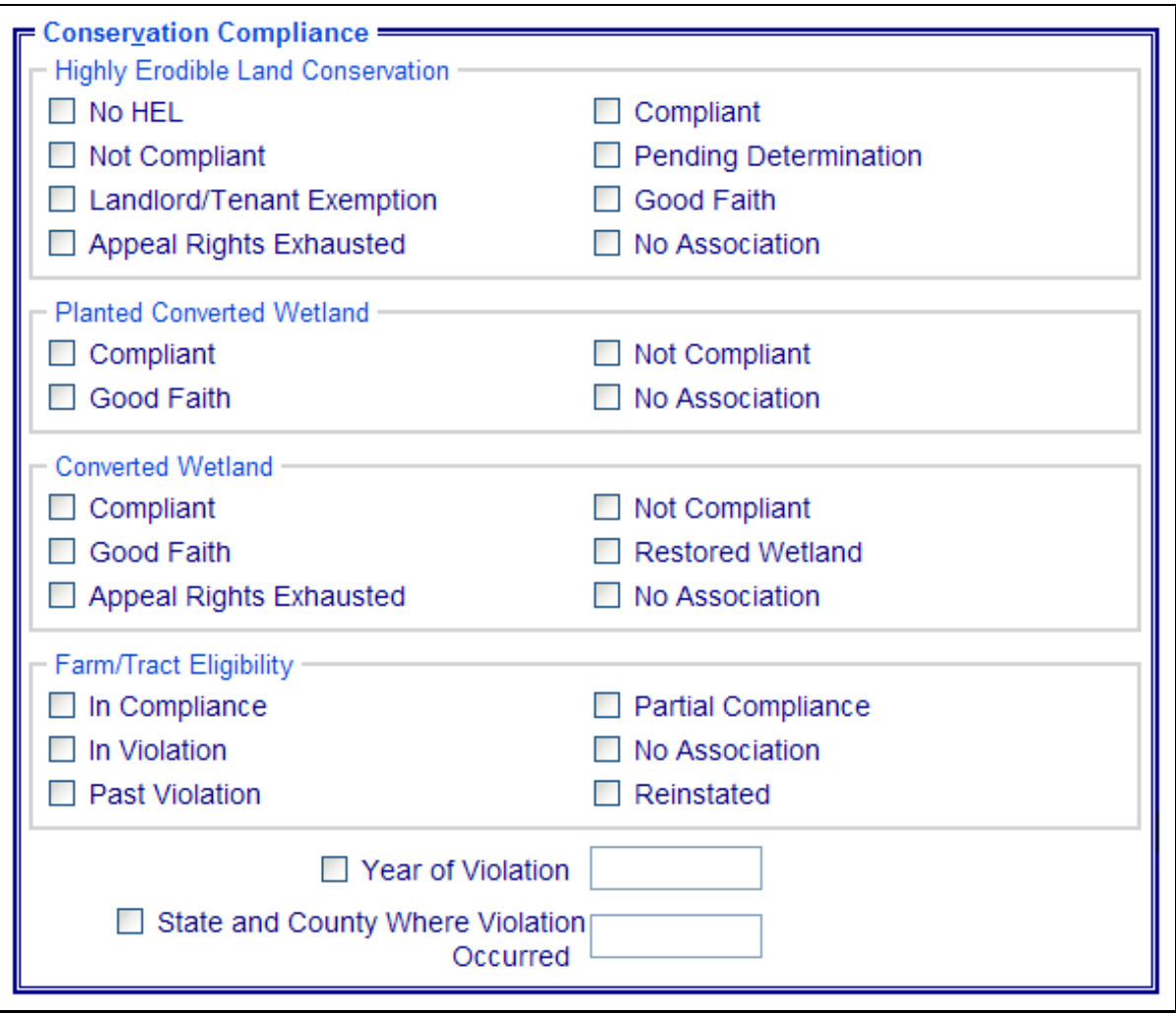

# **J County Eligibility Reports Screen, Conservation Compliance Section (Continued)--\***

The following provides information about the Conservation Compliance Section.

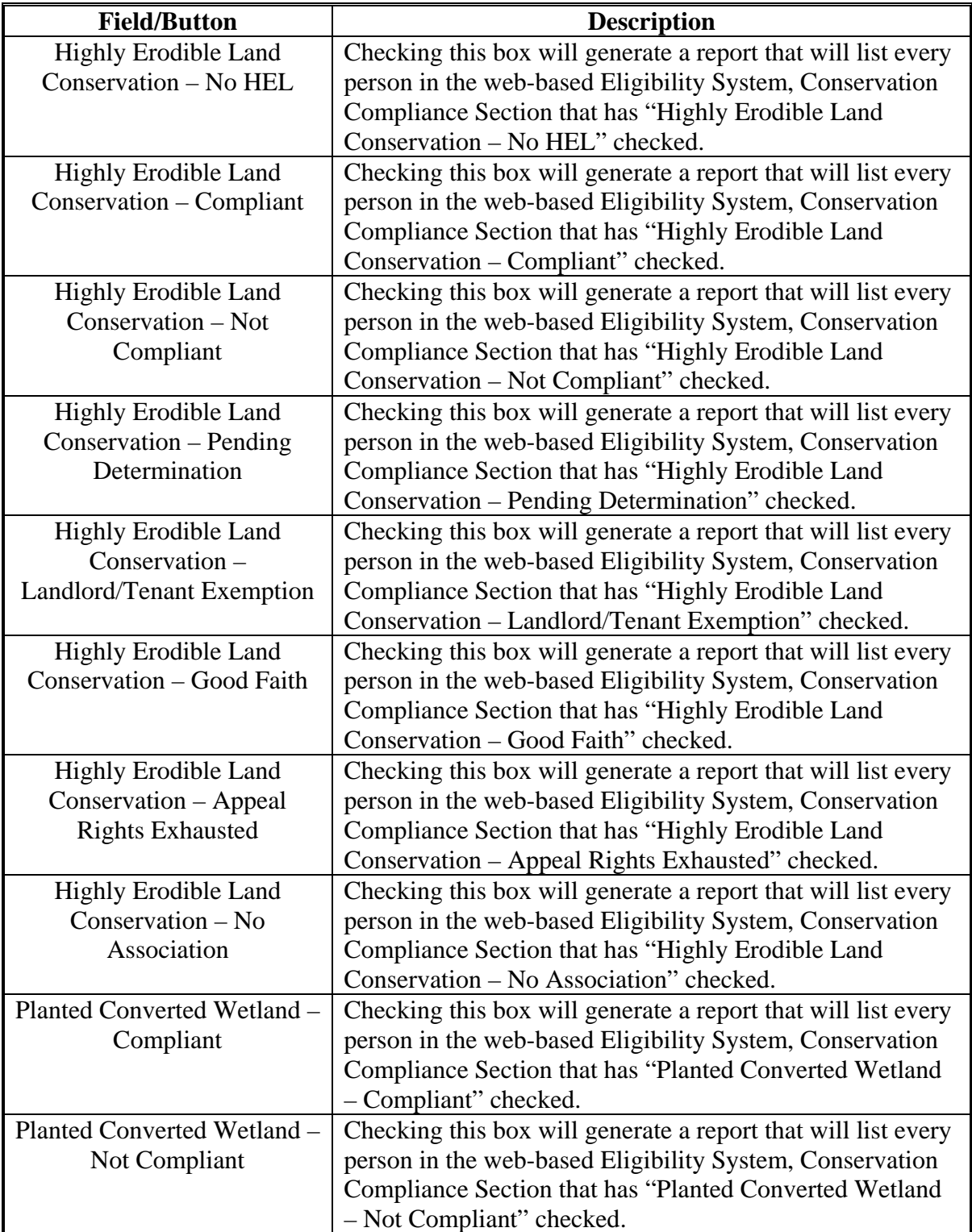

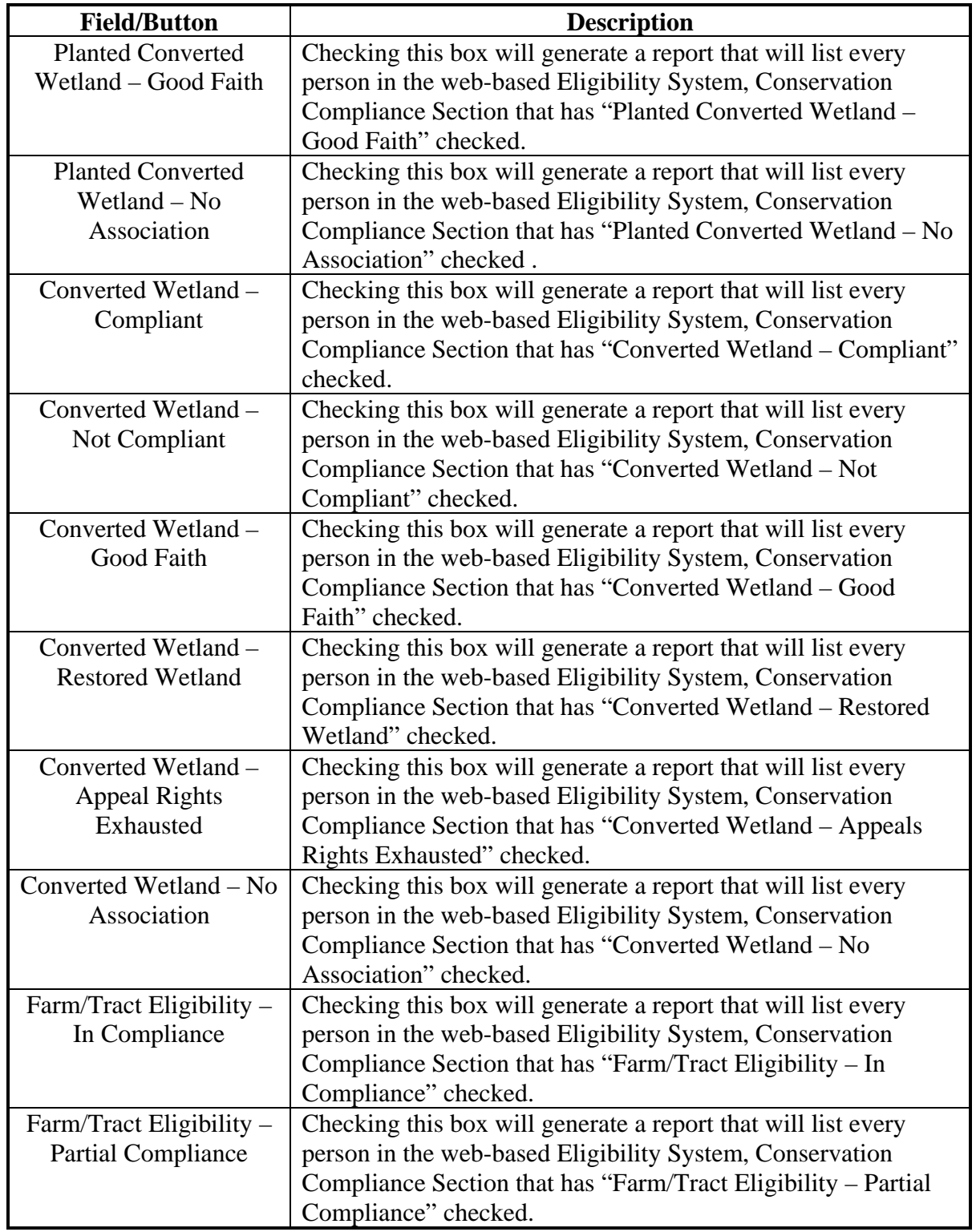

# **J County Eligibility Reports Screen, Conservation Compliance Section (Continued)--\***

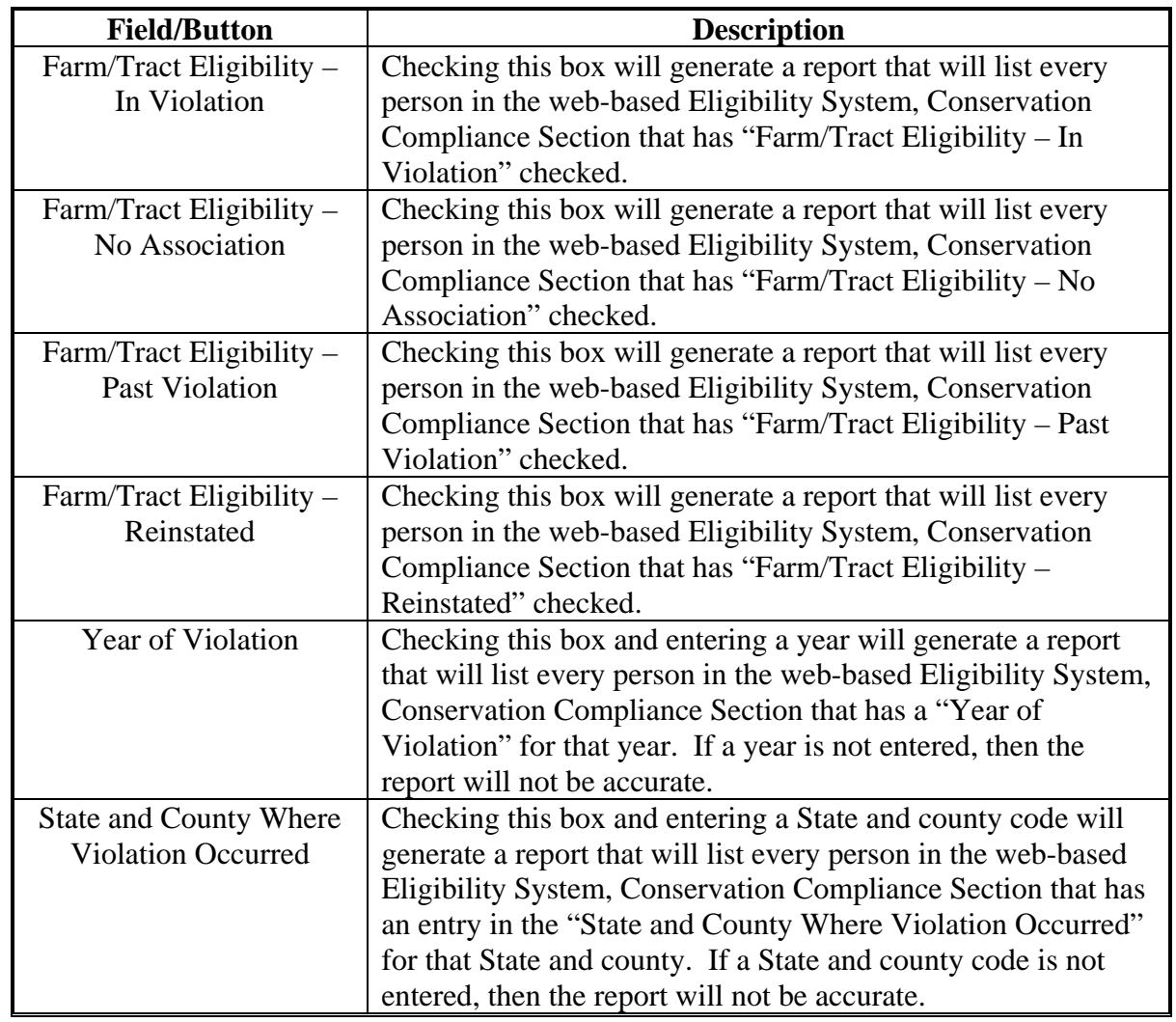

# **J County Eligibility Reports Screen, Conservation Compliance Section (Continued)--\***

## **K County Eligibility Reports Screen, Adjusted Gross Income Section--\***

Reports may be generated that will provide the user information on who has an "adjusted gross income" certification recorded in the web-based eligibility files. The following is an example of the Adjusted Gross Income Section.

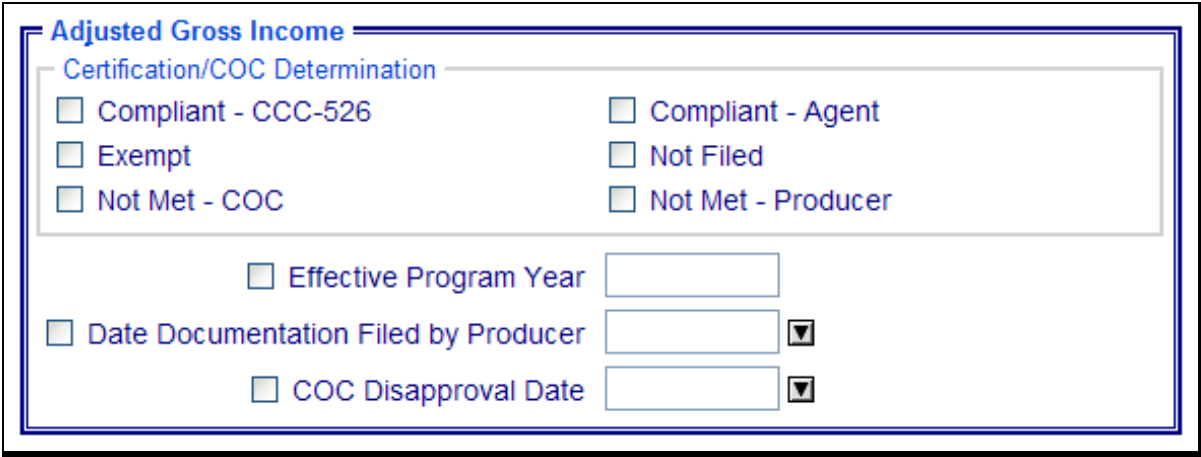

The following provides information about the Adjusted Gross Income Section.

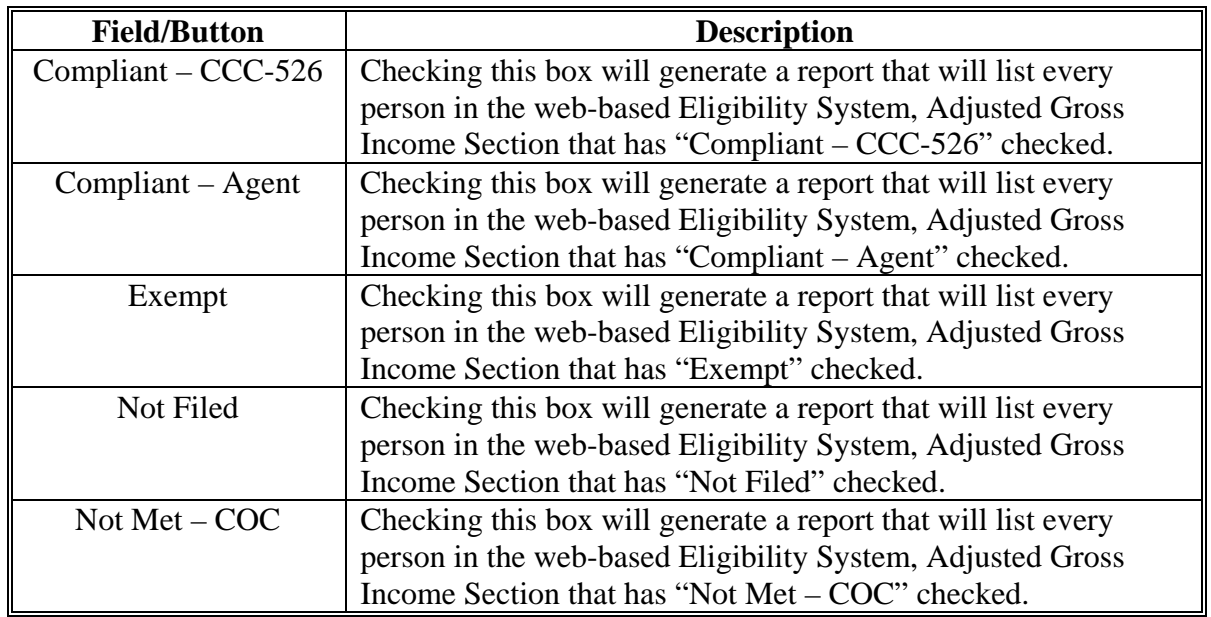

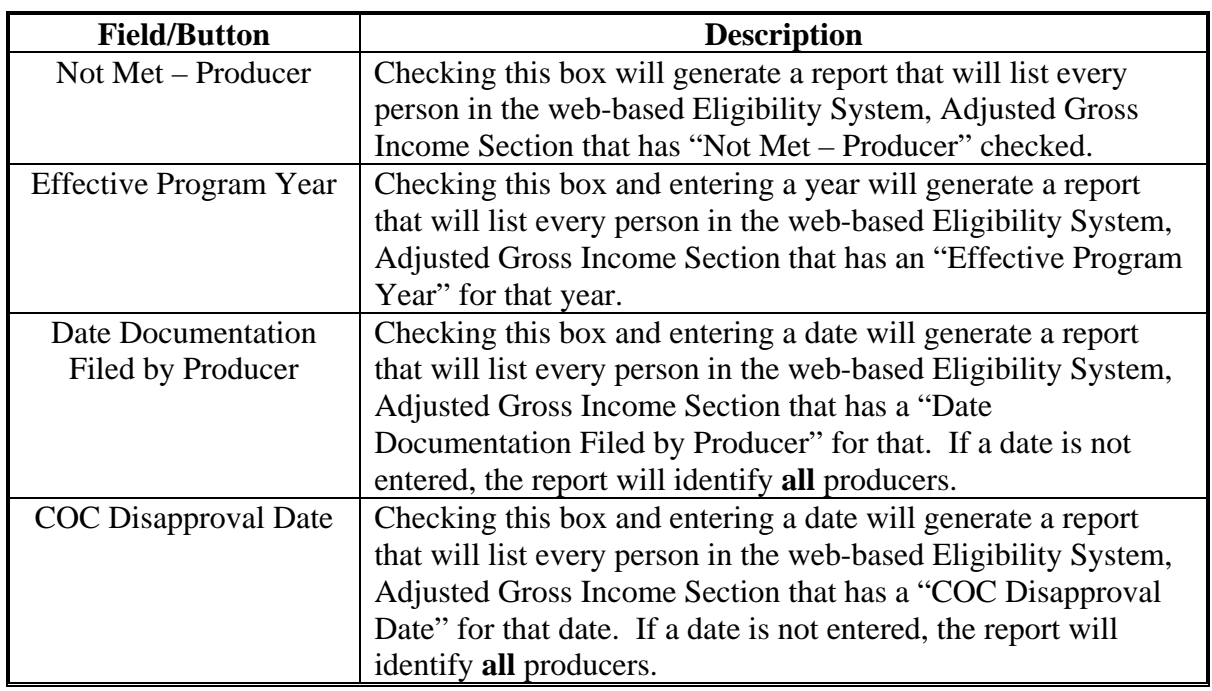

# **K County Eligibility Reports Screen, Adjusted Gross Income Section (Continued)--\***

# **L County Eligibility Reports Screen, Controlled Substance Section--\***

Reports may be generated that will provide the user information on who has a "controlled substance" determination recorded in the web-based Eligibility System. The following is an example of the Controlled Substance Section.

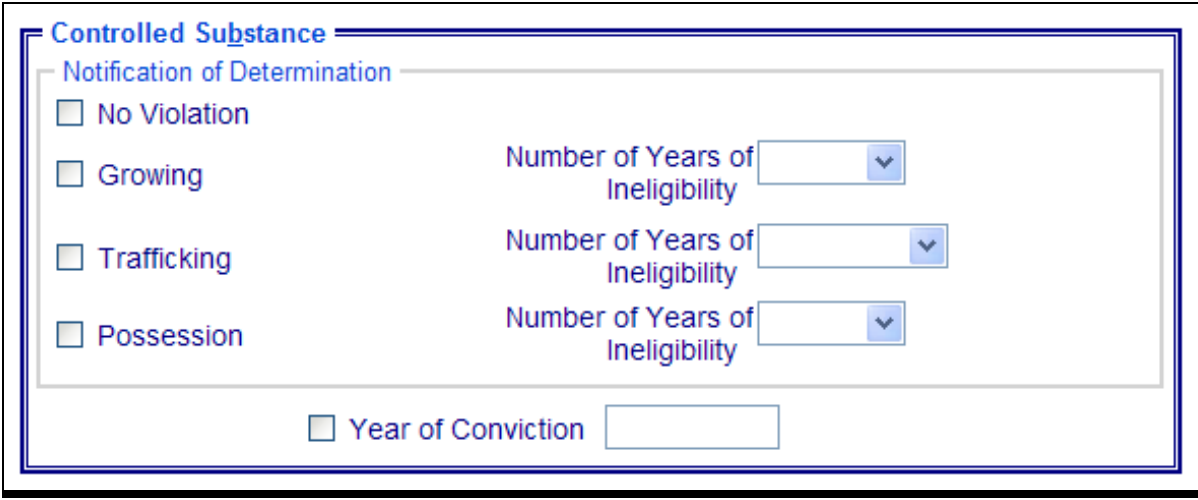

The following provides information about the Controlled Substance Section.

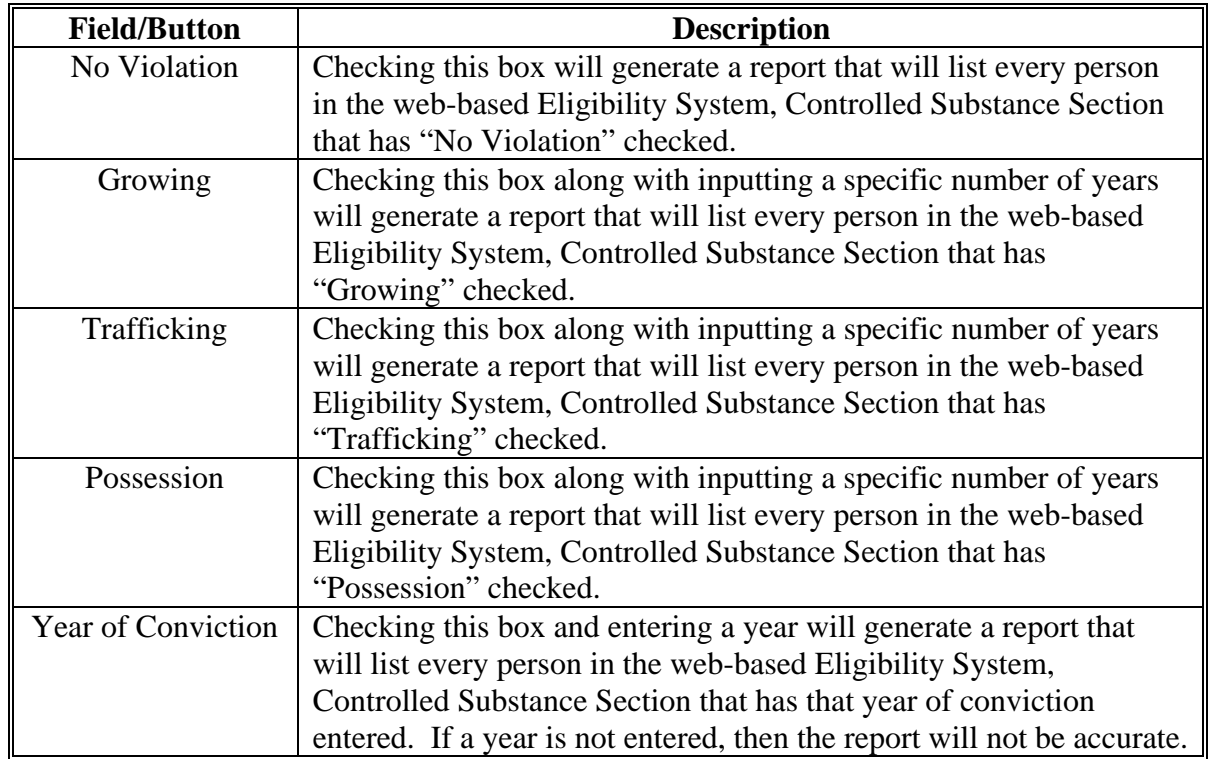

# **M County Eligibility Reports Screen, Gross Revenue for NAP Section--\***

Reports may be generated that will provide the user information on who has a "gross revenue for NAP" certification recorded in the web-based eligibility files. The following is an example of the Gross Revenue for NAP Section.

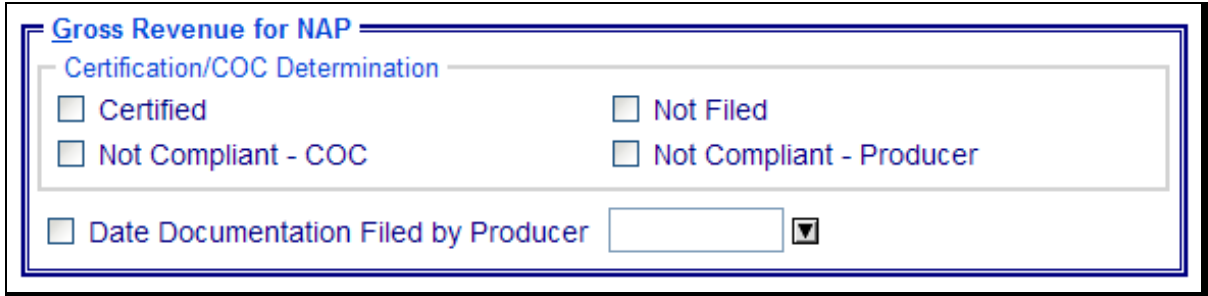

The following provides information about the Gross Revenue for NAP Section.

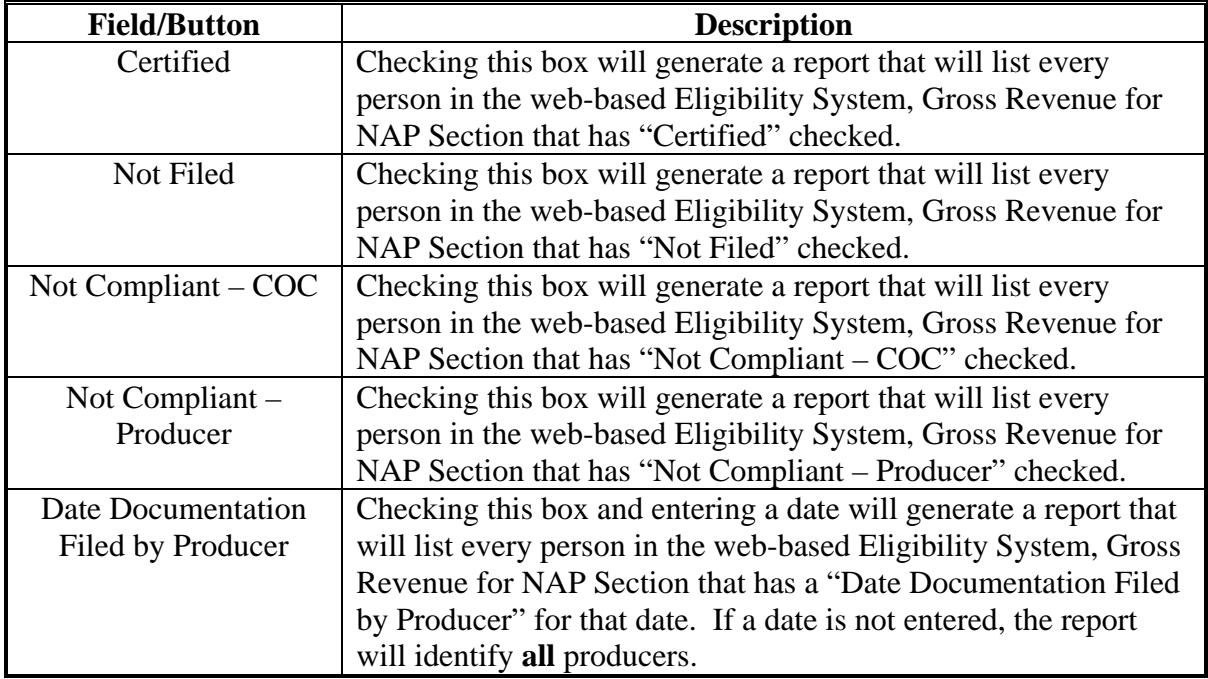

## **N County Eligibility Reports Screen, NAP Non Compliance Section--\***

Reports may be generated that will provide the user information on who has a "NAP noncompliance" determination recorded in the web-based eligibility files. The following is an example of the NAP Non Compliance Section.

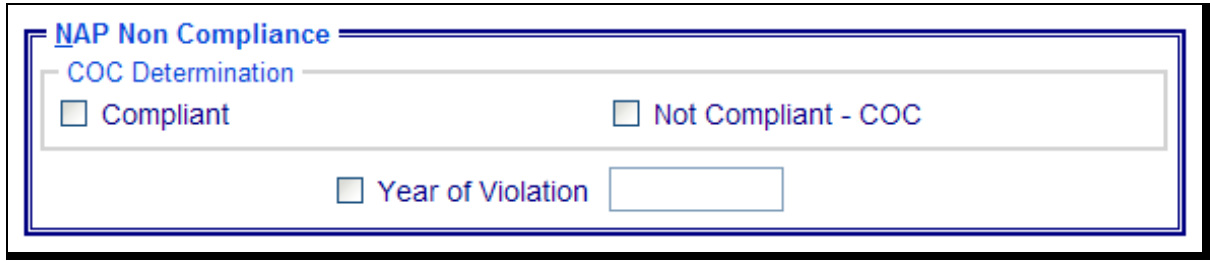

The following provides information about the NAP Non Compliance Section.

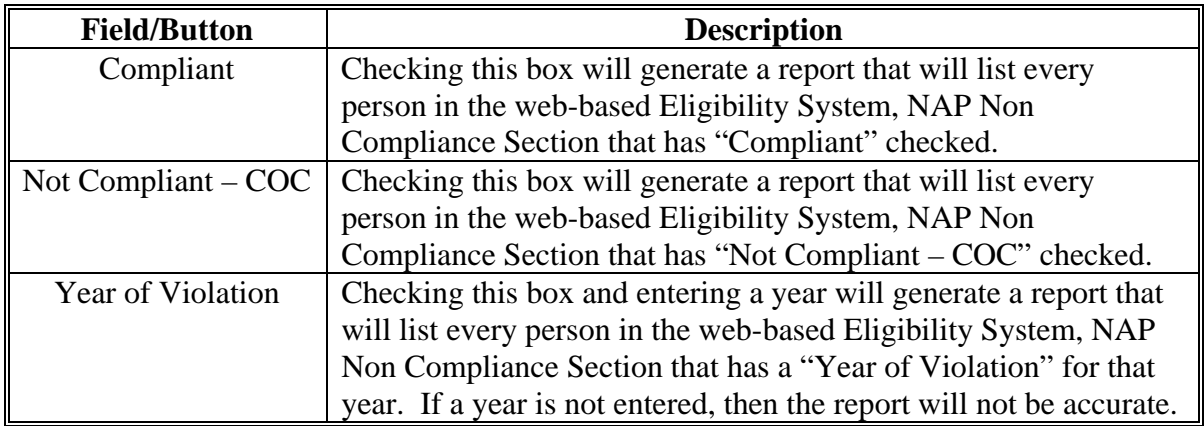

# **O County Eligibility Reports Screen, Delinquent Debt Section--\***

Reports may be generated that will provide the user information on who has a "delinquent debt" determination recorded in the web-based eligibility files. The following is an example of the Delinquent Debt Section.

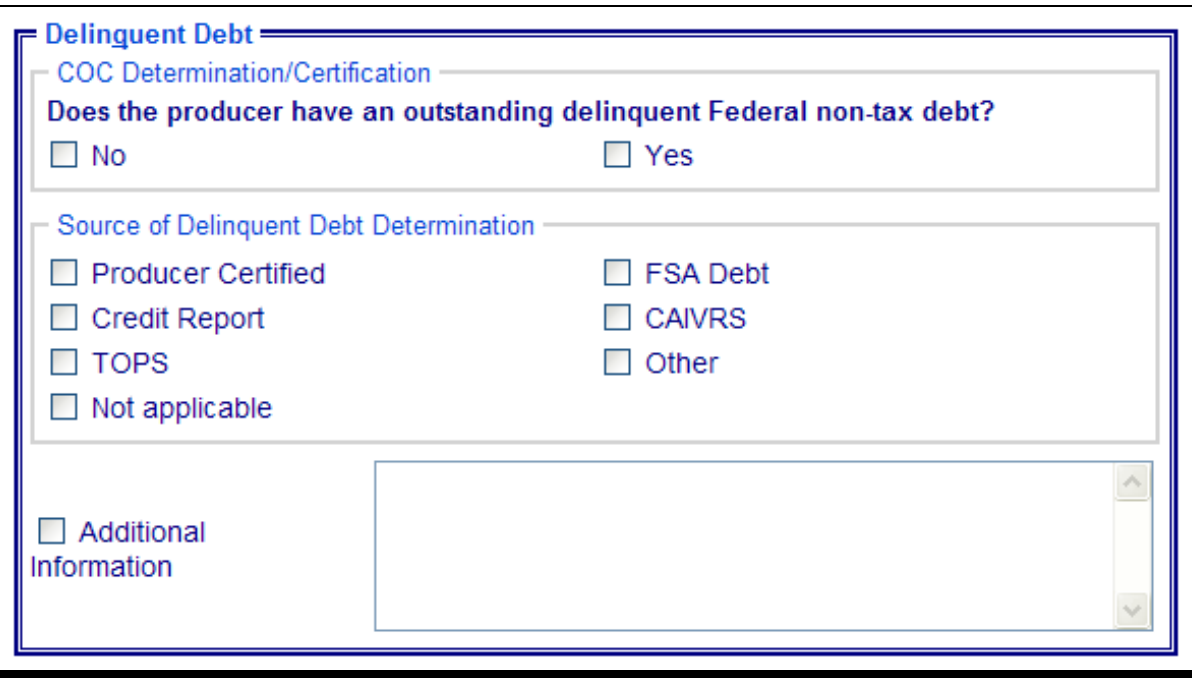

# **O County Eligibility Reports Screen, Delinquent Debt Section (Continued)--\***

The following provides information about the Delinquent Debt Section.

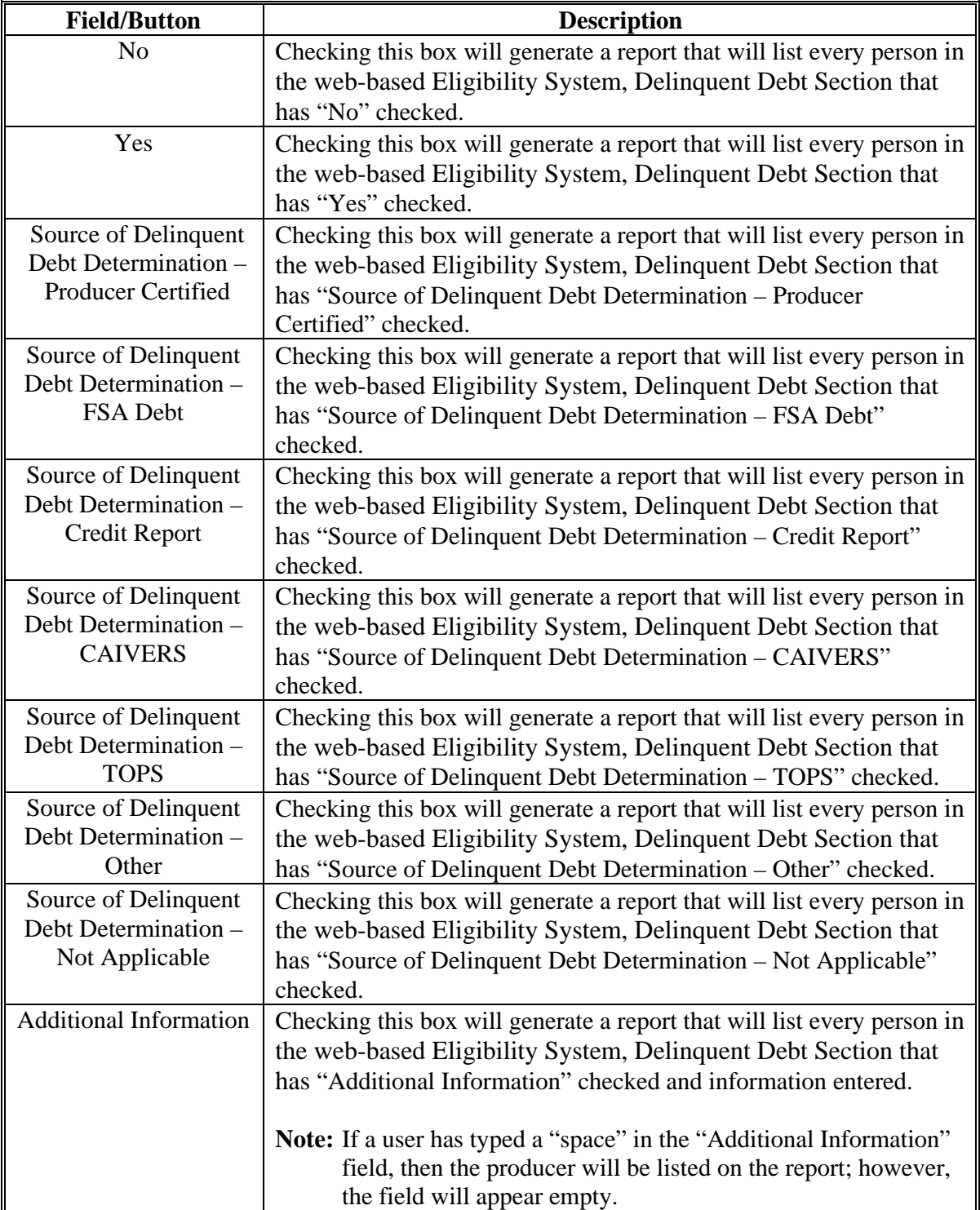

### **P County Eligibility Reports Screen, Socially Disadvantaged Farmer or Rancher Section-- \***

Reports may be generated that will provide the user information on who has a "Socially Disadvantaged Farmer or Rancher" certification recorded in the web-based eligibility files. The following is an example of the Socially Disadvantaged Farmer or Rancher Section.

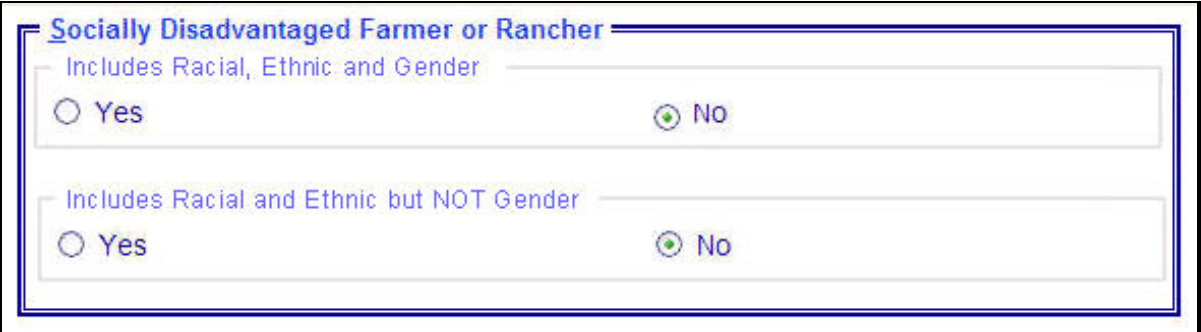

The following provides information about the Socially Disadvantaged Farmer or Rancher Section.

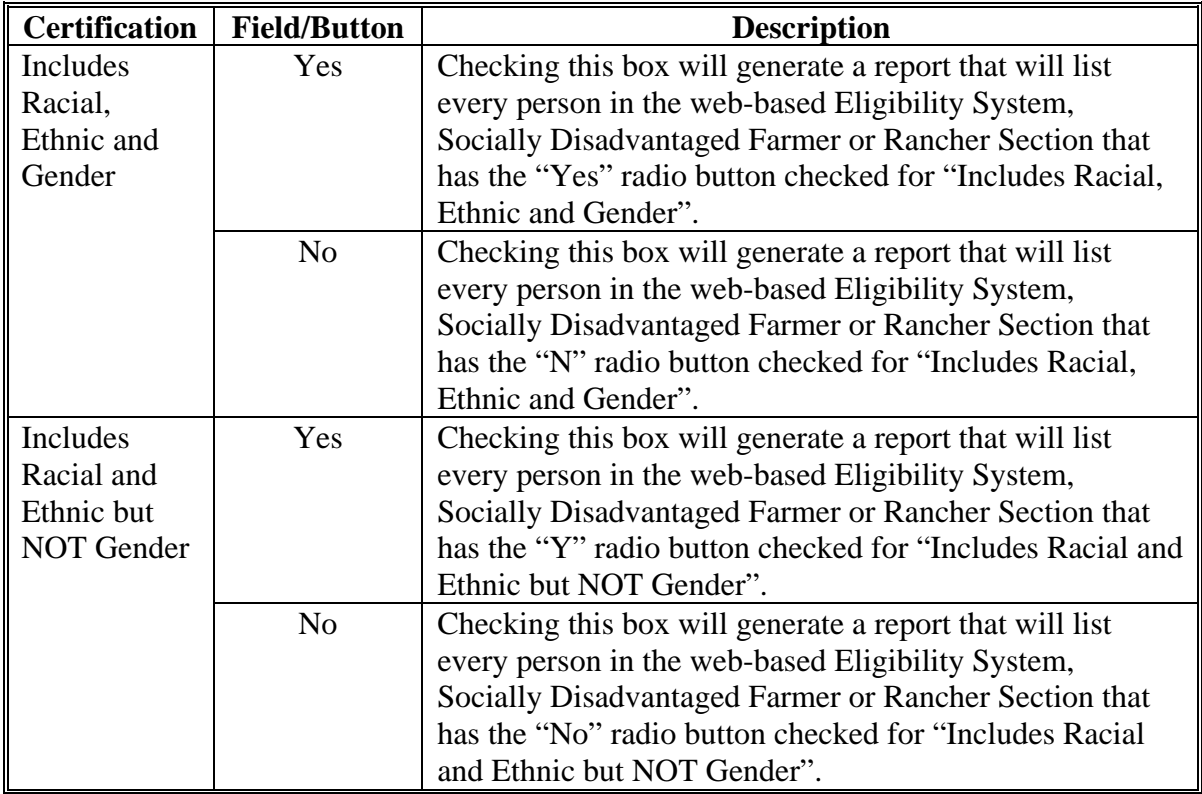

# **Q County Eligibility Reports Screen, Limited Resource Farmer or Rancher" Section--\***

Reports may be generated that will provide the user information on who has a "Limited Resource Farmer or Rancher" certification recorded in the web-based eligibility files. The following is an example of the Limited Resource Farmer or Rancher Section.

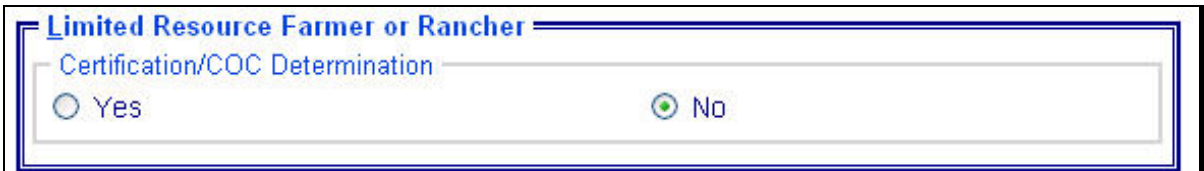

The following provides information about the Limited Resource Farmer or Rancher Section.

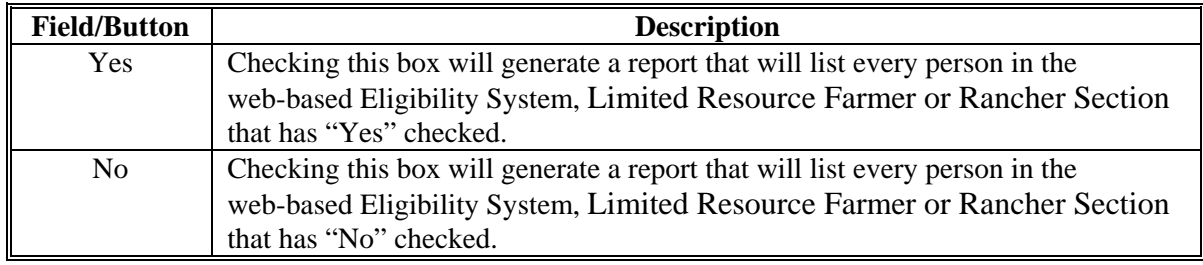

# **R County Eligibility Reports Screen, Beginning Farmer or Rancher Section--\***

Reports may be generated that will provide the user information on who has a "Beginning Farmer or Rancher" certification recorded in the web-based eligibility files. The following is an example of the Beginning Farmer or Rancher Section.

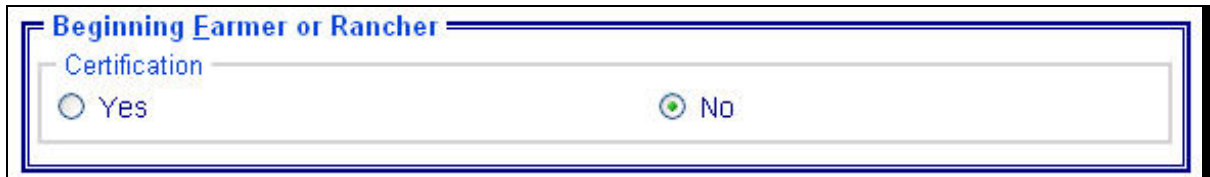

The following provides information about the Beginning Farmer or Rancher Section.

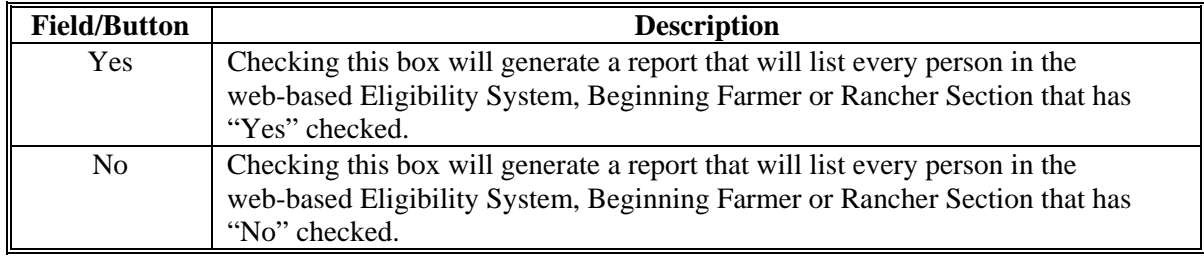

# **S County Eligibility Reports Screen, Fraud – Including FCIC Fraud Section--\***

Reports may be generated that will provide the user information on who has a Fraud - Including FCIC Fraud determination recorded in the web-based eligibility files. The following is an example of the Fraud – Including FCIC Fraud Section.

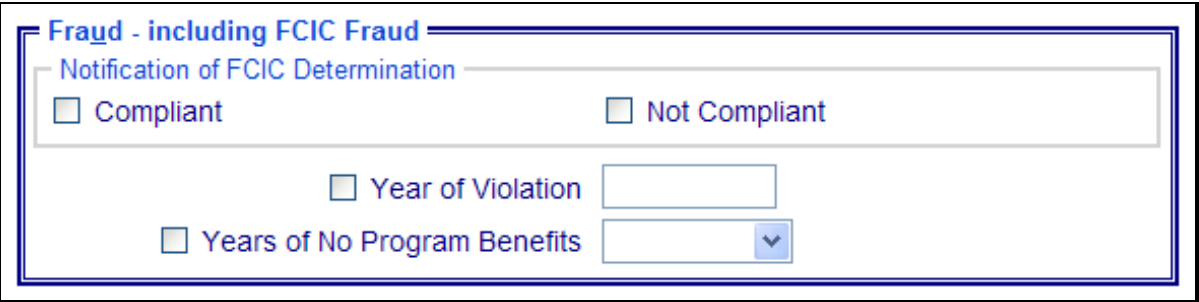

The following provides information about the Fraud – Including FCIC Fraud Section.

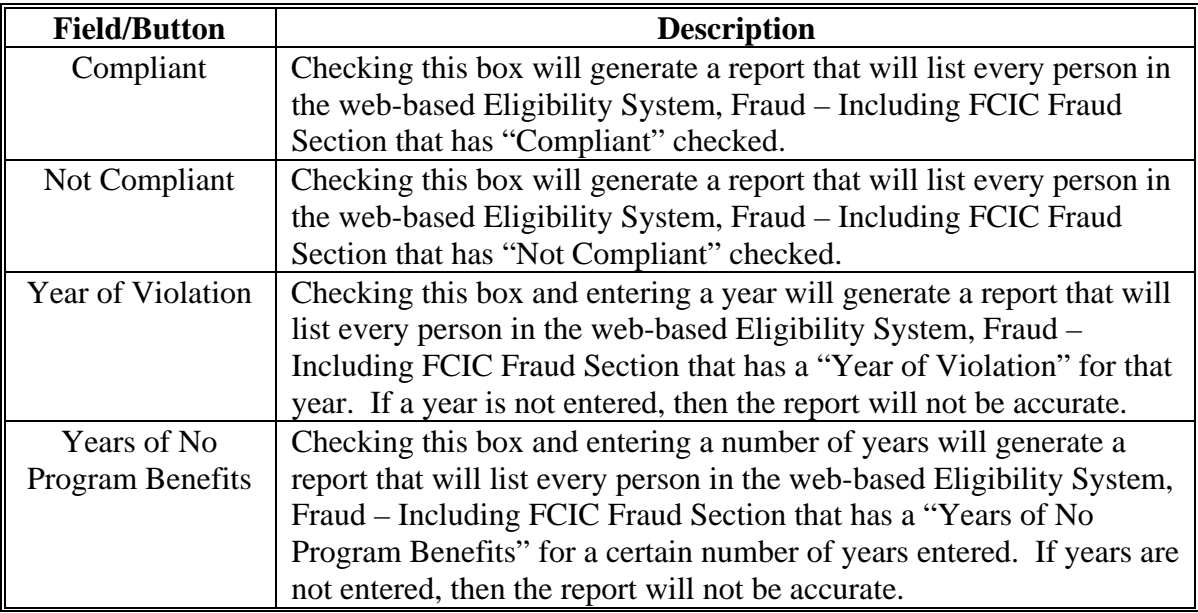

#### **T County Eligibility Reports Screen, Federal Crop Insurance Section--\***

Reports may be generated that will provide the user information on who has a "Federal Crop Insurance" certification or determination recorded in the web-based eligibility files. The following is an example of the Federal Crop Insurance Section.

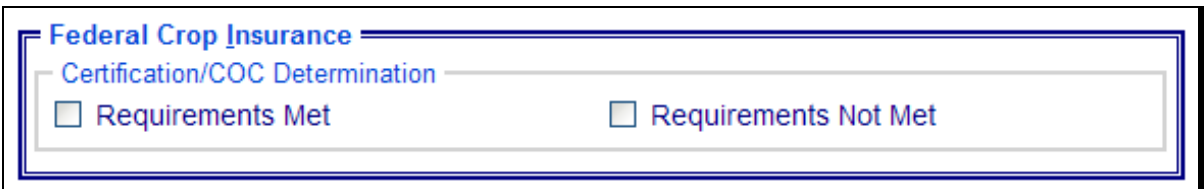

The following provides information about the Federal Crop Insurance Section.

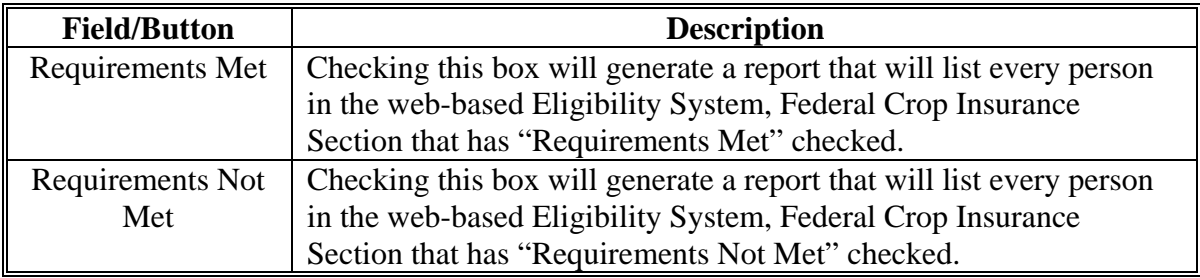

#### **U Options**

The following provides information about the options available on the County Eligibility Reports Screen.

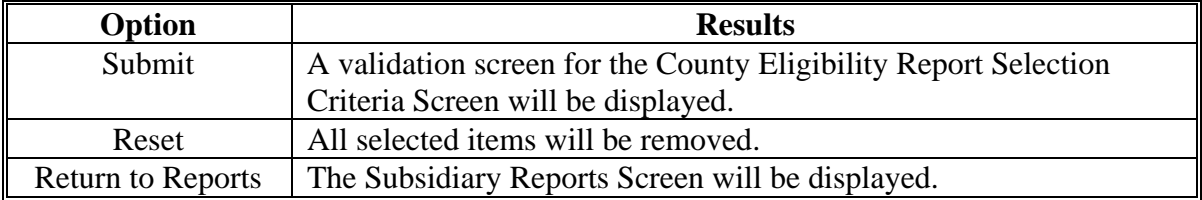

# **V Validation Screen**

 **\*--**On the County Eligibility Report Selection Criteria Screen, after users CLICK "Submit",**--\***  a Validation Screen will be displayed. The following is an example of the Validation Screen.

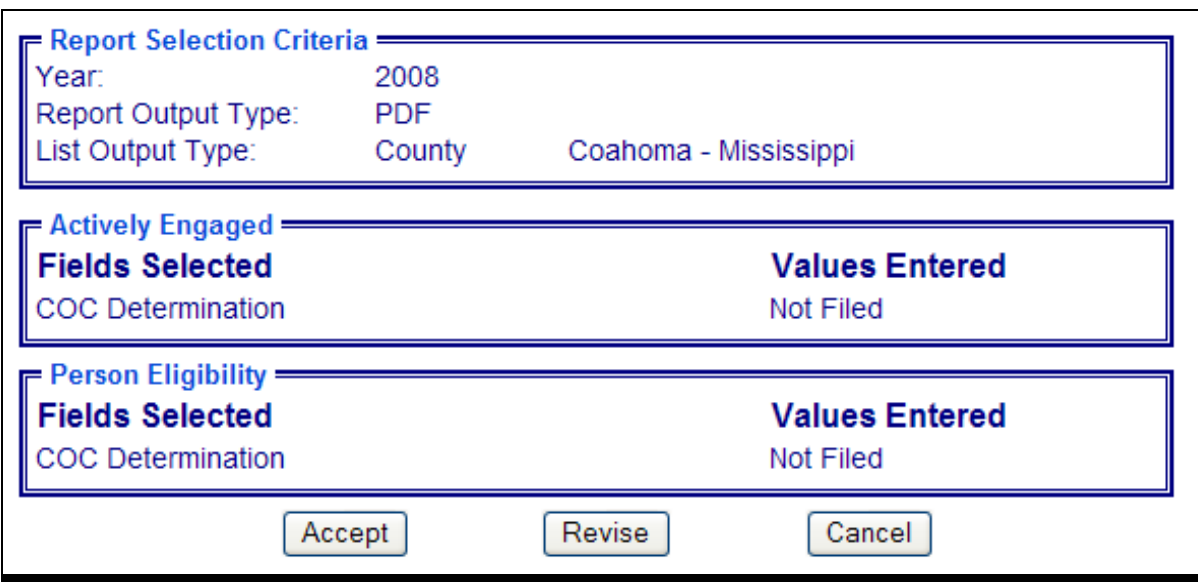

This tables provides descriptions of the fields/buttons on the Validation Screen.

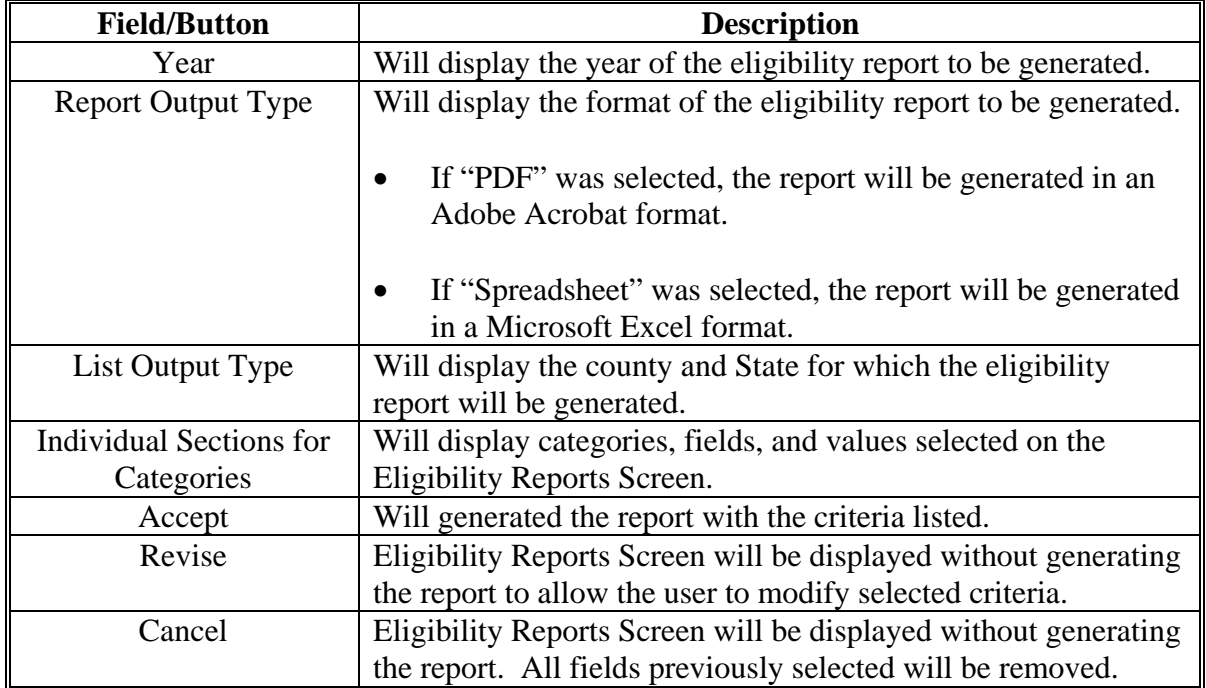

### **W PDF Report Format**

The following is an example of the County Eligibility Report in PDF format. The first page of the report will identify the fields requested in the eligibility search criteria. The second and succeeding pages will list the producers meeting all of the selected fields.

The following is an example of Page 1.

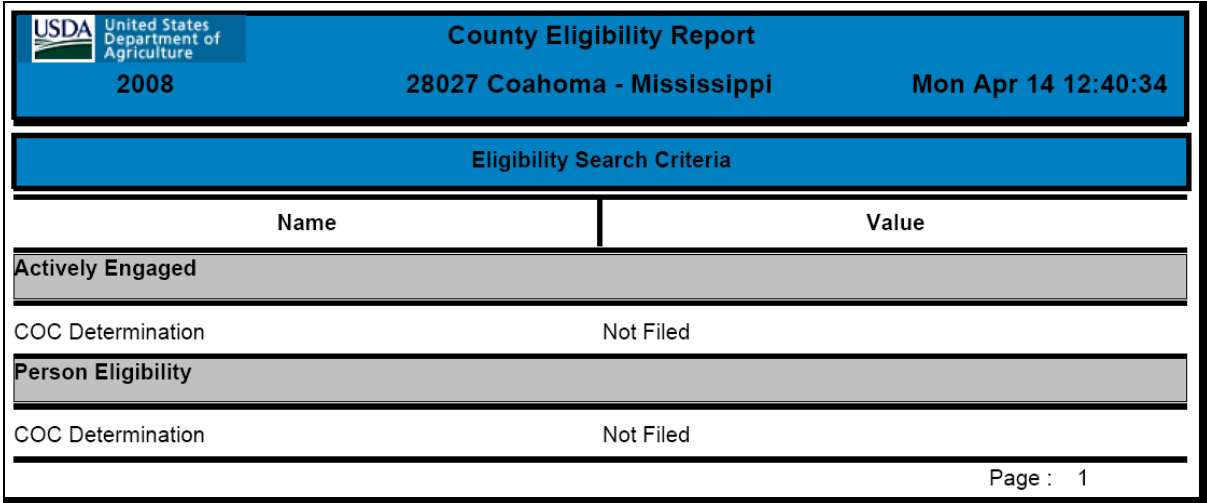

The following is an example of Page 2.

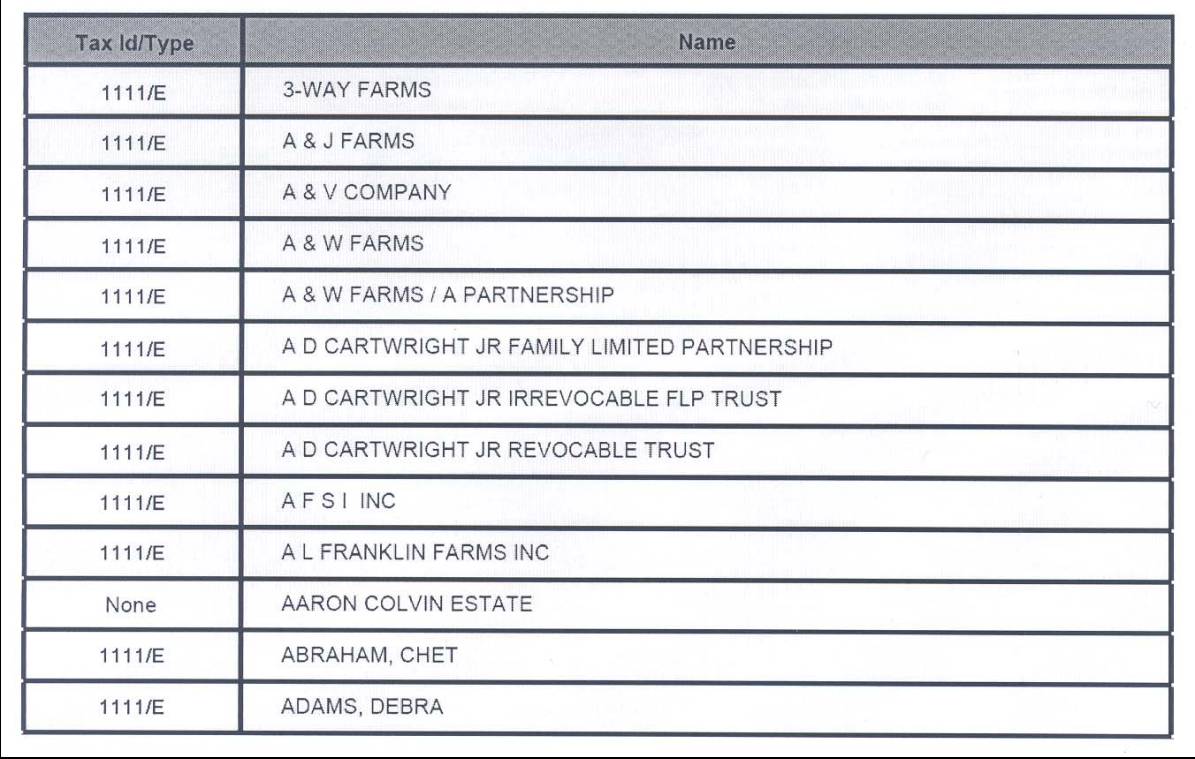

# **X Spreadsheet Report Format**

The following is an example of the County Eligibility Report in the "Spreadsheet" format. This format may be saved as an Excel document.

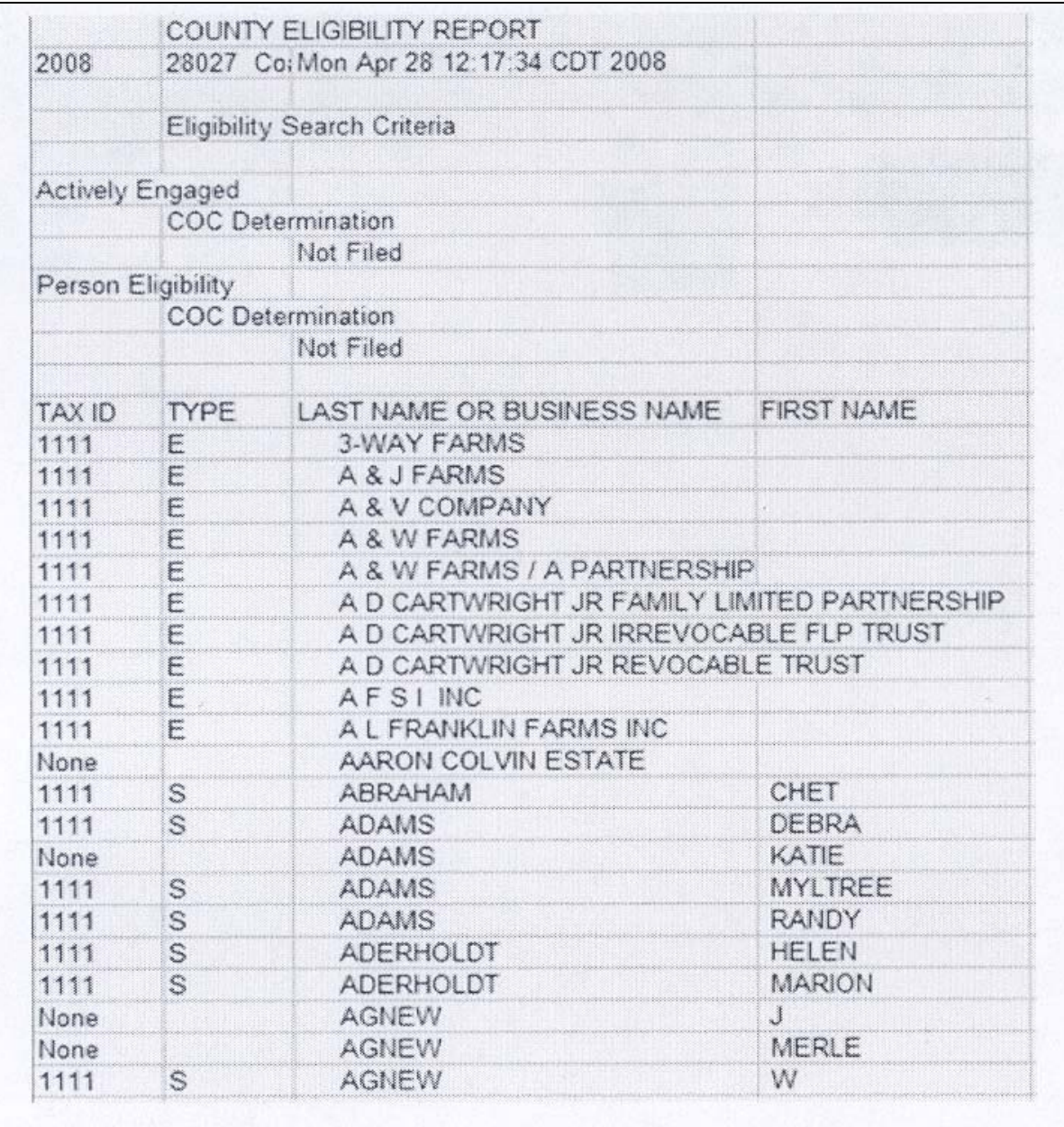

### **307-350 (Reserved)**

### **Part 8 (Withdrawn—Amend. 18)**

# **351 (Withdrawn-Amend. 18)**

 $\mathcal{O}(\mathcal{O}(\log n))$
# **Reports**

None.

# **Forms**

This table lists all forms referenced in this handbook.

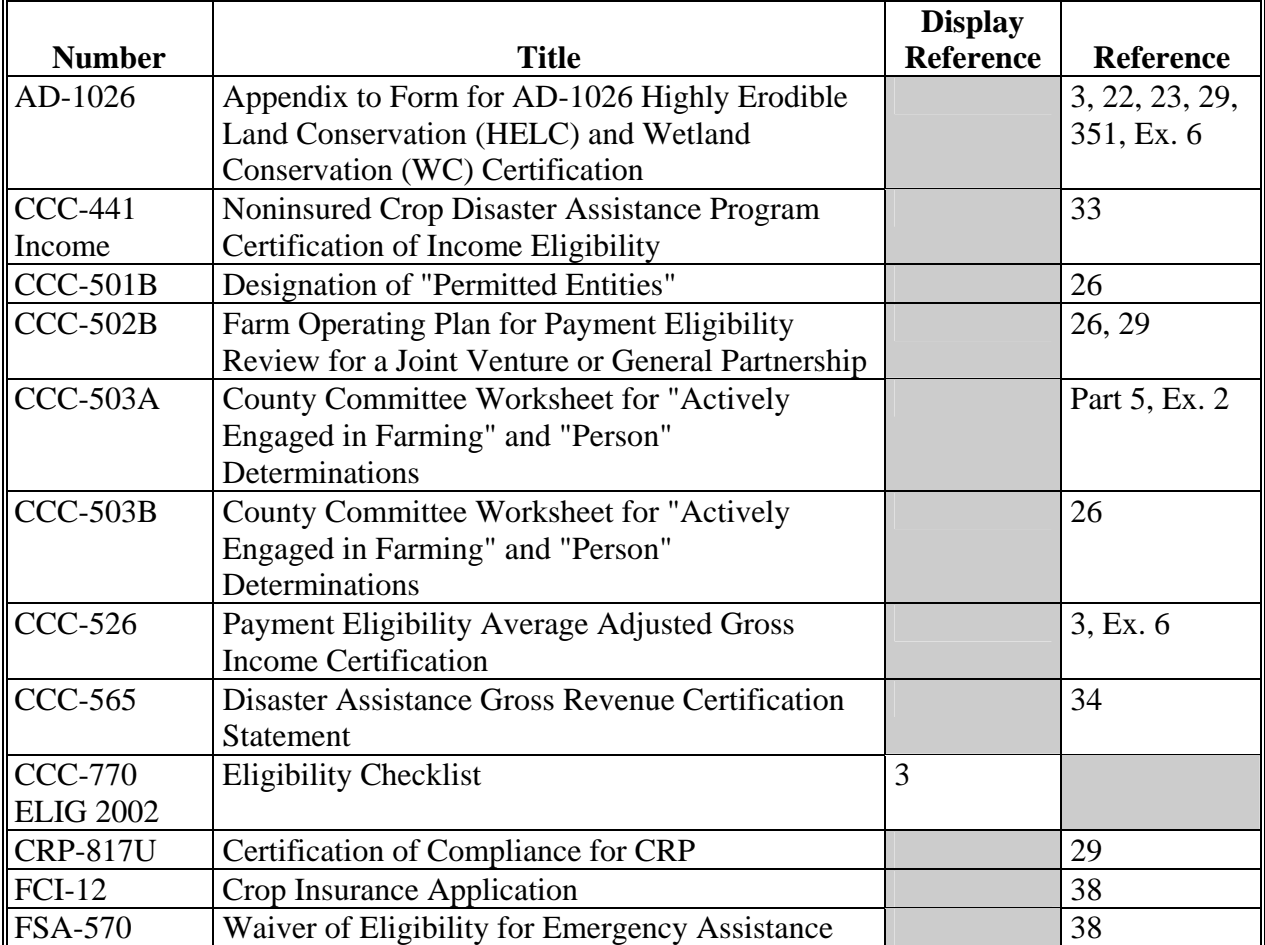

# **Reports, Forms, Abbreviations, and Redelegations of Authority (Continued)**

# **Abbreviations Not Listed in 1-CM**

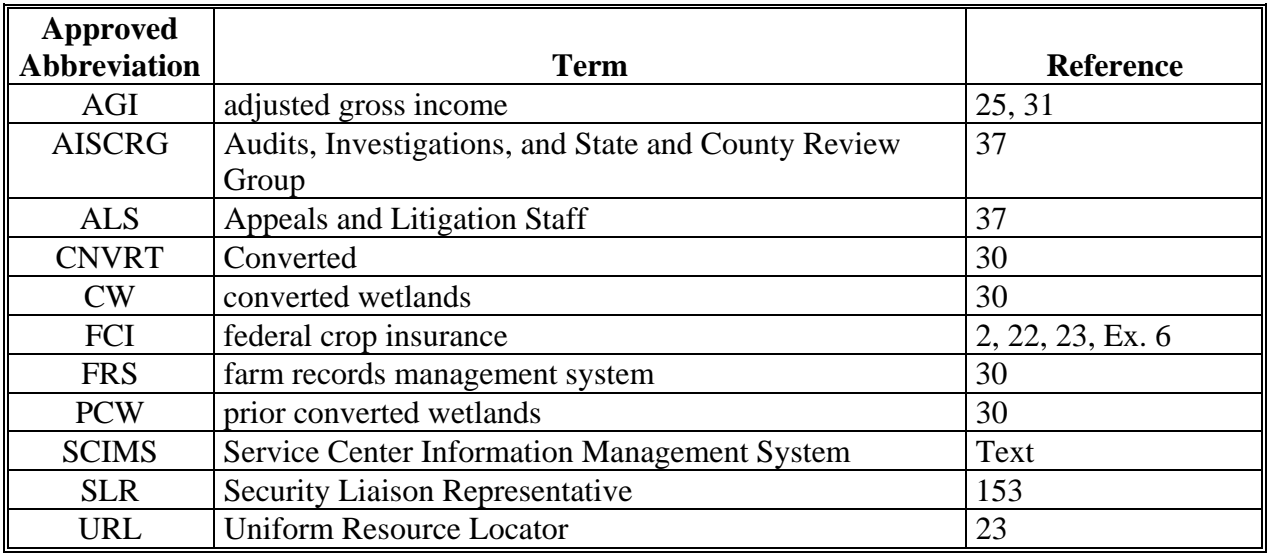

The following abbreviations are not listed in 1-CM.

# **Redelegations of Authority**

None

# <span id="page-218-0"></span>**Definitions of Terms Used in This Handbook**

# **\*--Combination**

A combination is created when COC combines 2 producers for payment limitation purposes in the combined producer file. In the web-based environment, only 2 producers are allowed in any combination.

# **Combined Producer**

Combined producers are individuals or entities that are determined by COC to be combined as 1 "person" for payment limitation purposes.

# **Combined Recording County**

The combined recording county is, as a general rule, the county where COC approves the CCC-503A and loads the combination in the web-based combination software. The web-based combination software will set the combined recording county as the 1st county that processes a combined action for a producer. Once established, the combined recording county is responsible for all actions relating to that combination. The combined recording county may be changed according t[o paragraphs 179](#page-148-0) and [180.](#page-149-0)**--\*** 

# **Cropland Factor**

A cropland factor is used to determine the percentage of the farming operation on which the producer is ineligible for payment. A percentage less than 100 percent is determined when a producer:

- does **not** provide a significant contribution of active personal labor or active personal management to the entire farming operation
- is "actively engaged in farming" and eligible for payment on a portion of the land in the farming operation because of the landowner provision
- is a cash-rent tenant and is ineligible for payment for the cash-rented land.

# **Definitions of Terms Used in This Handbook (Continued)**

# **\*--Deleted Producer**

A deleted producer is a producer that has been removed or deleted from System 36 entity file; therefore, is not a member of any entity.

# **Direct Combination**

When COC combines 2 producers and a combination is created, the relationship of 1 of these producers to the other is called a direct combination.**--\*** 

# **Foreign Entity**

A foreign entity is a corporation, trust, estate, or other similar organization, that has more than 10 percent of its beneficial interest held by individuals who are not:

- citizens of the U.S.
- lawful aliens possessing a valid Alien Registration Receipt Card.

# **\*--Indirect Combination**

An indirect combination is the relationship of producers A and C when COC combines producer A and producer B and then combines producer B with producer C.**--\*** 

#### **Legacy System**

The legacy system is a reference to the AS/400 used to administer FSA programs in County Offices.

# **Definitions of Terms Used in This Handbook (Continued)**

#### **\*--Parent Combination**

A parent combination is defined as 2 producers who are in a direct combination.**--\*** 

# **Producer**

Subsidiary applications define a producer as any entity, joint operation, or individual that is loaded in SCIMS.

# **Recording County**

The recording county is the County Office assigned the specific responsibilities for updating the subsidiary system for a FSA customer. The recording county cannot be a CMA or LSA county and the producer must be linked to the county in SCIMS.

# **\*--Super Combination**

A super combination is a group of producers who have been combined together and are either in a direct or indirect relationship.**--\*** 

# **Subsidiary Year**

The subsidiary system operates on a FY basis from October 1 to September 30. The subsidiary year begins when the subsidiary files are created during the rollover process for the next fiscal, program, and/or crop year. Subsidiary rollover usually occurs in October in conjunction with the start of FY.

 $\mathcal{O}(\mathcal{O}(\log n))$ 

# **Menu and Screen Index**

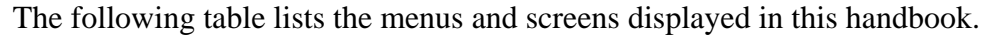

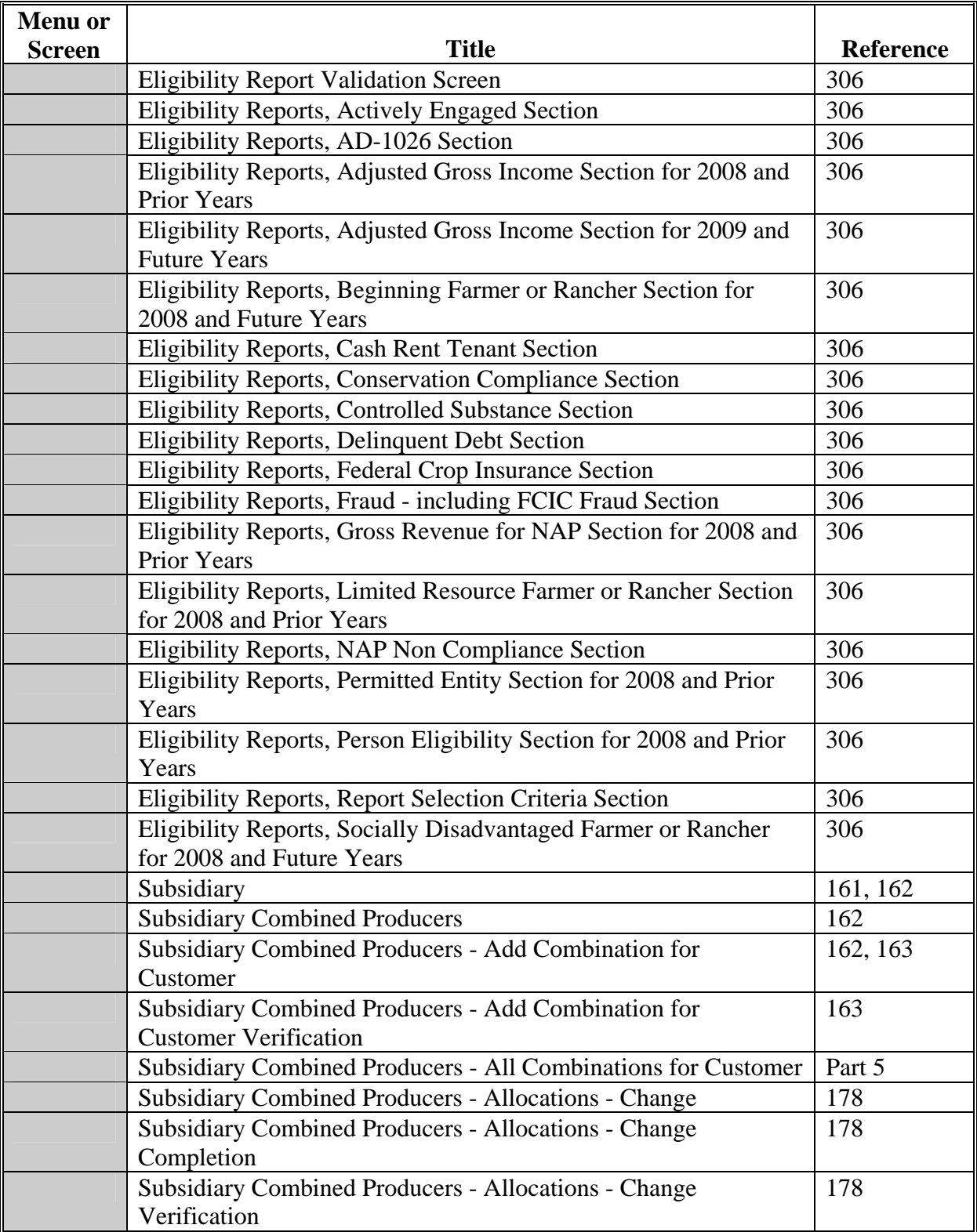

# **Menu and Screen Index (Continued)**

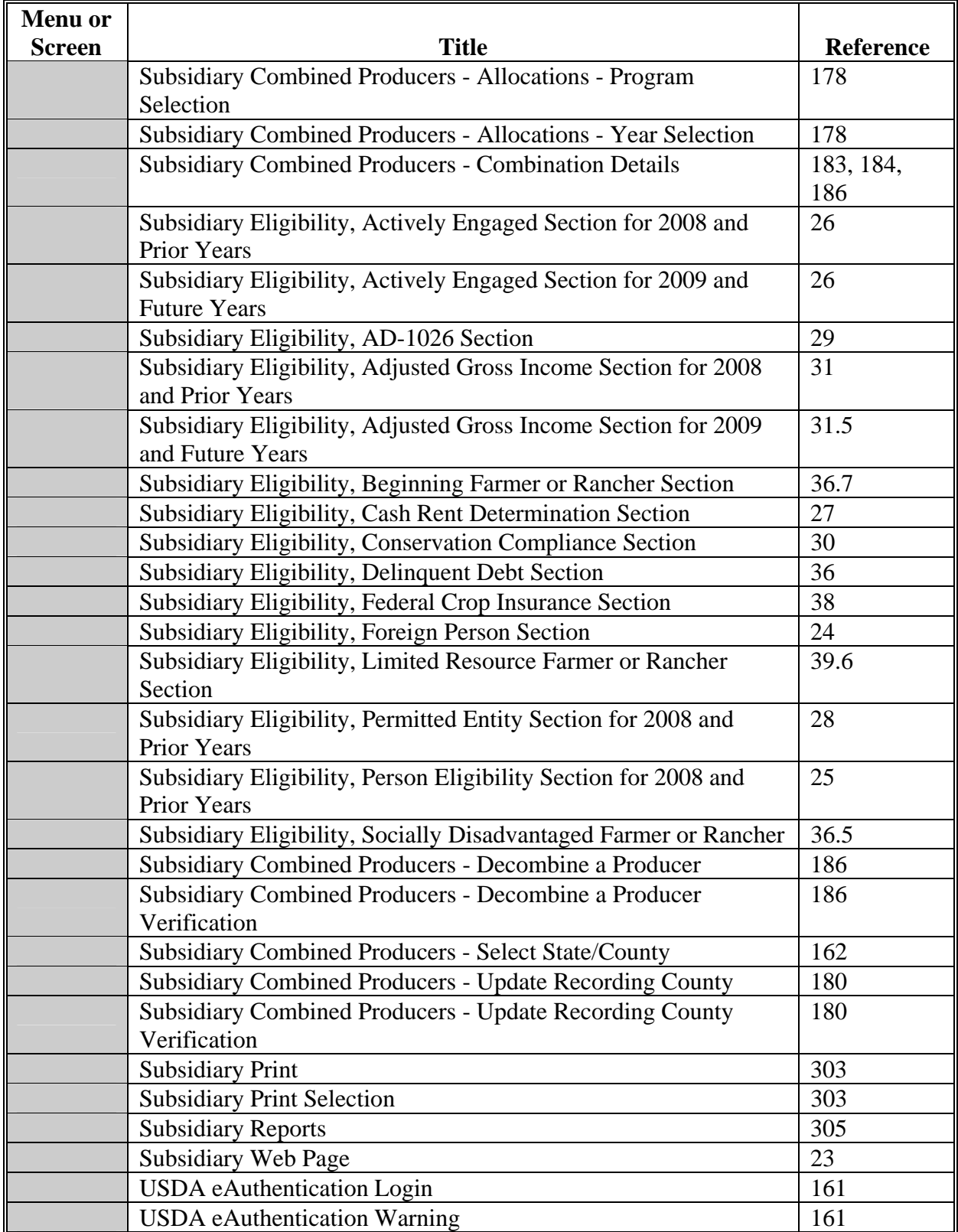

### <span id="page-224-0"></span>**Downloading Subsidiary Eligibility Data to System 36**

# **A Introduction**

Once the web-based subsidiary application is deployed, all updates to eligibility data will be performed in the web-based environment. Data from the centralized database is downloaded to System 36 and users have the ability to view data on System 36; however, that data cannot be updated on System 36.

#### **B Reason Data is Downloaded from the Central Database to System 36**

Data must be downloaded to System 36 for use by applications that have not been reengineered to the web-based environment. This ensures that current payment processes for DCP, price support, CRP, etc. are not interrupted until those applications are reengineered to the new platform.

When applications are deployed in the web-based environment, they will be programmed to read eligibility data from the centralized database.

#### **C What Data is Downloaded to System 36**

Only the data that corresponds to the data currently on System 36 will be downloaded. New information captured in the web-based environment, such as dates producer filed applicable documentation, will not be downloaded to System 36.

**Note**: See subparagraphs D through P for additional information on how data is downloaded to System 36.

#### **D Actively Engaged Download Information**

Determinations for actively engaged, cash rent tenant, foreign person, and permitted entity will be consolidated into 1 determination **before** the data is downloaded to System 36. This table describes how the following Subsidiary Eligibility Screen section options are downloaded to System 36.

**\*--** 

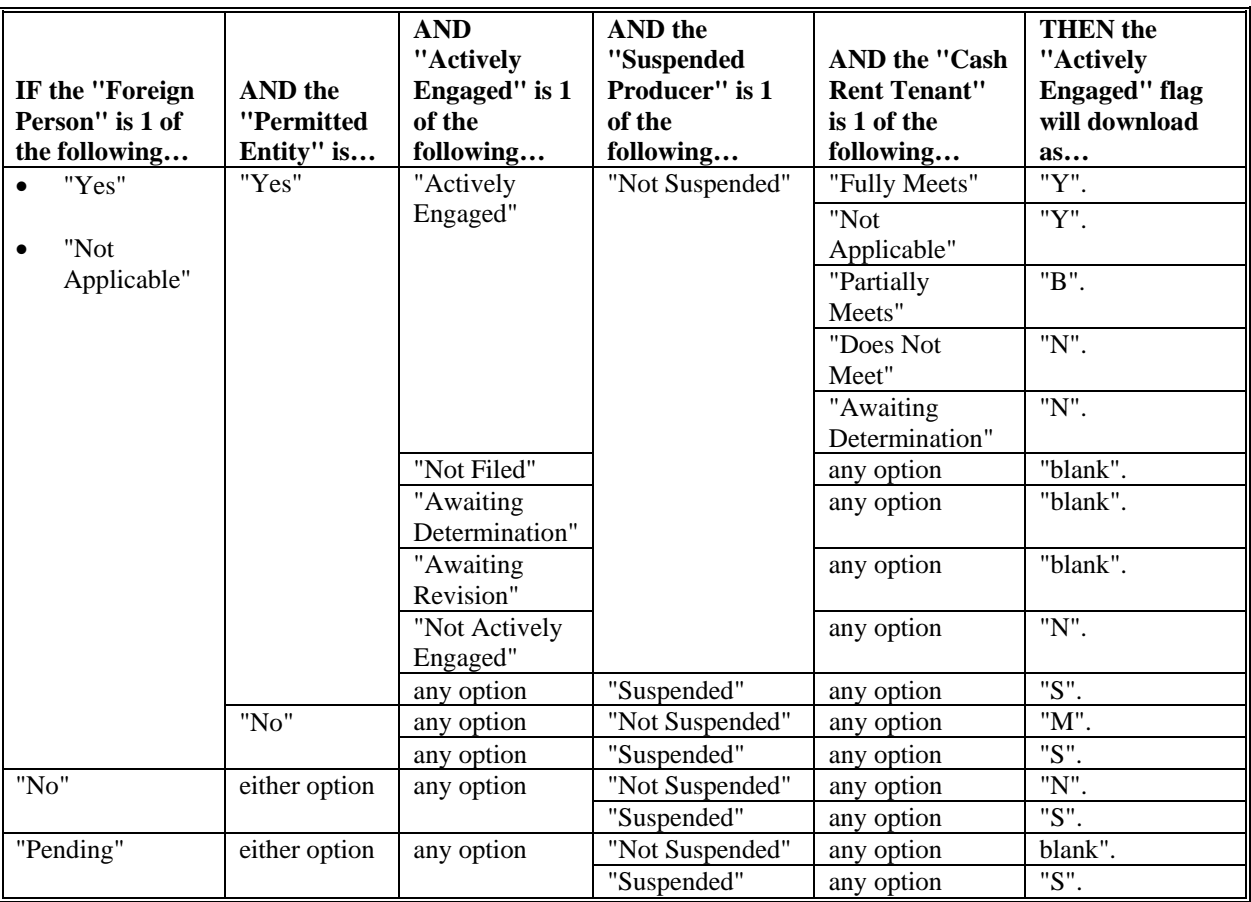

#### **E AGI Download Information**

This table describes how Subsidiary Eligibility Screen, Adjusted Gross Income Section options are downloaded to System 36. **\*--** 

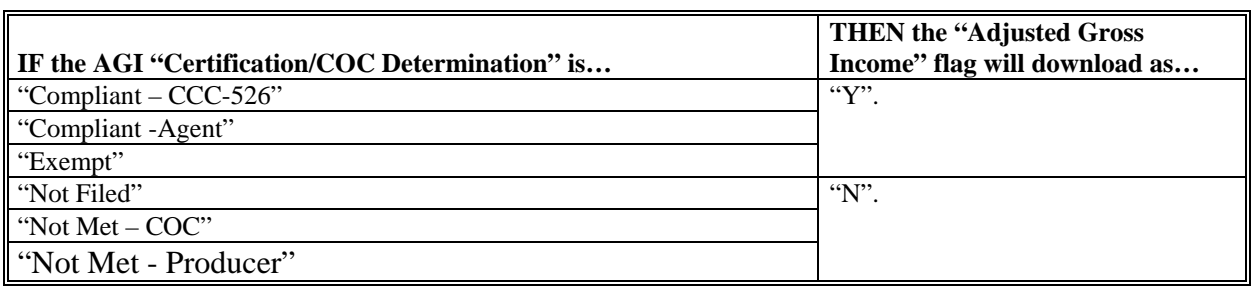

**--\*** 

**--\*** 

## **F AD-1026 Download Information**

This table describes how the Subsidiary Eligibility Screen, AD-1026 Section options are downloaded to System 36.

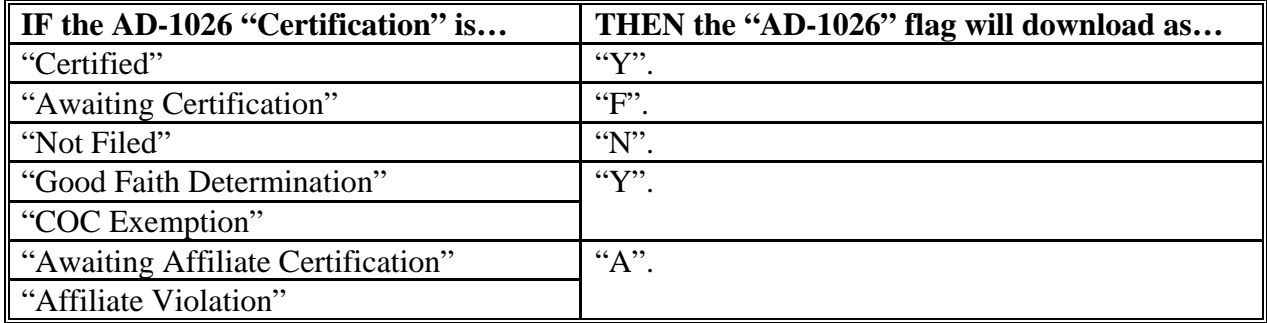

#### **G Conservation Compliance Download Information**

This table describes how Subsidiary Eligibility Screen, Conservation Compliance Section options are downloaded to System 36.

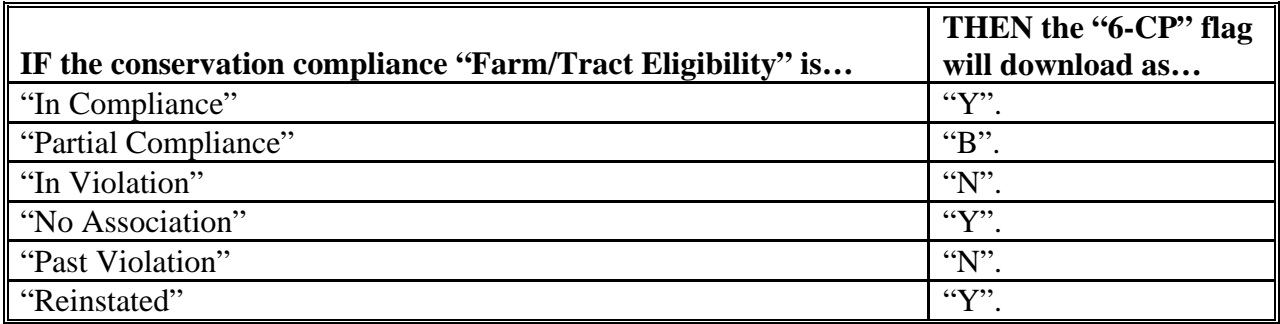

### **H Controlled Substance Download Information**

This table describes how the Subsidiary Eligibility Screen, Controlled Substance Section options are downloaded to System 36.

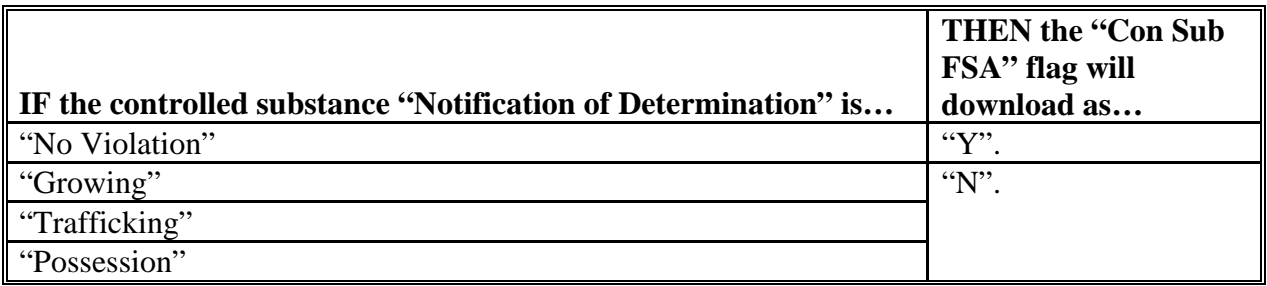

#### **I Delinquent Debt Download Information**

This table describes how the Subsidiary Eligibility Screen, Delinquent Debt Section options are downloaded to System 36.

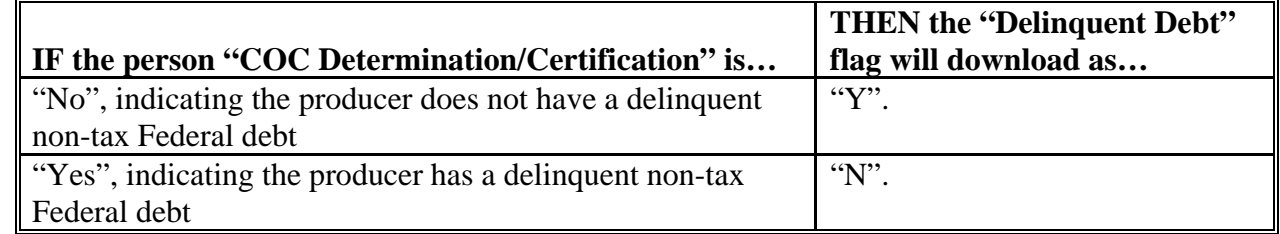

#### **J FCI Download Information**

This table describes how the Subsidiary Eligibility Screen, Federal Crop Insurance Section options are downloaded to System 36.

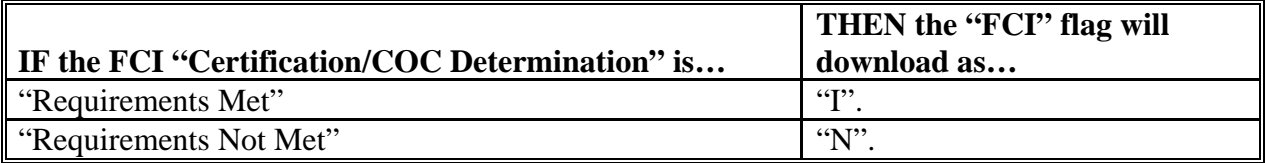

#### **\*--K Fraud - Including FCIC Fraud Download Information**

This table describes how the Subsidiary Eligibility Screen, Fraud – including FCIC Fraud Section options are downloaded to System 36.

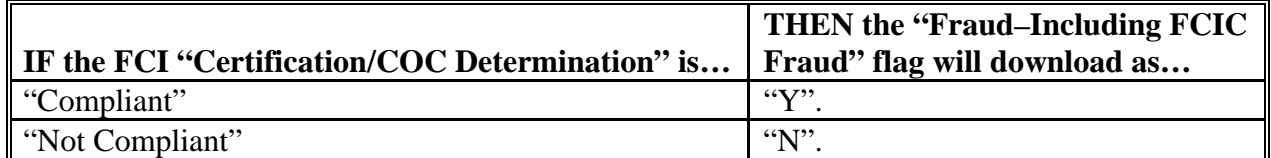

# **L Gross Revenue for Disaster Download Information (2004 and Prior Years)--\***

This table describes how the Subsidiary Eligibility Screen, Gross Revenue for Disaster Section options are downloaded to System 36.

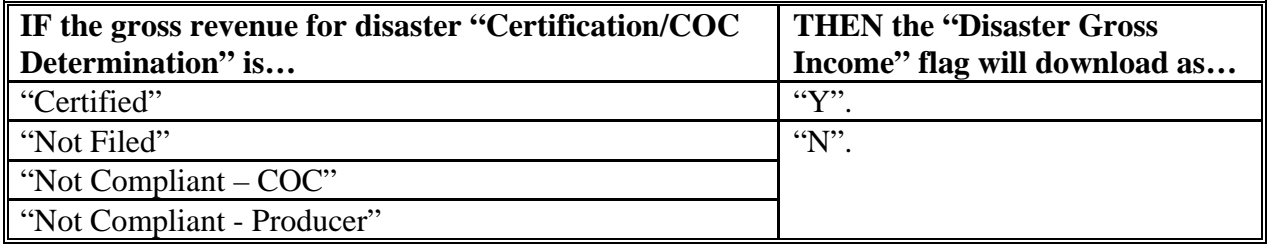

#### **M Gross Revenue for NAP Download Information \* \* \***

This table describes how the Subsidiary Eligibility Screen, Gross Revenue for NAP Section options are downloaded to System 36.

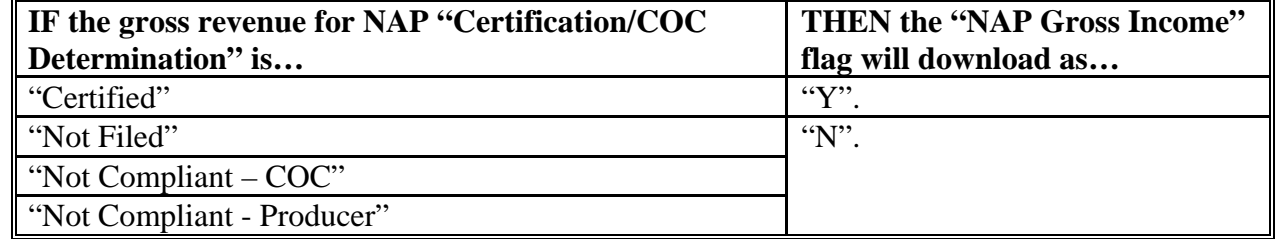

#### **N NAP Non-Compliance Download Information**

This table describes how the Subsidiary Eligibility Screen, NAP Non Compliance Section options are downloaded to System 36.

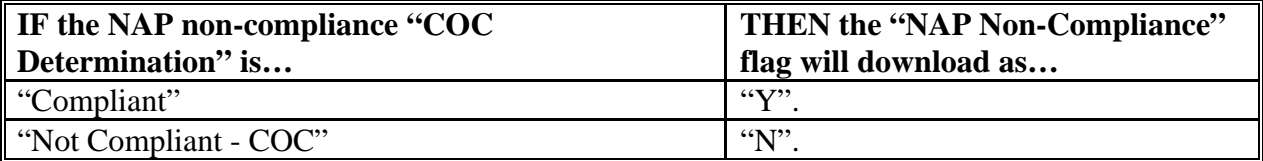

#### **O Person Download Information \* \* \***

This table describes how the Subsidiary Eligibility Screen, Person Section options are downloaded to System 36.

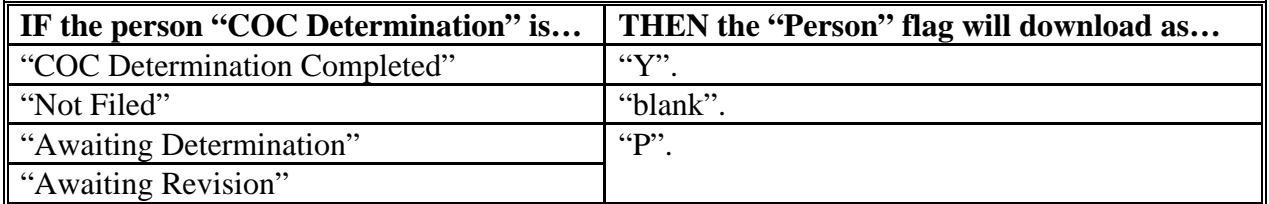

#### **P PCW**

This table describes how of the Subsidiary Eligibility Screen, Planted Converted Wetland Section options are downloaded to System 36.

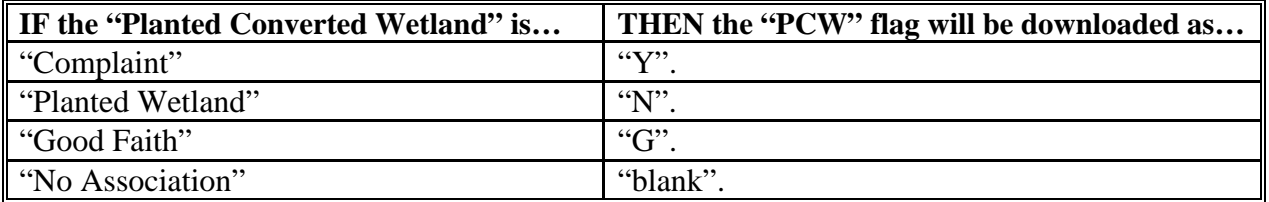

# **Q Socially Disadvantaged Farmer or Rancher \* \* \***

This table describes how the Subsidiary Eligibility Screen, Socially Disadvantaged Farmer or Rancher Section options are downloaded to System 36.

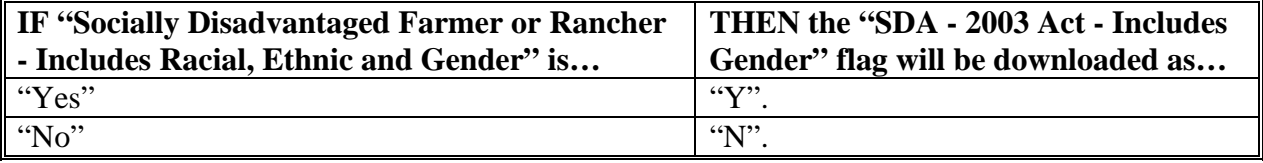

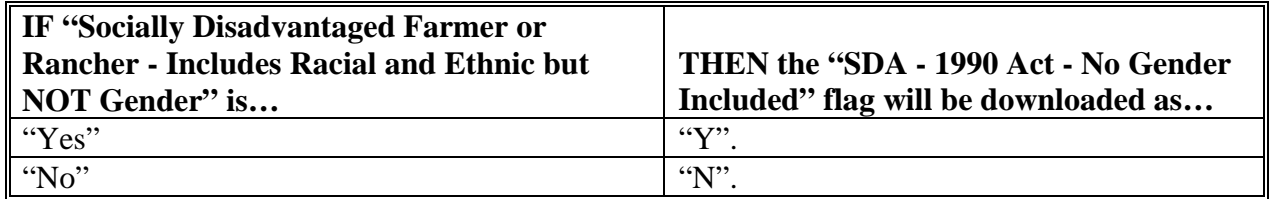

#### **R Beginning Farmer or Rancher \* \* \***

This table describes how the Subsidiary Eligibility Screen, Beginning Farmer or Rancher Section options are downloaded to System 36.

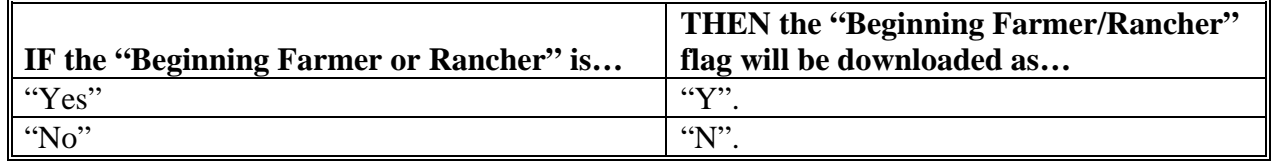

# **S Limited Resource Farmer or Rancher \* \* \***

This table describes how the Subsidiary Eligibility Screen, Limited Resource Farmer or Rancher Section options are downloaded to System 36.

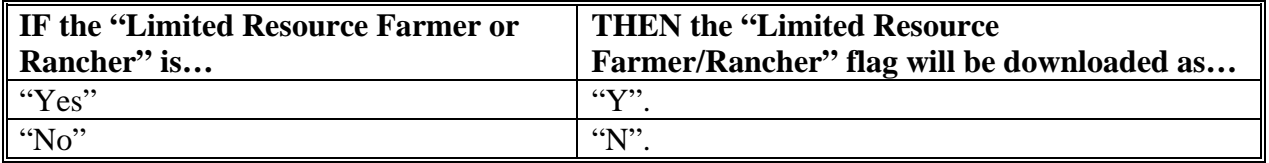